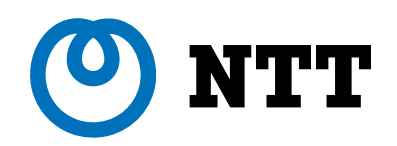

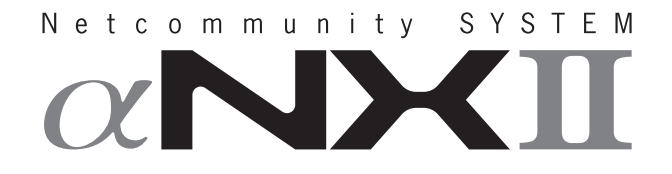

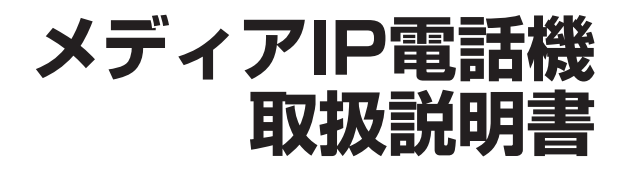

このたびは、ネットコミュニティシステム αNXⅡメディアIP電話機をお買い求めいただ きまして、まことにありがとうございます。

- ご使用の前に、この「取扱説明書」をよくお 読みのうえ、内容を理解してからお使いくだ さい。
- ●お読みになったあとも、本商品のそばなどい つも手もとに置いてお使いください。

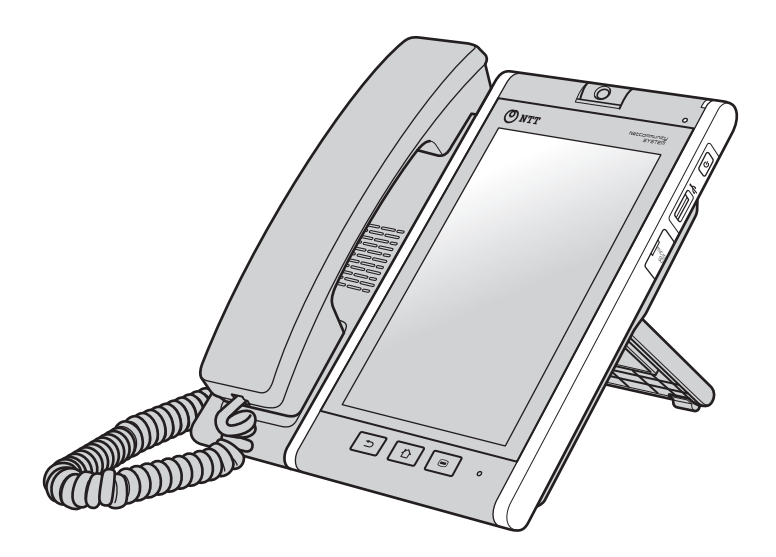

技術基準適合認証品

# **安全にお使いいただくために必ずお読みください**

この取扱説明書には、あなたや他の人々への危害や財産への損害を未然に防ぎ、本商品を安全にお使いいただ くために、守っていただきたい事項を示しています。

その表示と図記号の意味は次のようになっています。内容をよく理解してから本文をお読みください。

本書を紛失または損傷したときは、当社のサービス取扱所またはお買い求めになった販売店でお求めください。

## 本書中のマーク説明

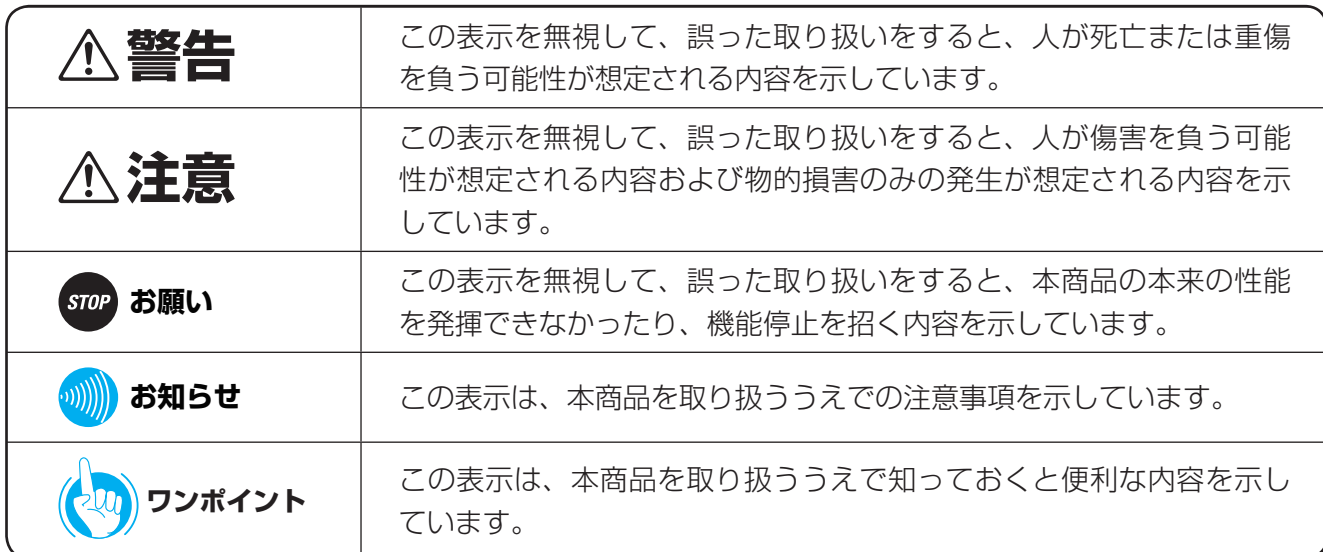

### 注意

この装置は、クラスA情報技術装置です。この装置を家庭環境で使用すると電波妨害を引き起こすことがあります。 この場合には使用者が適切な対策を講ずるよう要求されることがあります。

VCCI-A

### ご使用にあたってのお願い

- 本商品は、ネットコミュニティシステムαNXⅡ typeS、typeM、typeL(主装置タイプ)/ (サーバタイプ)などの システムに接続してお使いください。
- 本商品の仕様は国内向けとなっておりますので、海外ではご利用できません。
- This telephone system is designed for use in Japan only and cannot be used in any other country. ● 本商品の故障、誤動作、不具合、あるいは停電などの外部要因によって、通信、録音などの機会を逸したために生じ た損害、または本商品に登録された情報内容の消失などにより生じた損害などの純粋経済損失につきましては、当社 は一切その責任を負いかねますので、あらかじめご了承ください。本商品に登録された情報内容は、別にメモをとる などして保管くださるようお願いします。
- 本商品は、お客様固有の情報を保存または保持可能な商品です。本商品内に保存または保持された情報の流出による 不測の損害などを回避するために、本商品を廃棄、譲渡、返却される際には、本商品内に保存または保持された情報 を取扱説明書の消去方法(☛[P9\)](#page-8-0)にしたがって消去願います。
- 本商品の設置工事および修理には、工事担任者資格を必要とします。無資格者の工事、修理は違法となりまた事故の もととなりますので絶対におやめください。
- 本商品を分解したり改造したりすることは、絶対に行わないでください。
- 取扱説明書ダイジェストとともに、必ず取扱説明書をよく読み理解したうえでお使いください。
- 本書とともに、必ずご使用になっているネットコミュニティシステム αNXⅡ取扱説明書をよく読み理解したうえで お使いください。
- 商品の外観および機能などの仕様は、お客様にお知らせすることなく変更される場合があります。
- 本書の内容につきましては万全を期しておりますが、お気づきの点がございましたら、当社のサービス取扱所へお申 しつけください。
- 本商品は、Google Playからのアプリをダウンロードすることはできません。
- アクセスエラーが発生した場合、セキュリティ確保のため本商品が再起動することがあります。
- 起動後にエラーが表示され、エラーの解除や電源を切り、入れ直しても復旧できない場合には、全データを工場出荷 状態に戻す必要があります。詳細につきましては当社のサービス取扱所またはお買い求めになった販売店にお問い合 わせください。

## ● 商標について

- AndroidはGoogle Inc.の商標または登録商標です。
- Microsoftは、米国Microsoft Corporationの、米国またはその他の国における商標または登録商標です。
- 本商品は、株式会社ACCESSのNetFront Life Documents for Androidを搭載しています。
- ACCESS、NetFront、ACCESSは、株式会社ACCESSの日本国、米国その他の国・地域における商標または登録商 標です。Ⓒ2011 ACCESS Co., Ltd All rights reserved.
- イーサネットは富士ゼロックス社の登録商標です。
- 本商品の一部分に、Independent JPEG Groupが開発したモジュールが含まれています。
- その他の会社名、製品名は各社の登録商標または商標です。なお、本文中に™、®マークは明記しておりません。

# **安全にお使いいただくために必ずお読みください**

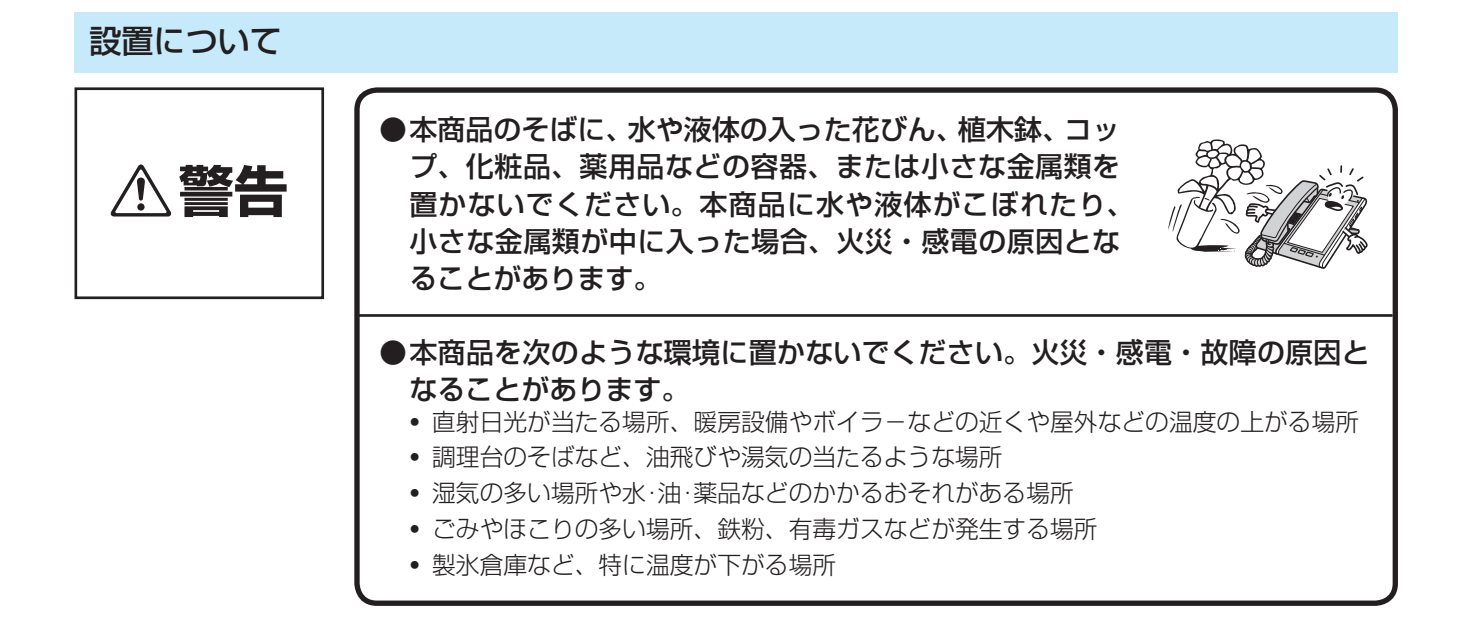

お取り扱いについて **警告** ●お客様による本商品の設置工事、配線作業、修理、移動などは危険ですから 絶対におやめください。本商品の設置工事、配線作業、修理、移動などを行 うときは、当社のサービス取扱所にご依頼ください。 ●万一、煙が出ている、変な臭いがするなどの異常状態のまま使用すると、火災・ 感電の原因となることがあります。すぐに本商品のLANポートからLANケー ブルを抜いて、煙が出なくなるのを確認し、当社のサービス取扱所に修理を ご依頼ください。お客様による修理は危険ですから絶対におやめください。 ●万一、本商品を落としたり、破損した場合は、すぐに本商品のLANポートか らLANケーブルを抜いて、当社のサービス取扱所にご連絡ください。そのま ま使用すると、火災・感電の原因となることがあります。 ●本商品から異常音がしたり、熱くなっている状態のまま使用すると、火災・ 感電の原因となることがあります。すぐに本商品のLANポートからLANケー ブルを抜いて、当社のサービス取扱所に点検をご依頼ください。 ●本商品に水をかけたり、ぬれた手での操作やLANケーブルの抜き差しをしな いでください。火災・感電の原因となることがあります。 ●本商品のすきまなどから内部に金属類や燃えやすいものなどの、異物を差し 込んだり、落としたりしないでください。万一、異物が入った場合は、すぐ に本商品のLANポートからLANケーブルを抜いて、当社のサービス取扱所 にご連絡ください。そのまま使用すると、火災・感電の原因となることがあ ります。特に小さなお子様のいるご家庭では注意してください。

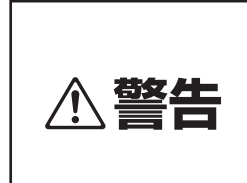

●万一、本商品の内部に水などの液体が入った場合、すぐに本商品のLANポー トからLANケーブルを抜いて、当社のサービス取扱所にご連絡ください。そ のまま使用すると、火災・感電の原因となることがあります。

●本商品を分解・改造しないでください。火災・感雷の原 因となることがあります。内部の点検・調整・清掃・修 理は当社のサービス取扱所にご依頼ください(分解、改 造された本商品は修理に応じられない場合があります)。

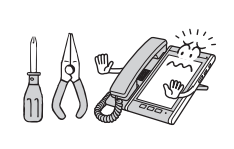

- ●LANケーブルを傷つけたり、破損したり、加工したり、無理に曲げたり、引っ 張ったり、ねじったり、たばねたりしないでください。また、重い物をのせ たり、加熱したりするとLANケーブルが破損し、火災・感電の原因となるこ とがあります。LANケーブルが傷んだら、当社のサービス取扱所に修理をご 依頼ください。
- ●LANケーブルが傷んだ状態(芯線の露出、断線など)のまま使用すると、火 災・感電の原因となることがあります。すぐに本商品のLANポートからLAN ケーブルを抜いて、当社のサービス取扱所に修理をご依頼ください。
- ●本商品やLANケーブルを熱器具に近づけないでください。本商品やLANケー ブルの被覆が溶けて、火災・感電の原因となることがあります。
- ●本商品のLANポートからLANケーブルを抜くときは、必ずコネクタを持っ てロックを外してから抜いてください。LANケーブルを引っ張るとコードが 傷つき、火災・感電や断線の原因となることがあります。
- ●近くに雷が発生したときは、本商品の電源ボタンで電源を切ったあとにLAN ポートからLANケーブルを抜き、ご使用を控えてください。雷による火災・ 感電の原因となることがあります。
- ●お客様が用意された機器を本商品に接続してお使いになる場合は、あらかじ め当社のサービス取扱所にご確認ください。確認できない場合は絶対に接続 してお使いにならないでください。火災・感電の原因となることがあります。
- ●本商品の底面部は、放熱のため温度が上昇しますので、カーペットやソファー などの上に放置しないでください。火災の原因となることがあります。
- ●液晶ディスプレイが破損し、液晶が漏れ出した場合は、液晶を吸い込んだり 飲んだりしないでください。 万が一口に入った場合は、すぐに吐き出し、うがいをしてすみやかに医師に ご相談ください。また、皮膚に付着したり目に入った場合は、ただちに水で よく洗浄して、すみやかに医師にご相談ください。また、液晶ディスプレイ が破損している場合は手を触れないでください。けがの原因となることがあ ります。

# **安全にお使いいただくために必ずお読みください**

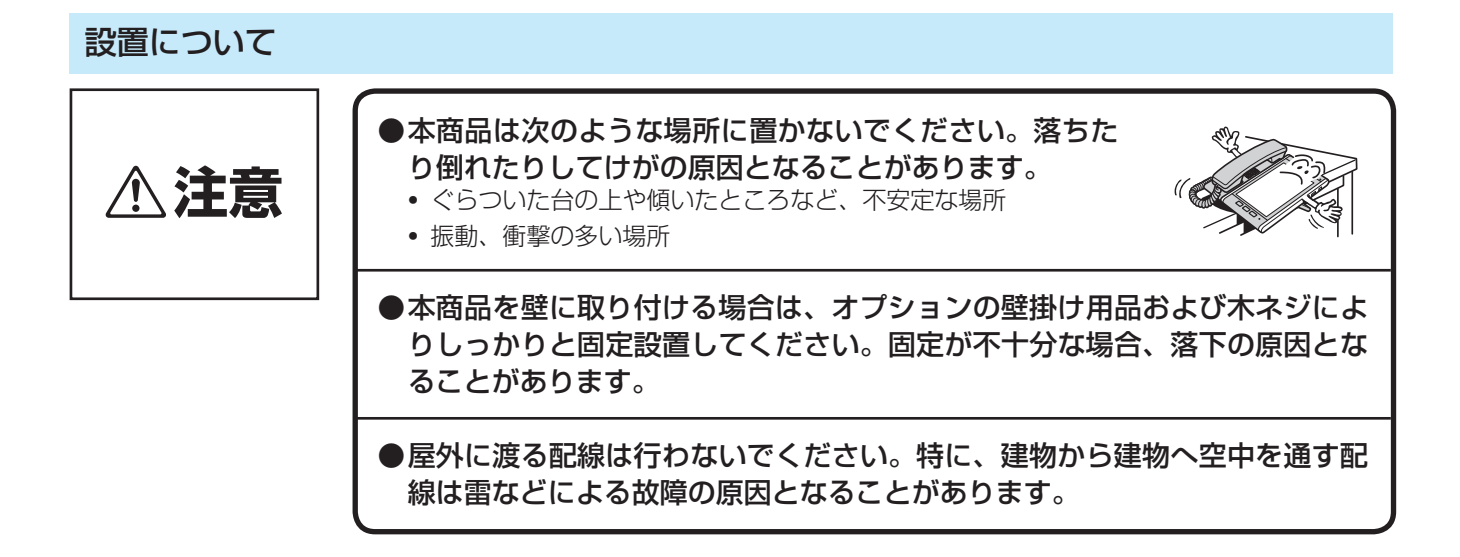

## お取り扱いについて

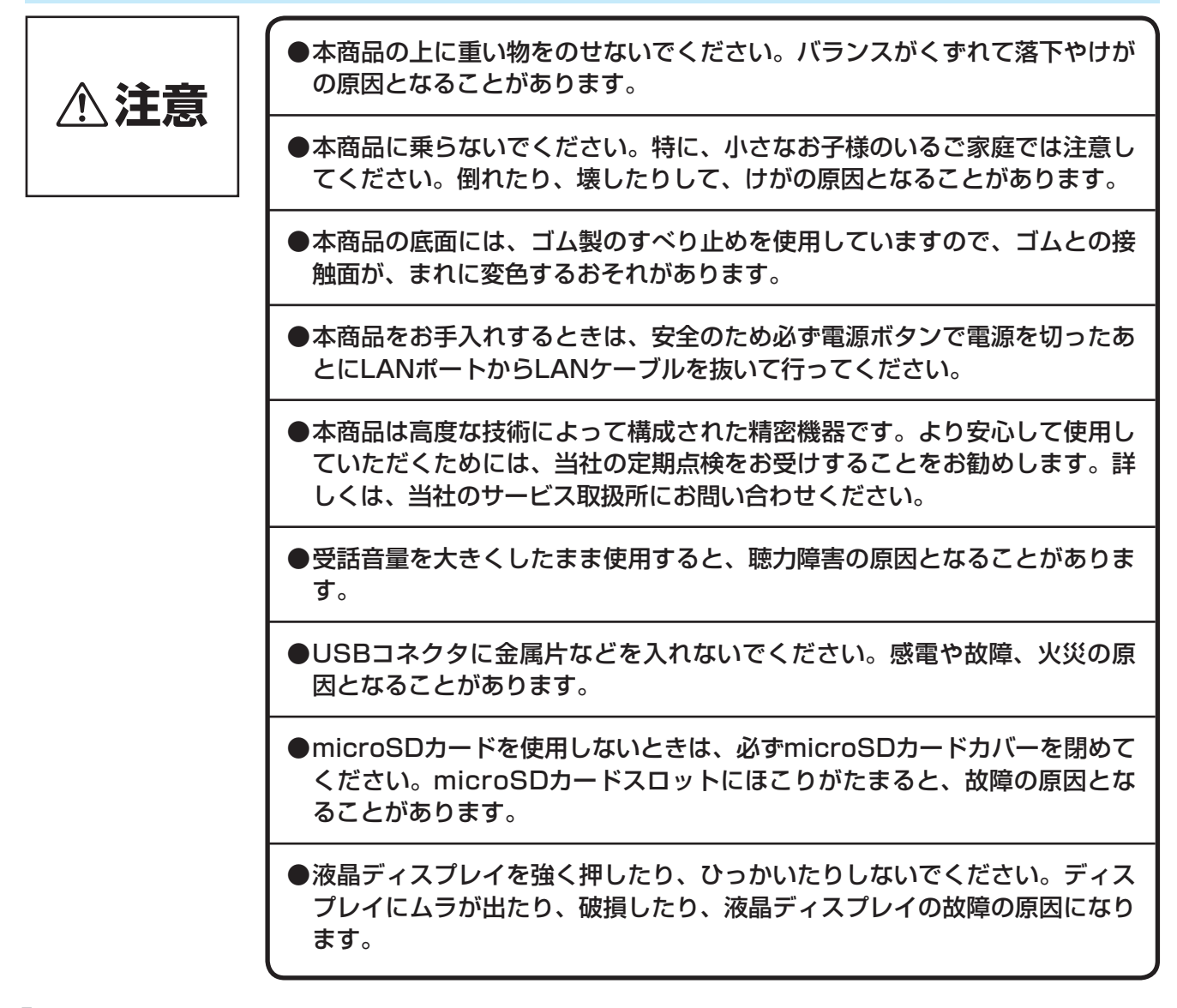

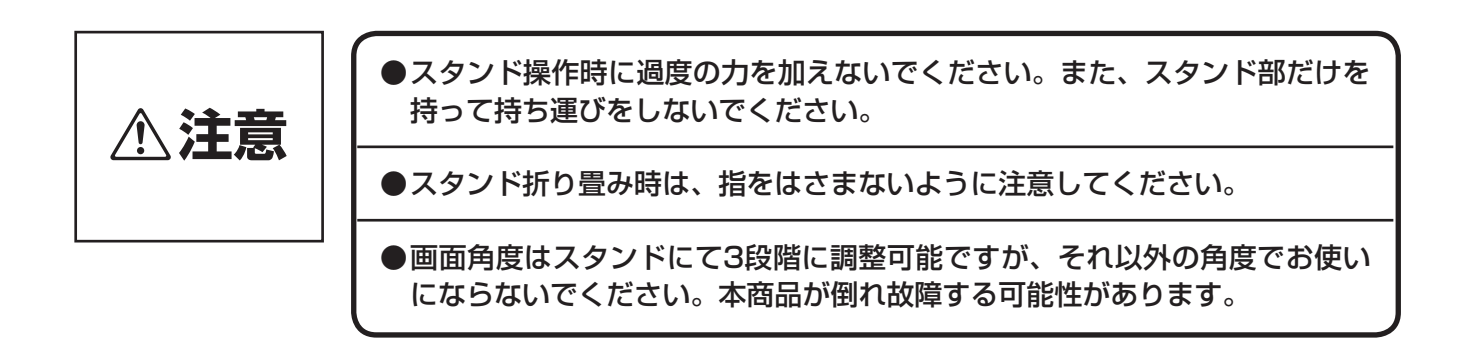

## 設置場所について

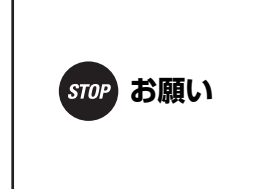

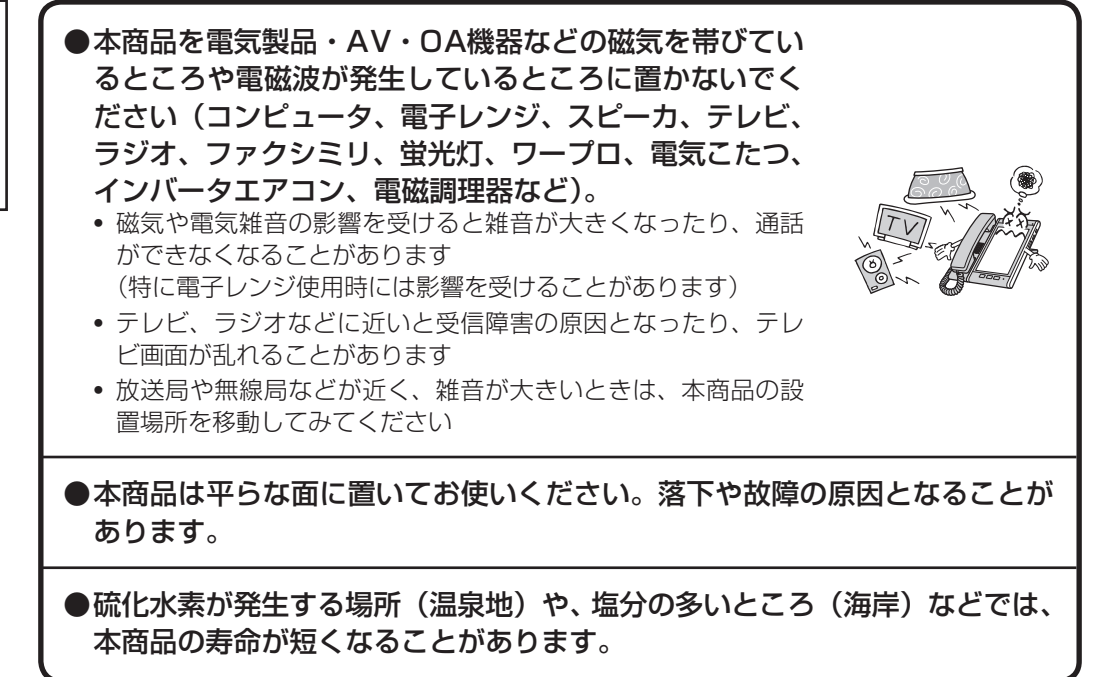

# **安全にお使いいただくために必ずお読みください**

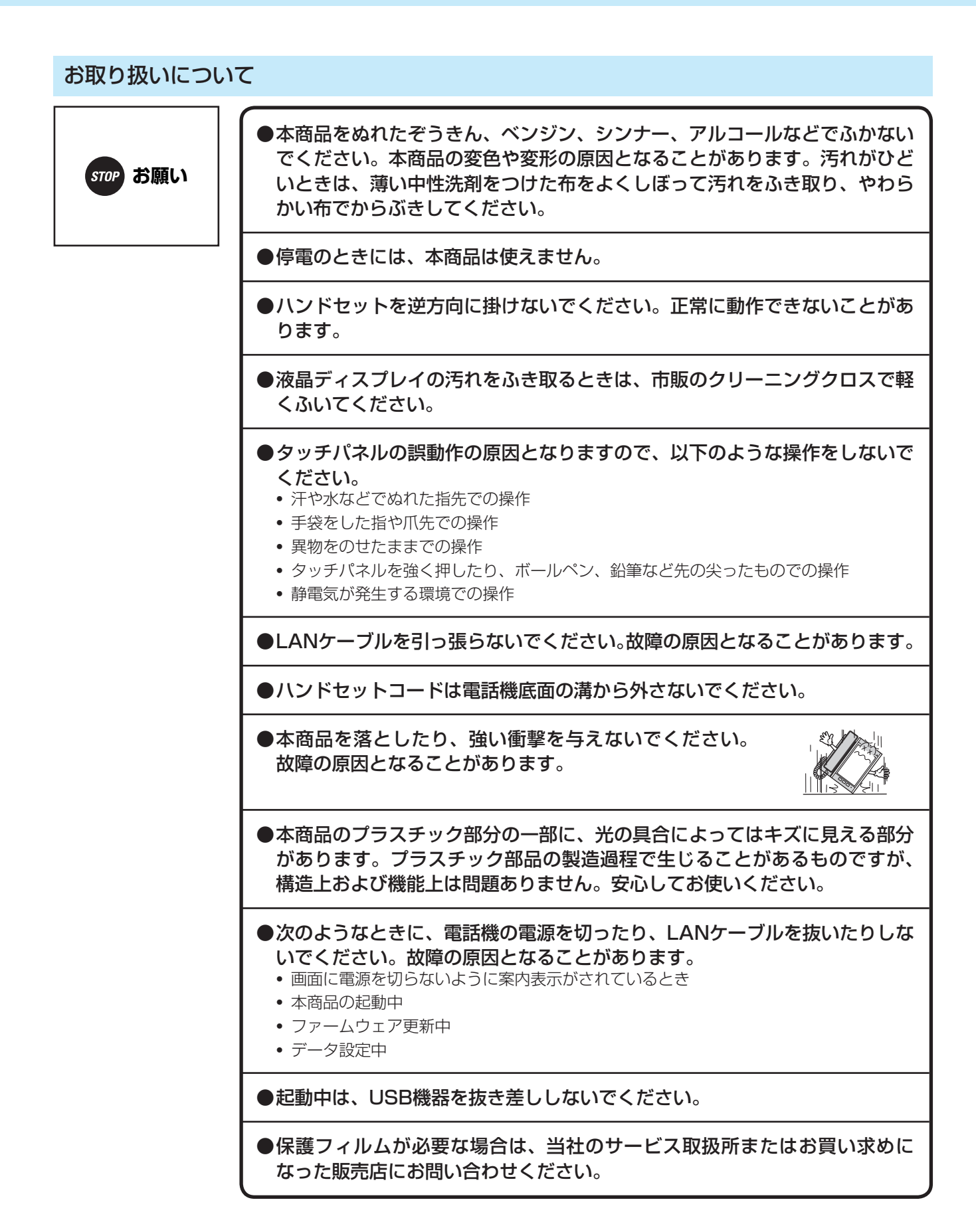

## <span id="page-8-0"></span>■ 廃棄(または譲渡、返却)される場合のご注意

 本商品は、お客様固有の情報を保存または保持可能な商品です。本商品内に保存または保持された情報の 流出による不測の損害などを回避するために、本商品を廃棄、譲渡、返却される際には、本商品内に保存 または保持された情報を消去する必要があります。下表に従って消去または当社のサービス取扱所に相談 してください。

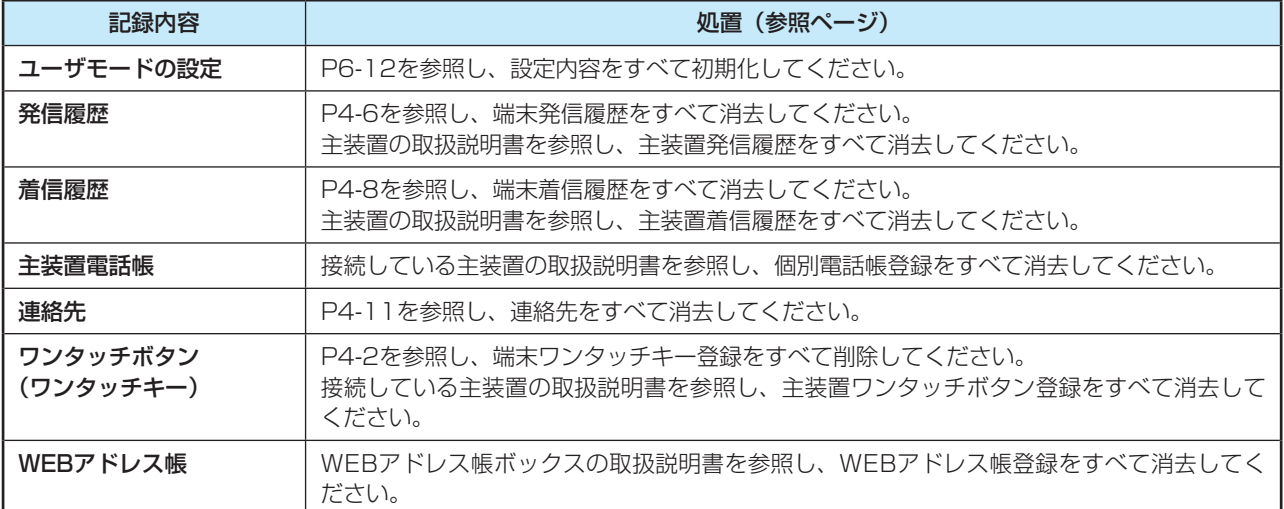

# **この取扱説明書の見かた**

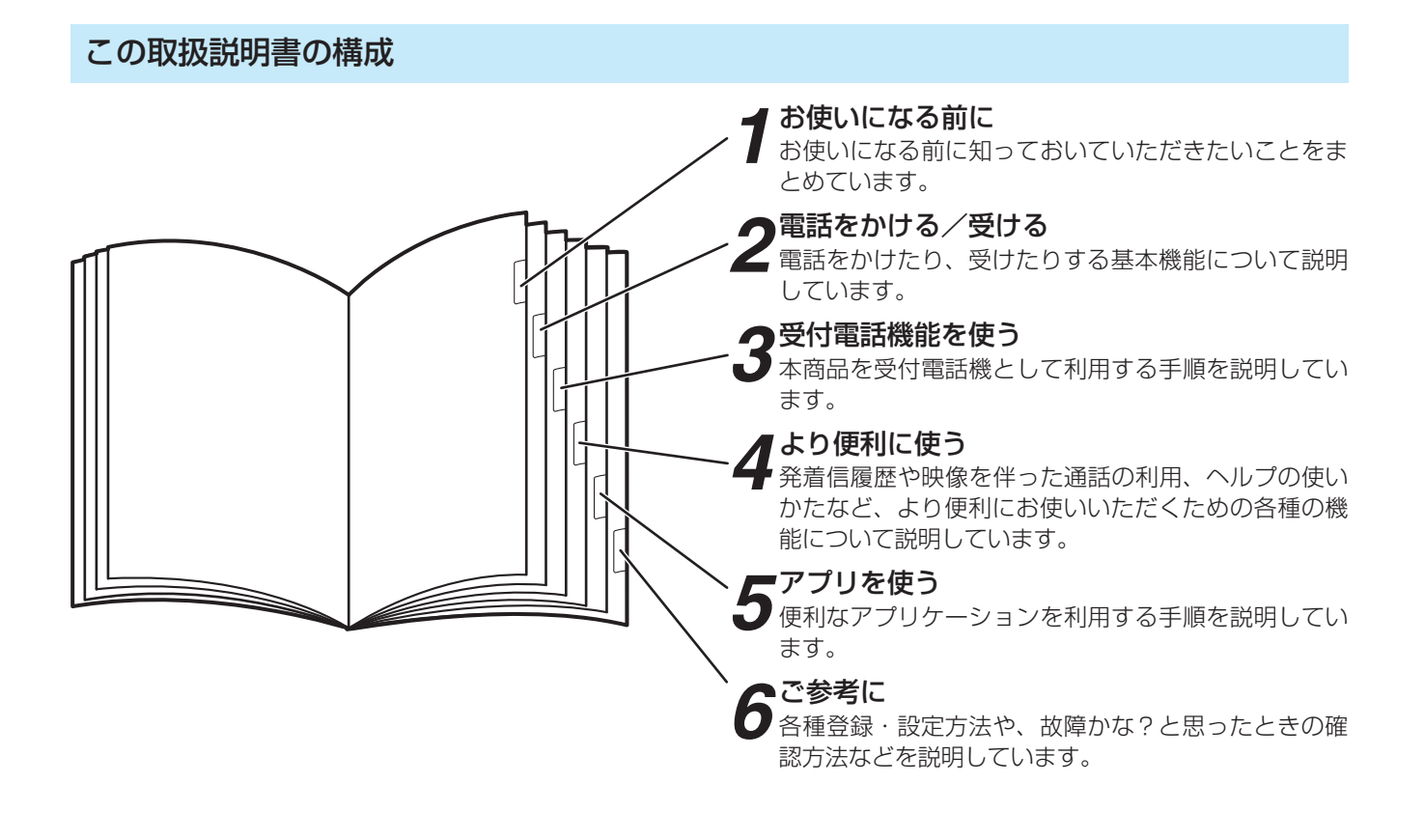

#### **お知らせ**  $\langle\langle\rangle\rangle$

●本取扱説明書では、主装置についてはαNXⅡ typeS、typeMと接続した場合を説明しています。 主装置typeLと接続した場合は、主装置typeLの取扱説明書を参照してください。

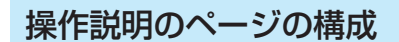

〈例〉

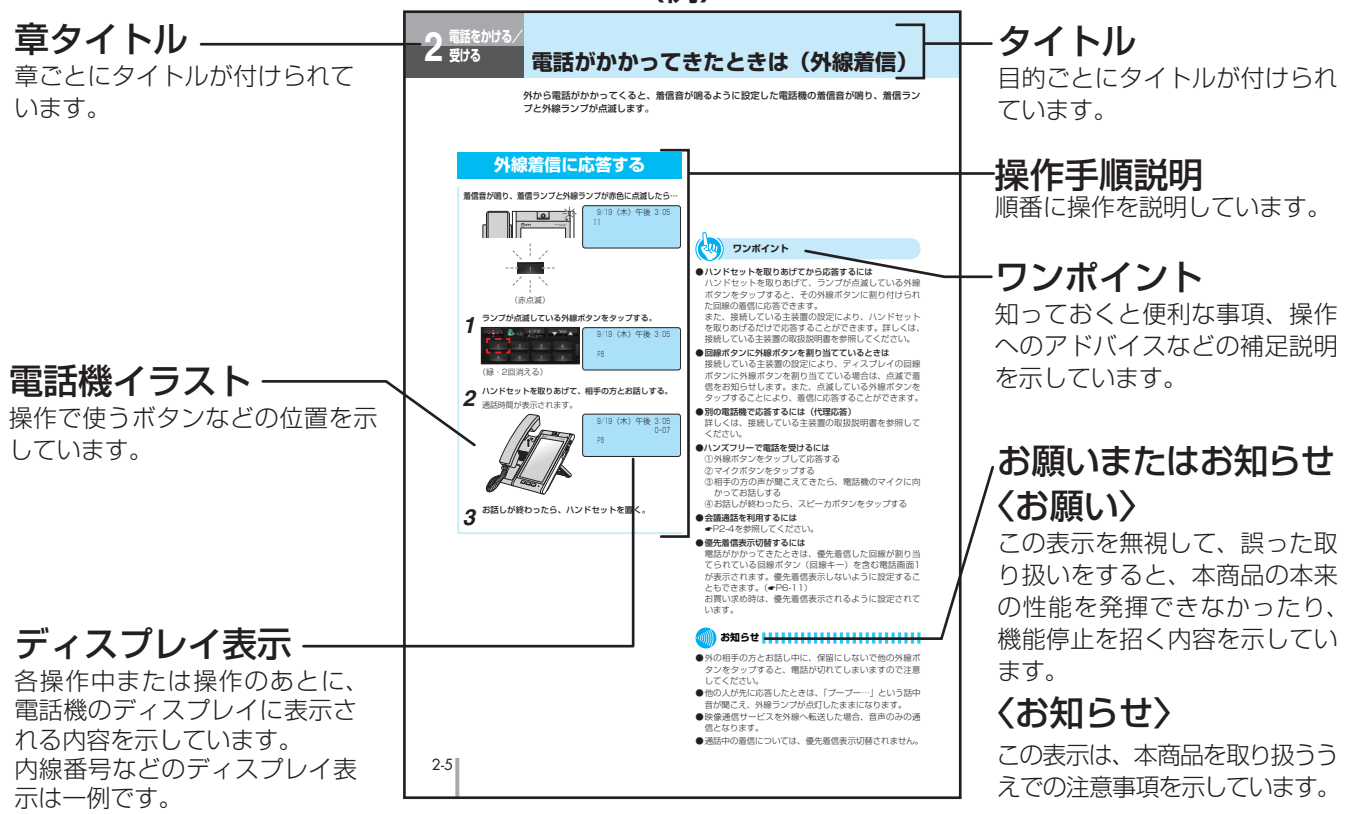

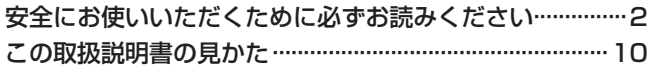

### $\boldsymbol{\mathcal{I}}$ お使いになる前に

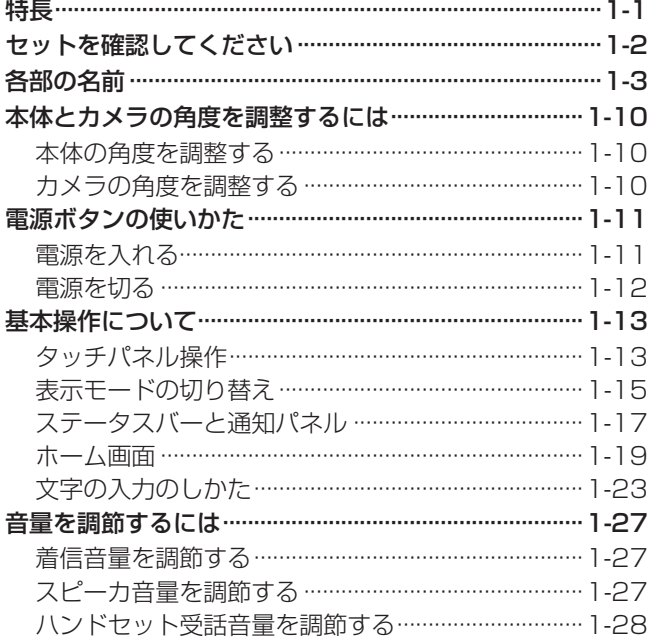

# 2 電話をかける/受ける

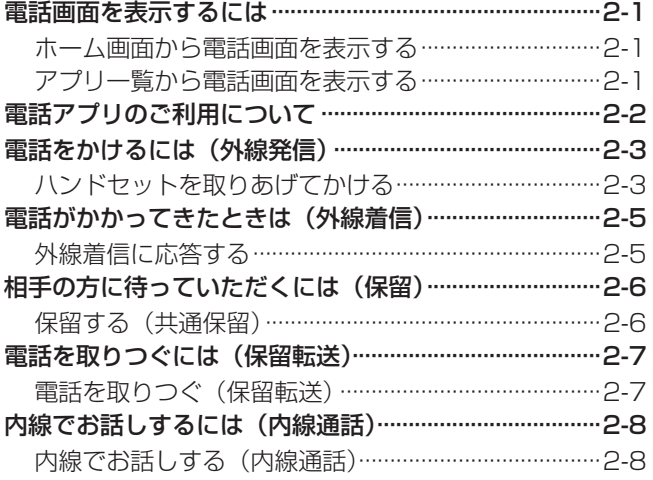

# 3 受付電話機能を使う

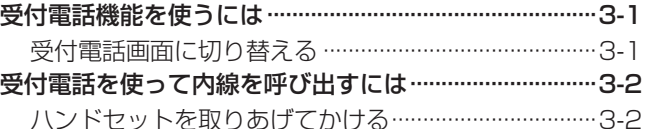

## 4 より便利に使う

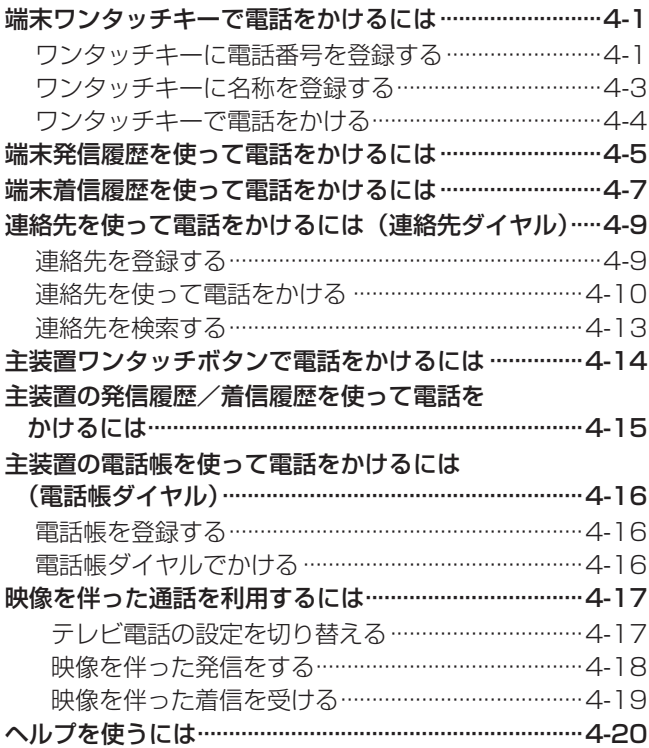

## 5 アプリを使う

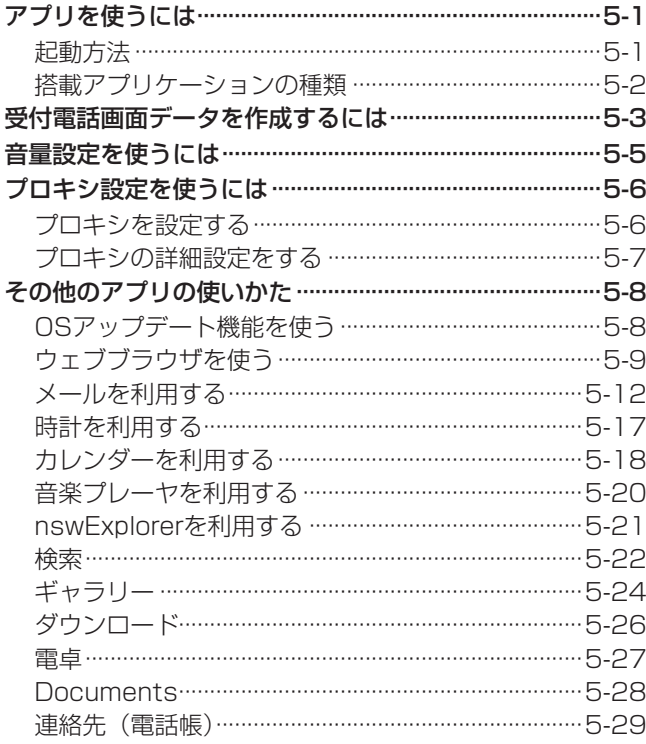

## 6 ご参考に

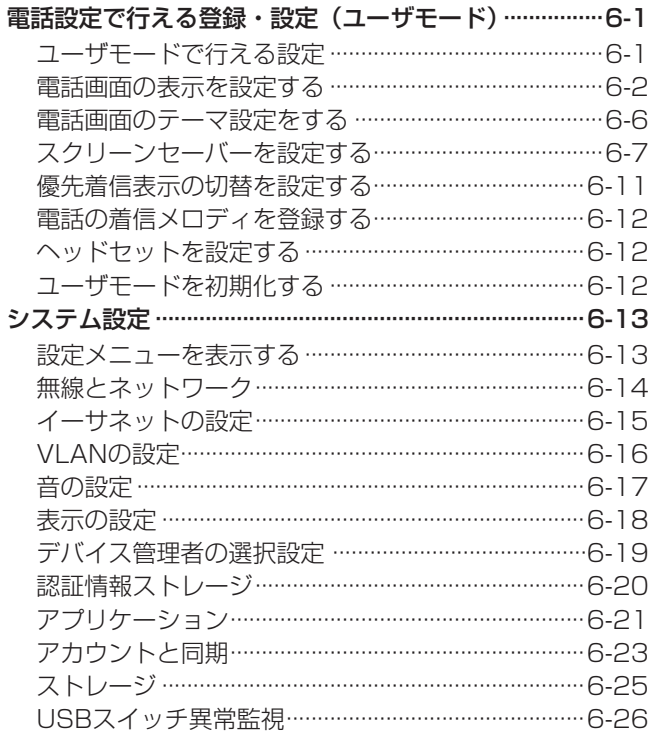

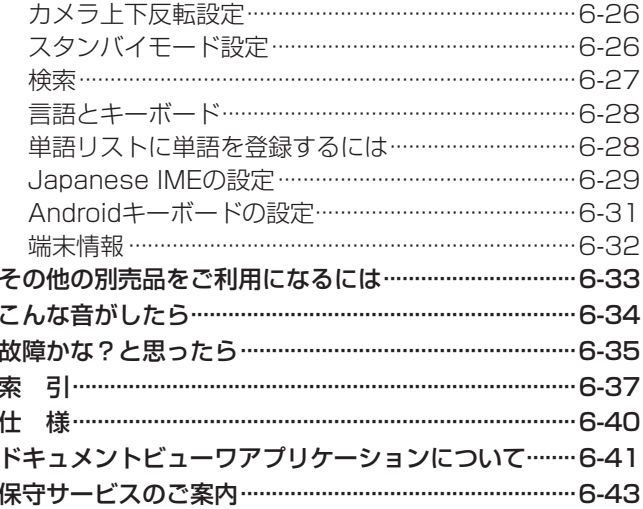

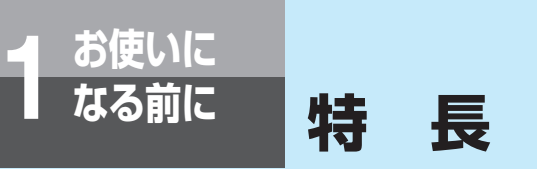

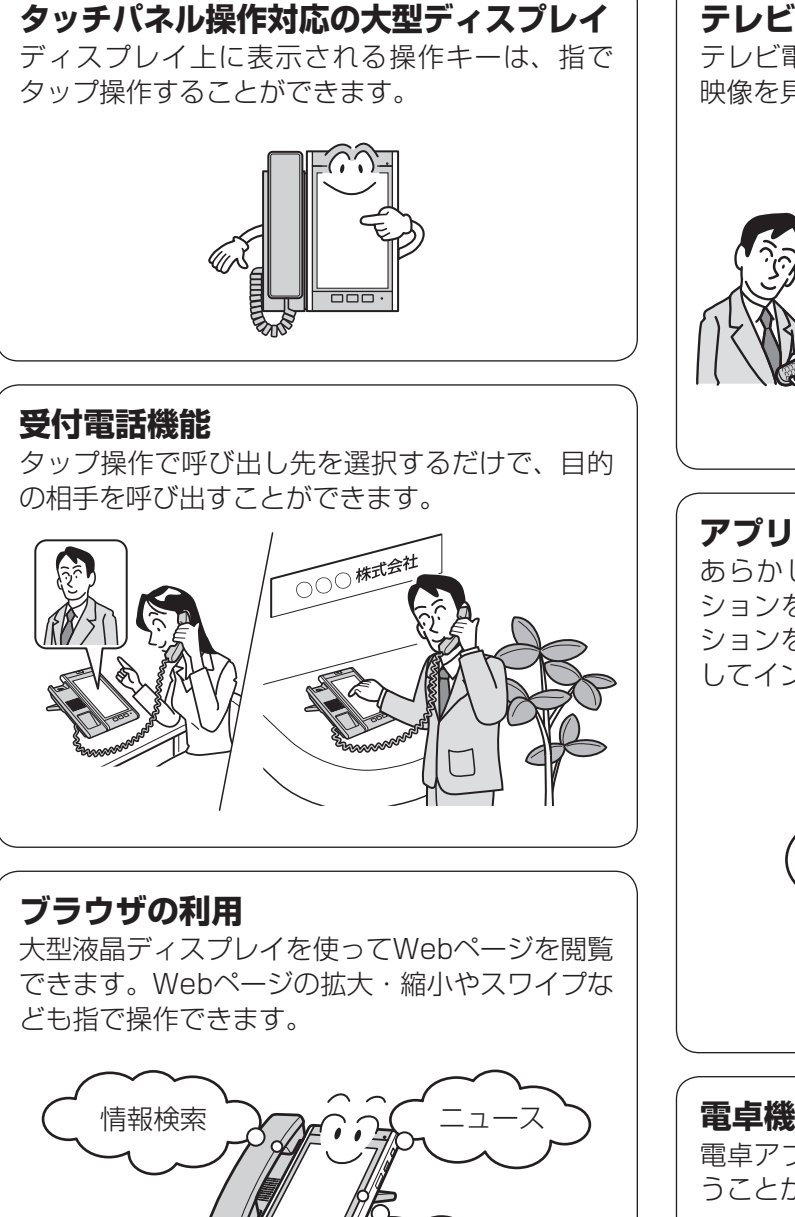

## **便利なホーム画面**

アプリケーションやブックマーク、設定などの ショートカットやウィジェットを、ホーム画面に 自由に配置できますので、各ユーザの使いやすい オリジナルのホーム画面を構築できます。

ショッピング

## **テレビ電話通話** テレビ電話に対応した電話機どうしで、お互いの 映像を見ながら通話できます。

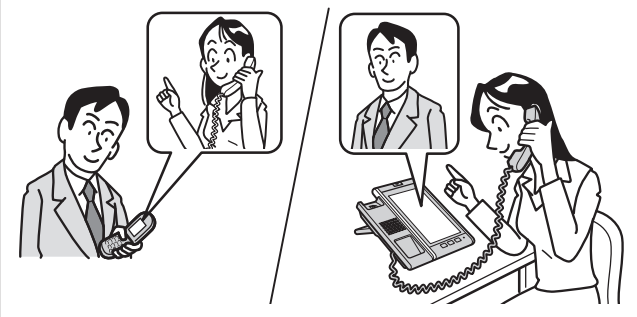

## **アプリケーションを利用**

あらかじめインストールされているアプリケー ションを利用できます。また、必要なアプリケー ションをUSBメモリやmicroSDカードから追加 してインストールできます。

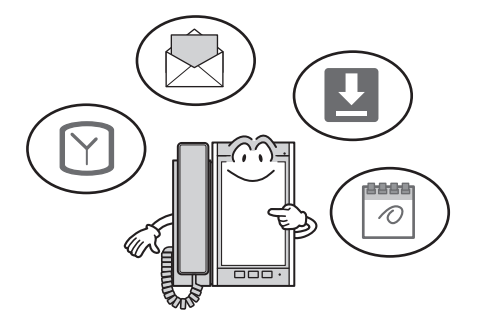

## **電卓機能**

電卓アプリケーションを利用して、電卓機能を使 うことができます。

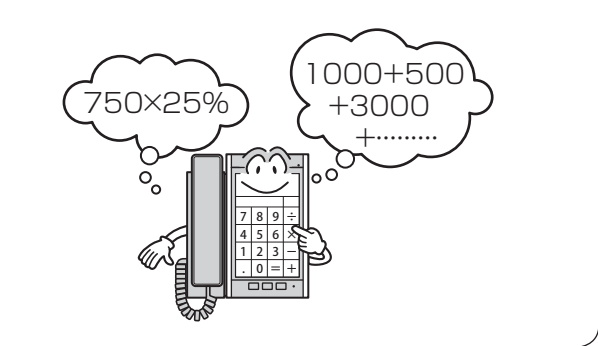

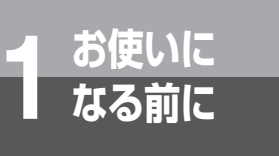

# **セットを確認してください**

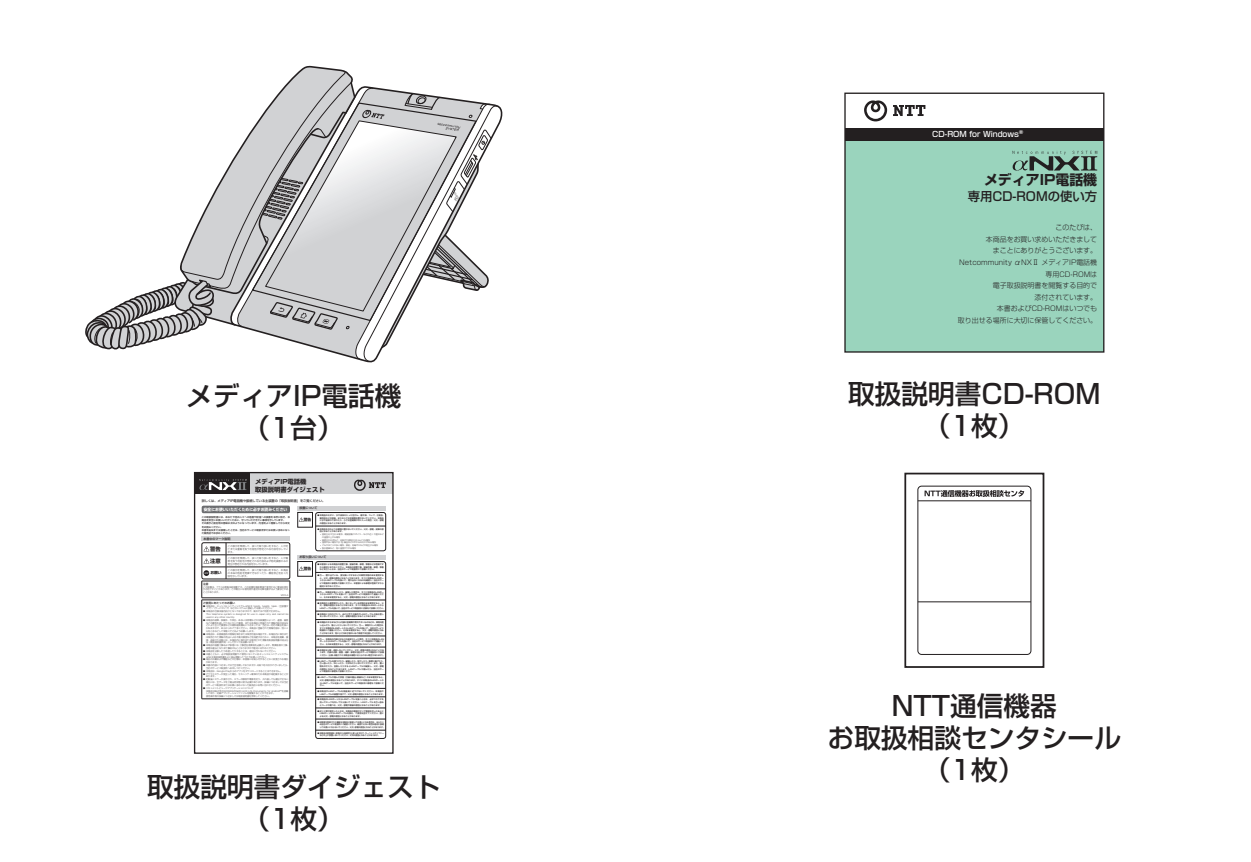

● セットに足りないものがあったり、取扱説明書ダイジェストに乱丁があった場合などは、当社のサービス取扱所へご連 絡ください。

さ い

お 使 い に な る

前 に

*1*

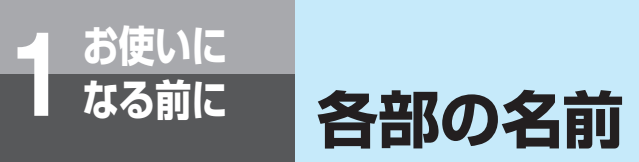

【前面】

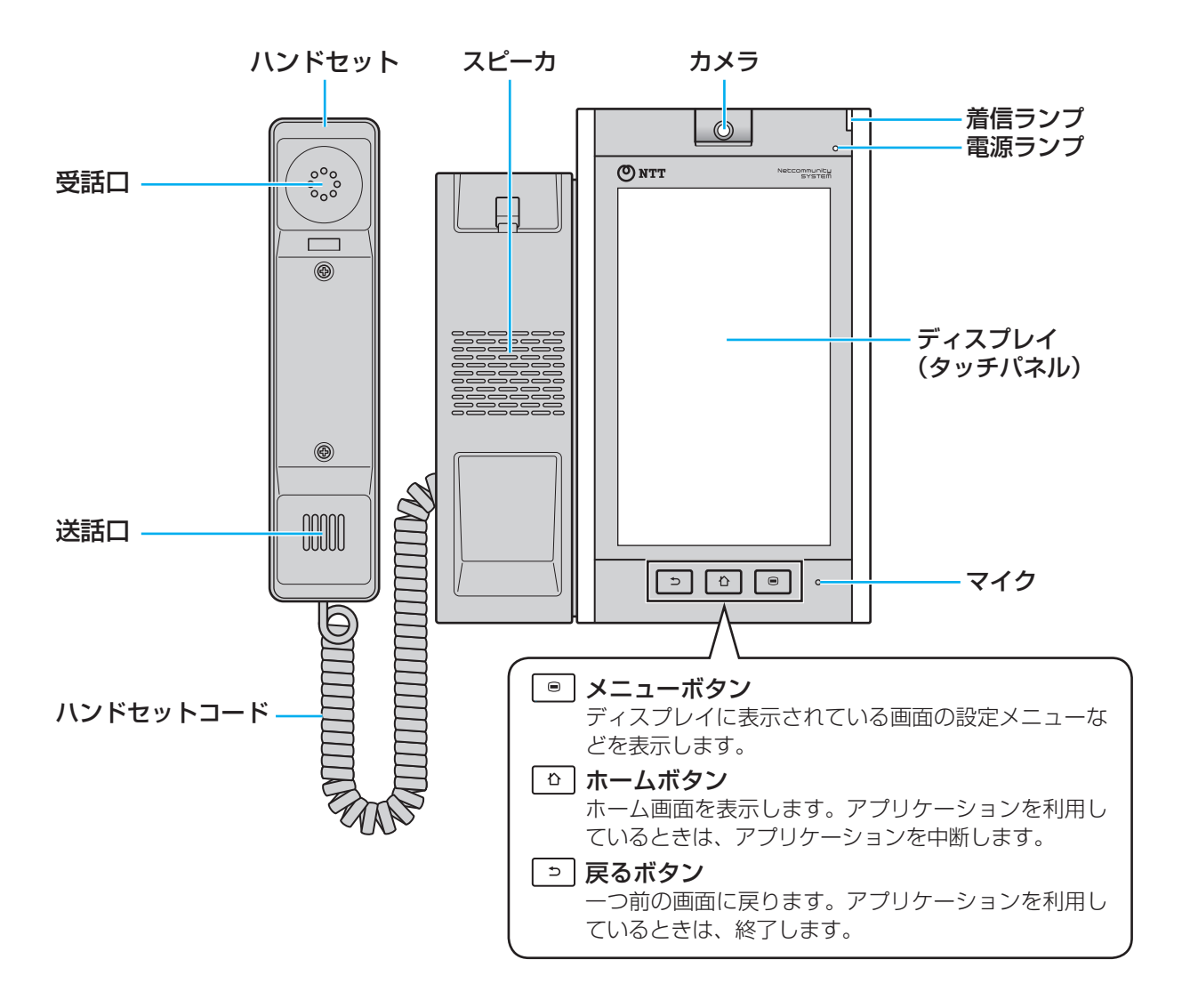

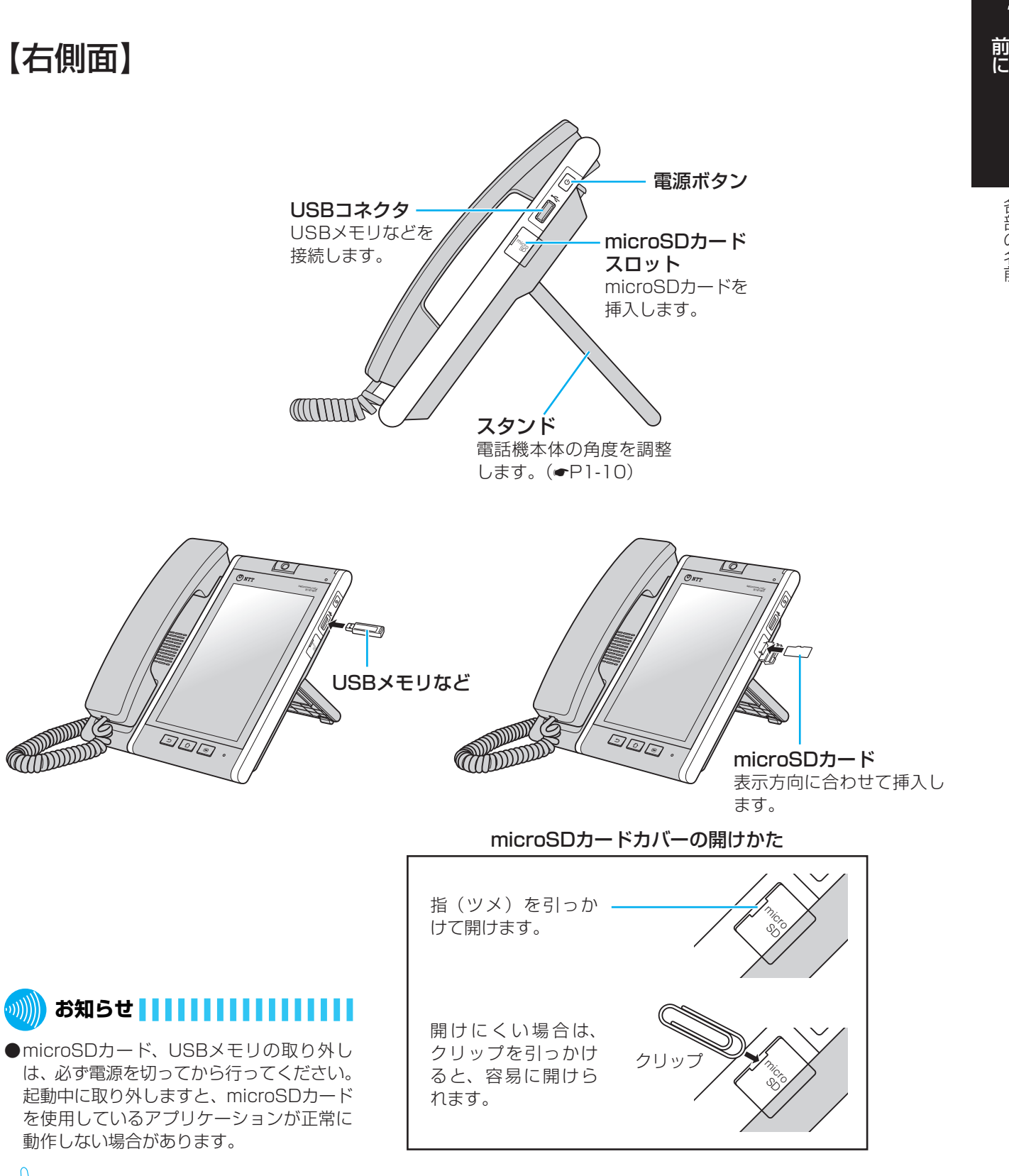

## ●電源ボタンについて

電源を入れるときは電源ボタンを押します。電源を切るときは、電源ボタンを長く(1秒以上)押して表示される端末 オプションメニューから、[電源を切る]をタップしてください。その他の操作については、「電源ボタンの使いかた」 (☛[P1-11\)](#page-23-0)を参照してください。

お 使 い に な る

*1*

各 部 の 名 前

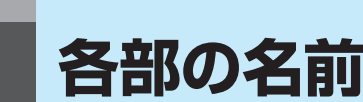

【電話画面】

**お使いに<br>なる前に** 

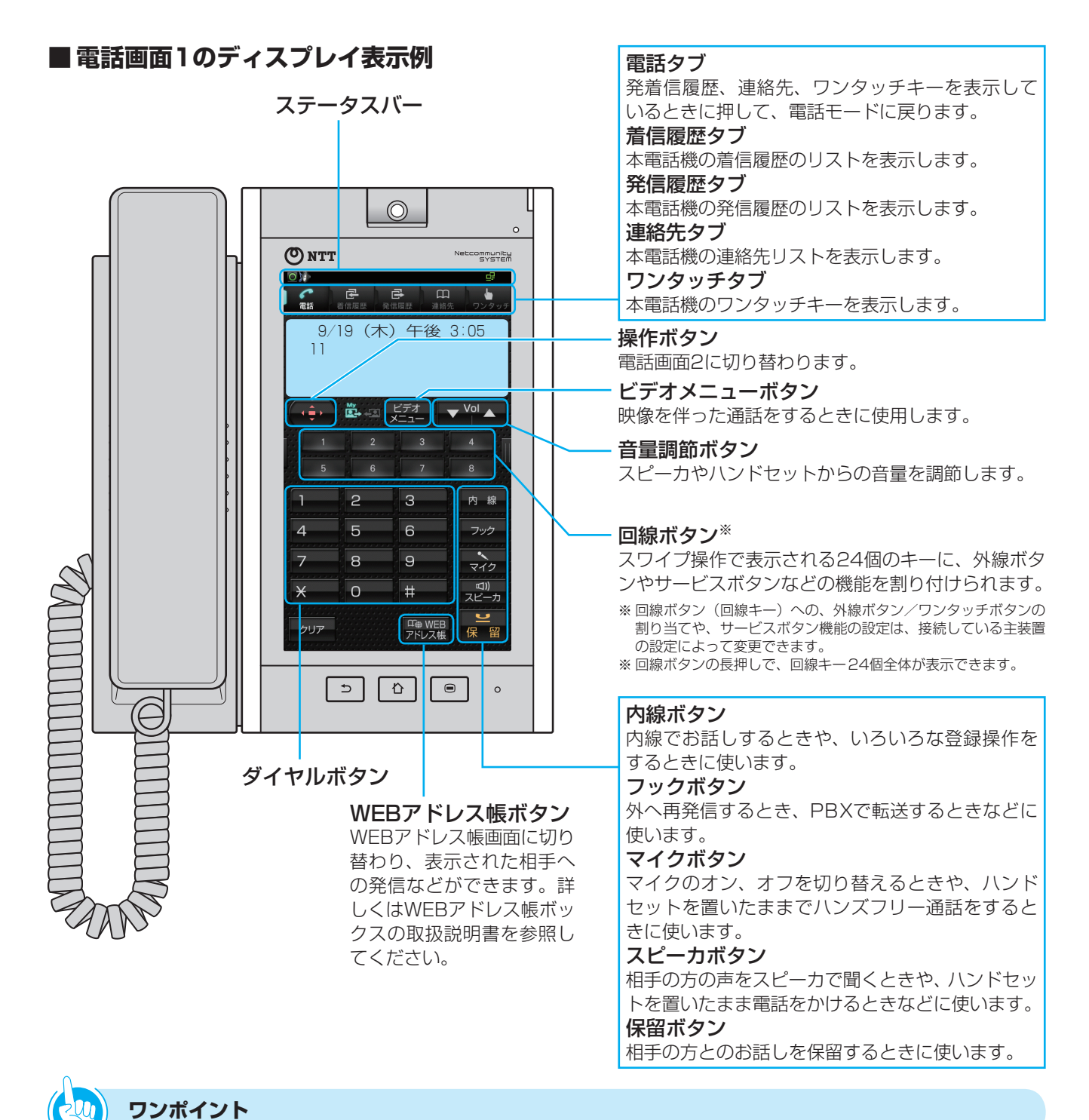

## ● ステータスバーのアイコンについて

画面上部のステータスバーには左側に通知アイコン、右側に状態アイコンが表示されます。(●[P1-17\)](#page-29-0)

## **お知らせ**

●電話モード(電話画面1、電話画面2)での画面は、テーマ設定(➡[P6-6\)](#page-106-0)を「メタルブラック(文字小)」とした場合 を例としています。

各 部 の 名 前

## **■電話画面2のディスプレイ表示例**

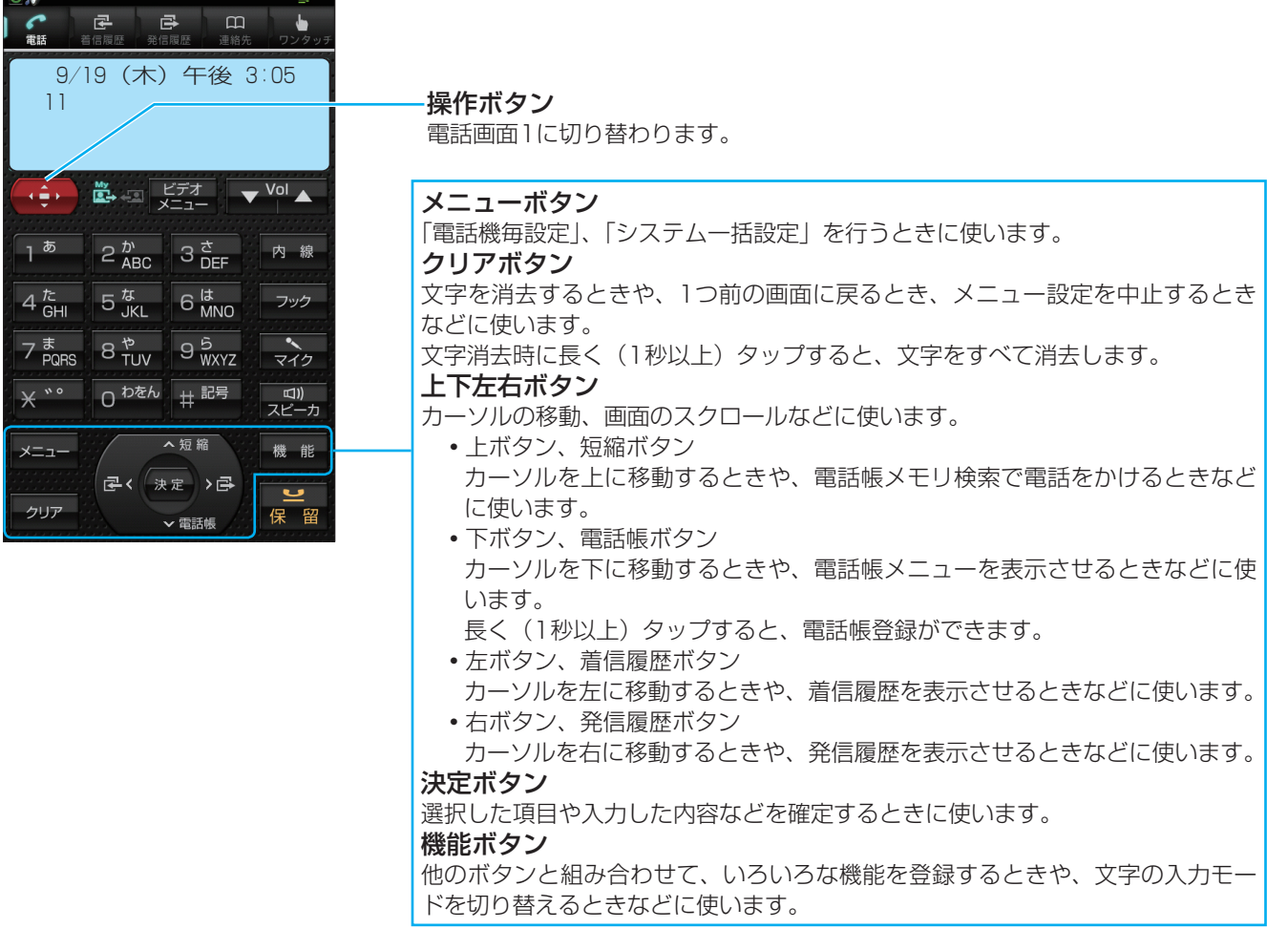

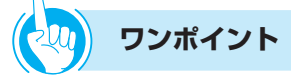

### ●他のモードを表示するには

本電話機には、電話モード(電話画面1、電話画面2)、ホーム画面、アプリ一覧画面、ブラウザ画面の表示モードがあり ます。表示モードの切り替えかた、操作方法については、「基本操作について」(☛[P1-13\)](#page-25-0)を参照してください。

### ●ディスプレイの明るさを切り替えるには

ディスプレイの明るさを切り替えることができます。(●[P6-18\)](#page-118-0) また、消灯までの時間を設定してディスプレイを自動的に消灯させることもできます。(☞[P6-18\)](#page-118-0)

#### ●回線ボタンに各種機能を割り当てるには

回線ボタンへの外線、ワンタッチ機能の割り当てなど、各種サービス機能の設定は、接続している主装置の設定によって 変更できます。詳しくは、各主装置の取扱説明書を参照してください。

### ●回線ランプの点灯/点滅のしかたは

外線を割り当てられた場合は、外線着信時には赤色に点滅、外線発信時や通話時には緑色に点灯します。(●[P1-8\)](#page-20-0)

#### ●回線ボタンを操作するには

外線、ワンタッチ機能や、各種サービス機能が割り当てられた回線ボタンをタップします。

### ●文字の大きさを変更するには

「電話設定で行える登録·設定(ユーザモード)」のテーマ設定(●[P6-1\)を](#page-101-0)参照してください。

<span id="page-19-0"></span>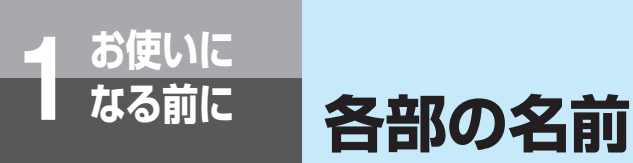

## 【底面】

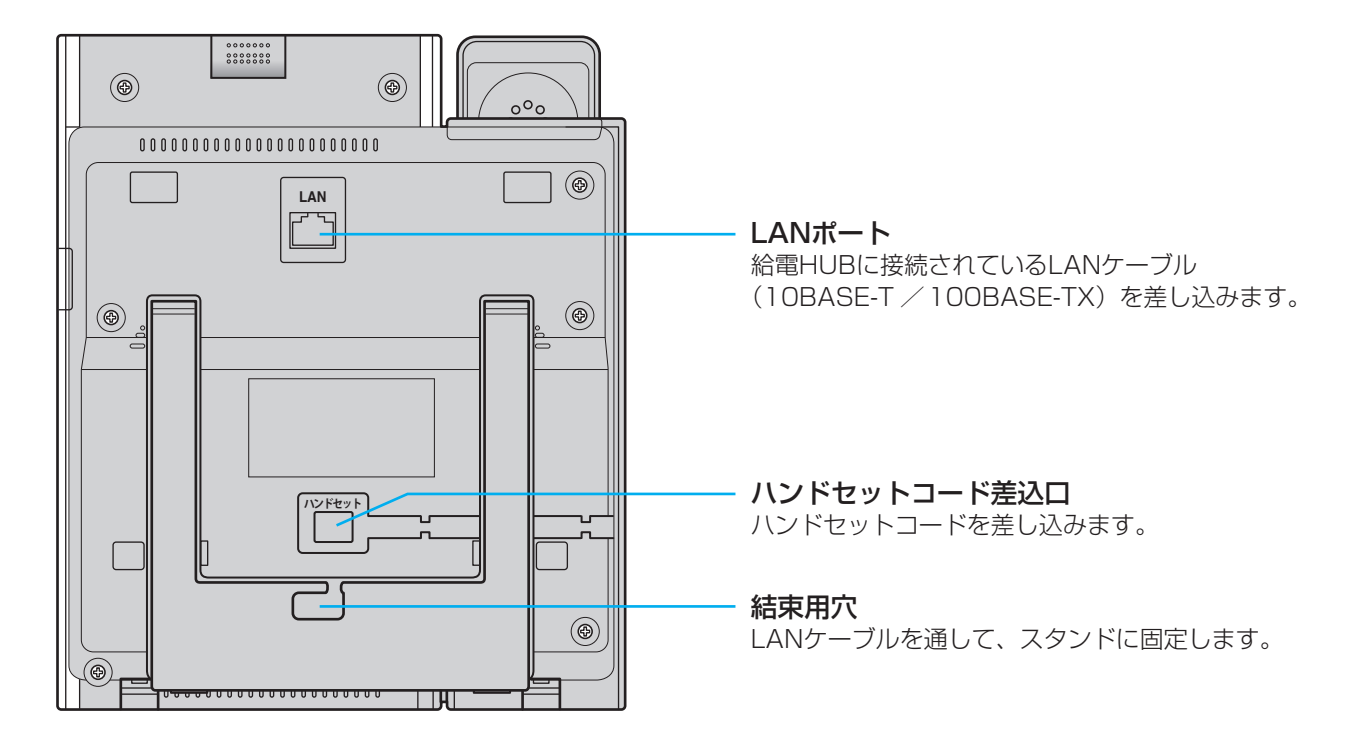

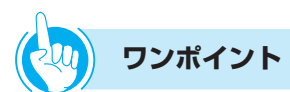

●壁掛けで使用するには 本電話機は、壁に掛けて使用できます。壁掛け使用するにはオプションの壁掛け用品が必要です。 ●LANケーブルを抜くときは

「電源ボタンの使いかた」(☛[P1-12\)に](#page-24-0)より電源を切ってから抜いてください。

## <span id="page-20-0"></span>【ランプ表示】

電源ランプと着信ランプ以外は、電話画面の画面上に表示されるソフトLED表示です。

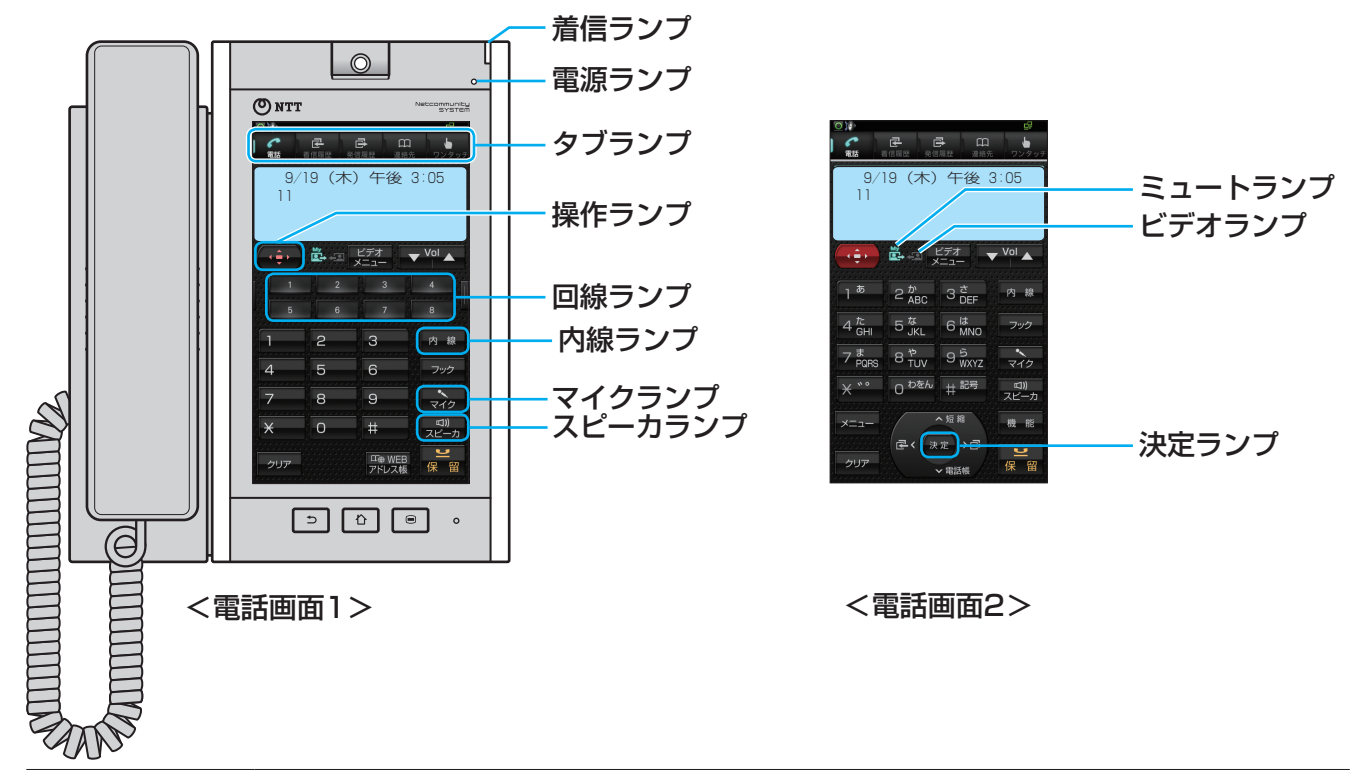

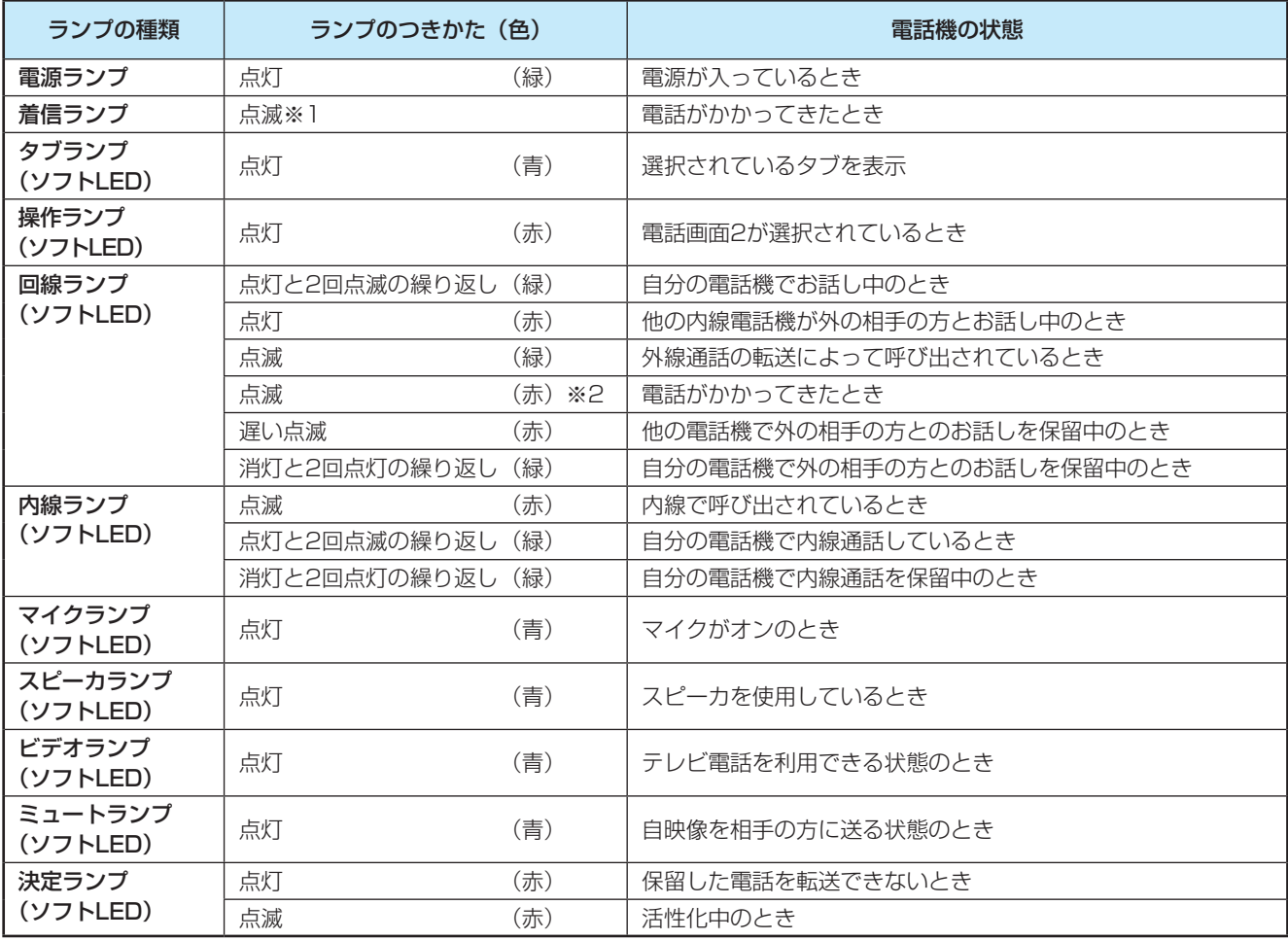

※1 着信ランプの点灯色は、設定により7色(赤、緑、青、黄、水色、紫、白)または7色に点滅する「レインボー」から選択し て設定できます。設定は、接続している主装置によって変更できます。詳しくは、各主装置の取扱説明書を参照してください。 ※2 保留警報時、ダイヤルイン着信時などの場合は緑色になります。

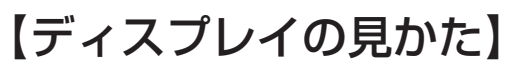

■ 待受画面の表示例

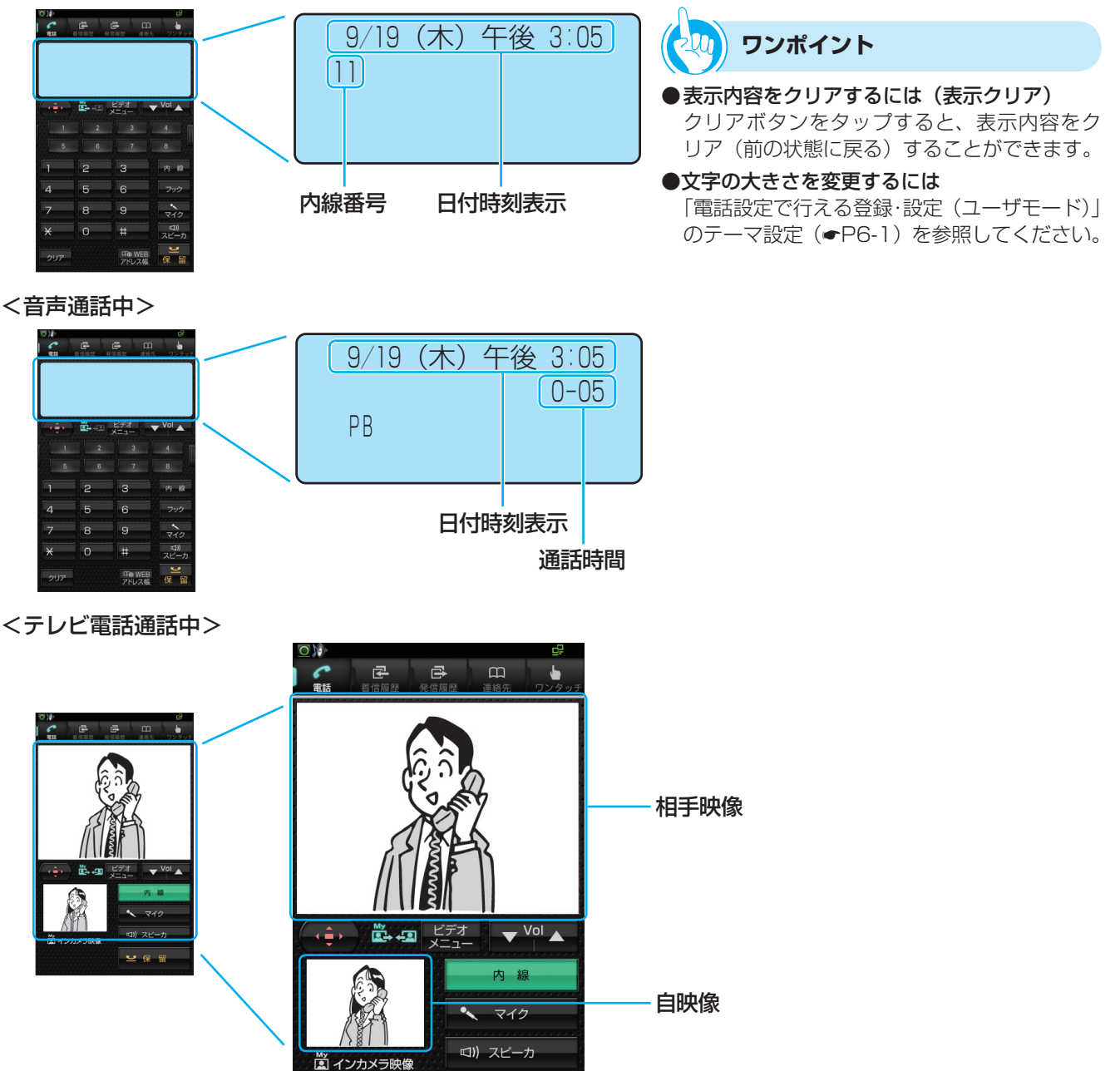

#### **お知らせ**  $\left(\left(\left(\mathcal{C}\right)^{1/2}\right)\right)$

- ●待受画面は、設定により以下の画面に変更することができます。(←[P6-3\)](#page-103-0)
	- 電話画面
- 受付電話 受付電話作成アプリやパソコンなどで作られたオリジナル画面を表示します。
- WEBアドレス帳
- ●表示内容は、接続している主装置によって異なることがあります。また、ご利用の回線や主装置の設定によっても異なる ことがあります。
- ●テレビ電話の映像は、周囲の環境や背景により、実物と映像とでは色合いが多少異なって見える場合があります。
- ●明るすぎる場所や薄暗い場所、または逆光の状態では、映像が不鮮明になることがあります。

# **本体とカメラの角度を調整するには**

るように調整してください。

## <span id="page-22-0"></span>**本体の角度を調整する**

本体の角度を3段階(約65度、約55度、約45度) に調整できます。角度の調整は、ハンドセットと LANケーブルを本体から取り外した状態で行ってく ださい。

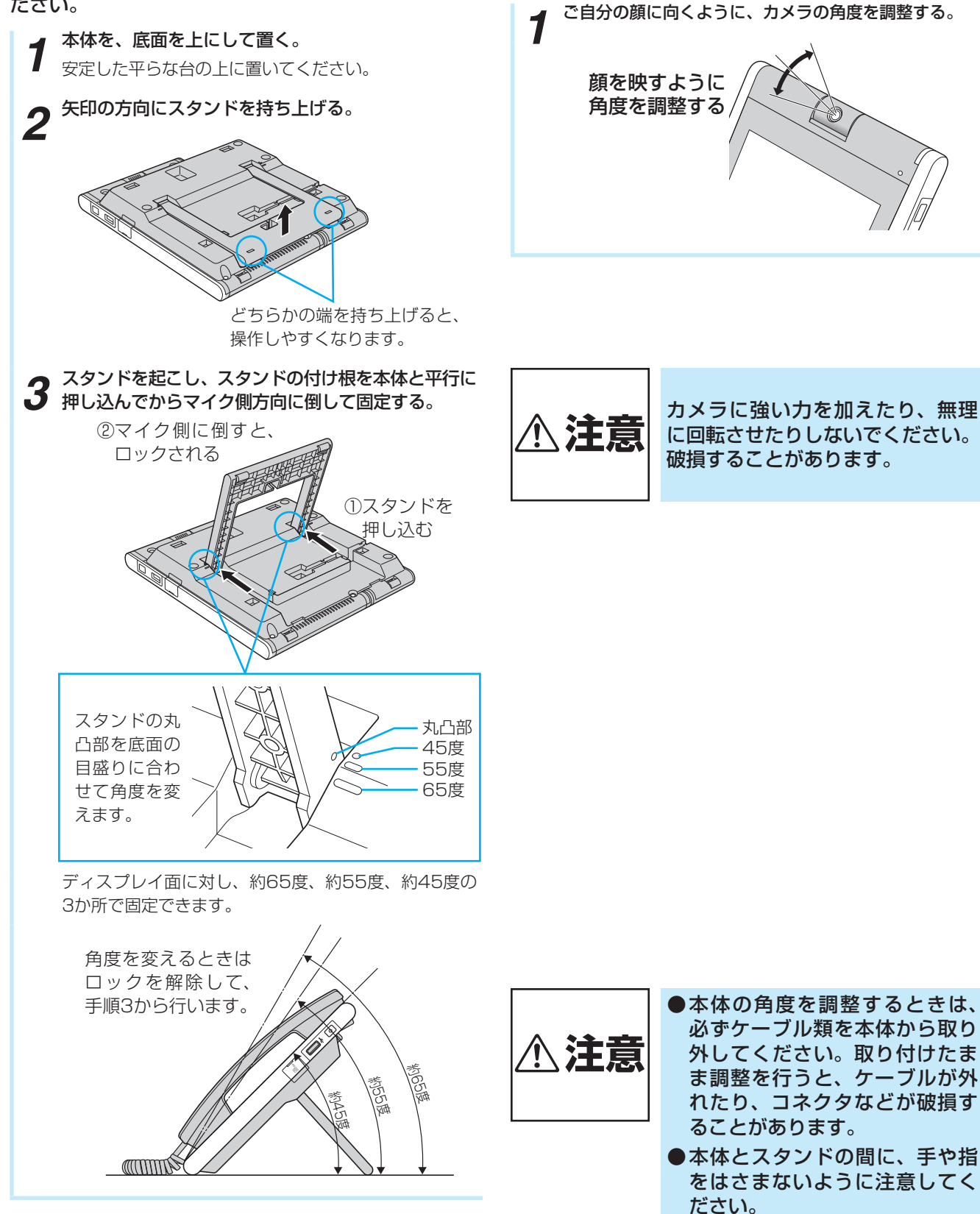

**カメラの角度を調整する**

顔の位置に合わせて、カメラの角度を調整できます。 テレビ電話通話のときに、自映像ウィンドウに顔が映

## **電源を入れる**

<span id="page-23-0"></span>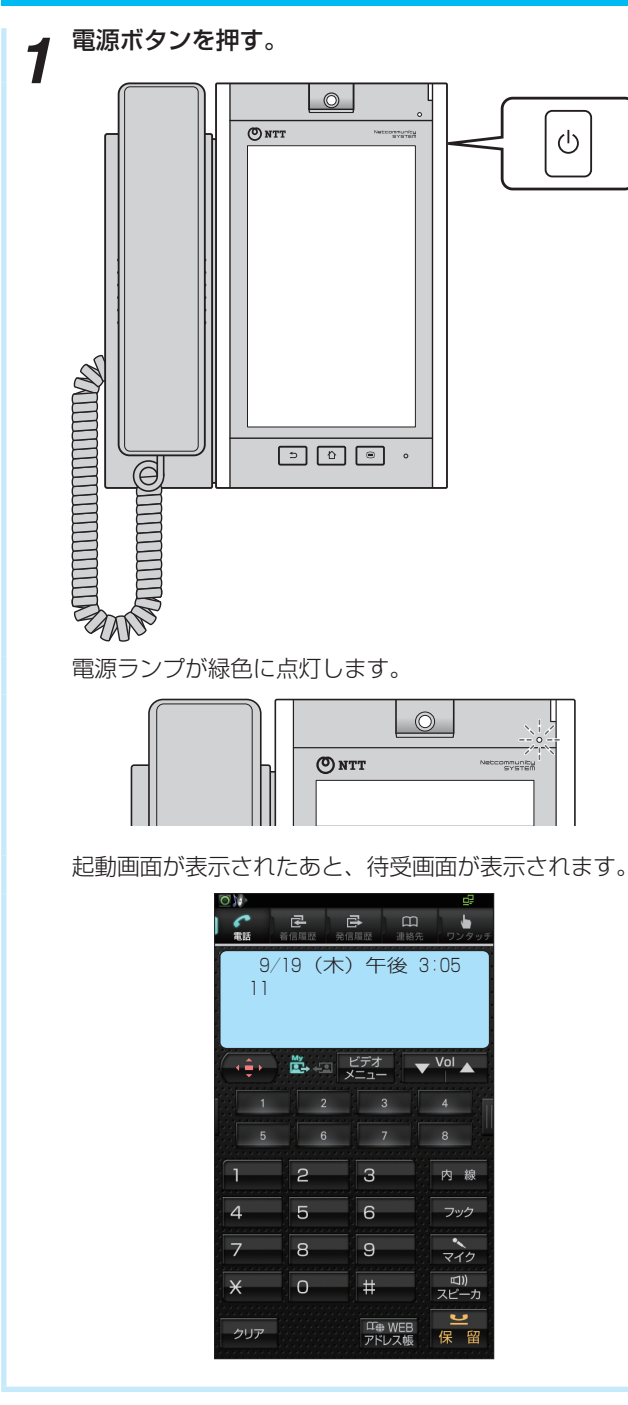

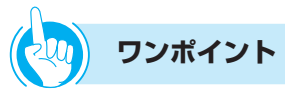

## ●起動後の画面を変更するには

「電話画面を表示するには」(☛[P2-1\)](#page-41-0)の方法で電話アプ リを起動した場合に表示される待受画面は、「電話アプリ 起動優先表示設定を設定する」(☛[P6-4\)に](#page-104-0)より、「電話 画面」、「発信履歴」、「着信履歴」、「連絡先」、「ワンタッチ」 を選択して表示させることができます。

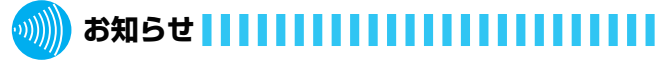

●給電HUBに接続されているLANケーブルを本電話機の LANポートに接続します。(●[P1-7\)](#page-19-0)

## <span id="page-24-0"></span>**電源を切る**

**1 電源ボタンを長押し(1秒以上)する。**<br>1 端末オプションメニューが表示されます。

2 <sup>の [電源を切る] をタッ<br>2 プする。</sup>

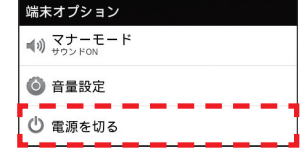

2 [OK] をタップする。 電源が切れます。

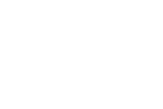

## **ワンポイント**

240 )

## ●マナーモードを設定するには

① 電源ボタンを長押し(1秒以上)する ② [マナーモード]をタップして「サウンドOFF」にする ただし、電話アプリではマナーモードにはなりません。

●画面消灯を解除するには 電源ボタン、メニューボタン、ホームボタン、戻るボタ ンのいずれかを押します。

# **なる前に 基本操作について**

本電話機は、電話画面のほかに、ショートカットやウィジェットを追加できるホーム画面、イ ンストールされているアプリケーションを起動できるアプリ一覧画面、インターネット閲覧が できるブラウザ画面があります。ここでは、画面の操作、画面の切り替えかたなどについて、 説明しています。

## **タッチパネル操作**

本電話機のディスプレイはタッチパネルになっており、指で直接触れて操作します。

## **タップする/長くタップする (選択する・決定する)**

<span id="page-25-0"></span>**お使いに<br>なる前に** 

操作キーを選択するときや動作させるときの操作で す。

「タップ」は、表示されているキーなどにタッチして、 離します。

「長くタップする」は、メニューなどが開くまで1秒 ~2秒タッチしたままにします。

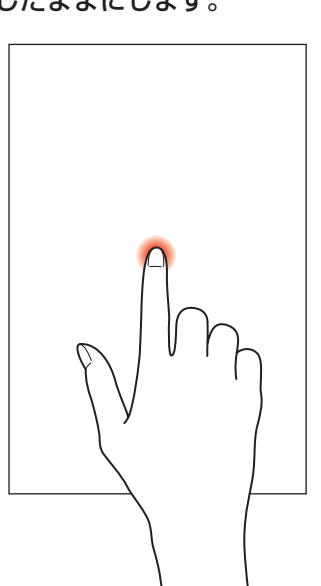

## **ドラッグする(移動する)/ スワイプする**

「ドラッグ」は、表示されているアイコンなどを移動 させるときの操作です。表示されているアイコンや表 示などをタッチして、指で押さえたまま移動します。 「スワイプ」は、タッチしたまま画面表面をなでるよ うに指を動かして、表示をスライドさせるときの操作 です。

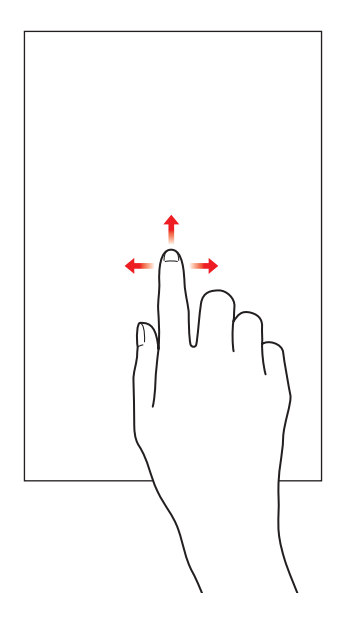

基 本 操 作 に つ い て

## **ダブルタップ(拡大・縮小する)**

ブラウザ画面で、表示内容を拡大・縮小するときの操 作です。

拡大・縮小したい表示部をすばやく2回タップすると 拡大・縮小を繰り返します。

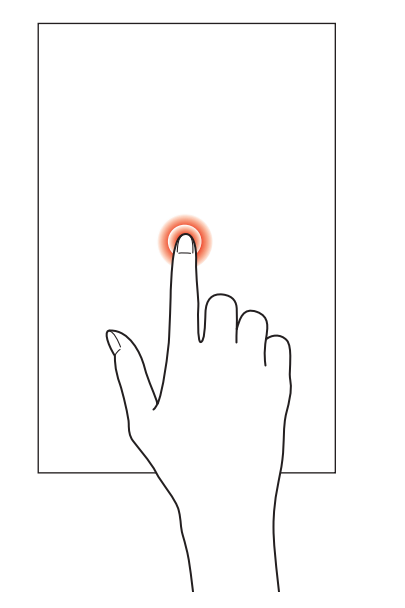

## **ピンチ(拡大・縮小する)**

ブラウザ画面やギャラリーで、表示内容を拡大・縮小 するときの操作です。

拡大するときは、拡大したい表示部を、2本の指で広 げます。縮小するときは、縮小したい表示部を、2本 の指でつまみます。

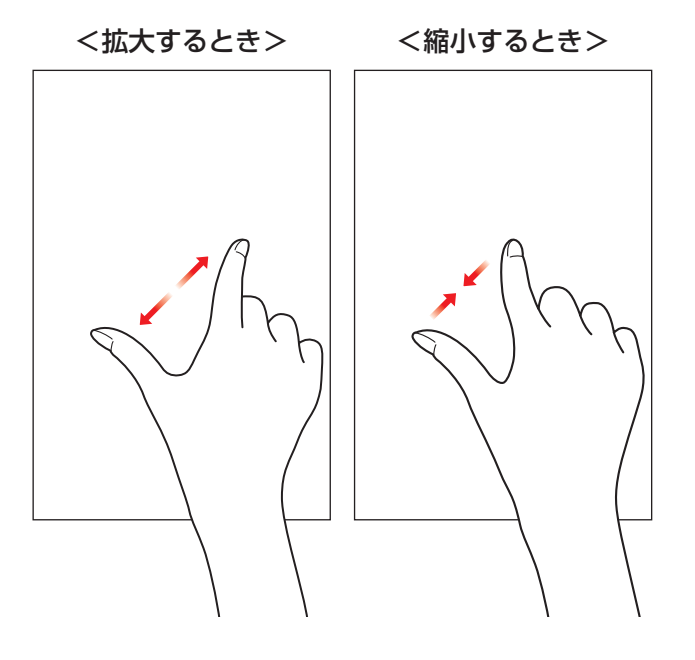

## **表示モードの切り替え**

待受画面から、ホーム画面、アプリ一覧画面、ブラウザ画面を表示します。

<待受画面>

お使いに<br>なる前に

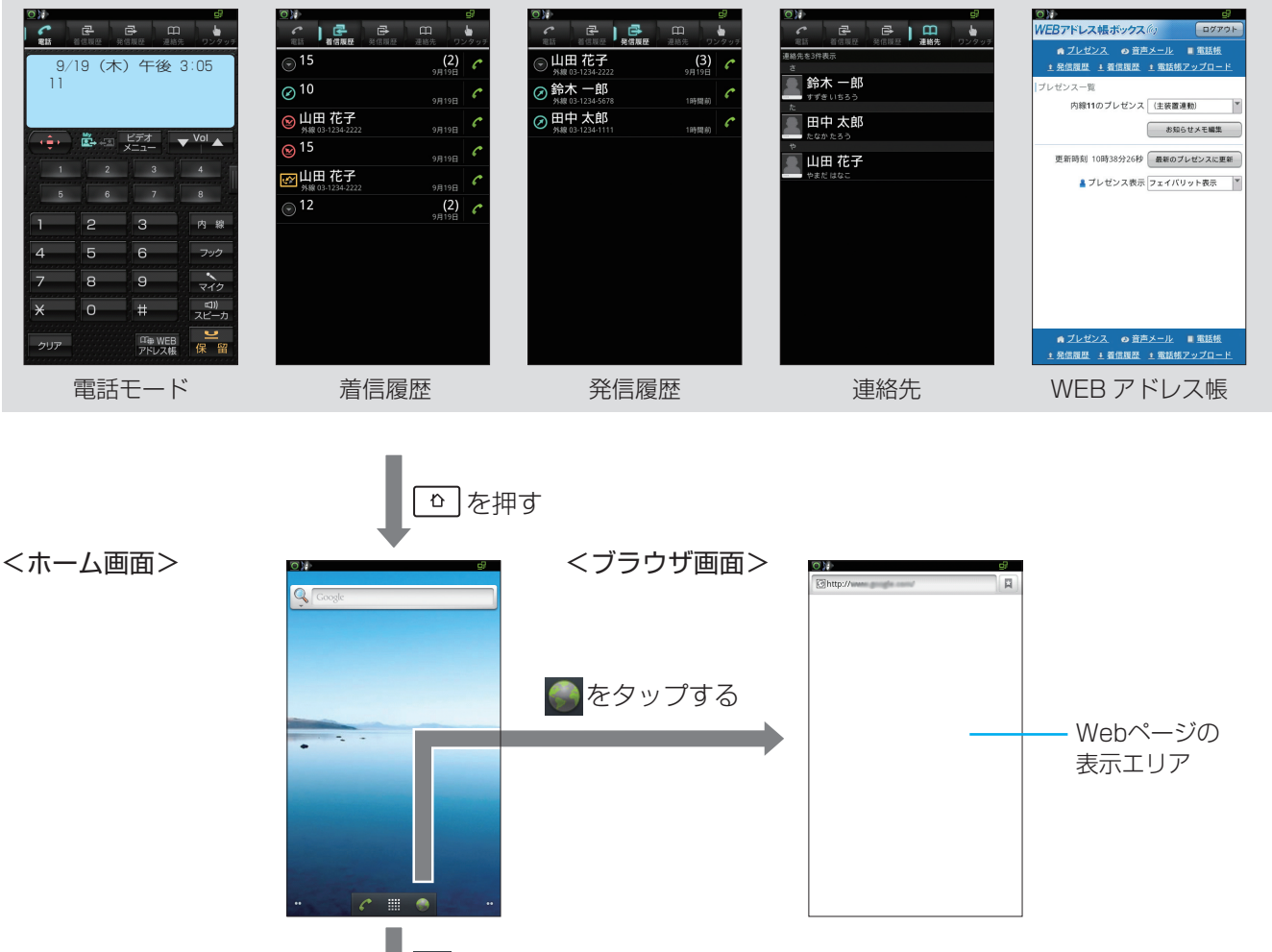

をタップする

 $\bullet$   $\circ$ 

 $\sum_{n=1}^{\infty}$ 

 $\left| \frac{\Delta^{\Phi}}{\Delta^{\Phi}} \right|$ 

AE.

 $\frac{1}{\sqrt{2}}$ 

 $\odot$ 

 $\left| \underline{\mathbf{A}} \right|$ 

 $\overline{\mathcal{L}}$ 

ι.<br>Γ≌  $\blacksquare$ 

 $\frac{1}{x}$ 

 $\sum_{\text{SFR}}$ 

 $\overline{\phantom{0}}$ 

<アプリ一覧画面>

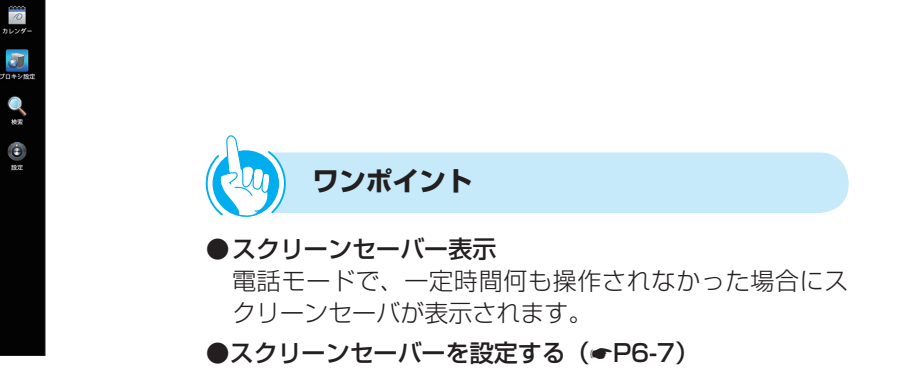

基 本 操 作 に つ い て

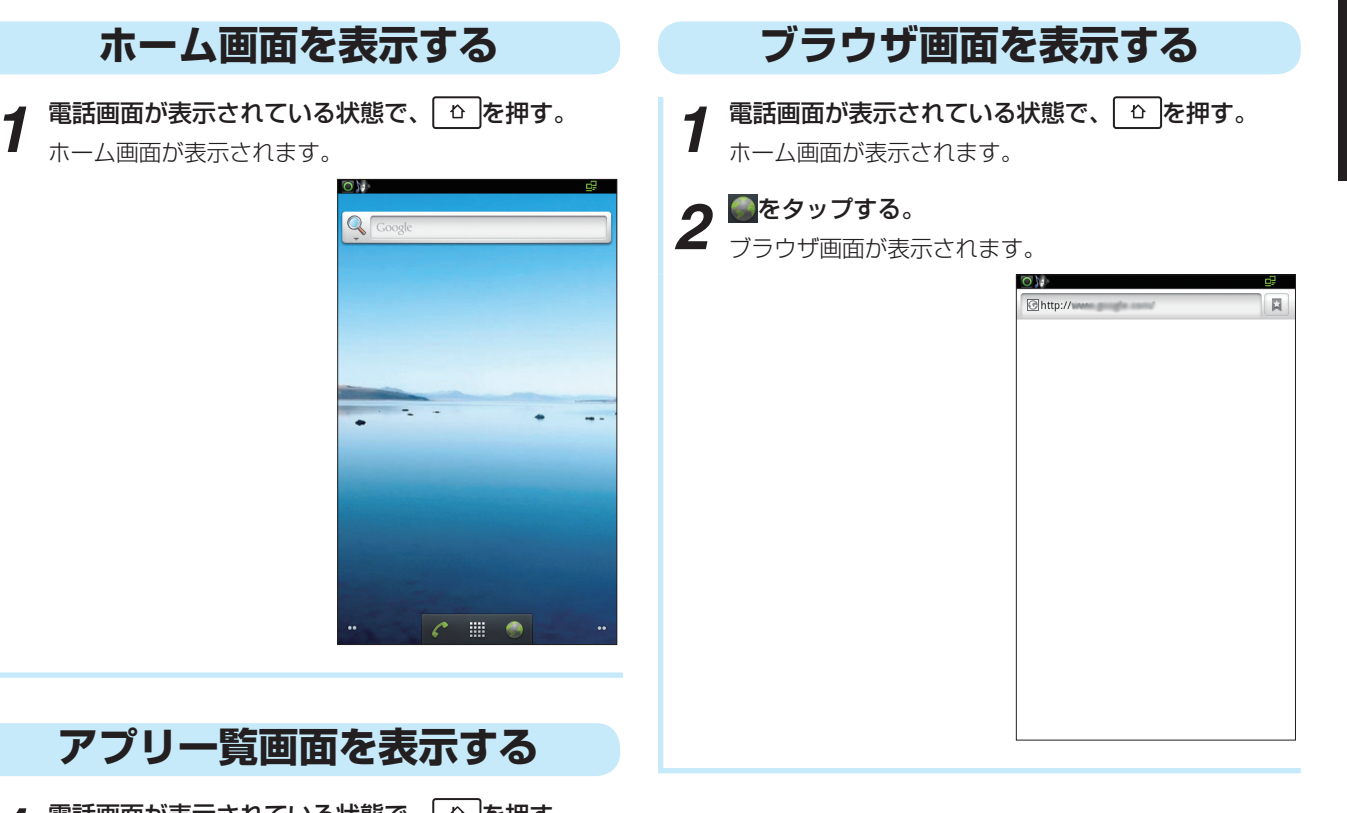

## **アプリ一覧画面を表示する**

- 1 電話画面が表示されている状態で、 6 を押す。 ホーム画面が表示されます。
- 

2 **開<sup>をタップする。</mark><br>2** アプリー覧画面が表示されます。</sup>

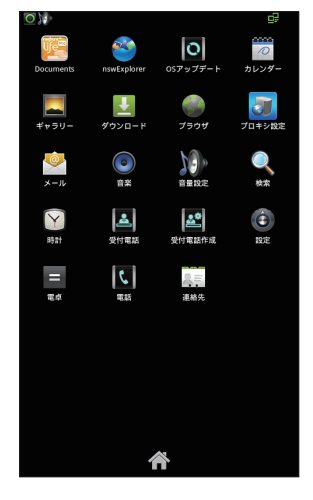

**ワンポイント**

## ● 電話画面に戻るには

- ① アプリ一覧画面、ブラウザ画面が表示されている場合 は、ホームボタンを押す
- ホーム画面が表示されます。 ② 電話アイコンをタップする
- 電話画面が表示されます。

## ●最近使ったアプリケーションを表示して起動するには

① 電源が入っている状態で、ホームボタンを長押し(1 秒以上)する 最近使われたアプリケーションのアイコン最大8個が、 左上端から起動順にプルアップメニューが表示されま す。

② 表示されているアイコンをタップする アプリケーションが起動します。

## ●スクリーンセーバーを解除するには

以下のいずれかの操作で解除されます。

- 画面をタッチする
- 戻るボタンを押す
- ハンドセットを取りあげる
- 着信
- ホームボタンを押す

**なる前に 基本操作について**

## **ステータスバーと通知パネル**

ディスプレイ上部のステータスバーには、左側に通知アイコン、右側に状態アイコンが表示されます。通知の 詳しい内容は通知パネルで確認できます。

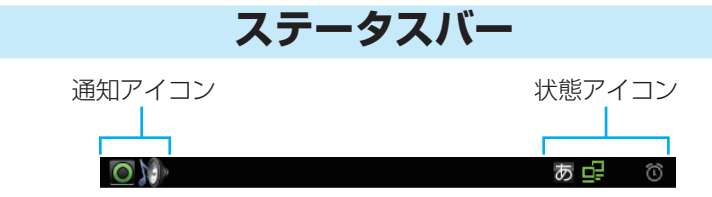

## ステータスバーに表示されるアイコンを以下に示します。

## <通知アイコン>

<span id="page-29-0"></span>お使いに<br>なる前に

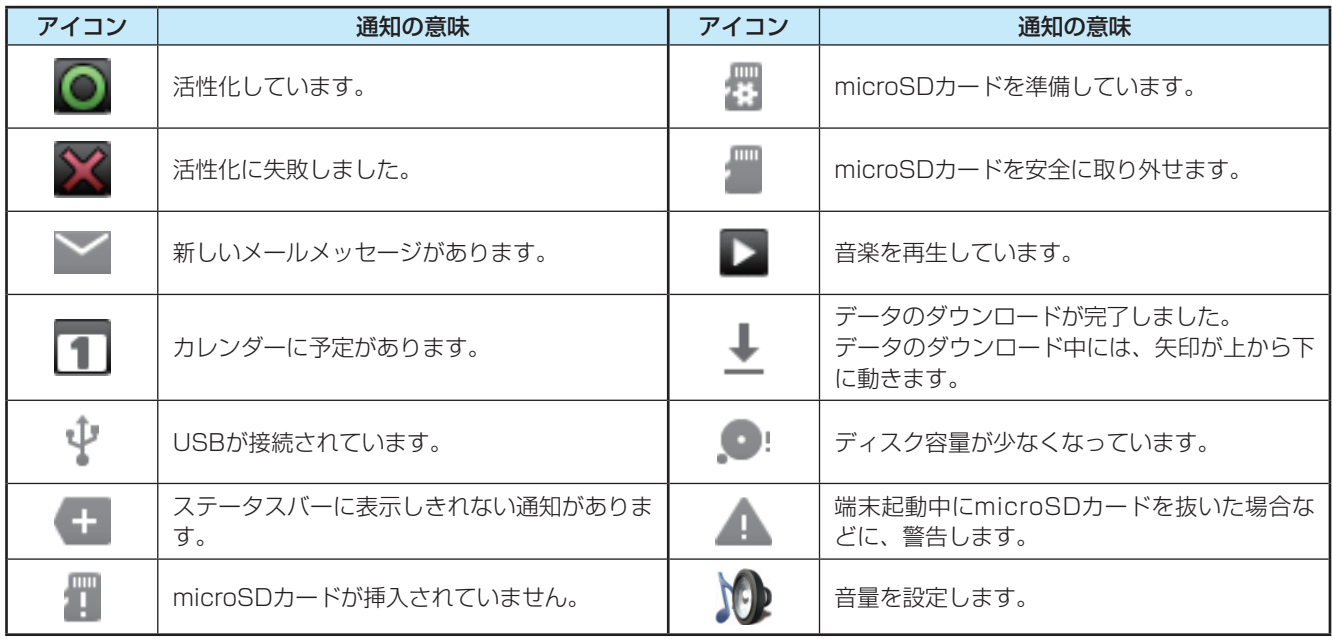

## <状態アイコン>

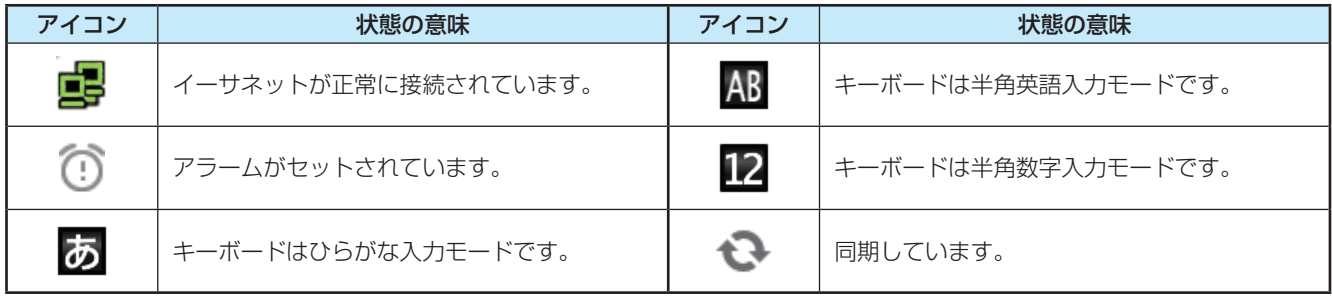

#### 基 本 操 作 に つ い て

## **通知パネル**

<span id="page-30-0"></span>*1* ステータスバーをタップして、下方向へスワイプす  $13$ 通知パネルが表示されます。

*2* 通知されている項目を タップする。

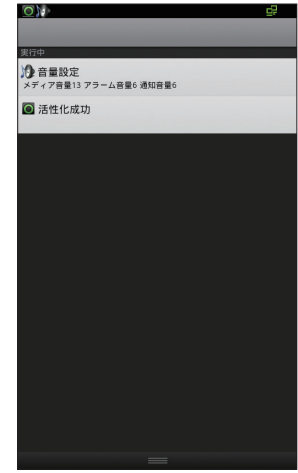

通知されたアプリケーションや設定などを表示させる ことができます。

## <通知パネルに表示される項目>

通知パネルには、通知アイコンが表示されている項目 がすべて表示されます。

(ステータスバーに表示しきれない通知がありま す。)が表示されている場合は、隠れた通知もすべて表 示します。

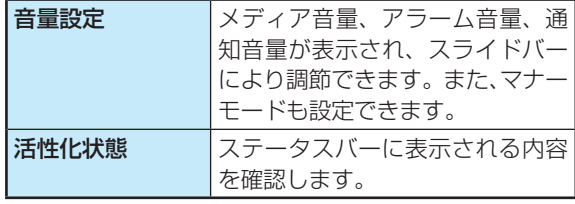

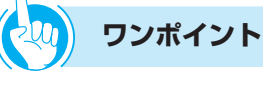

## ●通知パネルを閉じるには

通知パネル下部のバーをタップして、上方向にスワイプ します。

## ● 通知を消すには

通知パネルに消去できる通知がある場合には、[通知を消 去]が表示されます。[通知を消去]をタップしてくださ い。ただし、実行中の通知は消去できません。

**なる前に 基本操作について**

## **ホーム画面**

ホーム画面は、電話やブラウザを含むアプリケーションのショートカットやウィジェットを追加/移動したり、 壁紙を変えるなど、カスタマイズできます。 本電話機のホーム画面は5画面用意されています。

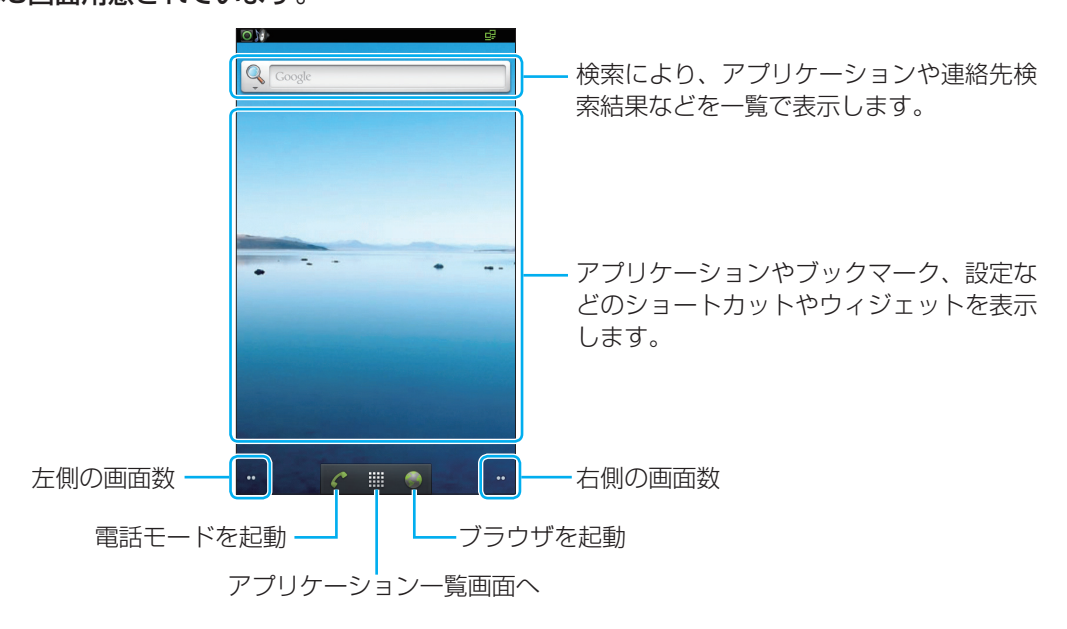

## <左右の画面を表示するには>

**お使いに<br>なる前に** 

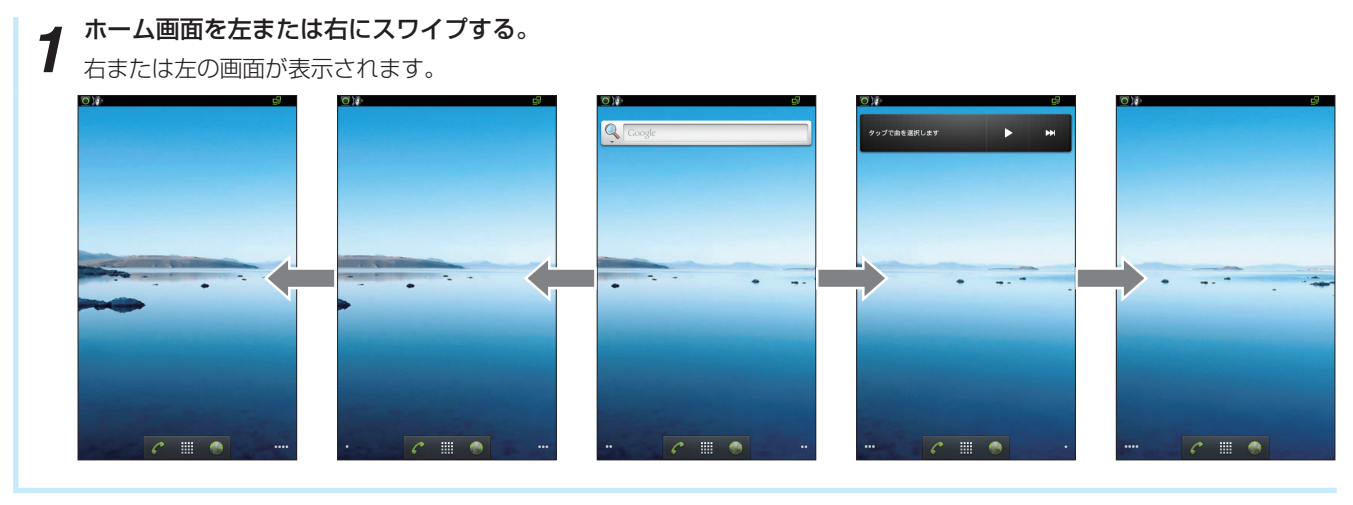

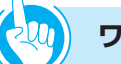

## **ワンポイント**

## ● ホーム画面を一覧表示するには

ホーム画面下部のアプリケーション一覧アイコンを長く(1秒以上)タップすると、左右5画面のホーム画面一覧が表示 され、アイコンの配置などを確認することができます。 表示されている画面をタップすると、その画面が表示されます。

## ●ホーム画面でホームボタンを押すと 左右5画面のどこを表示していても、ホームボタンを押すと中央のホーム画面に戻ります。

基 本 操 作 に つ い て

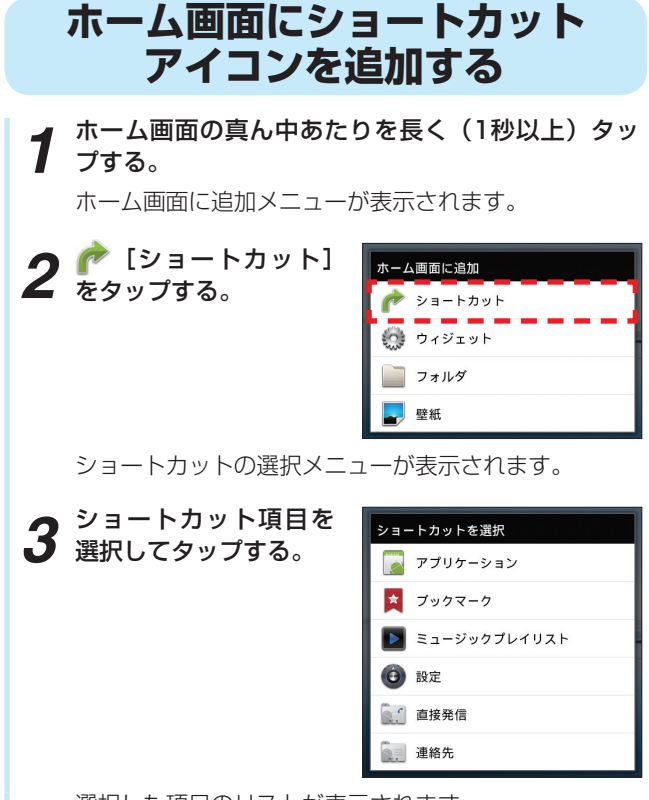

選択した項目のリストが表示されます。

*4* リストから、ショートカットを選択する。 ホーム画面上に選択したショートカットのアイコンが 表示されます。

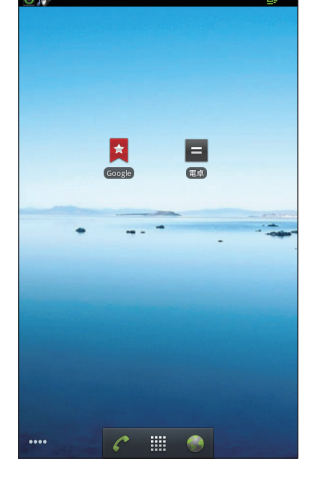

### <ショートカット項目一覧>

### アプリケーション

• アプリケーション一覧から選択できます。(●[P5-1\)](#page-71-0)

### ブックマーク

・ ブラウザでブックマークに登録した一覧から選択で きます。(☛[P5-10\)](#page-80-0)

#### ミュージックプレイリスト

・ microSDカード内のプレイリストから選択できま す。(☛[P5-20\)](#page-90-0)

### 設定

以下の設定から選択できます。

- Bluetooth設定(●[P6-14\)](#page-114-0)
- アプリケーションの管理 (●[P6-21\)](#page-121-0)
- イーサネットの設定(●[P6-15\)](#page-115-0)
- ストレージ使用状況 (●[P6-25\)](#page-125-0)
- セキュリティの設定 (●[P6-20\)](#page-120-0)
- デバイス管理の設定 (●[P6-19\)](#page-119-0)
- 音の設定 (●[P6-17\)](#page-117-0)
- 画面設定 (●[P6-18\)](#page-118-0)
- 言語とキーボードの設定(●[P6-28\)](#page-128-0)
- 実行中のサービス (●[P6-21\)](#page-121-0)
- 単語リスト (●[P6-28\)](#page-128-0)

#### 直接発信

・ 連絡先に、電話をかけます。

#### 連絡先

• 連絡先リストから選択できます。(●[P4-10\)](#page-60-0)

**ワンポイント**

●アプリー覧から直接ショートカットアイコンをホーム画 面に追加するには

アプリー覧で、アイコンを長く(1秒以上)タップします。 タップしているアプリのショートカットアイコンが自動 的にホーム画面に表示されます。

- ショートカットアイコンを移動するには
	- ① ホーム画面で移動するショートカットアイコンを長く (1秒以上) タップする
	- ② アイコンが大きくなったら、そのままドラッグして、 移動先で指を離す
- ●ショートカットアイコンを削除するには
	- ①ホーム画面で削除するアイコンを長く(1秒以上)タッ プする
	- ② アイコンが大きくなったら、そのまま画面下部に表示 されているゴミ箱にドラッグして、指を離す

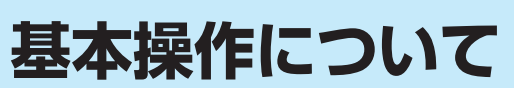

**お使いに**<br>なる前に

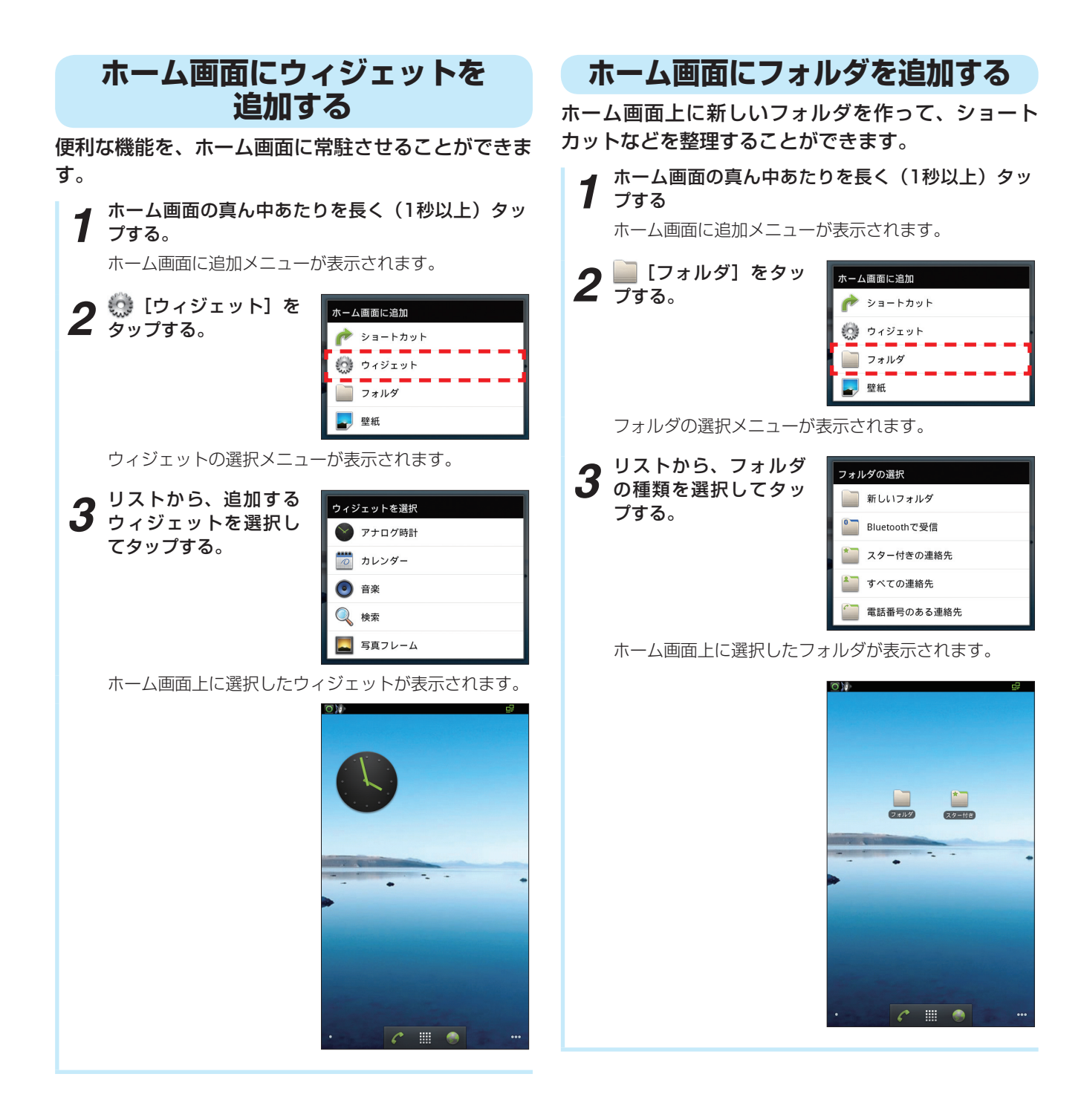

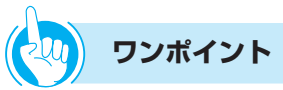

### ● ウィジェットを削除するには

- ① ホーム画面で削除するウィジェットを長く(1秒以上) タップする
- ② ウィジェットが大きくなったら、そのまま画面下部に 表示されているゴミ箱にドラッグして、指を離す

て

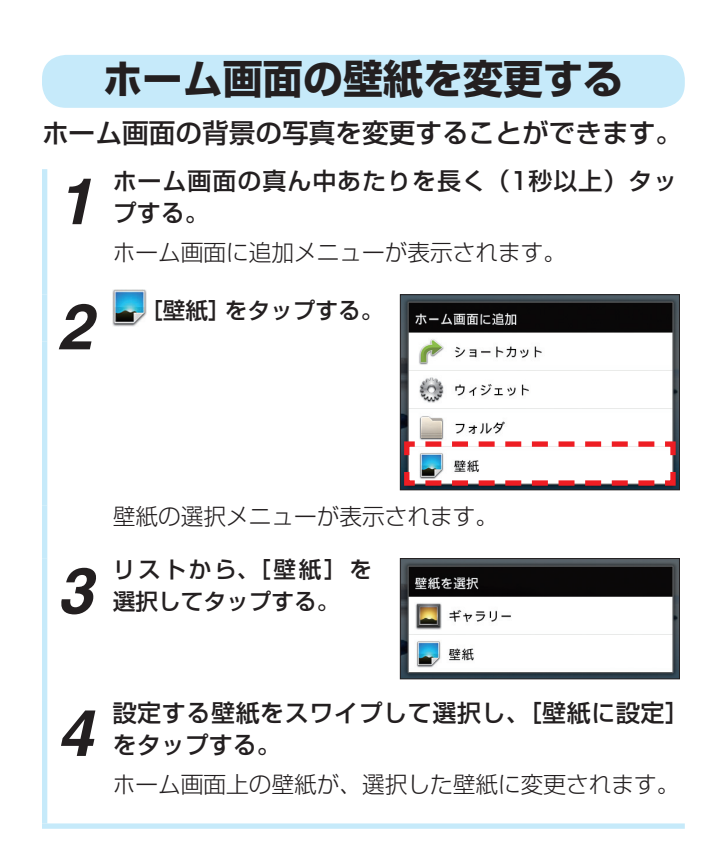

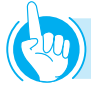

## **ワンポイント**

### ●ショートカットアイコンをフォルダに移動するには

- ①ホーム画面で移動するアイコンを長く(1秒以上)タッ プする
- ② アイコンが大きくなったら、そのままドラッグして、 移動先のフォルダに重ねて指を離す

#### ●ホーム画面のフォルダ名を変更するには

- ① 名前を変更するフォルダをタップして、フォルダのウィ ンドウを開く
- ②ウィンドウのタイトルバーを長く(1秒以上)タップ する
	- フォルダ名を変更ウィンドウが表示されます。
- ③ フォルダ名をキーボードで入力する
- ④ フォルダ名の入力が終わったら、[OK]をタップする

## ●フォルダを削除するには

- ① ホーム画面で削除するフォルダを長く(1秒以上)タッ プする
- ② フォルダが大きくなったら、そのまま画面下部に表示 されているゴミ箱にドラッグして、指を離す

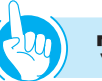

## **ワンポイント**

### ●プルアップメニューからの追加手順

① ホーム画面を表示している状態で、メニューボタンを 押す

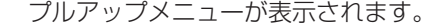

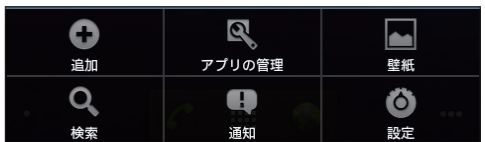

- アプリの管理 (●[P6-21\)](#page-121-0)
- 壁紙
- 検索 (<del>●</del>[P6-27\)](#page-127-0)
- 通知(<del>●</del>[P1-18\)](#page-30-0)
- 設定 (<del>●</del>[P6-13\)](#page-113-0)
- ② [追加] をタップする

ホーム画面に追加メニューが表示されます。

**なる前に 基本操作について**

## **文字の入力のしかた**

本電話機では、ディスプレイに表示されるキーボードで文字を入力します。テキストボックスをタップすると キーボードが表示され、文字が入力できます。 キーボードは、以下の2種類のキーボードがあります。 お買い求め時は携帯キーボードです。

## <携帯キーボード>

お使いに<br>なる前に

一般的な携帯電話と同じ配列のキーボードです。

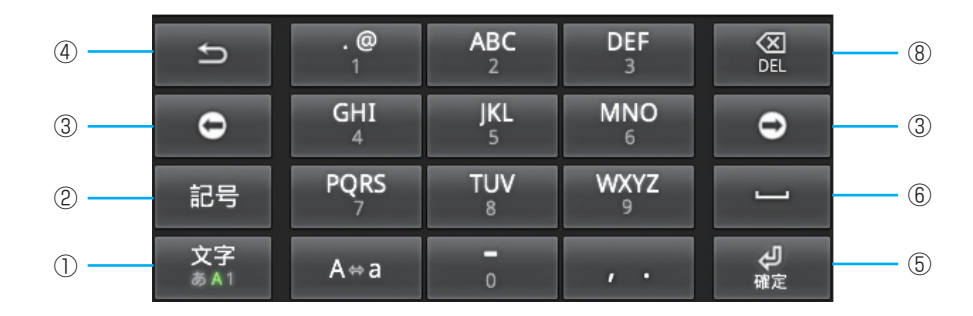

## <Japanese IMEキーボード>

パソコンのキーボードと同じ配列のキーボードです。日本語はローマ字で入力します。

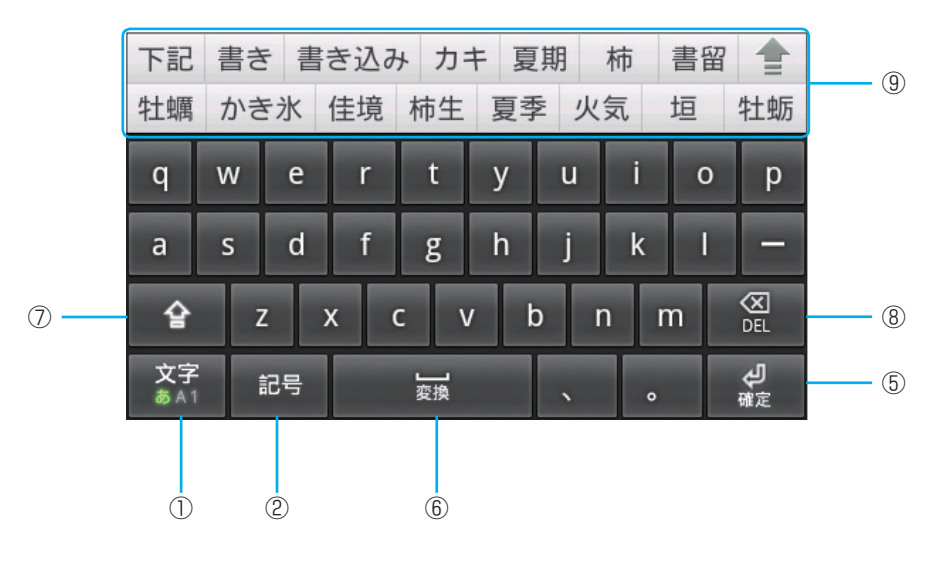
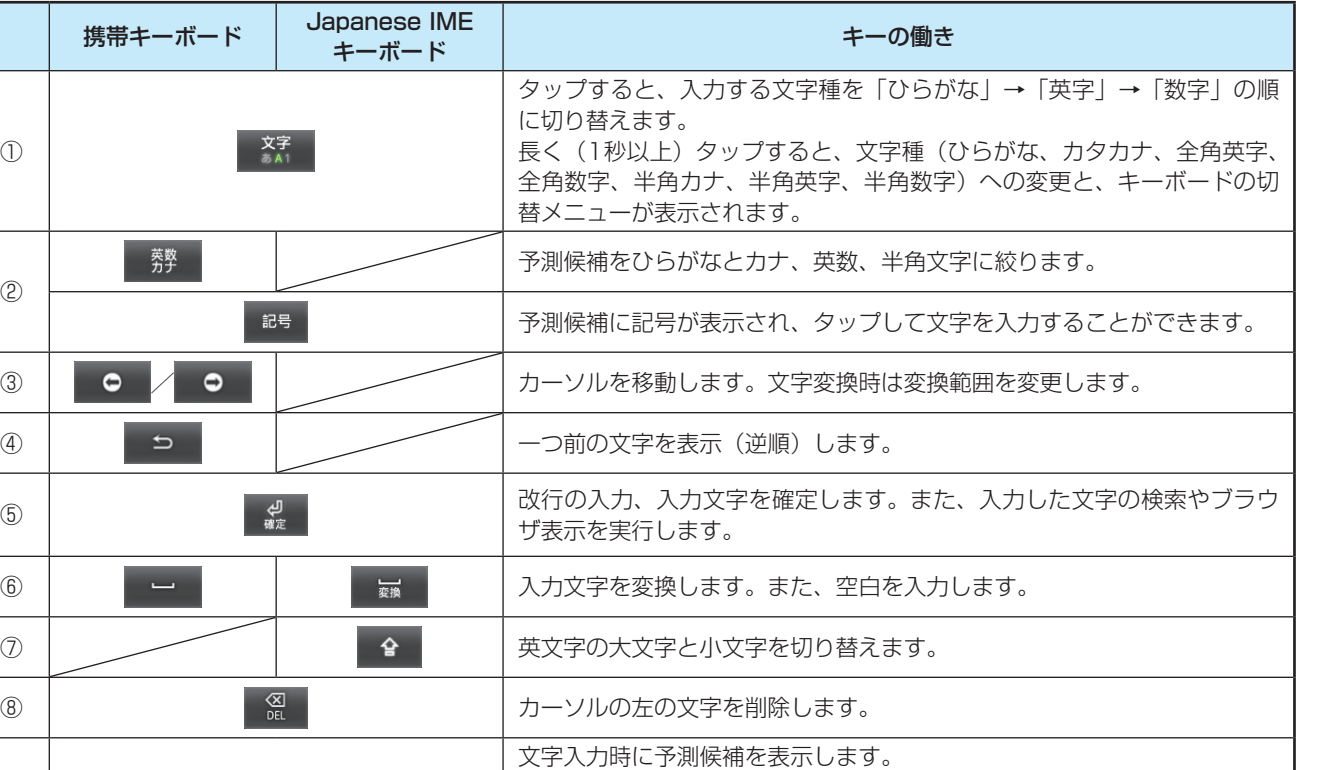

①

②

 $\circledcirc$  -

て

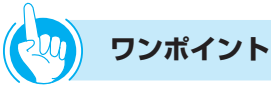

● をタップすると、すべての予測候補が表示されます。

予測候補をタップすると、文字を入力できます。

● Japanese IMEキーボードから携帯キーボードに切り替 えるには ① 文字入力画面で、文字キーを長く(1秒以上)タップ

する ② 携帯アイコンをタップする

#### ●キーボードが不要な場合は

メニューボタンを長く(1秒以上)押してください。キー ボードを閉じることができます。閉じたキーボードを表 示させるときは、テキストボックスをタップするか、メ ニューボタンを長く(1秒以上)押してください。

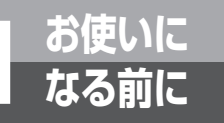

## **なる前に 基本操作について**

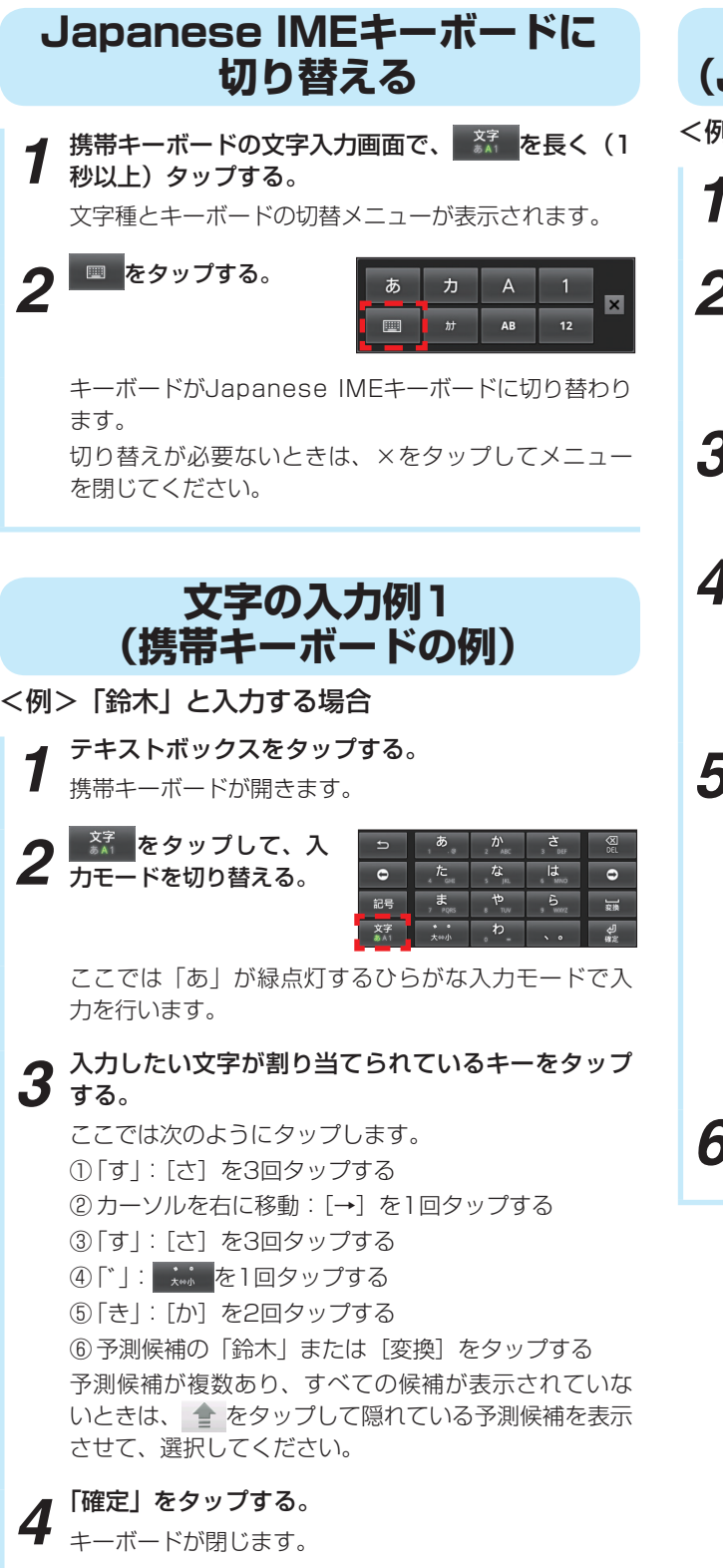

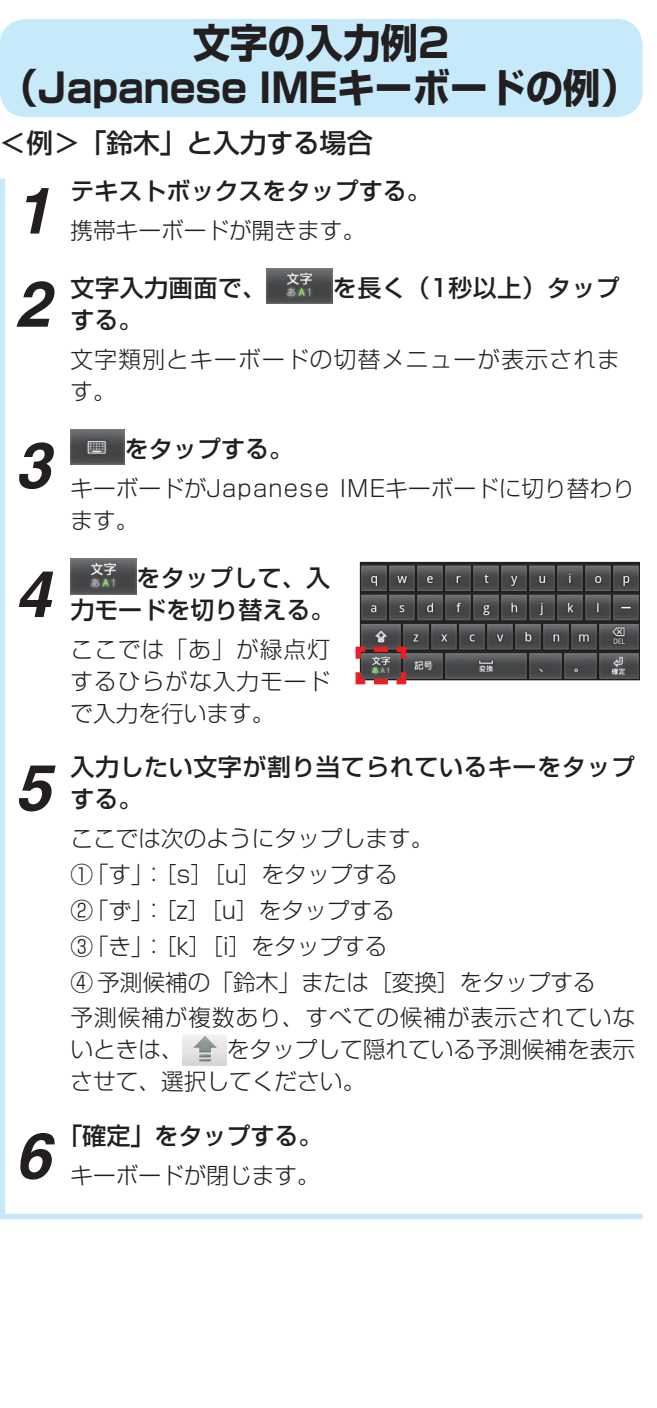

て

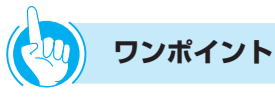

#### ● 携帯キーボードの文字割り当て一覧表

1つのキーに複数の文字や機能が割り当てられています。キーを繰り返しタップすると文字が切り替わります。 「漢字」以外の入力モードでは、すべて半角となります。

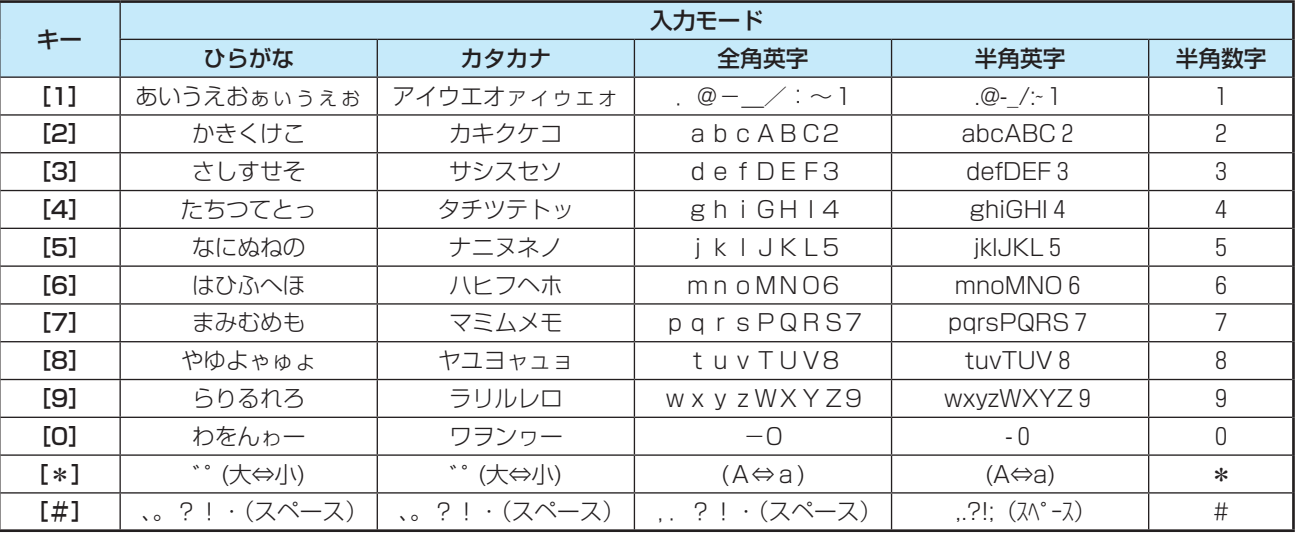

#### (((((ر. **お知らせ**

●入力先によっては、キーボードの入力モード切替操作、文字類別の切替操作ができない場合があります。 ●単語の登録や言語の設定、キーボードのデザイン変更、ユーザ辞書の設定などを、[言語とキーボード] (●[P6-28\)](#page-128-0) で 設定することができます。

**お使いに<br>なる前に** 

**なる前に 音量を調節するには**

### **着信音量を調節する**

外線や内線の着信音量を3段階に調節することができ ます。音量が変わると、ディスプレイに音量設定状態 が約2秒表示されます。

**1** 音量を大きくするときは<mark>へ</mark>、小さくするときは<mark>、</mark>をタッ<br>1 ゴオス プする。 着信音量の設定状態が表示されます。 9/19(木)午後 3:05 11 着信音 <<<  $\blacktriangledown$  $\blacktriangle$ 9/19(木)午後 3:05 11  $\Rightarrow$  $\Box$ 着信音 << 9/19 (木) 午後 3:05 11  $\blacktriangle$  $\overline{\phantom{a}}$  $\overline{(\frac{1}{2})}$   $\overline{(\frac{1}{2})}$   $\overline{(\frac{1}{2})}$   $\overline{(\frac{1}{2})}$   $\overline{(\frac{1}{2})}$   $\overline{(\frac{1}{2})}$   $\overline{(\frac{1}{2})}$   $\overline{(\frac{1}{2})}$   $\overline{(\frac{1}{2})}$   $\overline{(\frac{1}{2})}$   $\overline{(\frac{1}{2})}$   $\overline{(\frac{1}{2})}$   $\overline{(\frac{1}{2})}$   $\overline{(\frac{1}{2})}$   $\overline{(\frac{1}{2$ 9/19(木)午後 3:05  $\begin{array}{|c|c|c|c|c|}\n\hline\n2 & 3 & 4 \\
\hline\n\end{array}$ 11 着信音 <

### **スピーカ音量を調節する**

スピーカ受話中にスピーカ音量を8段階に調節するこ とができます。音量が変わると、ディスプレイに設定 状態が約2秒表示されます。

**1** 電話画面でスピーカ受話中に、音量を大きくするとき<br>1 は<mark>▲</mark>、小さくするときは<mark>で</mark>をタップする。

スピーカ音量の設定状態が表示されます。

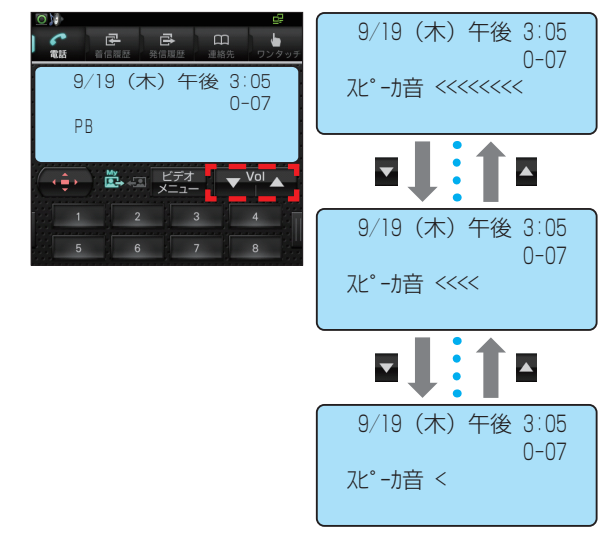

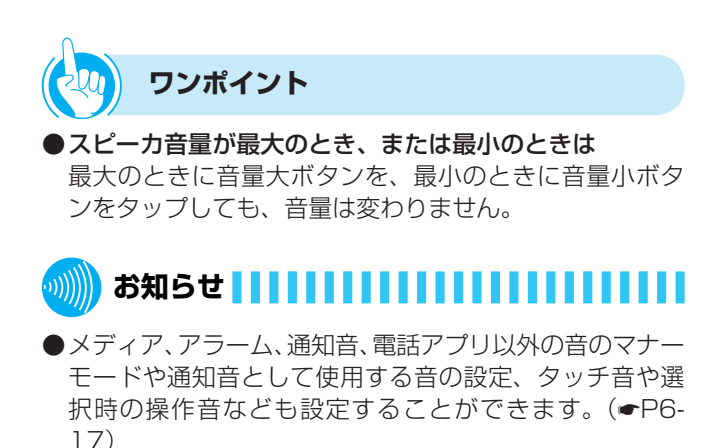

- ●スピーカ音量が最大/最小のときのボリューム確認音は、 接続している主装置により鳴らない場合もあります。
- ●スピーカ音量のボリューム確認音が鳴っている間は、着 信音は鳴りません。

#### お 使 い に な る 前 に *1*

は

## **ハンドセット受話音量を調節する**

ハンドセットでお話し中に、相手の方の声を4段階に 調節することができます。音量が変わると、ディスプ レイに設定状態が約2秒表示されます。

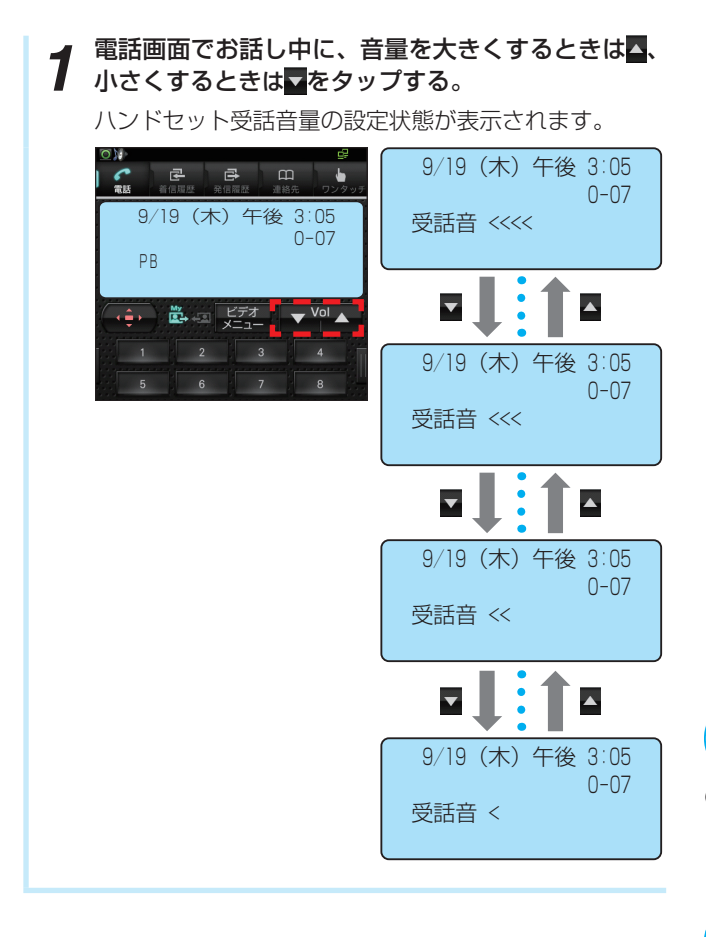

# **ワンポイント**

● ハンドセット音量が最大のとき、または最小のときは 最大のときに音量大ボタンを、最小のときに音量小ボタ ンをタップしても、音量は変わりません。

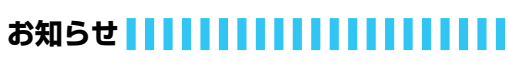

- ●メディア、アラーム、通知音、電話アプリ以外の音のマナー モードや通知音として使用する音の設定、タッチ音や選 択時の操作音なども設定することができます。(☛[P6-](#page-117-0) [17\)](#page-117-0)
- ●ハンドセット音量が最大/最小のときのボリューム確認 音は、接続している主装置により鳴らない場合もありま す。
- ●ハンドセット音量のボリューム確認音が鳴っている間は、 着信音は鳴りません。

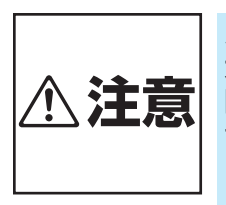

ハンドセット音量の音量レベルを 大きくしたまま使用すると、聴力 障害の原因となることがあります。 音量調節をするときは、ハンドセッ トを耳から少し離し、音量のレベ ルを確認してからご利用ください。

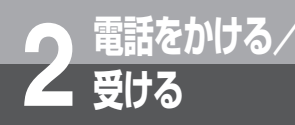

## **受ける 電話画面を表示するには**

電話画面を表示するには2つの方法があります。

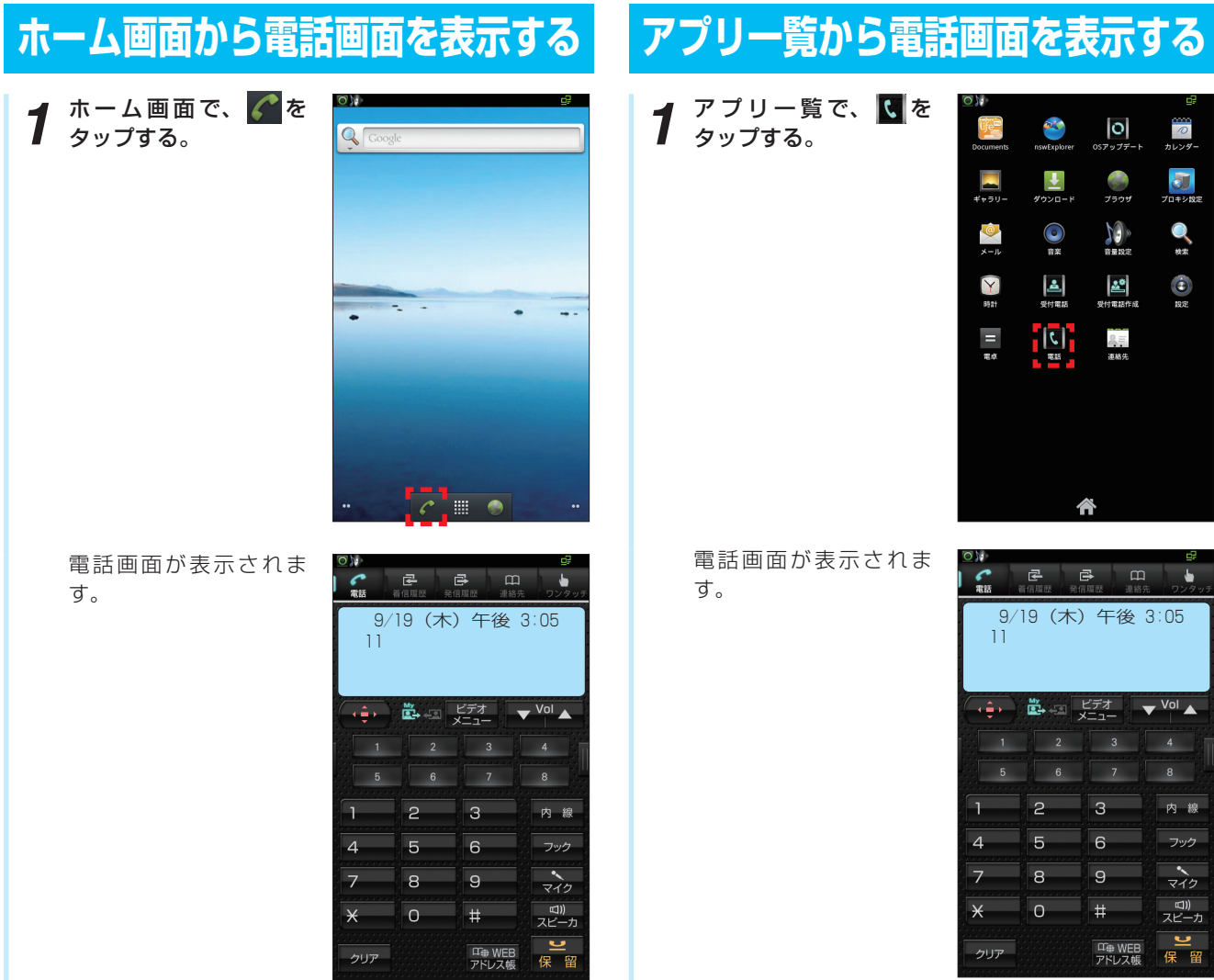

**ワンポイント**

#### ● 待受画面を設定するには

本電話機の待受画面は、「電話モード設定」(●[P6-3\)](#page-103-0)に より3つの画面から選択して設定することができます。

#### ●電話モードの状態を確認するには

ステータスバーまたは通知パネルで通知アイコン、活性 化状態を確認します。(☛[P1-17\)](#page-29-0)

#### ● 電話画面1と電話画面2を切り替えるには

電話画面1で操作ボタンをタップすると、電話画面2が表 示されます。

また、電話画面2で操作ボタンをタップすると、電話画 面1に戻ります。

<電話画面1> <電話画面2>

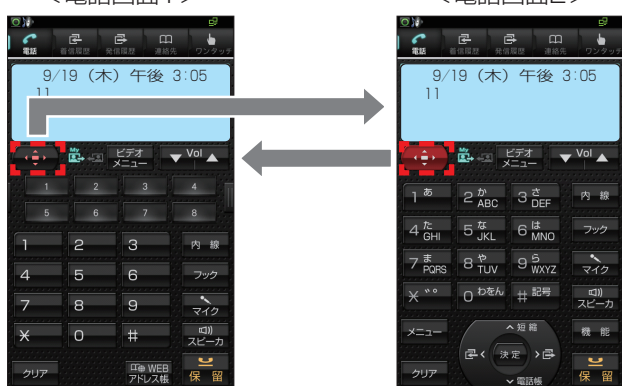

## **電話アプリのご利用について**

電話アプリをご使用する上での主な注意事項を記載します。必ずお守りになってご使用くだ さい。

- ●お話し中、話中音送出中は、音楽アプリを使用しないでください。お話しが終わってから、音楽再生を行ってください。
- ●お話しが終わってもハンドセットを正しく置かないと、主装置で設定した一定時間後に警告音(ハウラ音)が鳴りだしま すので、ハンドセットを正しく置き直してください。
- ●ハンズフリー通話時は、ご利用になる環境により通話が困難になることがありますので、下記の環境ではハンドセットを ご使用ください。
	- 周囲の雑音が大きいとき
	- テレビ、ラジオの近く

**2 電話をかける/**

**受ける**

- 音が反響しやすいところ
- 相手の方がハンズフリーのとき
- ●ハンズフリー通話でお話しのときは、以下の点に注意してください。
	- マイクの前には、ものなどを置かないでください。
	- マイクとの距離は、約50 cmを目安としてお話しください。
	- マイクに手や顔を近づけないでください。「ピー」と鳴ることがあります。
	- ご利用の環境 (お話しになる相手の電話機、ご使用される回線の条件、本電話機を使用される環境など)によっては、 通話にエコーが発生することがあります。この場合には、ハンドセットやヘッドセットをご使用ください。
- 室内の静かなところでは、スピーカ音量 [6] 以下にしてご使用ください。
- ●操作中に「電話(プロセス: android.proces.acore)は応答していません。」と表示された場合は、処理に時間がかかっ ている可能性がありますので、[待機]をタップして処理が完了するのを待ってください。それでも動作しない場合は、電 話アプリが正常に動作していない可能性がありますので、本電話機の電源を一度切り再び電源を入れ直してご使用くださ  $U<sub>o</sub>$
- ●操作中に「電話(com.ipmp.mediaiptel:shareApp)が予期せず停止しました。やり直してください。」と表示された 場合は、電話アプリが正常に動作していない可能性がありますので、本電話機の電源を一度切り再び電源を入れ直してご 使用ください。
- ●本電話機は、Android上で動作するアプリケーションにより通話します。このため、お客様のご利用環境等によっては、 従来の電話機と同等の通話品質でご使用頂けない場合があります。

て

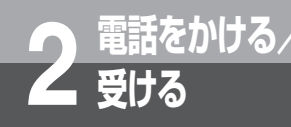

# **受ける 電話をかけるには(外線発信)**

ハンドセットを取りあげてかける方法と、ハンドセットを置いたままかける方法(オンフック ダイヤル)、タップした電話番号を確認してかける方法(プリセットダイヤル)があります。天 気予報や時報を聞くときなどは、ハンドセットを置いたままかけると便利です。

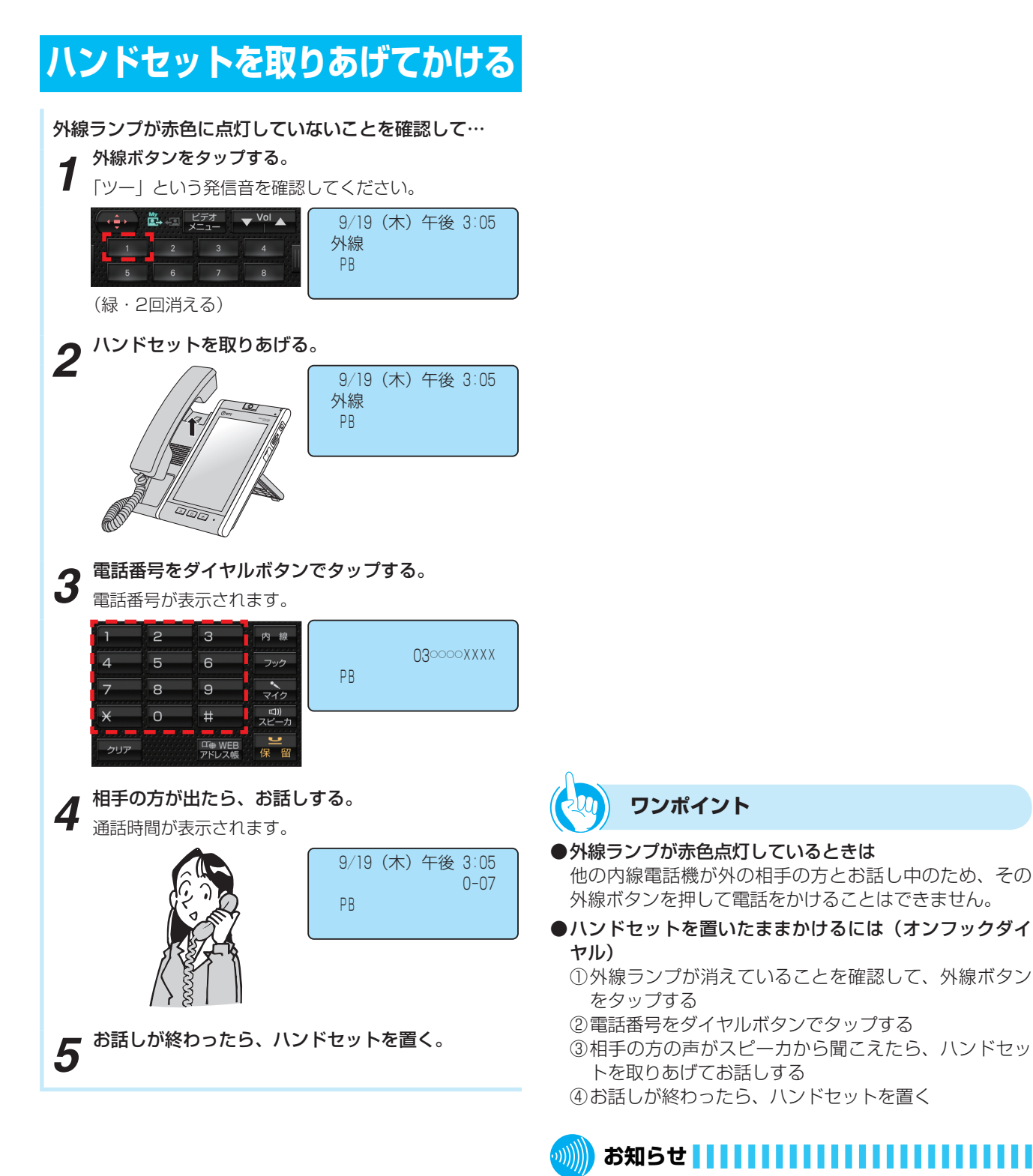

#### ンドセットを取りあげただけで外線発信することができま す(オフフック外線自動捕捉)。この取扱説明書では、「オ フフック内線捕捉」に設定されている状態での説明をして

います。

●接続されている主装置の設定により、手順1を行わず、ハ

信  $\overline{\phantom{a}}$ 

# <span id="page-44-0"></span>**ワンポイント**

#### ●電話番号を確認してからかけるには(プリセットダイヤ ル)

#### ① 電話番号をダイヤルボタンでタップする

- ② 外線ランプが消えていることを確認し、外線ボタンを タップする
- ③ 相手の方の声がスピーカから聞こえたら、ハンドセッ トを取りあげてお話しする
- ④ お話しが終わったら、ハンドセットを置く
- ●ハンドセットを取りあげてから電話をかけるには ハンドセットを取りあげてから、外線ボタンを押しても 電話をかけることができます。

#### ● お話しをスピーカで聞くには(スピーカ受話)

ハンドセットでお話し中にスピーカボタンをタップする と、スピーカから相手の方の声が聞こえます。こちらの 声は、相手の方には聞こえません。また、スピーカ受話 のときにハンドセットを置いても電話は切れません。ハ ンドセットを取りあげると、ハンドセットでのお話しに 戻ります。

#### ●回線ボタンに外線ボタンを割り当てているときは

接続している主装置の設定により回線ボタンに外線ボタ ンを割り当てている場合は、回線ボタンを外線ボタンと して使用できます。操作するときは、ディスプレイの外 線ボタンをタップします。

#### ●内線ホットラインを設定しているときは

ハンドセットを取りあげるだけで内線を呼び出すことが できます。

詳しくは、接続している主装置の取扱説明書を参照して ください。

- ●ハンズフリーで電話をかけるには(ハンズフリー通話)
	- ① 外線ランプが消えていることを確認して、外線ボタン をタップする
	- ② マイクボタンをタップする
	- ③ 電話番号をダイヤルボタンでタップする
	- ④ 相手の方の声が聞こえてきたら、電話機のマイクに向 かってお話しする
	- ⑤ お話しが終わったら、スピーカボタンをタップする

#### ●会議通話を利用するには

通話中にメニューボタンを押して、プルアップメニュー から選択します。

- [口頭招集/解除]をタップすると口頭招集用の特番を ダイヤルした場合と同じになります。
- [ダイヤル招集]をタップするとダイヤル招集用の特番 をダイヤルした場合と同じになります。

詳しくは、接続している主装置の取扱説明書を参照して ください。

#### ●機能メニューを利用するには

待機中や通話中にメニューボタンを押してプルアップメ ニューから選択します。

- typeS、typeM主装置では「通話モニタ]をタップす ると通話モニタの特番をダイヤルした場合と同じにな ります。
- typeL主装置では [簡易自動再発信] をタップすると 簡易自動再発信用の特番をダイヤルした場合と同じに なります。
- [システムバージョン確認]をタップすると主装置ソフ トのバージョンを表示します。
- 主装置のシステム設定によって特番を変更した場合に は動作しません。

詳しくは、接続している主装置の取扱説明書を参照して ください。

![](_page_45_Picture_0.jpeg)

# **受ける 電話がかかってきたときは(外線着信)**

外から電話がかかってくると、着信音が鳴るように設定した電話機の着信音が鳴り、着信ラン プと外線ランプが点滅します。

![](_page_45_Figure_3.jpeg)

![](_page_45_Picture_4.jpeg)

### **ワンポイント**

●ハンドセットを取りあげてから応答するには ハンドセットを取りあげて、ランプが点滅している外線 ボタンをタップすると、その外線ボタンに割り付けられ た回線の着信に応答できます。

また、接続している主装置の設定により、ハンドセット を取りあげるだけで応答することができます。詳しくは、 接続している主装置の取扱説明書を参照してください。

- ●回線ボタンに外線ボタンを割り当てているときは 接続している主装置の設定により、ディスプレイの回線 ボタンに外線ボタンを割り当てている場合は、点滅で着 信をお知らせします。また、点滅している外線ボタンを タップすることにより、着信に応答することができます。
- 別の電話機で応答するには(代理応答) 詳しくは、接続している主装置の取扱説明書を参照して ください。
- ●ハンズフリーで電話を受けるには ① 外線ボタンをタップして応答する
	- ② マイクボタンをタップする
	- ③ 相手の方の声が聞こえてきたら、電話機のマイクに向 かってお話しする
	- ④ お話しが終わったら、スピーカボタンをタップする
- ●会議通話を利用するには ☛[P2-4を](#page-44-0)参照してください。
- 優先着信表示切替するには

電話がかかってきたときは、優先着信した回線が割り当 てられている回線ボタン(回線キー)を含む電話画面1 が表示されます。優先着信表示しないように設定するこ ともできます。(☛[P6-11\)](#page-111-0) お買い求め時は、優先着信表示されるように設定されて います。

### **お知らせ**

- ●外の相手の方とお話し中に、保留にしないで他の外線ボ タンをタップすると、電話が切れてしまいますので注意 してください。
- ●他の人が先に応答したときは、「プープー…」という話中 音が聞こえ、外線ランプが点灯したままになります。
- ●映像通信サービスを外線へ転送した場合、音声のみの通 信となります。
- ●通話中の着信については、優先着信表示切替されません。

<span id="page-46-0"></span>![](_page_46_Picture_0.jpeg)

# **相手の方に待っていただくには(保留)**

お話しを一時中断して、相手の方に待っていただくときは保留にします。相手の方へは保留 メロディが流れます。保留にしたあと、他の内線電話機でも電話に出ることができる共通保 留、他の電話機では出られない個別保留があります。

![](_page_46_Picture_3.jpeg)

![](_page_46_Picture_6.jpeg)

- ●回線ボタンに外線ボタンを割り当てているときは 接続している主装置の設定により、ディスプレイの回線 ボタンに外線ボタンを割り当てている場合は、回線ボタ ンを外線ボタンとして使用できます。操作するときは、 ディスプレイの外線ボタンをタップします。
- 他の電話機で取れないように保留するには (個別保留) 詳しくは、接続している主装置の取扱説明書を参照して ください。

![](_page_46_Picture_9.jpeg)

●外線発信や着信応答、または保留中の外線ボタンをタッ プして続けてすぐに保留ボタンをタップすると、共通保 留ではなく個別保留になることがあります。

![](_page_47_Picture_0.jpeg)

## **受ける 電話を取りつぐには(保留転送)**

外の相手の方とのお話しや内線通話を他の内線電話機に取りつぐことができます。

![](_page_47_Figure_3.jpeg)

![](_page_47_Picture_4.jpeg)

#### ●呼び出される方が近くにいるときは (口頭転送)

共通保留(●[P2-6\)](#page-46-0)の操作のあと、口頭で連絡してくだ さい。ハンドセットを取りあげて保留中の外線ボタンを タップすると、どの電話機でも電話に出ることができま す。

- ●回線ボタンに外線ボタンを割り当てているときは 接続している主装置の設定により、ディスプレイの回線 ボタンに外線ボタンを割り当てている場合は、回線ボタ ンを外線ボタンとして使用できます。操作するときは、 ディスプレイの外線ボタンをタップします。
- ●テレビ電話を他の内線電話機に取りつぐには(保留転送) 接続している主装置の取扱説明書を参照してください。

![](_page_47_Picture_9.jpeg)

- ●「呼び出す方」の手順2のあと、「プープー…」という話 中音が聞こえるときは、相手の方がお話し中か番号が間 違っています。番号を確認して、しばらくしてからかけ 直してください。
- ●保留転送の操作を行っても転送できない場合があります。 その場合は、接続している主装置の取扱説明書を参照し てください。
- ●映像通信サービスを外線へ転送した場合、音声のみの通 信となります。

![](_page_48_Picture_0.jpeg)

# **内線でお話しするには(内線通話)**

他の内線電話機を内線番号で呼び出してお話しすることができます。

![](_page_48_Figure_3.jpeg)

![](_page_48_Picture_4.jpeg)

●「呼び出す方| の手順2のあと、「プープー…| という話 中音が聞こえるときは、相手の方がお話し中か番号が間 違っています。番号を確認して、しばらくしてからかけ 直してください。

![](_page_49_Picture_0.jpeg)

# **を使う 受付電話機能を使うには**

受付電話機能は、呼び出し先を選択するだけで、目的の相手を呼び出せる機能です。 本電話機を、無人の受付スペースなどに設置する受付電話として使用できます。

![](_page_49_Picture_3.jpeg)

## **受付電話画面に切り替える**

受付電話として使用するには、HTMLファイルで作 成した受付電話画面データが必要です。受付電話画面 データは、本電話機のアプリケーション「受付電話作 成」(☛[P5-3\)](#page-73-0)で作成することができます。

また、パソコンなどを使用して作成することもできます。 作成したデータは、次のようにして本電話機に登録し ます。

- <例> 「受付電話作成」で作成したデータを登録する には
	- 受付電話作成の第1階層で、 <sup>●</sup> を押す。

プルアップメニューが表示されます。

2 <sup>[設定]</sup> をタップする。

![](_page_49_Picture_10.jpeg)

メニューが表示されます。

**3** [登録/コピー /保存] をタップする。

*4* [受付電話に登録]をタップする。 受付電話への登録確認が表示されます。

*5* [OK]をタップする。

*6* もう一度、[OK]をタップする。

### **ワンポイント**

#### ● ショートカットを使うには

受付電話アプリのショートカットを作成すると便利です。 アプリー覧画面にて、アイコンを長く(1秒以上)タッ プするとホーム画面にショートカットが作成されます。

●パソコンなどで作成した受付画面を登録するには 登録は、以下の手順で行ってください。

① 作成したファイルをmicroSDカードのDownloadフォ ルダ内、uketsukeフォルダに保存する

- ② microSDカードを本電話機のmicroSDカードスロッ トに挿入する
- ③ 本電話機の電源を切り、入れ直す

●テレビ電話でお話しするには

電話モードで受付電話モードに設定する前に、電話画面 のビデオメニューボタンから設定してください。(☛[P4-](#page-67-0) [17\)](#page-67-0)

受付電話モードでは、テレビ電話に切り替えることがで きません。

### **お知らせ**

- ●受付電話として使用する場合は、スタンバイモードをON にしてください。OS設定のアプリケーション-開発の設 定は変更しないでください。
- ●受付電話には、パソコンなどで作成したファイルを利用 することもできます。
- ●パソコンなどで受付画面を作成するときは、以下の点に ご留意ください。
	- ファイル名:「index.htm」
	- 画面サイズ:横470×縦780ピクセル(推奨)
- ●受付電話モードに設定されていても、電話画面の各機能 キーは利用できる状態のままです。キーを使用できない ようにするには、「サービスロック」などを設定してくだ さい。

 ただし、接続している主装置により設定できない場合が あります。

![](_page_50_Picture_0.jpeg)

# **受付電話を使って内線を呼び出すには**

受付電話に設定した本電話機から相手を呼び出すときは、次のように操作します。

![](_page_50_Picture_3.jpeg)

は

![](_page_51_Picture_0.jpeg)

# **使う 端末ワンタッチキーで電話をかけるには**

をタップして表示される16個のワンタッチキーによくかける相手の電話番号を登録してお きますと、簡単に電話をかけられます。ワンタッチキーには、最大16文字(全角/半角問わず) までの名称と32桁までの電話番号やキー操作を、電話機ごとに登録できます。

![](_page_51_Picture_3.jpeg)

電話番号は32桁まで登録できます。 修正する場合も、電話番号は最初からタップしてくだ さい。

*5* [登録] をタップする。 ワンタッチキーが登録さ れます。 続けて登録するときは、 手順2から繰り返します。

![](_page_51_Picture_6.jpeg)

![](_page_52_Picture_0.jpeg)

#### ● 登録できるキー操作は

ワンタッチキーには、以下を除くすべてのキー操作を登 録することができます。

- 音量(小)、音量(大)、左右キー、電話帳、コンソー ルの回線キー、WEBアドレス帳、操作、ビデオメニュー
- メニューボタン、ホームボタン、戻るボタン
- キーを長く(1秒以上)タップする操作

1つの操作を1桁と数え、32桁まで登録できます。よく お使いになるサービスを登録しておくと便利です。

#### ●登録しているワンタッチキーを確認するには

端末ワンタッチ画面で、確認するワンタッチキーを長く (1秒以上)タップし、表示されたプルアップメニューの [登録内容確認]をタップすると、登録内容が表示されま す。

#### ●ワンタッチキーに内線番号を登録するには

- ① 「ワンタッチキーに電話番号を登録する」の手順1~3 の操作を行う
- ② 内線ボタンをタップする
- ③ 登録する内線番号をダイヤルキーでタップする
- ④ 「ワンタッチキーに電話番号を登録する」の手順5の操 作を行う

#### ●登録した電話番号を変更するには

- ① 「ワンタッチキーに電話番号を登録する」の手順4で、 変更する電話番号をタップする ② [登録] をタップする
- ワンタッチキーの登録中の内容を1桁消去するには
- 「ワンタッチキーに電話番号を登録する」の手順5で「一 文字削除]をタップしてください。
- ●ワンタッチキーの登録内容をすべて削除するには
	- ① 「ワンタッチキーに電話番号を登録する」の手順1~2 の操作を行う
	- ② [削除] をタップする
	- ③ [OK]をタップする

#### **お知らせ (((((**((

●スピーカボタンや回線ボタンをタップすると、キーに対 応した記号がディスプレイに表示されます。

![](_page_53_Picture_0.jpeg)

**使う 端末ワンタッチキーで電話をかけるには**

### **ワンタッチキーに名称を登録する**

「ワンタッチキーに電話番号を登録する」により、電 話番号が登録されたワンタッチキーには、名称を登録 できます。

![](_page_53_Picture_4.jpeg)

![](_page_53_Picture_5.jpeg)

キ ー で 電 話 を か け  $\breve{\circ}$ に は

![](_page_54_Picture_1.jpeg)

![](_page_54_Picture_2.jpeg)

#### ●ワンタッチ送信を中止するには

手順2の後、ワンタッチ送信のプルアップメニューが表 示されているときに[キャンセル]をタップしてください。 ワンタッチ送信のプルアップメニューが表示されている ときにホームボタンを押すと、送信を中止してホーム画 面を表示します。

![](_page_55_Picture_0.jpeg)

## **使う 端末発信履歴を使って電話をかけるには**

かけた電話番号は、発信履歴として最新の100件分が保存されています。これらの電話番号を 使って、簡単に電話をかけることができます。

![](_page_55_Picture_3.jpeg)

主装置typeS、typeMでは発信の詳細に「内線」は表示 されません。

端 末 発 信 履

![](_page_56_Picture_1.jpeg)

## **ワンポイント**

#### ● 発信履歴詳細画面から電話をかけるには

- ① 履歴リストから目的の履歴を選び、タップする 発信履歴詳細画面が表示されます。
- ②「「連絡先名称」に発信]または「「名称」に発信]、「再 発信]から選択して、電話アイコンをタップする

#### ● 「184」や「186」を付加して発信するには 履歴に登録されている電話番号の前に、「184(電話番 号を通知しない)」、「186(雷話番号を通知する)」を付 加してダイヤルするには、次のように操作します。

- ① 発信履歴一覧画面で、リストから目的の履歴を長く(1 秒以上) タップする
- プルアップメニューが表示されます。
- ② [プレフィックス発信]をタップする
- ③ [184]または[186]をタップする
- ④ [OK]をタップする

![](_page_56_Picture_12.jpeg)

#### ●発信履歴を連絡先に追加するには

- ① 履歴リストから目的の履歴を選び、タップする 発信履歴詳細画面が表示されます。
- ② [連絡先に追加] をタップする
- ③ [連絡先を新規登録]をタップして選択した履歴を連絡 先に登録する
- ④ [完了]をタップする

#### ● 発信履歴を1件消去するには

- ① 履歴リストから目的の履歴を選び、長く(1秒以上)タッ プする
- プルアップメニューが表示されます。 ② [発信履歴から消去]をタップする 選択した履歴が消去されます。ただし、まとめて表示 している履歴を選択した場合は、まとめてあるすべて の履歴が消去されます。

#### ●発信履歴を全件消去するには

- ① 発信履歴一覧画面でメニューボタンを押す プルアップメニューが表示されます。
- ② [発信履歴を全件消去]をタップする 発信履歴がすべて消去されます。
- ③ [OK]をタップする

#### ●発信履歴をエクスポートするには

- ① microSDカードを本電話機のmicroSDカードスロッ トに挿入する
- ② 発信履歴一覧画面でメニューボタンを押す プルアップメニューが表示されます。
- ③ [発信履歴エクスポート] をタップする microSDカードが挿入されていない場合は、「SDカー ドを検出できませんでした」と表示されます。 microSDカードを挿入して[OK]をタップしてくだ さい。
- ④ [OK]をタップする

## **お知らせ**

- ●すでに発信履歴が100件記憶されているときに新たに発 信すると、最も古い発信履歴から自動的に消去されます。
- ●履歴データは通常100件記憶されますが、インストール されたアプリケーションや電話帳データの容量が大きい 場合、100件まで記憶できないことがあります。
- ●発信履歴の日付・時刻は、接続された主装置の日付・時 刻で記憶されます。
- ●同じ発信先への履歴はまとめて表示されますが、件数と しては1件になりません。
- ●接続している主装置により以下の機能が異なります。
	- typeS、typeM主装置では、内線への発信は記録され ません。
- ●発信履歴のmicroSDカードへのエクスポートについて 発信履歴のうち、一度もエクスポートしていない発信履 歴を記録順に一括してエクスポートします。ただし、保 存先のフォルダに発信履歴出力ファイルが1つもない場 合は、すべての発信履歴をエクスポートします。

<発信履歴出力ファイル>

![](_page_56_Picture_390.jpeg)

![](_page_57_Picture_0.jpeg)

## **使う 端末着信履歴を使って電話をかけるには**

かかってきた電話番号は、着信履歴として最新の100件分が保存されています。これらの電話 番号を使って、簡単に電話をかけることができます。

![](_page_57_Figure_3.jpeg)

の詳細(月日と曜日、時刻、着信履歴アイコン、内線/ 外線の種別)と、コールバック、連絡先への発信メニュー、 非通知着信の場合には非通知理由が表示されます。

![](_page_57_Picture_238.jpeg)

端 末 着 信 履 歴 を 使 っ て 電 話 を か け  $\breve{\circ}$ に は

![](_page_58_Picture_1.jpeg)

#### ● 「184」や「186」を付加して発信するには

- 履歴に登録されている電話番号の前に、「184(電話番 号を通知しない)」、「186(電話番号を通知する)」を付 加してダイヤルするには、次のように操作します。 ① 履歴リストから目的の履歴を選び、長く(1秒以上)タッ プする
- プルアップメニューが表示されます。
- ②[プレフィックス発信]をタップする
- ③ [184]または[186]をタップする
- ④ [OK]をタップする

#### ●着信履歴詳細画面から電話をかけるには

- ① 履歴リストから目的の履歴を選び、タップする 着信履歴詳細画面が表示されます。
- ② [「連絡先名称| に発信] おもにまたは [「名称| に発信] から 選択して、 へをタップする

#### ●着信履歴を連絡先に追加するには

① 着信履歴一覧画面で、リス トから目的の履歴をタッ プする 着信履歴詳細画面が表示 されます。

![](_page_58_Figure_13.jpeg)

- ② [連絡先に追加]をタップ する
- ③登録操作をして[完了]をタップする 選択した履歴が連絡先に登録されます。

#### ● 着信履歴を1件消去するには

- ① 履歴リストから目的の履歴を選び、長く(1秒以上)タッ プする
	- プルアップメニュー画面が表示されます。
- ② [着信履歴から消去]をタップする 選択した履歴が消去されます。ただし、まとめて表示 している履歴を選択した場合は、まとめてあるすべて の履歴が消去されます。

#### ●着信履歴を全件消去するには

- ① 着信履歴一覧画面で、メニューボタンを押す プルアップメニューが表示されます。
- ② [着信履歴を全件消去]をタップする 着信履歴がすべて消去されます。
- ③ [OK]をタップする

#### ●着信履歴をエクスポートするには

- ① microSDカードを本電話機のmicroSDカードスロッ トに挿入する
- ② 着信履歴一覧画面で、メニューボタンを押す プルアップメニューが表示されます。
- ③ [着信履歴エクスポート]をタップする microSDカードが挿入されていない場合は、「SDカー ドを検出できませんでした」と表示されます。 microSDカードを挿入して [OK] をタップしてくだ さい。
- ④ [OK]をタップする

#### $\langle\cdot\rangle)$ **お知らせ**

- ●着信履歴の記録、着信履歴からの発信ができるのは、本 電話機が活性化中の場合です。
- ●すでに着信履歴が100件記憶されているときに新たに着 信すると、最も古い着信履歴から自動的に消去されます。
- ●履歴データは通常100件記憶されますが、インストール されたアプリケーションや電話帳データの容量が大きい 場合、100件まで記憶できないことがあります。
- ●着信履歴の日付・時刻は、接続している主装置の日付・ 時刻で記憶されます。
- ●同じ発信元への履歴はまとめて表示されますが、件数と しては1件になりません。
- ●接続している主装置により以下の機能が異なります。
	- typeS、typeM主装置から同一の着信履歴情報が通知 された場合は、あとから通知された情報で上書きされ ます。
- ●着信履歴のmicroSDカードへのエクスポートについて 着信履歴のうち、一度もエクスポートしていない着信履 歴を記録順に一括してエクスポートします。ただし、保 存先のフォルダに着信履歴出力ファイルが1つもない場 合は、すべての着信履歴をエクスポートします。

<着信履歴出力ファイル>

![](_page_58_Picture_415.jpeg)

### **4 より便利に 使う 連絡先を使って電話をかけるには (連絡先ダイヤル)**

よくかける相手の方の電話番号を連絡先に登録しておくと、簡単に電話をかけることができま す。

![](_page_59_Figure_2.jpeg)

## **連絡先を使って電話をかける**

電話画面で Hall をタップ する。 連絡先一覧画面が表示さ れます。

![](_page_60_Picture_2.jpeg)

**2** 連絡先リストから、目<br>2 的の連絡先をタップす る。 連絡先詳細画面が表示さ

れます。

![](_page_60_Picture_5.jpeg)

**3** 複数の連絡先が登録さ<br>3 れている場合は、目的 の電話番号を選び、 をタップする。

![](_page_60_Picture_7.jpeg)

*4* 相手の方の声がスピーカから聞こえたら、ハンドセッ トを取りあげてお話しする。 通話時間が表示されます。

![](_page_60_Picture_9.jpeg)

**ワンポイント**

#### ● 連絡先詳細画面に表示される情報は

連絡先一覧画面で、リストをタップすると、連絡先詳細 画面が表示されます。連絡先詳細画面では、連絡先に登 録された内容が表示されます。

![](_page_60_Picture_377.jpeg)

#### ● 電話画面に戻るには

電話タブをタップしてください。

- ●連絡先から名称検索して電話をかけるには
	- ① 連絡先一覧画面で、メニューボタンを押す 連絡先検索画面が表示されます。
	- ② [検索] をタップする
	- ③ キーボードで、検索キーワードを入力する ④ 表示された検索リストから、目的の連絡先をタップす る

5目的の電話番号を選び、 ●をタップする

- ●連絡先一覧画面のプルアップメニューから電話をかける には
	- ① 連絡先リストから目的の連絡先を選び、長く(1秒以上) タップする
	- プルアップメニューが表示されます。 ② [連絡先に発信] をタップする
	- 連絡先に複数の電話番号が登録されている場合は、発 信先を選択するプルアップメニューが表示されます。 ③ 目的の発信先をタップする

 「この選択を保存」のチェックボックスにチェックを入 れタップすると、次回[連絡先に発信]をタップ時に 目的の発信先へ常に発信することができます。

- お気に入りの連絡先から電話をかけるには
	- ① 連絡先一覧画面で、メニューボタンを押す プルアップメニューが表示されます。
	- ② [お気に入り] をタップする
	- ③ 表示されたお気に入りリストから、目的の連絡先をタッ プする
	- 4目的の電話番号を選び、 をタップする

使 っ て 電 話 を か け  $\breve{\circ}$ に は  $\overline{C}$ 連 絡 先 ダ イ ヤ ル  $\overline{\phantom{a}}$ 

![](_page_61_Picture_0.jpeg)

### **┃お知らせ┃┃┃┃┃┃┃┃┃┃┃**┃

- ●「連絡先を登録する」では、手順4~9で [完了] をタッ プすると連絡先として登録されます。
- ●連絡先がすでに3,000件登録されているときに新たに登 録すると、「連絡先の空きがありません」と表示され、登 録できません。
- ●連絡先は通常3,000件登録できますが、インストールさ れたアプリケーションや電話帳データの容量が大きい場 合、3,000件まで登録できないことがあります。
- ●1件の連絡先には、複数の電話番号と内線番号を登録す ることができます。
- ●連絡先の登録、削除が遅くなった場合は、連絡先データ を保存し、下記操作でアドレス帳のデータを一度削除す ることで改善される場合があります。 ① 電話画面で[メニュー]を押す ② [OS設定]をタップする ③ [アプリケーション]をタップする 4)[アプリケーションの管理]をタップする ⑤ [すべて]タブをタップする 6「アドレス帳」をタップする ⑦ [データ消去]をタップする ⑧ [OK]をタップする

### **ワンポイント**

●電話番号種別、メール種別、住所種別、所属種別を変更 するには

種別表示をタップして表示されるプルアップメニューか ら選択できます。また [カスタム] をタップすると、オ リジナルの種別名を入力できます。

#### ●連絡先を修正するには

- ① 連絡先一覧画面で、修正する項目を長く(1秒以上)タッ プする
	- プルアップメニューが表示されます。
- ② [連絡先を編集] をタップする
- ③ 目的の項目をタップして、内容を編集する
- ④ [完了]をタップする

#### ● 連絡先を1件削除するには

- ① 連絡先詳細画面で、メニューボタンを押す プルアップメニューが表示されます。
- ② [連絡先を削除] をタップする
- ③ [OK]をタップする

#### ● 連絡先を全件削除するには

- ① 連絡先一覧画面で、メニューボタンを押す プルアップメニューが表示されます。
- ② [連絡先を全件削除]をタップする
- ③ [OK]をタップする

![](_page_62_Picture_0.jpeg)

### **ワンポイント**

#### ● 連絡先に登録できる内容は

- 登録桁数は、半角の場合も全角の場合も同じです。ただし電話番号は半角のみとなります。
- 使用できる文字種は、キーボードによる入力時のみの制限です。
- 姓のよみがな、ミドルネームのよみがな、名のよみがなの記号入力は、キーボードからはできません。

![](_page_62_Picture_548.jpeg)

![](_page_62_Picture_549.jpeg)

う

連 絡 先 を 使 っ て 電 話 を か け  $\breve{\circ}$ に は  $\overline{C}$ 連 絡 先 ダ イ ヤ ル  $\overline{\phantom{a}}$  **4 より便利に 使う 連絡先を使って電話をかけるには (連絡先ダイヤル)**

![](_page_63_Figure_1.jpeg)

お知らせ |||||||||||||||||||||||||||||

●検索ワードは、登録できる文字のみです。文字数に制限 はありません。

●検索候補がない場合は、「連絡先がみつかりません。」と 表示されます。

![](_page_64_Picture_0.jpeg)

## **主装置ワンタッチボタンで電話をかけるには**

主装置のワンタッチボタンが割り当てられている回線ボタンによくかける相手の電話番号を 登録しておくと、簡単に電話をかけられます。ワンタッチボタンには32桁までの電話番号 やキー操作を、電話機ごとに登録できます。

詳しくは、接続している主装置の取扱説明書を参照してください。

![](_page_64_Picture_4.jpeg)

主 装 置 ワ ン タ ッ チ ボ タ ン で 電 話 を か け  $\hat{\circ}$ に は

連 絡 先 を 使 っ て 電 話 を か け  $\delta$ に は  $\overline{C}$ 連 絡 先 ダ イ ヤ ル  $\overline{\phantom{a}}$ 

![](_page_65_Picture_0.jpeg)

## **使う 主装置の発信履歴/着信履歴を使って電 話をかけるには**

かけた電話番号やかけてきた方の電話番号などは、主装置の発信/着信履歴としてそれぞれ最 新の20件分が保存されています。これらの電話番号を使って、簡単に電話をかけることができ ます。

詳しくは、接続している主装置の取扱説明書を参照してください。

![](_page_65_Picture_52.jpeg)

#### **4 より便利に 使う 主装置の電話帳を使って電話をかける には(電話帳ダイヤル)**

よくかける相手の方の電話番号を主装置の電話帳に登録しておくと、簡単にダイヤルするこ とができます。個々の内線電話機ごとに登録できる個別電話帳の他に、すべての内線電話機 で利用できる共通電話帳があります。また、電話帳1件につき、最大4つの電話番号を登録 できます。登録は、外線通話中にも行えます。

詳しくは、接続している主装置の取扱説明書を参照してください。

### **電話帳を登録する**

個別電話帳の登録はそれぞれの内線電話機で、共通電 話帳の登録は「システム管理者」に設定されている特 定の内線電話機で行います。

### **電話帳ダイヤルでかける**

個別電話帳と共通電話帳の区別なく電話帳を検索し、 電話をかけます。検索は、フリガナ、グループ、行、 メモリ番号のいずれかを使って行います。

![](_page_66_Picture_262.jpeg)

**使う 映像を伴った通話を利用するには**

![](_page_67_Picture_1.jpeg)

テレビ電話の通話中画面の表示方法を切り替えること ができます。また、通話形式を音声通話のみに限定す ることもできます。

### **通話形式の設定を切り替える**

チェックを入れると、テレビ電話での発信が可能な状 態になります。チェックを外すと、音声のみの発信と なります。

切替操作は、待機中に行います。

<span id="page-67-0"></span>**4 より便利に**

![](_page_67_Picture_6.jpeg)

プルアップメニューが表示されます。

2 ビデオメニューの [ビ<br>2 デオ] をタップする。 ビデオONのときは、 が点灯します。 音声のみのときは、 タガ消灯します。

![](_page_67_Picture_9.jpeg)

### **自映像の送信の設定を切り替える**

チェックを入れると、相手の方に対して自映像の代わ りに映像ミュート画面を送信します。

切替操作は、待機中にも、テレビ電話通話中にも行え ます。

![](_page_67_Picture_13.jpeg)

**2** ビデオメニューの [映]<br>2 像ミュート] をタップ する。 映像ミュート時は、 消灯します。

![](_page_67_Picture_15.jpeg)

![](_page_67_Picture_16.jpeg)

- 「全映像再生」、「ドアホン1映像再生」、「ドアホン2映像 再生」、「外付けカメラ映像再生」は接続している主装置 の設定により、映像アダプタの蓄積映像操作を簡易に行 うことができます。
- ●映像通話中の「ビデオメニュー]タップで以下の各メ ニューが選択可能です。
	- ビデオ
	- 映像ミュート
	- 全映像再生
	- ドアホン1映像再生
	- ドアホン2映像再生
	- 外付けカメラ映像再生

## よ り 便 利 に 使 う *4*

### ると、テレビ電話発信となります。 外線ランプが消えていること、それが点灯していることを 確認して… **1 外線ボタンをタップする。**<br>1 「ツー」という発信音を確認してください。  $\begin{array}{|c|c|c|c|c|}\hline \mathbf{E} & \mathbf{E} & \mathbf{E$ 9/19(木)午後 3:05 外線 VolP *2* ハンドセットを取りあげる。 9/19(木)午後 3:05 外線 VolP microSD *3* 電話番号をダイヤルボタンでタップする。 電話番号が表示されます。  $\overline{2}$  $\overline{1}$  $\overline{a}$ 030000XXXX  $\overline{4}$ 5  $\sqrt{6}$ VolP  $\overline{7}$  $\mathbf{B}$  $\Theta$  $\star$  $\circ$  $#$ *4* 相手の方が出たら、お話しする。 テレビ電話通話中でも映像ミュートを設定できます。  $(●P4-17)$  $(●P4-17)$  $\overline{r}$  $\overline{a}$  $\mathbf{m}$  $\begin{array}{c|c|c|c|c|c} \hline \begin{array}{ccc} \bullet & \bullet & \bullet & \bullet & \end{array} & \begin{array}{ccc} \bullet & \bullet & \bullet & \bullet & \end{array} & \begin{array}{ccc} \bullet & \bullet & \bullet & \bullet & \bullet & \end{array} & \begin{array}{ccc} \bullet & \bullet & \bullet & \bullet & \bullet & \end{array} \end{array}$ 丙纳  $\nabla$ □ □) スピーカ ■ インカメラ映像 *5* お話しが終わったら、ハンドセットを置く。

**映像を伴った発信をする**

通話形式(●[P4-17\)](#page-67-0)が「ビデオ」に設定されてい るときに、テレビ電話に対応した電話機に電話をかけ

**ワンポイント**

- 自映像ウィンドウを表示しないようにするには テレビ電話通話中の相手の画面、相手映像のみを表示す るように設定することができます。(☛[P6-5\)](#page-105-0)
- ●回線ボタンに外線ボタンを割り当てるには 接続している主装置の設定により回線ボタンに外線ボタ ンを割り当てて、回線ボタンを外線ボタンとして使用し ます。操作するときは、ディスプレイの回線ボタンをタッ プします。
- ●外線ランプが赤点灯しているときは 他の内線電話機が外の相手の方とお話し中のため、その 外線ボタンをタップして電話をかけることはできません。
- ●ハンドセットを取りあげてからかけるには ハンドセットを取りあげてから外線ボタンをタップし、 電話番号をダイヤルボタンでタップします。
- 電話番号を確認してからかけるには(プリセットダイヤル) ① 電話番号をダイヤルボタンでタップする
	- ② 外線ランプが消えていることを確認し、外線ボタンを タップする
	- ③ 相手の方の声がスピーカから聞こえたら、ハンドセッ トを取りあげてお話しする
	- ④ お話しが終わったら、ハンドセットを置く

#### ●内線に発信するには

- ① ハンドセットを置いたまま、内線ボタンをタップする 「ツーツー…」という音を確認してください。
- ② 内線番号をダイヤルボタンでタップする ③ 相手の方が応答したら、ハンドセットを取りあげてお 話しする

**お知らせ**

- ●オフフック外線自動捕捉を設定しているときは、外線ボ タンをタップする必要はありません。この取扱説明書で は、さしつかえのない限り、オフフック内線捕捉の状態 での説明をしています。
- ●接続している主装置の設定や、相手の方の電話機によっ ては、相手映像ウィンドウ内に表示される映像サイズが 異なる場合があります。
- ●保留や保留転送中に表示される相手映像は、接続してい る主装置によって異なります。
- ●映像サイズはQVGAに対応しています。(QCIFには対応 していません。)
- ●システム内の運用状態によっては、相手映像がディスプ レイに表示されなかったり、相手に映像情報が送信され ない場合があります。

 通信相手の映像送信状態によっては、相手映像がディス プレイに表示されない場合があります。

●ビデオランプが消灯しているときは、接続している主装 置の設定により使用できない状態です。詳しくは、接続 している主装置の取扱説明書を参照してください。

![](_page_69_Picture_0.jpeg)

## **使う 映像を伴った通話を利用するには**

### **映像を伴った着信を受ける**

通話形式に関わらず、かかってきたテレビ電話に応答 すると、テレビ電話通話になります。

着信音が鳴り、着信ランプと外線ランプが点滅したら…

![](_page_69_Figure_5.jpeg)

*2* ハンドセットを取りあげて、相手の方とお話しする。 テレビ電話通話中でも映像ミュートを設定できます。  $( P4-17)$  $( P4-17)$ 

![](_page_69_Picture_7.jpeg)

*3* お話しが終わったら、ハンドセットを置く。

![](_page_69_Picture_9.jpeg)

### **ワンポイント**

- 自映像ウィンドウを表示しないようにするには テレビ電話通話中の相手の画面、相手映像のみを表示す るように設定することができます。(☛[P6-5\)](#page-105-0)
- ハンドセットを取りあげてから応答するには

ハンドセットを取りあげて、ランプが赤点滅している外 線ボタンをタップすると、その外線ボタンに割り付けら れた回線の着信に応答することができます。また、接続 されている主装置の設定により、ハンドセットを取りあ げるだけで応答することもできます。

詳しくは、接続している主装置の取扱説明書を参照して ください。

#### ●回線ボタンに外線ボタンを割り当てるには

接続している主装置の設定により回線ボタンに外線ボタ ンを割り当てて、回線ボタンを外線ボタンとして使用し ます。操作するときは、ディスプレイの回線ボタンをタッ プします。

●テレビ電話を他の内線電話機に取りつぐには(保留転送) 接続している主装置の取扱説明書を参照してください。

### **お知らせ**

- ●外の方とのお話し中に、保留にしないで他の外線ボタン をタップすると、電話が切れてしまいますので注意して ください。
- ●他の人が先に応答したときは、「プープー…」という話中 音が聞こえ、外線ランプが赤点灯したままになります。
- ●接続している主装置の設定や、相手の方の電話機によっ ては、相手映像ウィンドウ内に表示される映像サイズが 異なる場合があります。
- ●保留や保留転送中に表示される相手映像は、接続してい る主装置によって異なります。
- ●映像通信サービスを外線へ転送した場合、音声のみの通 信となります。
- ●映像サイズはQVGAに対応しています。(QCIFには対応 していません。)
- ●システム内の運用状態によっては、相手映像がディスプ レイに表示されなかったり、相手に映像情報が送信され ない場合があります。 通信相手の映像送信状態によっては、相手映像がディス プレイに表示されない場合があります。
- ●ビデオランプが消灯しているときは、接続している主装 置の設定により使用できない状態です。詳しくは、接続 している主装置の取扱説明書を参照してください。

![](_page_70_Picture_0.jpeg)

## **ヘルプを使うには**

操作についての簡単な説明を参照できます。ヘルプを利用するときは、電話画面から操作し ます。

![](_page_70_Picture_3.jpeg)

よ

*4*

![](_page_71_Picture_0.jpeg)

## **使う アプリを使うには**

## **起動方法**

![](_page_71_Picture_3.jpeg)

![](_page_71_Picture_4.jpeg)

- ●本電話機以外からmicroSDカードに保存したデータは ギャラリーに表示できない場合があります。
- ●アプリケーションのインストールまたは更新に関しては、 安全であることを確認のうえ、自己責任において実施し てください。ウィルス感染や各種データの破壊などを生 ずる可能性があります。
- ●セキュリティアプリケーションは、F-Secure (バージョ ン8.3.13617)の動作を確認しています。
- ●万が一、アプリケーションに起因して、各種の動作不具 合が生じた場合やお客様自身または第三者への不利益が 生じた場合、当社は責任を負いかねます。
## **搭載アプリケーションの種類**

#### 本電話機にあらかじめ搭載されているアプリケーションは、以下の通りです。

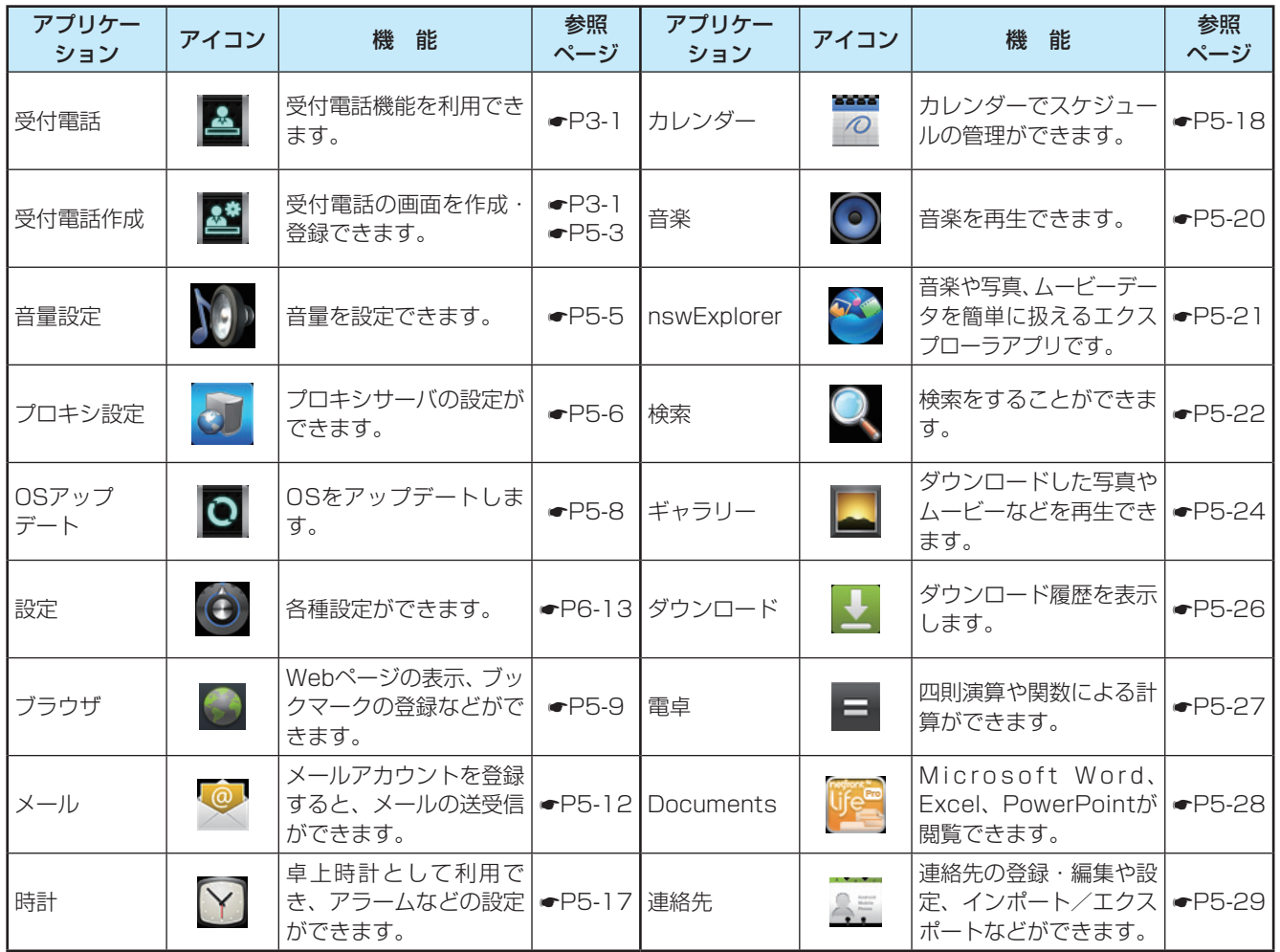

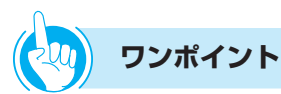

#### ●アプリケーションを管理するには

インストールされているアプリケーションの管理や削除、 サードパーティアプリケーションのインストール許可/ 不許可、現在実行中のサービス制御、アプリケーション のストレージ使用状況などを確認できます。詳しくは、 アプリケーション設定(☛[P6-21\)](#page-121-0)を参照してください。

<span id="page-73-0"></span>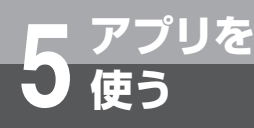

# **使う 受付電話画面データを作成するには**

受付電話で使用する受付電話画面データ(HTML)を作成することができます。 受付電話作成アプリは、1画面に10個のキーで、3階層までの受付電話画面データ(HTML) を作成して受付電話に登録できます。

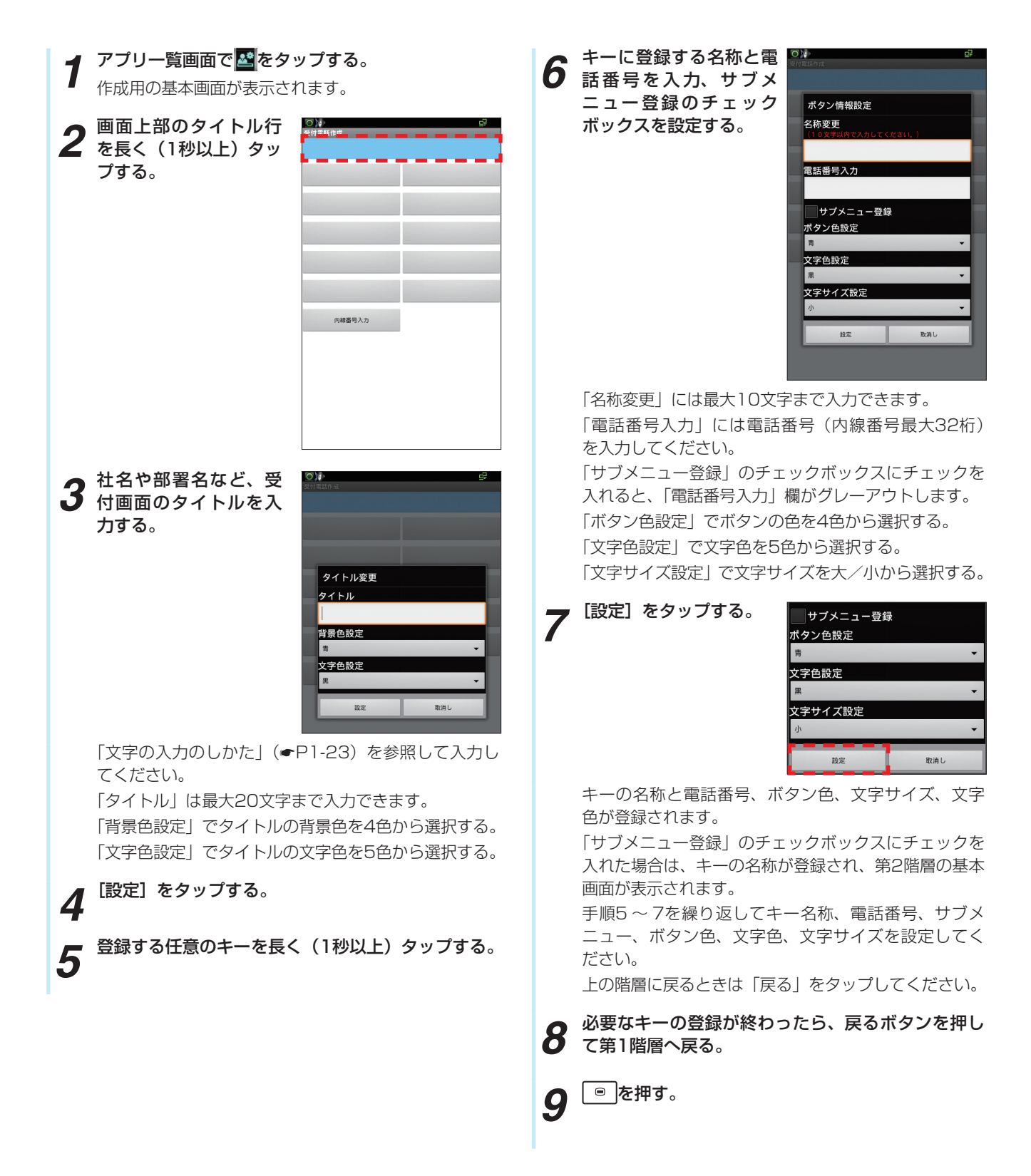

使 う

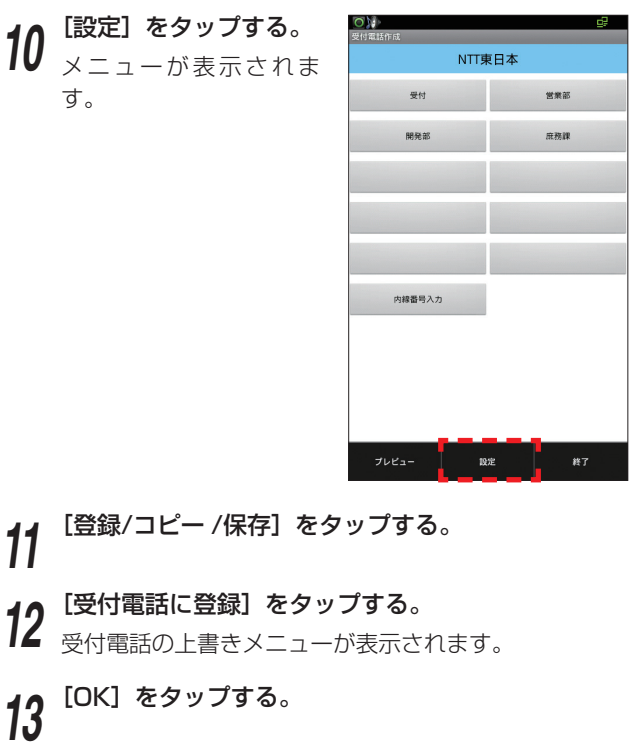

14 <sup>[OK]</sup> をタップする。<br>14 作成された受付電話画面データ (HTML形式) が受付 電話に登録されます。

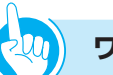

#### **ワンポイント**

#### ● 受付電話画面データをmicroSDカードにエクスポートす るには

手順11で、[エクスポート]を選択し、[OK]をタップ してください。microSDカード内のDownloadフォルダ にファイル名「uketsuke.ukt」で保存されます。

● microSDカードにHTML形式でエクスポートするには 手順12で、「作成データの保存」を選択し、[OK]をタッ プしてください。microSDカードのDownloadフォルダ 内、uketsukeフォルダにHTMLファイルが保存されま す。

手順12で、「受付電話のデータをコピー」を選択し、[OK] をタップしてください。microSDカードのDownload フォルダ内、uketsukeフォルダにHTMLファイルが保 存されます。

#### ● あらかじめmicroSDカードに保存された受付電話画面 データをインポートするには

① 作成用の基本画面で、メニューボタンを押す

- ② [設定] をタップする
- ③ [インポート]をタップする
- ④ [OK]をタップする microSDカード内のDownloadフォルダから、ファイ ル名「uketsuke.ukt」をインポートして表示します。

#### ● 受付電話の作成を終了するには

- ① 作成用の基本画面で、メニューボタンを押す
- ② [終了] をタップする
- ③ [OK]をタップする

 編集中のデータを破棄して、受付電話作成を終了しま す。

## **お知らせ**

- ●すでに受付電話に受付電話画面データ (HTML) が登録 されている場合、新しく作成したHTMLファイルは上書 きされます。
- ●microSDカードへのインポート/エクスポート時は、 microSDカードを抜かないでください。
- ●受付電話には、パソコンなどで作成したファイルを利用 することもできます。
- ●パソコンなどで受付電話画面データ (HTML) を作成す るときは、以下の点にご留意ください。
	- フォルダ名:Downloadフォルダ内、uketsukeフォ ルダ
	- ファイル名:「index.htm」
	- 画面サイズ:横470×縦780ピクセル(推奨)

<span id="page-75-0"></span>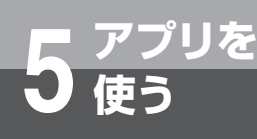

# **使う 音量設定を使うには**

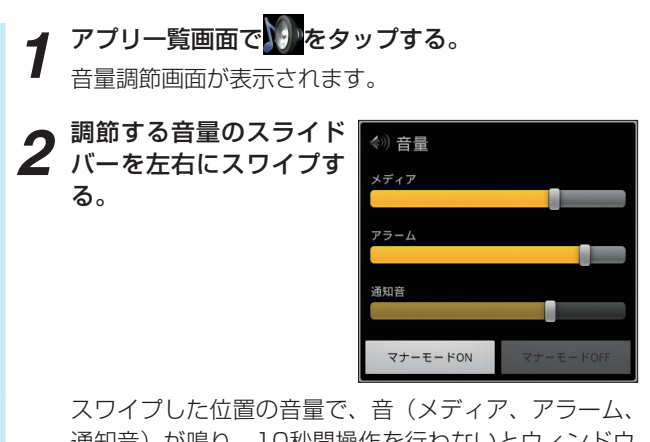

通知音)が鳴り、10秒間操作を行わないとウィンドウ が閉じます。

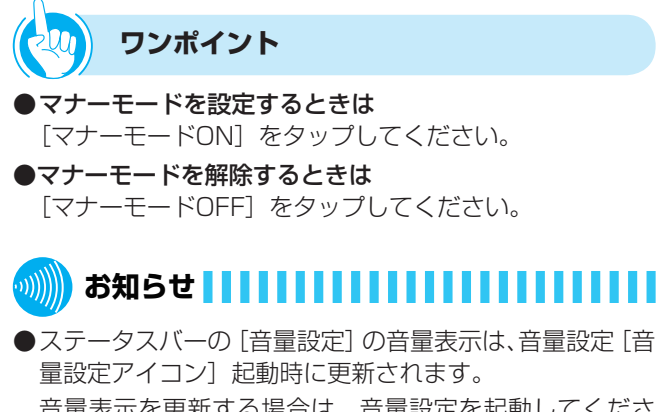

<span id="page-76-0"></span>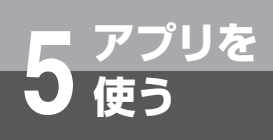

## **プロキシ設定を使うには**

## **プロキシを設定する**

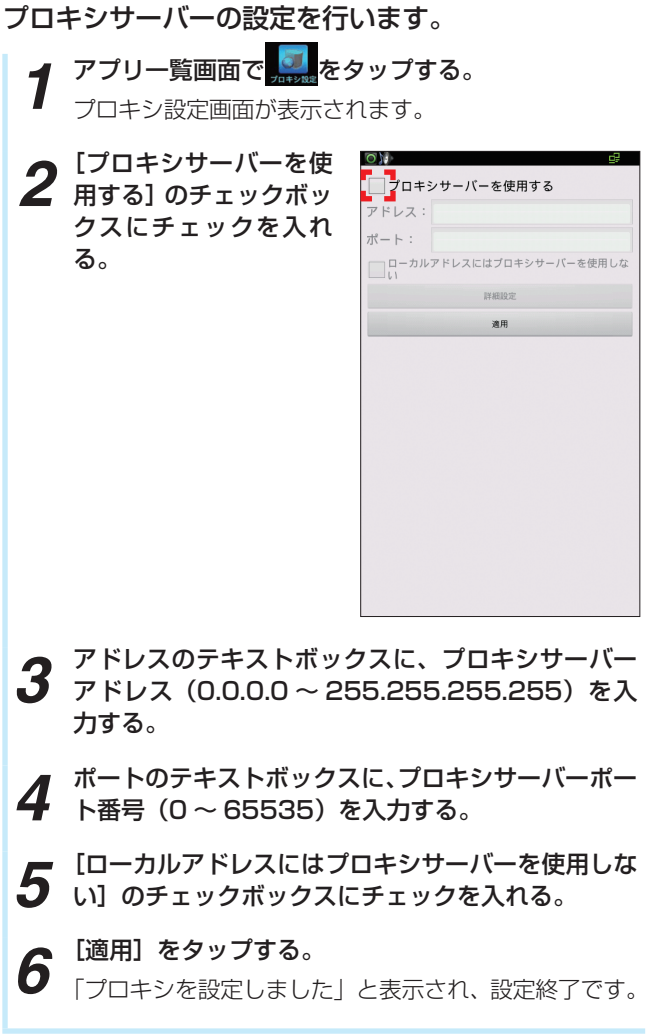

ア プ リ を 使 う

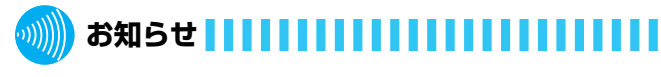

●プロキシサーバーアドレスは、プロキシサーバーのホス トネームでも設定できます。「詳細設定」または「適用」 をタップしたときに、ネットワークで設定されている DNS サーバでアドレス解決します。

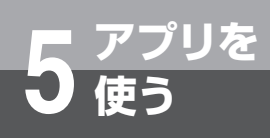

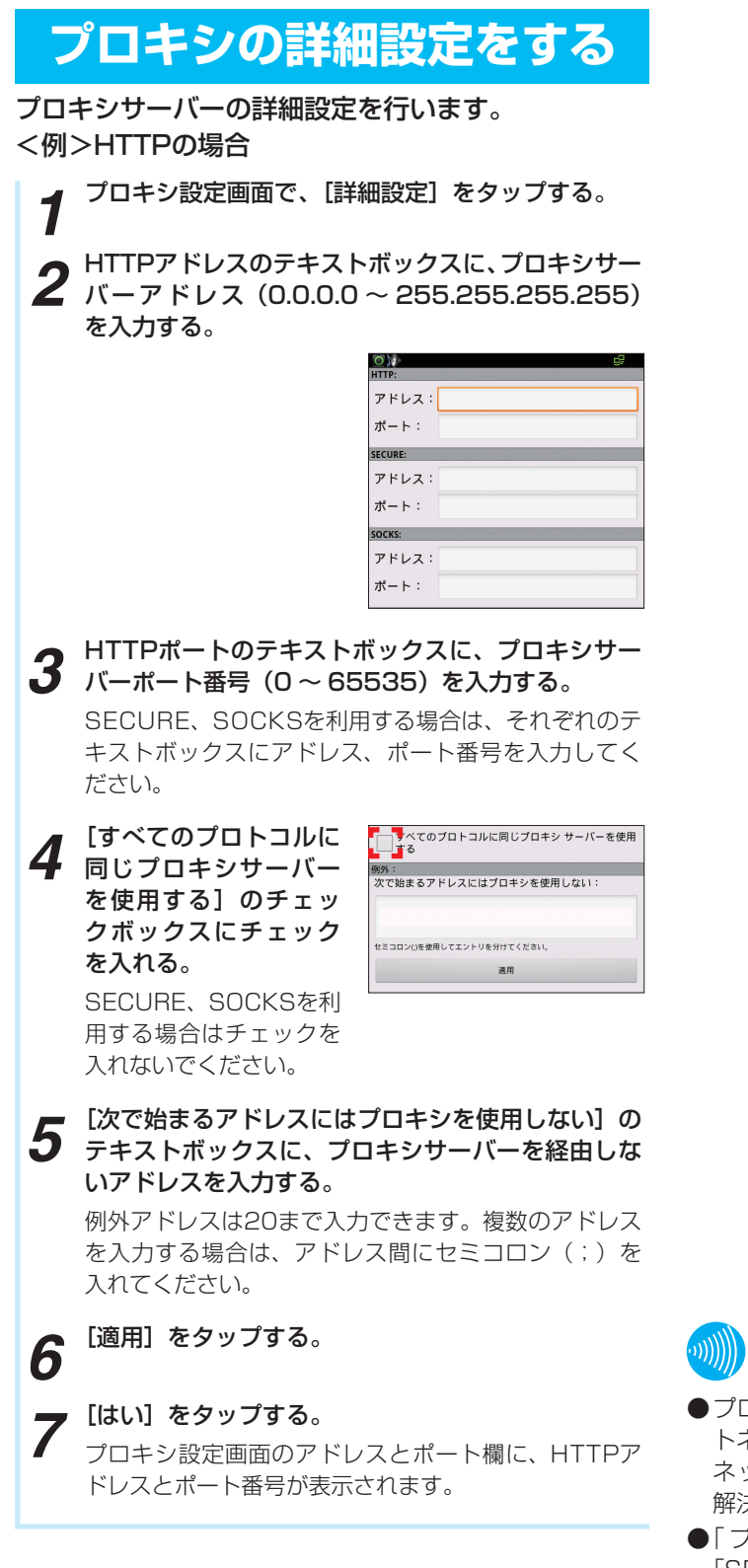

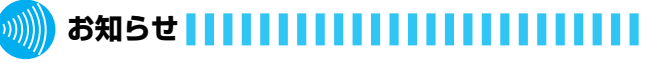

- ●プロキシサーバーアドレスは、プロキシサーバーのホス トネームでも設定できます。「適用」をタップしたときに、 ネットワークで設定されているDNS サーバでアドレス 解決します。
- 「プロキシサーバーアドレス |、 「HTTPアドレス |、 「SECUREアドレス」、「SOCKSアドレス」は、ホストネー ムでも設定できます。
- ●「次で始まるアドレスにはプロキシを使用しない」に入力 する1アドレスの文字数は2064文字以内です。

<span id="page-78-0"></span>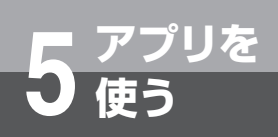

# **その他のアプリの使いかた**

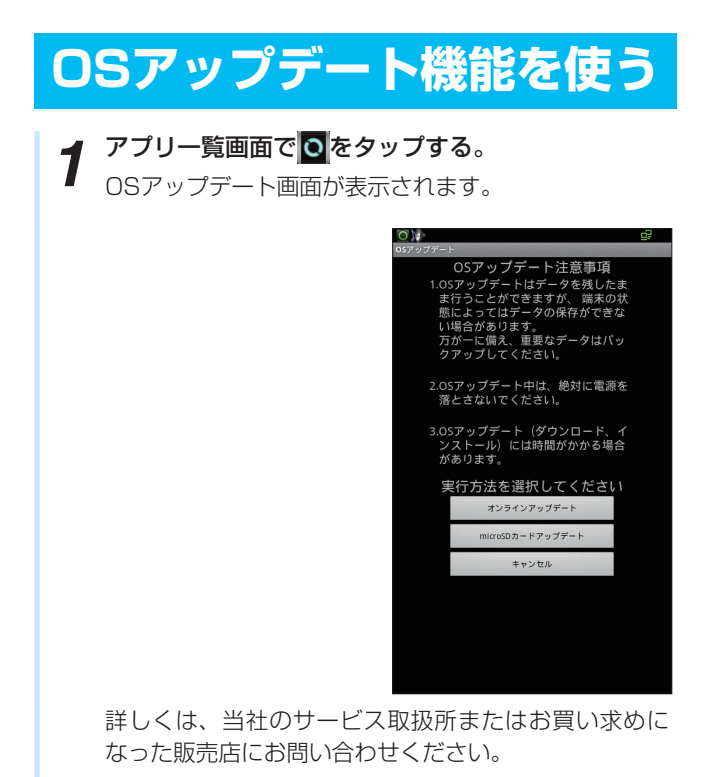

を 使 う

<span id="page-79-0"></span>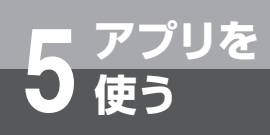

## **ウェブブラウザを使う**

ウェブブラウザを使って、インターネットのサイトを 閲覧できます。

・ ウェブページによっては、表示できない場合や、正 しく表示されない場合があります。

#### **ウェブブラウザを起動する**

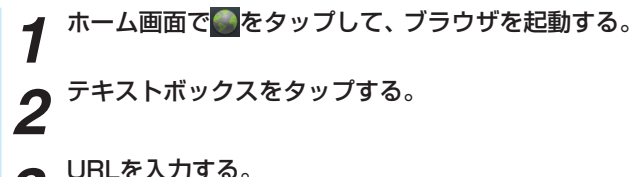

- *3* URLを入力する。
- **4** → をタップする。

### **ウェブブラウザを終了する**

- 
- <mark>1</mark> <sup>◎</sup>を押して、[ウィンドウ] をタップする。<br>● すべてのウィンドウの [×] をタップする。 2 すべてのウィンドウの [×] をタップする。<br>2 ホームページ設定の画面が表示されます。
- *3* を押す。
- **お知らせ**
- ●ブラウザ画面で次の操作ができます。(表示中のウェブ ページにより操作できない場合もあります)
	- [拡大/縮小]:拡大/縮小したい位置で2本の指の間 隔を広げる/狭める
	- [フレームで区切られた箇所を拡大/縮小]:拡大/縮 小したい位置でダブルタップする
	- [スクロール]:ドラッグやスワイプを使って画面を移 動させる

#### **STOP お願い**

- ●ブラウザ画面で音楽再生中にハンドヤットを取りあげた り、通話を開始すると再生している音は聞こえなくなり ます。音楽再生中に通話を開始しないようご注意くださ い。
- ●通話中に動画サイトで視聴を開始すると動画が視聴でき ない場合があるため、通話を切断して視聴を開始してく ださい。
- ●ブラウザ画面で動画サイトを視聴する場合、高画質設定 が有効だと動画が視聴できない場合があるため、高画質 設定を無効にして視聴してください。 <例>YouTubeを視聴する場合
- ●同時に多くのウィンドウを起動すると画面表示が異常と なるため、多くのウィンドウを起動しないでください。
- ●ブラウザ画面で画像等のダウンロードに失敗した場合は、 再度ダウンロードを行ってください。

### **ウェブブラウザのリンクを操作する**

*1* ブラウザ画面でリンクを長く(1秒以上)タップする。

# *2* 利用したい項目をタップする。

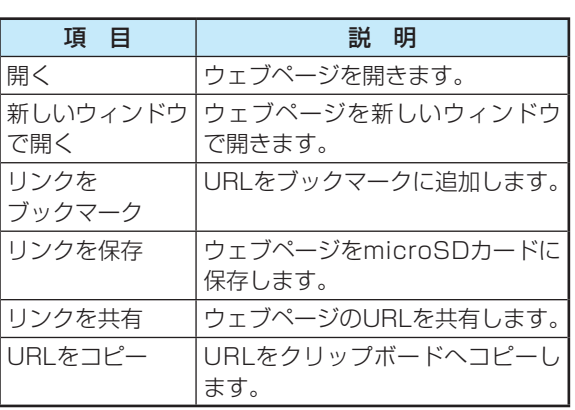

### **ブラウザ画面のメニュー**

#### ブラウザ画面で ■ を押してください。

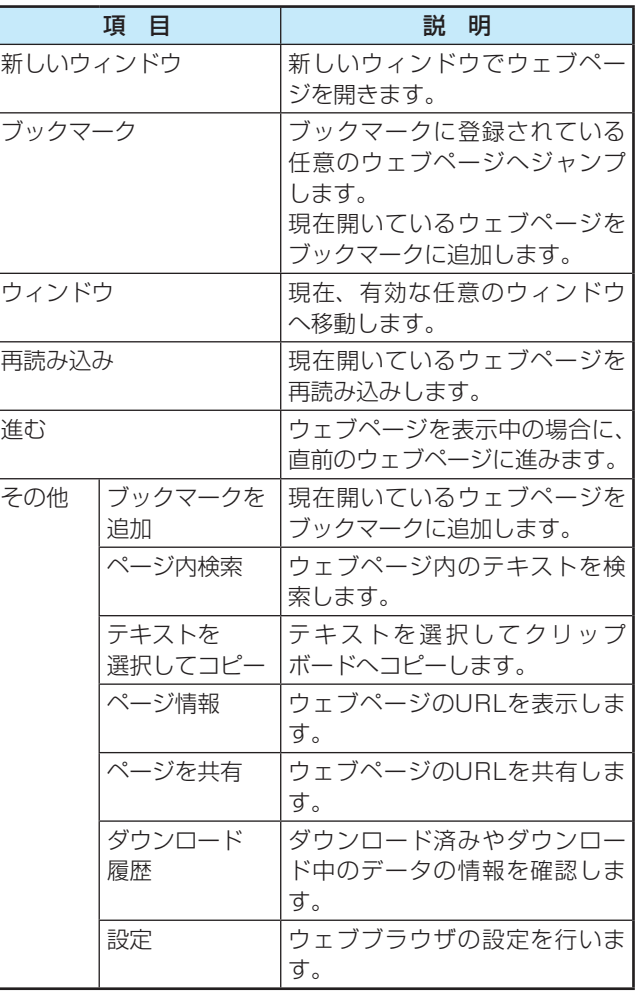

う

### **ブラウザ設定一覧**

ブラウザの設定一覧は下記のとおりです。(ブラウザ画面→ $\boxed{\circ}$  → [その他] → [設定])

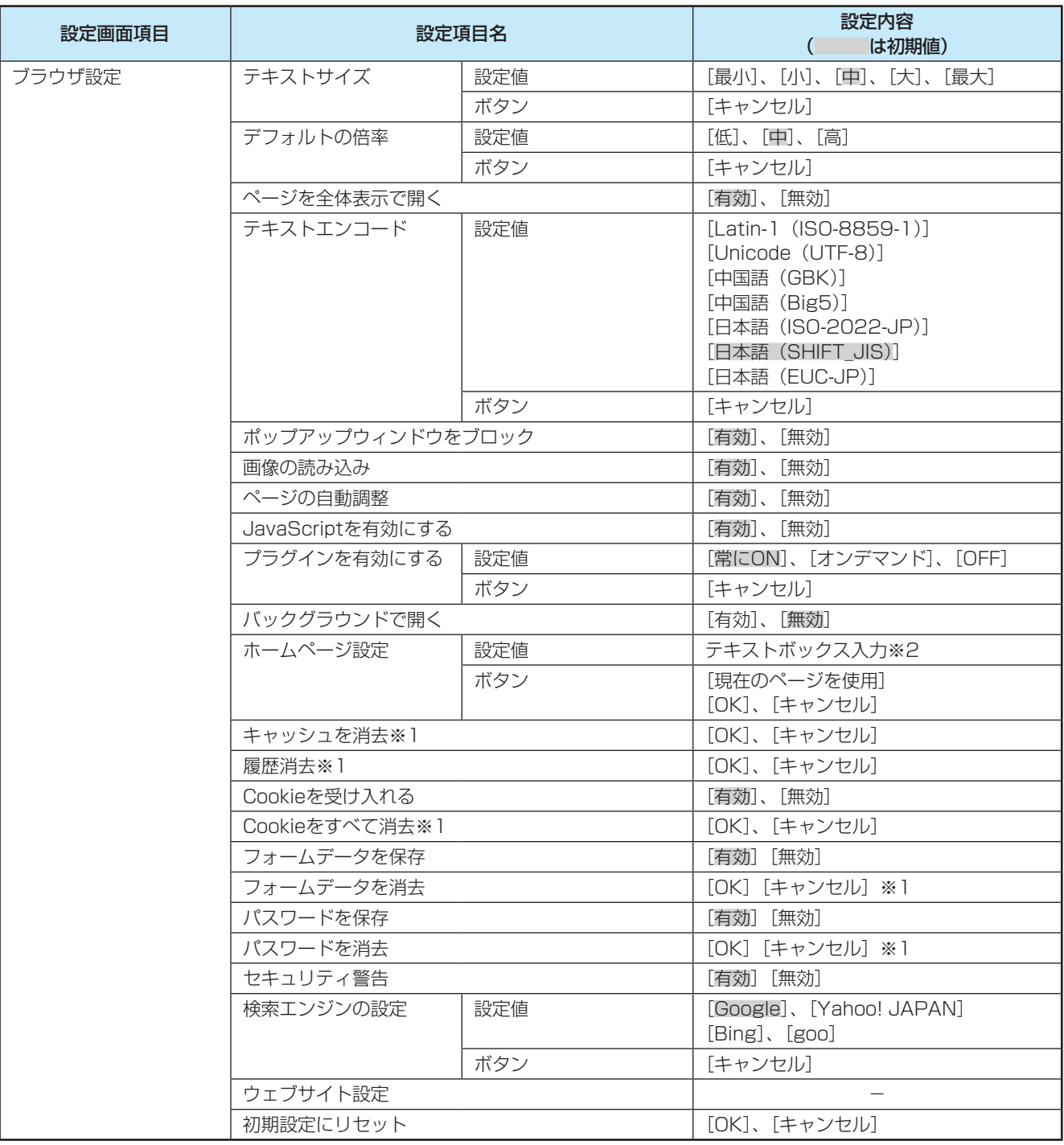

※1:すでに各情報消去済みのときは、タップすることができません。

※2:初期はhttp://www.google.com/が入っています。

## <span id="page-82-0"></span>**メールを利用する**

あらかじめ、ネットワーク環境・接続状態をご確認の うえご使用ください。

#### **メールを設定する**

一般のプロバイダが提供するPOP3やIMAPに対応し たメールアカウントを設定して、メールの送受信がで きます。

**ホーム画面で| → ● をタップして、メールアプリを** 起動する。

2 「<sup>メールアドレス」[バスワード]を各テキストボッ<br>2 クスに入力し、[手動セットアップ]をタップする。</sup>

- *3* 設定するアカウントのタイプ(例:POP3)をタッ プする。
- **4** 「ユーザー名」[バスワード] [受信サーバー] を各テ<br>キストボックスに入力する。

<例>Hotmailの場合は、入手した [メールアドレス] と [パスワード] および [pop3.live.com] を 入力してください。

- **5** 「セキュリティの種類」の設定項目をタップする。
- **6** 設定する受信サーバーのセキュリティをタップする。<br>8 <例>Hotmailの場合は、[SSL (証明書をすべて承認)] を選択してください。
- *7* [サーバーからメールを削除]の設定項目をタップす る。
- *8* 設定する削除の動作を選択する。
- *9* [次へ]をタップして、受信サーバー接続を実行する。
- 10 [SMTPサーバー]をテキストボックスに入力する。<br>スペンHotmailの場合は、[smtp.live.com]を入力し てください。
- *<sup>11</sup>* [セキュリティの種類]の設定項目をタップする。
	-
- *<sup>12</sup>* 設定する送信サーバーのセキュリティをタップする。 <例> Hotmailの場合は、[TLS(証明書を全て承認)] を選択してください。
- *<sup>13</sup>* [ログインが必要]チェックボックスをタップする。
- *<sup>14</sup>* [次へ]をタップし、送信サーバー接続を実行する。
- **15** 「受信トレイを確認する頻度」をタップする。<br>15
- *<sup>16</sup>* 設定する[受信トレイを確認する頻度]をタップする。
- *17* [いつもこのアカウントでメールを送信]チェック<br>17 ボックスにチェックを入れる。 ボックスにチェックを入れる。
- <mark>10</mark> [メールの**看信を知らせる]チェックボックスに**<br>10 チェックを入れる。
- *<sup>19</sup>* [次へ]をタップする。
- 20 <sup>アカウントの名前を [このアカウントに名前を付け<br>20 る] のテキストボックスに入力する。</sup>
- 21 送信メールに表示される名前を [あなたの名前] の<br>21 テキュトボックフに入力する テキストボックスに入力する。
- 22 「完了」をタップする。<br>22 アカウント追加設定完了です。 サーバーなどの設定は、ネットワーク管理者にご相談 ください。

## お知らせ | | | | | | | | | | | | | | | |

- ●メールアカウントを設定することで、連絡先やHotmail などオンラインサービスのカレンダーを同期することも できます。
- ●メールアイコンをタップして、メールアカウントの設定 ができますが、カレンダーなどと同期させる場合は「メー ルを設定する」を参照し、設定してください。
- ●メールアイコンをタップして、メールアカウントを入力 する場合、アカウントタイプは、Exchangeを選択しな いと、カレンダーなどと同期できません。
- ●パソコンや他の携帯電話とメールを送受信した場合、利 用環境によっては絵文字やHTMLメールなどの内容が正 しく表示されない場合があります。
- ●本電話機でメールを送受信するとメールサーバと同期し、 同期するように設定されている[受信トレイ]などの項 目は、同期時のサーバと同じ状態になります。

そ の 他  $\mathcal{Q}$ ア プ リ の 使 い

### **メールアカウントの設定一覧**

#### メールアカウントの設定一覧は下記のとおりです。

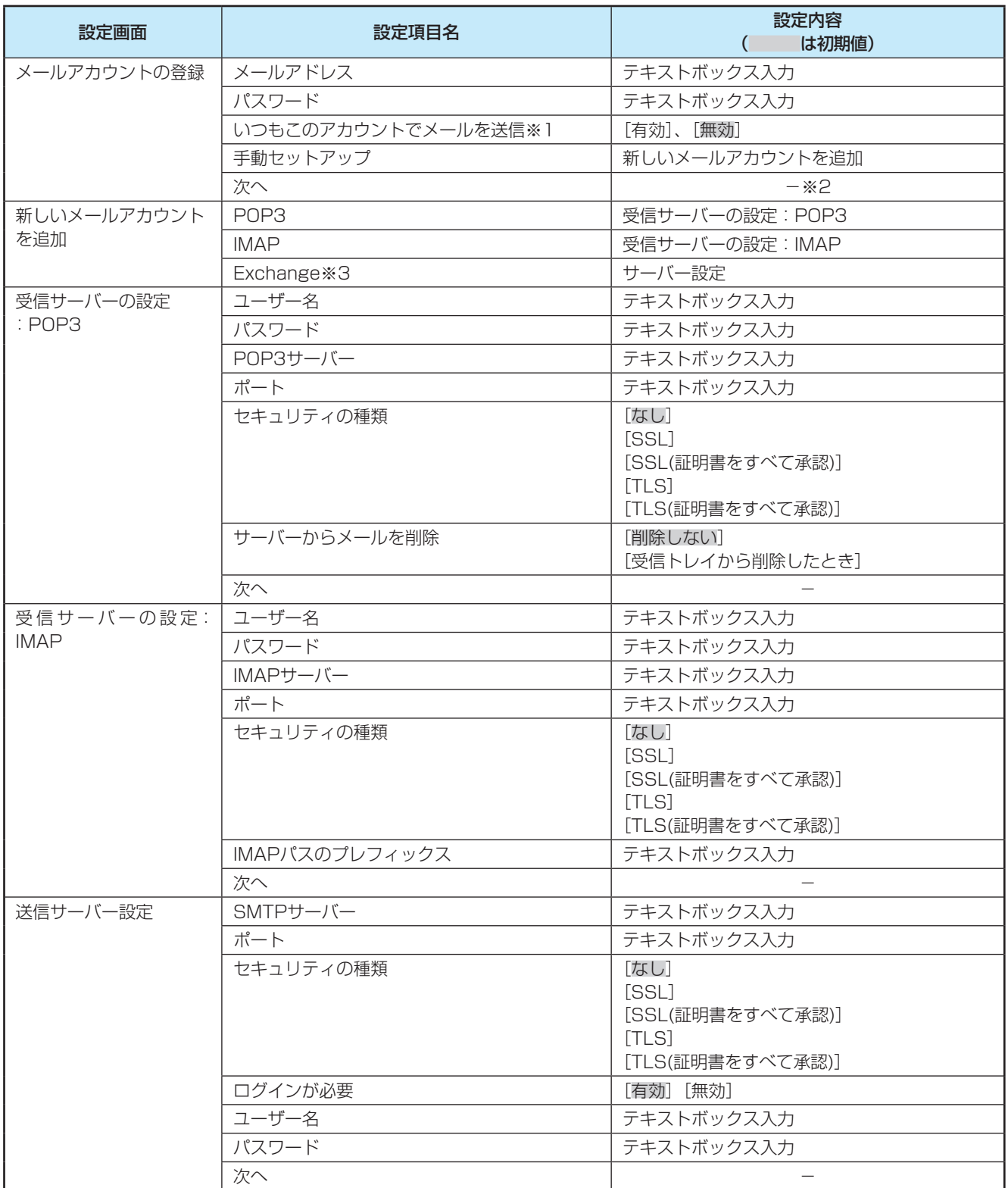

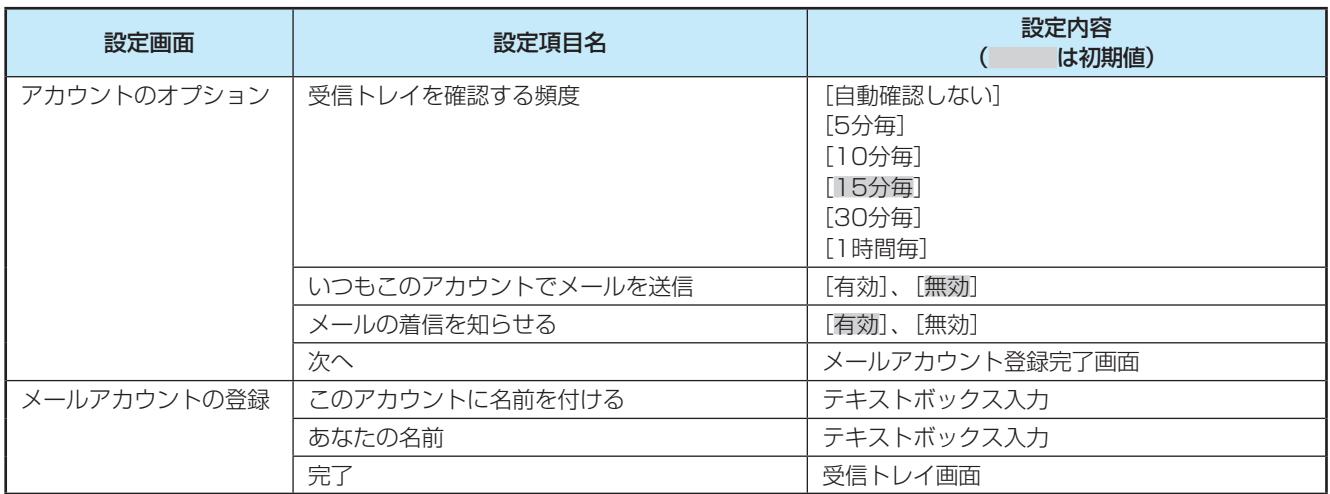

※1:アカウントを追加時に表示されます。

※2:[次へ] をタップしたときの動作は登録するアカウント種別 により異なります。

※3:[サーバー設定画面]については「アカウントと同期」(▼[P6-23\)](#page-123-0) を参照してください。

う

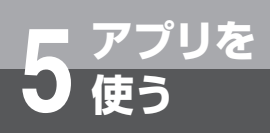

### **メールを作成して送信する**

<mark>1</mark> ホーム画面で|||||→|||◇ をタップして、メールアプリを 起動する。 を押して、[作成]をタップしてください。メール 作成画面が表示されます。 2 「To」欄をタッブして、送信先(宛先)のメールアド<br>2 レスを入力する。 複数の相手に送信する場合は、カンマ(,)で区切ります。 CcやBccを追加したい場合は、 ● を押して画面下部 に表示される [Cc/Bccを追加] をタップしてください。 *3* [件名]欄をタップして、件名を入力する。 *4* [メッセージを作成]欄をタップして、本文を入力す る。 ファイルを添付する場合は、 ■ を押して、[添付ファ イルを追加]をタップし、添付したいファイルをタッ プしてください。 **5** [送信] をタップする。<br>5 メールの作成と送信は完了です。 作成中のメールを下書き保存する場合は、 ● を押し

て、[下書き保存]をタップしてください。

### **受信したメールを確認する**

<mark>1</mark> ホーム画面で| → ● をタップして、メールアプリを 起動する。

メール一覧画面が表示されます。 2件以上のメールアカウントが登録されている場合は メールアカウント一覧画面が表示され、メールアカウ ントをタップするとメール一覧画面が表示されます。

2<sup>回を押して、[更新]をタップする。</sup>

*3* 確認したいメールをタップする。 本文画面が表示されます。

**STOP お願い** 

●メール送信が遅延する場合があります。送信完了してか ら次のメールを送信してください。

### **メール送受信機能一覧**

#### メール送受信機能の一覧は下記のとおりです。

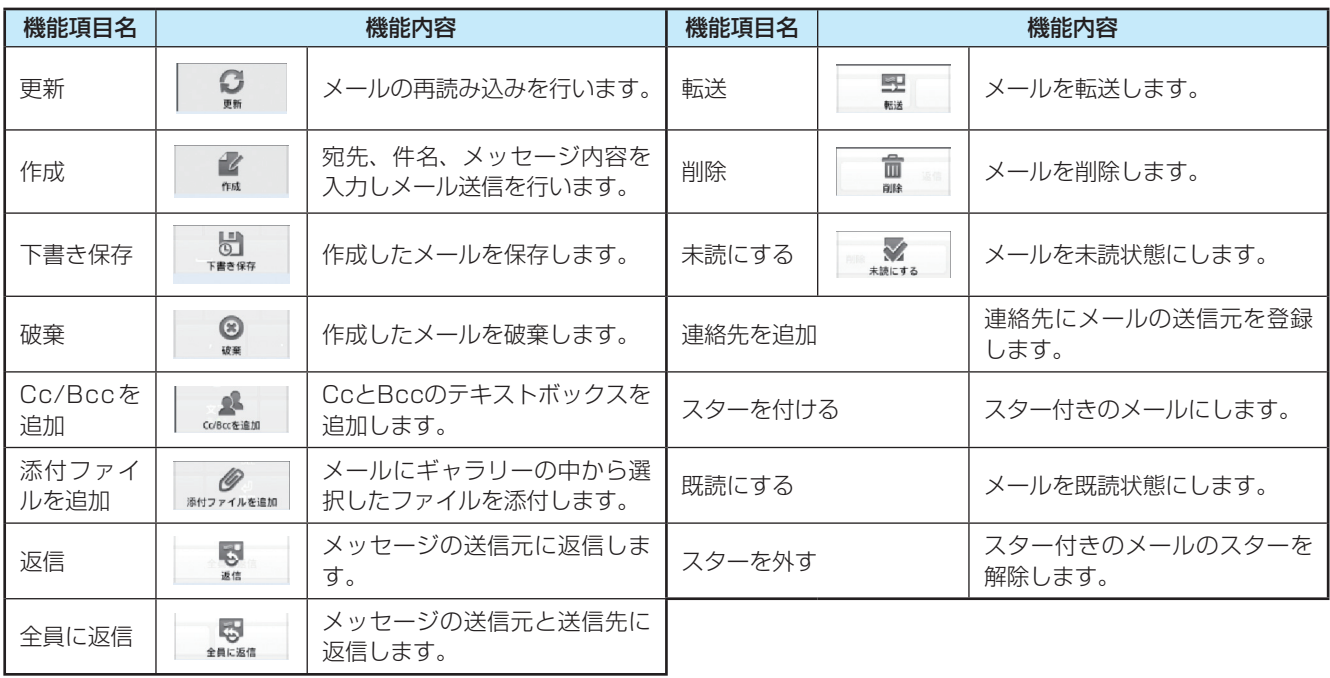

#### **お知らせ**  $\big(\|f(t)\|_p\big)$

●メール一覧画面/メールアカウント一覧画面でメールアカウントを長く (1秒以上) タップしても、メールやメールアカ ウントの削除など、各種操作のメニューを表示できます。

<span id="page-87-0"></span>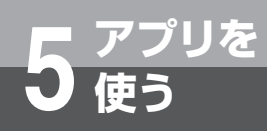

## **時計を利用する**

アラームを利用できます。

### **アラームを利用する**

- **ホーム画面で| → ☆ をタップして時計アプリを起動**  $1 + \frac{1}{56}$ 2 ディスプレイ下の <sub>2</sub>をタップする。
- **3** を押して、十 [アラームの設定] をタップする。
- **4** 設定したい時間を[時]、[分]のテキストボックス<br>4 に入力する。または[+]、[−]をタップして変更 する。
- *5* [設定]をタップする。
- *6* [完了]をタップする。

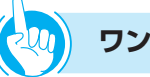

### **ワンポイント**

- ●登録したアラームを削除するには ① 削除するアラームを長く(1秒以上)タップする ② [アラームを削除] をタップする ③ [OK]をタップする
- ●登録したアラームをオフにするには 緑色のアンダーバーが表示されているアラームアイコン をタップして、アンダーバーを灰色にしてください。
- ●マナーモード時のアラーム音を設定するには ① メニューボタンを押して、[アラームの設定]をタップ する
	- ② [+][-]をタップして、時間を設定する
	- ③ [設定] をタップする
	- 4)[アラーム音]をタップして、着信音を設定する
	- ⑤ [OK]をタップする
	- ⑥ [完了]をタップする

## <span id="page-88-0"></span>**カレンダーを利用する**

カレンダーを利用してスケジュールを管理できます。 カレンダーとHotmailなどオンラインサービスのカレ ンダーを同期することもできます。

カレンダーを起動する前に、アカウントの設定が必要 です。

詳しくは、「メールを設定する」(●[P5-12\)](#page-82-0)を参照 してください。(メールアカウント入力時に自動設定 になっている場合は、カレンダーなどと同期できませ ん。手動設定の場合は、Exchangeを選択することで、 同期することができます。)

#### **カレンダーの予定を作成する**

- **ホーム画面で||| → るをタップしてカレンダーアプリ** を起動する。
- *2* 設定する日付をタップして、[カレンダー:日管理画 面]を表示させる。
- **3** 設定する時間帯をタップする。<br>3 タップした時間帯が選択状態になります。
- *4* 選択状態の時間帯をタップする。
- *5* タイトルをテキストボックスに入力する。
- *6* 開始の日付をタップする。
- **7** 年月日を[+]、[-]またはテキストボックスに入<br>7 カして、[設定] をタップする。
- 
- *8* 開始の時間をタップする。<br>●<br>● 時分を[+]、[-]またはテキストボックスに入力 **9** 時分を[+]、[−]またはテキストボックスに入力<br>9 して、[設定] をタップする。
- *<sup>10</sup>* 終了の日時を開始日時同様に設定する。
- *<sup>11</sup>* 場所、内容を各テキストボックスに入力する。
- 12 「カレンダー]をタップして、カレンダーを同期する<br>12 アカウントをタップする。
- *<sup>13</sup>* ゲストのテキストボックスに、招待したいゲストの メールアドレスを入力する。
- [繰り返し]をタップして、繰り返し動作の種類を選 14 ポンペ
- *<sup>15</sup>* [通知]をタップして、通知時間をタップする。 (予定開始時間のどれくらい前に通知するかを設定)
- 
- *<sup>16</sup>* [完了]をタップする。

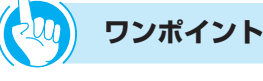

- 外部向け表示と公開を設定するには
- ①予定の詳細画面でメニューボタンを押す
- ② [詳細項目を表示]をタップする
- ③ 外部向け表示の設定:[外部向け表示]をタップして、 予定あり/なしを選択する
- ④ 公開設定の設定:[公開設定]をタップして、公開する 範囲を選択する

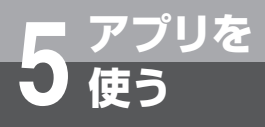

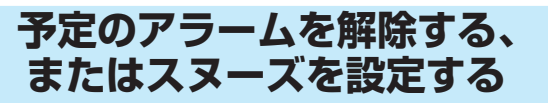

アラームが通知された場合は、以下の操作を行います。 スヌーズは、いったんアラームのスイッチを切っても しばらくするとアラームが鳴るようにする機能です。

**1 ステータスバーを下方向にスクロールする。**<br>1 設定/通知パネルが表示されます。

**2** 通知をタップする。<br>2 [すべてスヌーズ] をタップすると、設定したスヌーズ 時間の間隔で通知表示されている予定をすべてスヌー ズします。 [通知を消去]をタップすると、ステータスバーから予 定の通知を削除できます。

### **カレンダーの設定を変更する** カレンダーの表示方法などの詳細を設定します。 1 カレンダー画面で · を押す。

- 2<sup>[その他]をタップする。</sup>
- **3** <sup>[設定]</sup> をタップする。
- *4* 変更したい設定を選択して変更する。

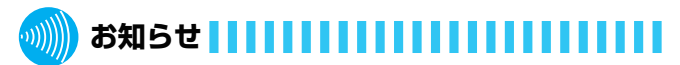

●操作中に「カレンダー (com.android.calendar) が予 期せず停止しました。やり直してください。」と表示され た場合は、カレンダーアプリを起動し直してください。

## <span id="page-90-0"></span>**音楽プレーヤを利用する**

### **音楽プレーヤを利用する**

microSDカードに保存してある音楽を簡単に再生で きます。

再生できるファイル形式は以下のとおりです。ただし、 楽曲によっては以下のファイル形式であっても、正常 に表示や再生ができない場合があります。

(ファイル形式:MP3、M4A、AAC、AMR、MIDI、 WAV、OGG)

### **音楽を再生する**

**1** ホーム画面で囲→ ● をタップして、音楽プレーヤを 起動する。 音楽ファイルの選択画面が表示されます。 *2* 画面上部のタブを選択する。

*3* 再生したいデータをタップする。

再生が開始されます。

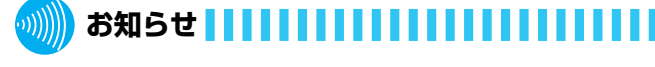

- ●音楽を再生しているときにハンドセットを取りあげると 再生は停止します。ハンドセットで通話中に音楽を再生 するときは再生できます。ただし、標準搭載以外の音楽 アプリをインストールされた場合は、音楽アプリによっ ては通話しているときも音楽の再生を継続します。
- ●電話でお話し中や話中音送出中は、音楽アプリを使用し ないでください。お話しが終わってから、音楽再生を行っ てください。

<span id="page-91-0"></span>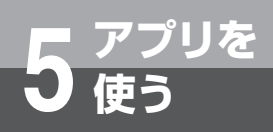

## **nswExplorerを利用する**

#### **nswExplorerを起動する**

<mark>1</mark> ホーム画面で|||||→ をタップして、nswExplorer を起動する。

nswExplorerが起動し、エクスプローラー画面を表示 します。

### **nswExplorerを設定する**

- **1** エクスプローラー画面で © を押す。
- 2 <sup>[設定]</sup> をタップする。
- *3* 設定する項目をタップする。

#### <メニュー一覧>

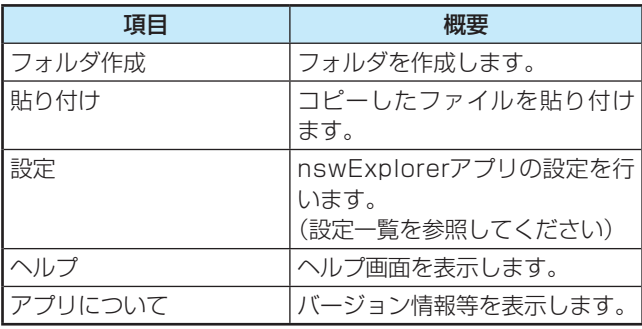

#### <設定一覧>

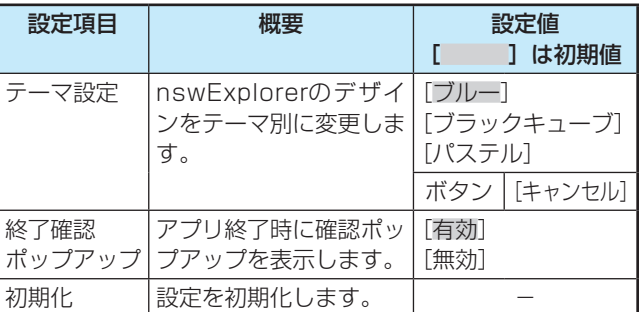

#### <ファイルタップ時の動作>

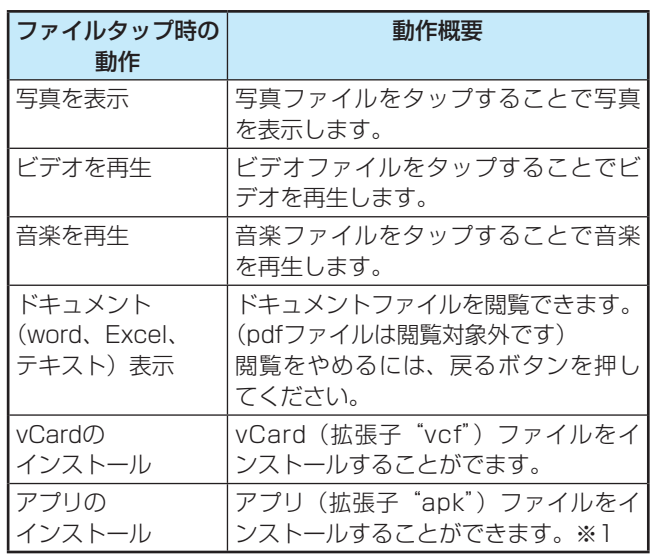

※1: パソコン等からダウンロードしたアプリファイルを、 microSDカードに保存してからインストールを行ってく ださい。

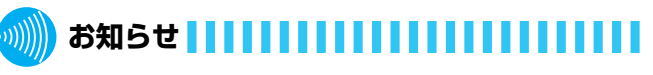

- ●microSDカード、USBメモリの内容を表示または削除 するのに時間がかかる場合があります。表示または削除 されない場合は、一度、本電話機の電源を切り、入れ直 してください。
- ●「ファイルタップ時の動作」に記載した形式のファイルの み、実行できます。

実行ファイル (例:拡張子が "exe" のファイル)、圧縮ファ イル(例:拡張子が "zip"のファイル)の実行はできま せん。また、データの内容が異常であれば、ファイルの 実行は行えません。

- ●「ファイルタップ時の動作」を操作中にホームボタンや戻 るボタンを押すと、操作を停止する場合があります。
	- <例> 音楽を再生中にホームボタンを押すと、音楽の再 生を停止します。
- ●動作確認済以外のアプリをインストールした場合の動作 は保証できません。

## **検索**

#### <span id="page-92-0"></span>Google検索や本電話機の各アプリケーションを検索 する方法などを設定します。

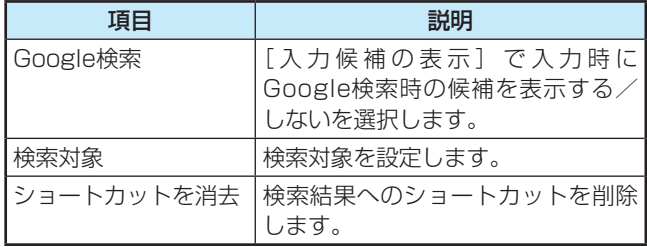

### **Google検索を設定する**

**1** ホーム画面で ■ を押す。

2 <sup>[設定] をタップする。</sup>

**3** [検索] をタップする。<br>3 [検索設定] 画面が表示されます。

*4* [Google検索]をタップする。 Google検索候補の表示を有効にしたい場合は、[入力 候補の表示]のチェックボックスにチェックを入れて ください。

Google検索候補の表示を無効にしたい場合は、[入力 候補の表示]のチェックボックスからチェックを外し てください。

#### **検索対象を設定する**

- *1* ホーム画面で を押す。
- 
- *2* <sup>[設定] をタップする。<br>*∩* [検索] をタップする。</sup>
- **3** [検索] をタップする。<br>3 [検索設定] 画面が表示されます。
- 
- **4 「<sup>検索対象」をタッフする。**<br>4 <sub>[検索対象]画面が表示されます。</sup></sub>
- *5* ウェブを検索対象にしたい場合は、[ウェブ]のチェッ クボックスにチェックを入れる。

ウェブを検索対象にしたくない場合は、[ウェブ]の チェックボックスからチェックを外してください。

**6** アプリケーションを検索対象にしたい場合は、[アフ<br>● リケーション] のチェックボックスにチェックを入 れる。

アプリケーションを検索対象にしたくない場合は、[ア プリケーション]のチェックボックスからチェックを 外してください。

*7* 連絡先を検索対象にしたい場合は、[連絡先]のチェッ クボックスにチェックを入れる。

連絡先を検索対象にしたくない場合は、「連絡先」の チェックボックスからチェックを外してください。

**8** 音楽を検索対象にしたい場合は、[音楽] のチェック<br><mark>8</mark> ボックスにチェックを入れる。

音楽を検索対象にしたくない場合は、[音楽]のチェッ クボックスからチェックを外してください。

リ を 使 う

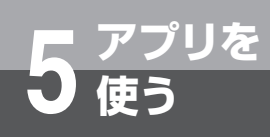

**ショートカットを消去する 1** ホーム画面で ■ を押す。 2 <sup>[設定]</sup> をタップする。 **3** [検索] をタップする。<br>3 [検索設定] 画面が表示されます。 *4* [ショートカットを消去]をタップする。 [OK]をタップして検索候補へのショートカットを消 去してください。 ※ 検索候補へのショートカットがすべて削除されます。

使 う

## **ギャラリー**

<span id="page-94-0"></span>microSDの写真やムービー(画像データ)を表示・ 再生できます。

### **写真を見るには**

**ホーム画面で | → 本タップしてギャラリーアプリ** を起動する。

ギャラリー画面が表示されます。

*2* アルバムをタップする アルバム内の写真やムービーのアイコンが表示される ギャラリー一覧画面を表示します。

*3* 写真アイコンをタップする 写真が表示されます。写真表示中に左右にスライドす ると、表示している写真を切り替えられます。 写真表示の拡大・縮小は、写真のピンチ操作とダブル タップで行えます。また、ポップアップメニューの **こ @ または @ をタップすることで、2段階に拡大・** 縮小できます。

ポップアップメニューから「スライドショー] をタッ プすると、アルバム内の写真を順に表示します。

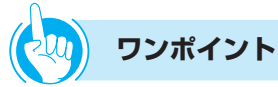

#### ●アルバムや写真、ムービーをメール送信するには

- ① ギャラリー画面でアルバムや写真、ムービーを選択す る
- ② ポップアップメニューで[メニュー]をタップする
- ③ [共有] をタップする
- ④ [メール] をタップする
- メールアプリが起動して、メール画面が表示されます。 ⑤ タイトルと本文を入力して、[送信]をタップする

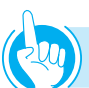

#### **ワンポイント**

#### ●アルバムや写真、ムービーを削除するには

① ギャラリー画面でアルバムや写真、ムービーを選択す る

- ② [メニュー]をタップする
- ③ [削除] をタップする
- ④ [削除の確認]をタップする

#### ●表示方法を切り替えるには

ギャラリー一覧画面の表示切替アイコンをタップすると、 「一覧表示」 と 「まとめ表示」 を切り替えられます。「ま とめ表示」 を選択すると、撮影日時によって自動でまと められます。

#### ●写真を壁紙に設定するには

- ① ギャラリー画面で写真を選択する
- ② [メニュー]をタップする
- ③[その他]をタップする
- ④ [登録] をタップする
- (5)「壁紙]をタップする 登録範囲指定画面が表示されます。
- ⑥ 登録範囲をスワイプして選択し、[保存]をタップする 写真の指定した範囲が壁紙として表示されます。

#### ●写真を連絡先のアイコンにするには

- ① ギャラリー画面で写真を選択する
- ② [メニュー]をタップする
- ③「その他」をタップする
- ④ [登録] をタップする
- 6「連絡先のアイコン] をタップする 連絡先選択画面が表示されます。[連絡先を新規登録] をタップした場合は、連絡先登録画面が表示されます ので登録操作を行います。
- ⑥ 編集する連絡先をタップする 登録範囲指定画面が表示されます。
- ⑦ 登録範囲をスワイプして選択し、[保存]をタップする 写真の指定した範囲が連絡先のアイコンとして表示さ れます。

#### ●写直を切り出すには

- ① ギャラリー画面で写真を選択する
- ② [メニュー]をタップする
- ③「その他」をタップする
- ④ [トリミング] をタップする 登録範囲指定画面が表示されます。
- ⑤ 登録範囲をスワイプして選択し、[保存]をタップする 写真の指定した範囲が新しい写真として表示されます。

#### ●写真を回転するには

- ① ギャラリー画面で写真を選択する
- ② [メニュー]をタップする
- ③[その他]をタップする
- 40 [左に回転] をタップする 写真を90度ずつ回転させることができます。

### **お知らせ**

●本電話機以外からmicroSDカードに保存したデータは ギャラリーに表示できない場合があります。

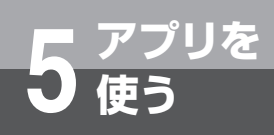

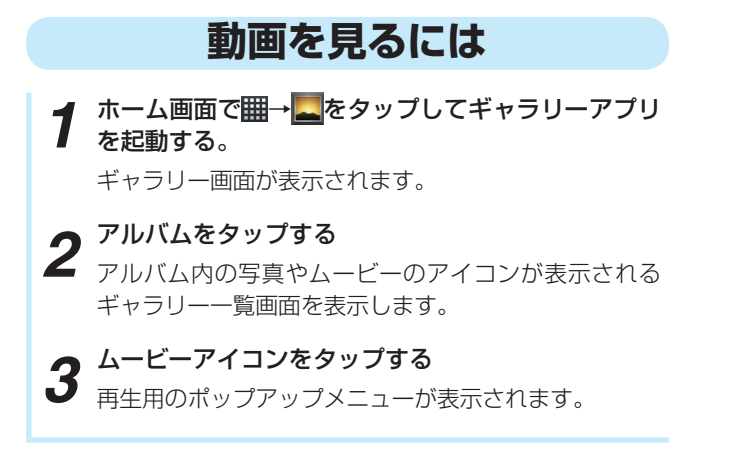

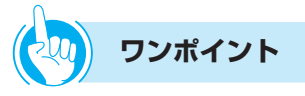

#### ●ムービー再生中の操作

ムービー再生中に画面にタップして表示されるポップ アップメニューで、一時停止、再生、早送り(15秒進め る)、早戻し(5秒戻す)ができます。 また、再生位置アイコンを左右にドラッグすると、再生 位置を移動することができます。

**お知らせ**  $1)$ 

- ●ムービー再生中にハンドセット通話の開始などをすると、 音声はミュート状態となります。
- ●再生可能な動画のサイズはQVGA、CIFです。

## <span id="page-96-0"></span>**ダウンロード**

ブラウザからダウンロードしたデータの一覧を表示し ます。

- *1* ホーム画面で <sup>→</sup> をタップしてダウンロードアプ リを起動する。 ダウンロード履歴画面が表示されます。
- *2* 目的の履歴をタップする。 [今日]、[昨日]、[過去7日間]、[先月]、[もっと前] から履歴を選択してください。
- *3* 対応するアプリを開くときは、履歴をタップする。

そ の

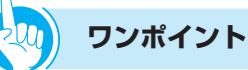

#### ●ダウンロード履歴を削除するには

① ダウンロード履歴リストで、削除する履歴の左端の チェックボックスにチェックを入れる

- ② [削除] をタップする 選択した履歴がリストから消去され、ダウンロードし た項目もmicroSDカードから削除されます。
- ●ダウンロードに失敗した履歴の情報を見るには ダウンロード履歴リストで、ダウンロードに失敗した履 歴をタップすると、「ダウンロードできません」と表示さ れます。

#### **お知らせ**

●microSDカードを抜いているときにダウンロード履歴を 確認した場合は、以下のメッセージが表示されます。 「ダウンロードできません ダウンロードしたファイルが見つかりません。」

<span id="page-97-0"></span>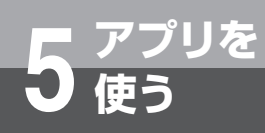

## **電卓**

電卓が利用できます。

- **1** ホーム画面で| → 日をタップして電卓アプリを起動 する。 電卓画面が表示されます。
- *2* 四則演算や関数計算をする。

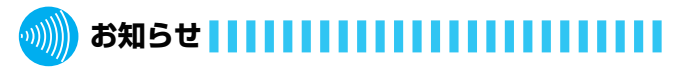

- ●計算できる関数は、「sin」、「cos」、「tan」、「ln」、「log」、「!」、 「π」、「e」、「^」、「√」 です。関数入力後は四則演算のキー パッドに切り替わります。
- ●計算結果は、近似値で表示される場合があります。
- ●計算式として間違った状態で計算すると、「エラー」が表 示されます。

リ を 使 う

### <span id="page-98-0"></span>**Documents**

microSDカードに保存されたMicrosoft Word、 Excel、PowerPointが閲覧できます。

**1** ホーム画面で||||||||||||||||||をタップしてDocumentsア プリを起動する。 Documentsのリスト画面が表示されます。

*2* リストから、閲覧するデータをタップする。 Documentsの内容が表示されます。

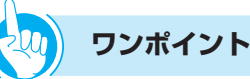

#### ● 閲覧できるファイル

- Microsoft Office Word 97、2000、2002、 2003、2007で作成されたファイル(.doc、.docx)
- Microsoft Office Excel 97、2000、2002、 2003、2007で作成されたファイル(.xls、.xlsx)
- Microsoft Office PowerPoint 97、2000、 2002、2003、2007で作成されたファイル (.ppt、 .pptx)
- テキストファイル (.txt)
- ●Documentsの内容をコピーするには
	- ① Documentsの内容が表示されている画面で、メニュー ボタンを押す
	- ② [コピー]をタップする
	- ③ ディスプレイ上で、コピーしたい部分をスワイプする スワイプで選択した部分がクリップボードにコピーさ れます。
- ●microSDカードに保存するには
	- ① Documentsの内容が表示されている画面で、メニュー ボタンを押す
	- 2 [SDカードに保存]をタップする
	- ③ [保存] をタップする
- ●Documents内容からテキストを検索するには
	- ① Documentsの内容が表示されている画面で、メニュー ボタンを押す
	- ② [検索] をタップする
	- ③ テキストボックスに、キーワードを入力して確定する
	- ④ 実行する
		- Documents内の該当文字が緑色のカーソルで強調さ れます。
- ●Documentsを削除するには
	- ① Documentsのリスト画面で、メニューボタンを押す
	- ②「削除】をタップする リストの右側にチェックボックスが表示されます。
	- ③ 削除するDocumentsのチェックボックスにチェック を入れる
	- 4 [削除] をタップする

<span id="page-99-0"></span>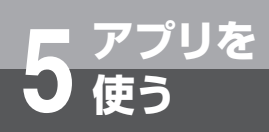

## **連絡先(電話帳)**

連絡先を表示および登録、削除できます。 連絡先の登録・編集や設定については、第4章「連絡 先を登録する」を参照してください。 ここでは、連絡先のインポート/エクスポートと、連 絡先からのメール送信について説明しています。

### **連絡先をインポートする**

*1* ホーム画面で <sup>→</sup> をタップして連絡先アプリを起 動する。 連絡先画面が表示されます。 **■ を押す。 3** [その他] をタップする。 *4* [インポート/エクスポート]をタップする。 **5** [SDカードからインボート] をタップする。<br>5 microSDカード内のファイルが1つの場合は、 microSDカード内のファイルが1つの場合は、インポー トが始まります。 **6** [vCardファイルを1つインポート]をタップする。 *7* [OK]をタップする。 **8** インポートするファイルを選択してタップする。<br>● [OK] をタップする。 *9* [OK]をタップする。 インポートが始まります。インポート完了後には、連 絡先一覧画面が表示されます

### **連絡先をエクスポートする**

**1** ホーム画面で - ● 本質をタップして連絡先アプリを起く 動する。

連絡先画面が表示されます。

- 2<sup>| ■を押す。</sup>
- 3 [その他] をタップする。
- *▲* 「インポート/エクスポート」をタップする。
- 5<sup>[SDカードにエクスポート]をタップする。</sup>
	-

## **6** [OK] をタップする。<br>● エクスポートが始まります。エクスポート完了後には、

連絡先一覧画面が表示されます。

#### <連絡先設定機能一覧>

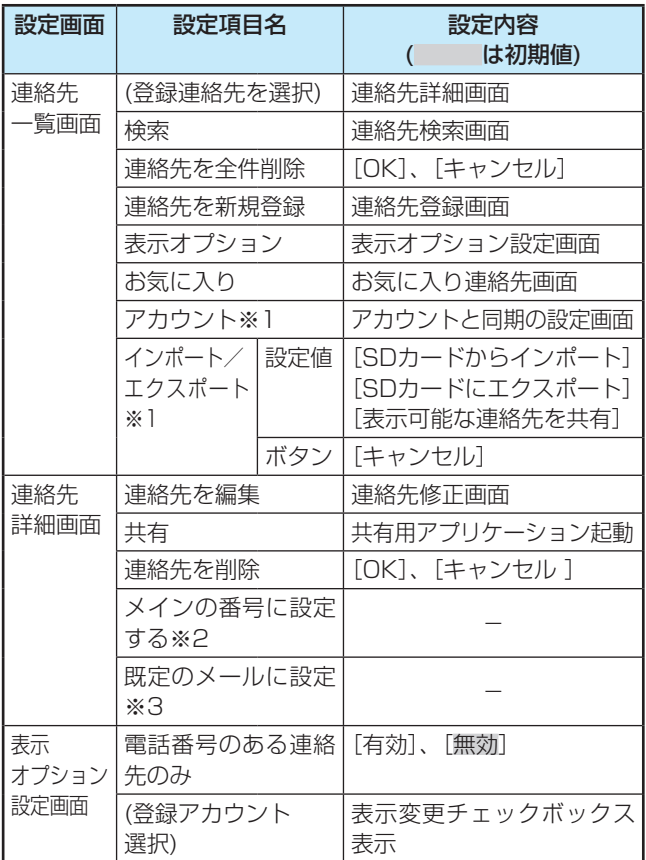

### お知らせ ┃┃┃┃┃┃┃┃┃┃┃┃┃**┃**┃┃┃┃

●スマートフォンなどの登録データをインポートする場合、 Andriod OSのバージョンによっては登録できないこと があります。

※1: ● を押し、[その他] をタップして表示されます。

※2:登録済み電話番号を長押しする。

※3:登録済みメールアドレスを長押しする。

### **連絡先からメールを送信するには**

連絡先からのメール送信を利用するには、あらかじめ メールアカウントの設定が必要です。(☞[P5-12\)](#page-82-0)

- **1** ホーム画面で<del>囲→<u>A=</u>をタップして連絡先アプリを起<br>1 動する。</del> 動する。 連絡先画面が表示されます。 *2* メール送信する連絡先をタップする。 *3* 送信先のメールアドレスをタップする。 メール作成画面が表示されます。 *4* 件名とメッセージを入力する。
- **5** [送信] をタップする。<br>5 メールが送信されます。

#### <連絡先操作機能一覧>

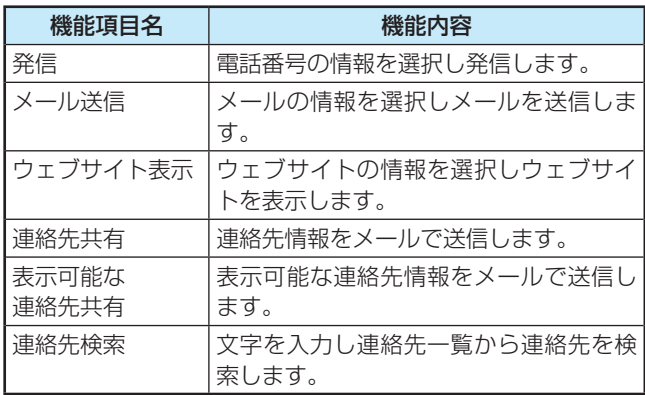

**6 ご参考に 電話設定で行える登録・設定 (ユーザモード)**

## **ユーザモードで行える設定**

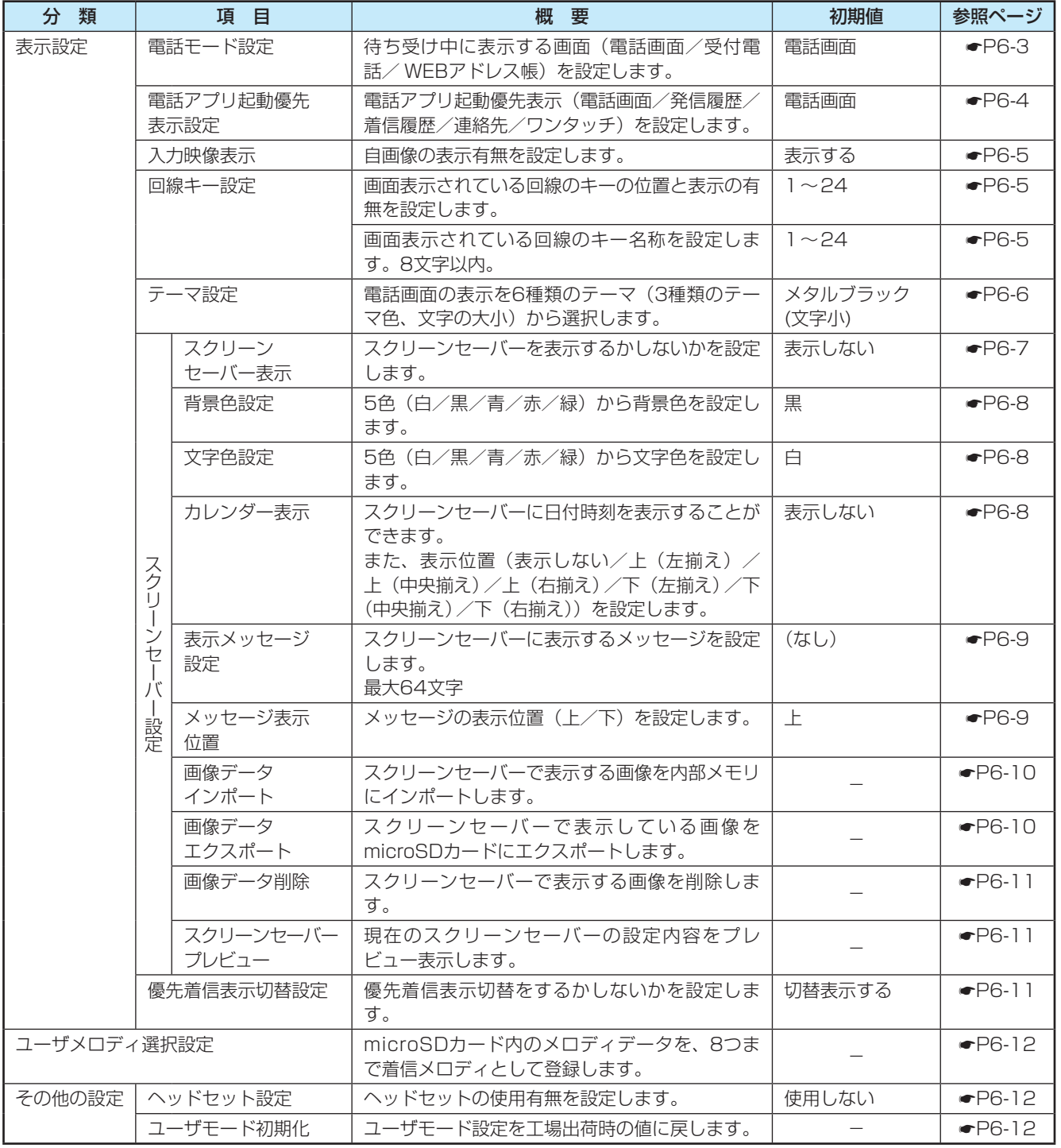

#### 設定できるデータ項目は、次の通りです。

## <span id="page-102-0"></span>**電話画面の表示を設定する**

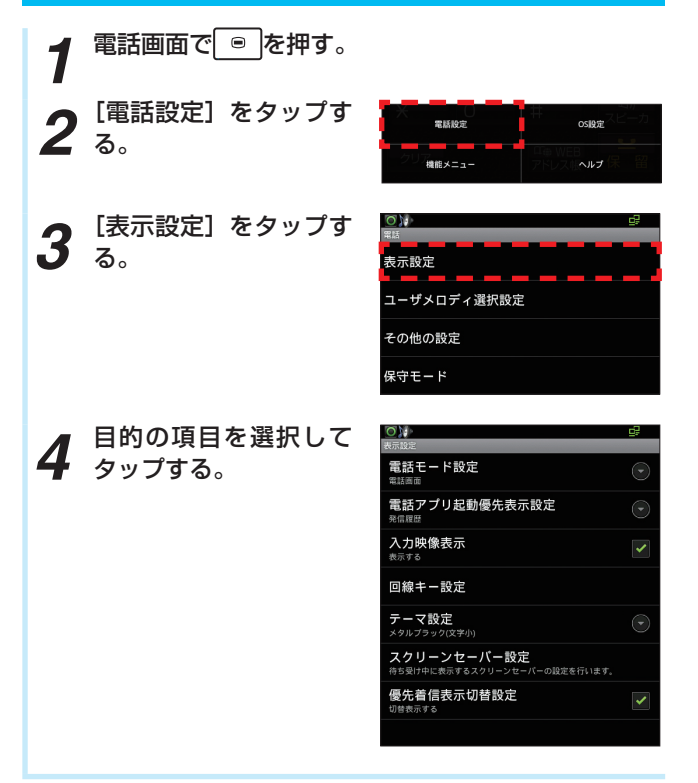

電 話

参 考 に

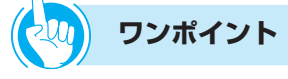

#### ●電話画面を表示するには

電話画面を表示するには2つの方法があります。(☛[P2-](#page-41-0) [1\)](#page-41-0)

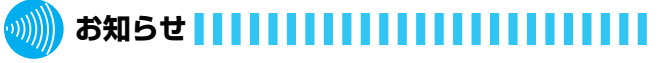

●保守モードは工事者用ですので、ご利用できません。

<span id="page-103-0"></span>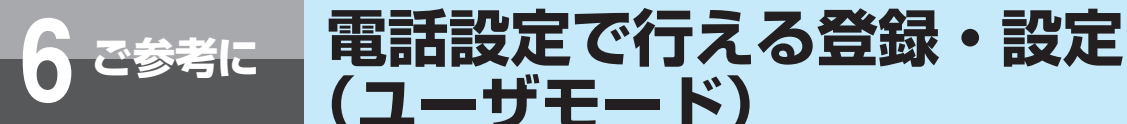

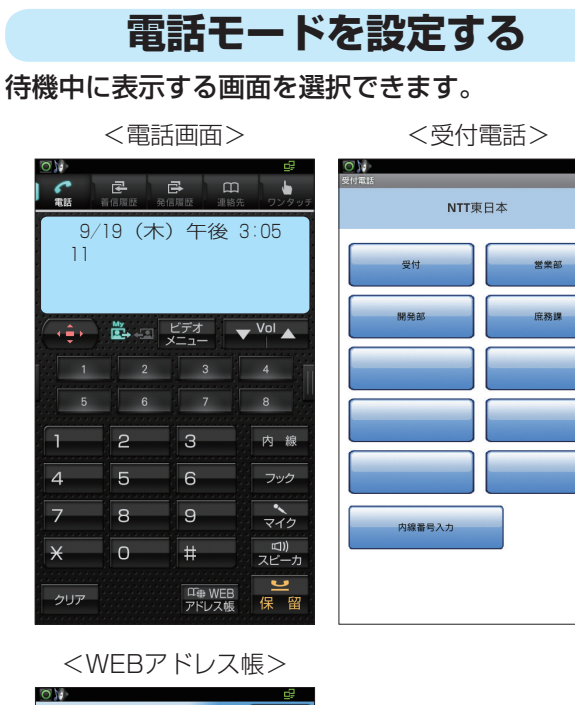

**(ユーザモード)**

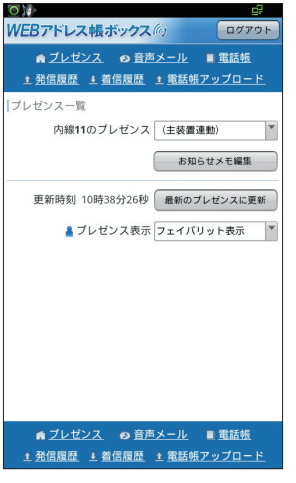

*1* 「電話画面の表示を設定する」(☛[P6-2\)](#page-102-0)の手順4で [電話モード設定]をタップする。

電話モード選択のプルアップメニューが表示されます。

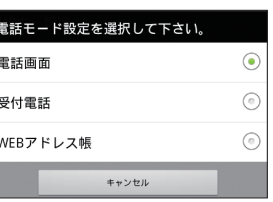

*2* 電話モードを選択してタップする。

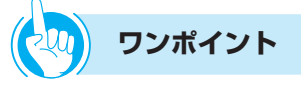

#### ● 受付雷話を選択すると

受付電話としてご利用いただくときに選択してください。 詳しくは、「受付電話機能を使うには| (●[P3-1\)](#page-49-0) をご参 照ください。

### **お知らせ**

- ●お買い求め時は、「電話画面」に設定されています。
- ●電話アプリがインストールされていない場合は、電源投 入後にホーム画面となります。
- ●受付電話アプリがインストー ルされていない場合は、電話画面となります。また、 HTMLファイルが設定されていない場合は、「ページが見 つかりませんでした」と表示されます。

#### **電話アプリ起動優先表示設定を設定する**

<span id="page-104-0"></span>電話アプリを起動したときに表示させる画面を選択します。

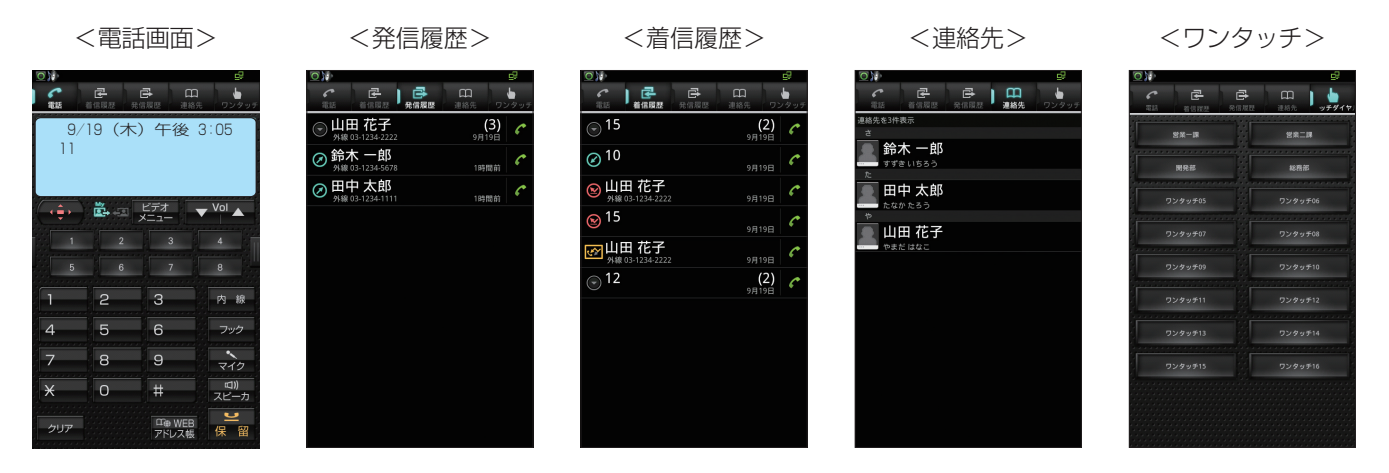

**1** 「電話画面の表示を設定する」(●[P6-2\)](#page-102-0) の手順4で<br>1 [電話アプリ起動優先表示設定] をタップする。

電話アプリ起動優先表示設定のプルアップメニューが 表示されます。

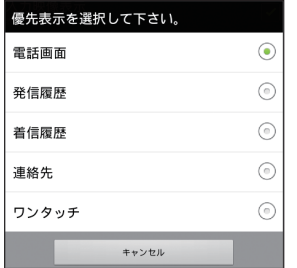

*2* 電話アプリ起動時の表示を選択してタップする。

ご 参 考 に

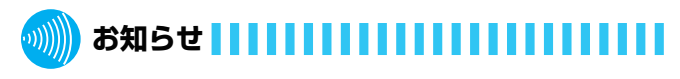

●お買い求め時は、「電話画面」に設定されています。

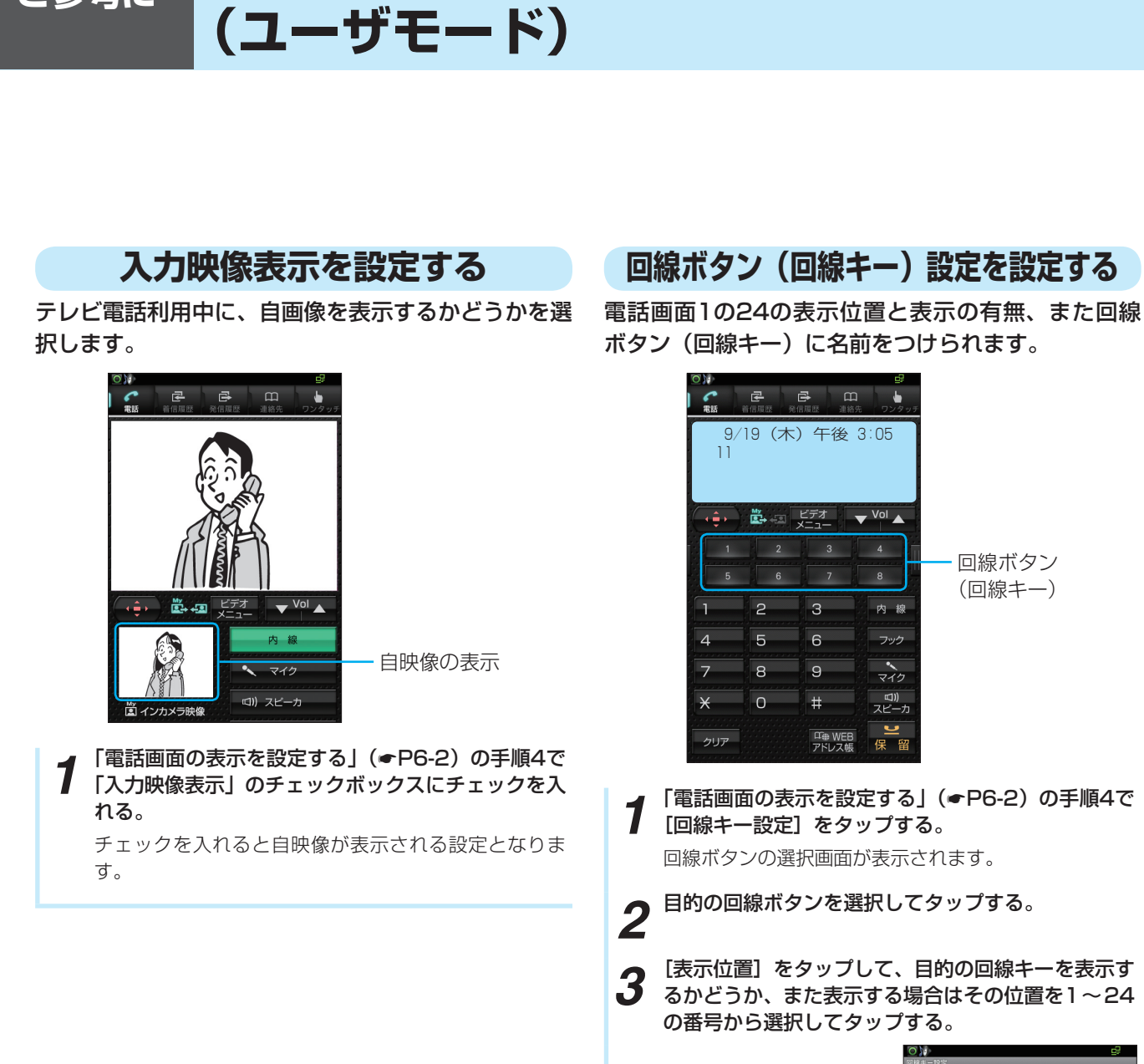

<span id="page-105-0"></span>**6 ご参考に 電話設定で行える登録・設定**

表示位置 回線キー名称

*4* [回線キー名称]をタップして、テキストボックスに 目的の回線ボタンの名前を入力し、[OK]をタップ する。

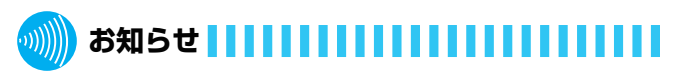

●お買い求め時は、「表示する」に設定されています。

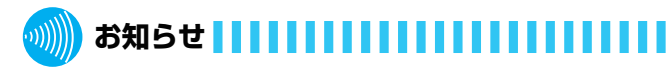

●回線キー名称に入力できる文字数は、全角半角を問わず、 8文字以内です。

## <span id="page-106-0"></span>**電話画面のテーマを設定する**

電話画面の表示を6種類のテーマ(3種類のテーマ色、 文字の大小)から選択します。

<メタルブラック(文字小)> <メタルブラック(文字大)>

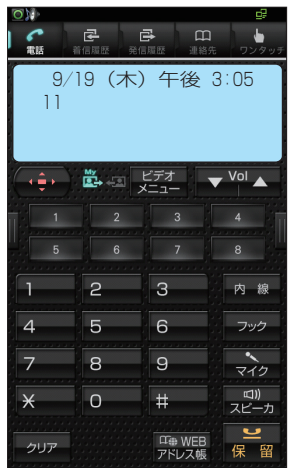

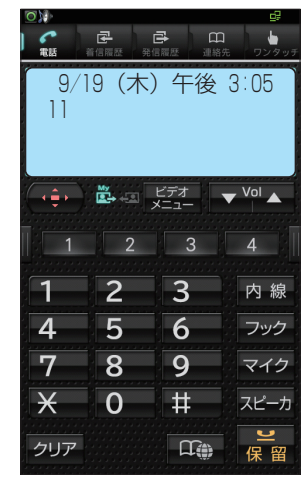

9/19(木)午後 3:05

 $\begin{array}{|c|c|c|c|c|c|}\hline \multicolumn{3}{|c|}{W} & \multicolumn{3}{|c|}{W} & \multicolumn{3}{|c|}{E\bar{\tau}\bar{\tau}} & \multicolumn{3}{|c|}{\nabla} \multicolumn{3}{|c|}{V\bar{\tau}}\bar{\tau} & \multicolumn{3}{|c|}{\nabla} \multicolumn{3}{|c|}{V\bar{\tau}}\bar{\tau} & \multicolumn{3}{|c|}{\nabla} \multicolumn{3}{|c|}{V\bar{\tau}} & \multicolumn{3}{|c|}{\nabla} \multicolumn{3}{|c|}{\nabla} \multicolumn{$  $\sqrt{2}$   $\sqrt{3}$  $\begin{array}{|c|c|c|c|c|}\n\hline\n2 & 3 & \\
\hline\n\end{array}$ 

6

口命

 $\sqrt{9}$ 

5

8

 $\overline{10}$  #

内線 フック

マイク

スピーカ

**일**<br>保留

11

 $\overline{4}$ 

7

 $\overline{\mathsf{r}}$ 

クリア

<ウッドブラウン(文字小)> <ウッドブラウン(文字大)>

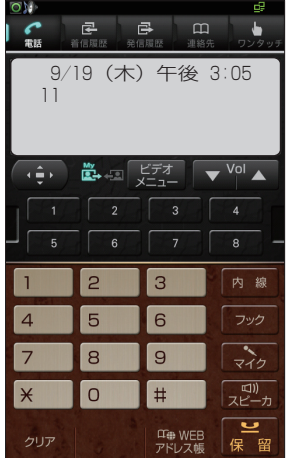

<パールホワイト(文字小)> <パールホワイト(文字大)>

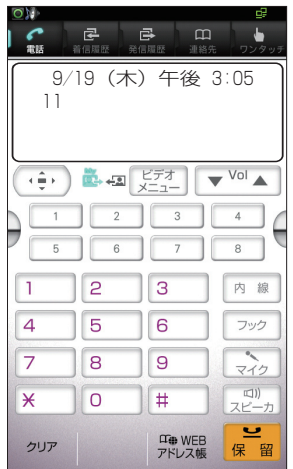

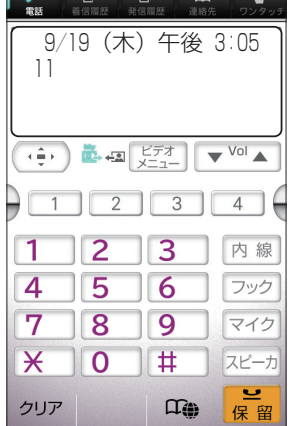

回線ボタンのポップアップ画面は、電話画面のテーマ 設定と連動し下記の表示になります。

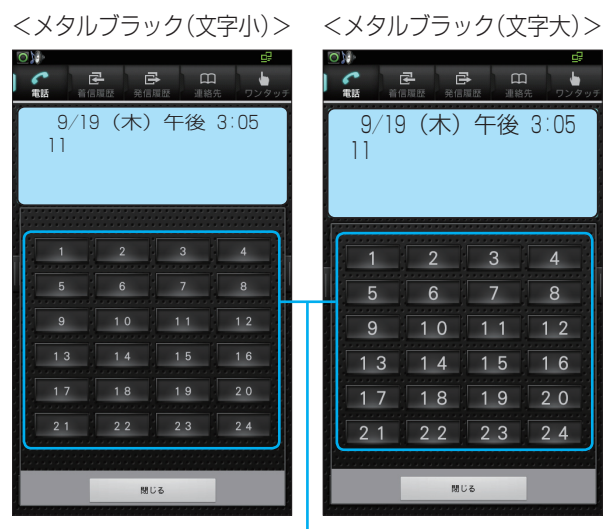

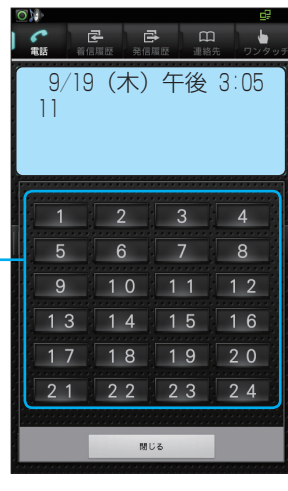

<ウッドフラウン(又字小)> <ウッドフラウン(又字大)>

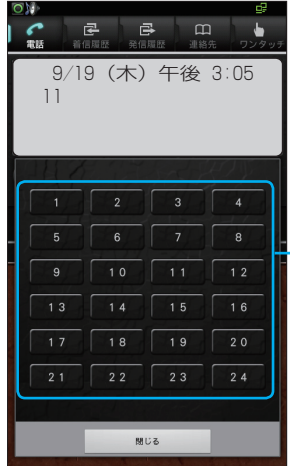

9/19(木)午後 3:05

 $1$   $2$   $3$   $4$  $5$   $\begin{bmatrix} 6 \\ 1 \end{bmatrix}$   $\begin{bmatrix} 7 \\ 1 \end{bmatrix}$  8  $\boxed{9}$   $\boxed{10}$   $\boxed{11}$   $\boxed{12}$  $\begin{bmatrix} 13 \end{bmatrix}$   $\begin{bmatrix} 14 \end{bmatrix}$   $\begin{bmatrix} 15 \end{bmatrix}$   $\begin{bmatrix} 16 \end{bmatrix}$ 

 $21$   $22$   $23$   $23$ 

聞じる

 $\mathbb{R}$   $\mathbb{R}$   $\mathbb{R}$   $\mathbb{R}$   $\mathbb{R}$ 

11

回線ボタン(回線キー)

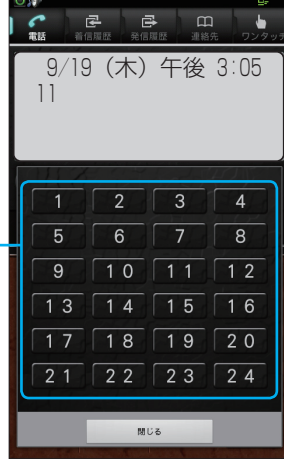

回線ボタン(回線キー) <パールホワイト(文字小)> <パールホワイト(文字大)>

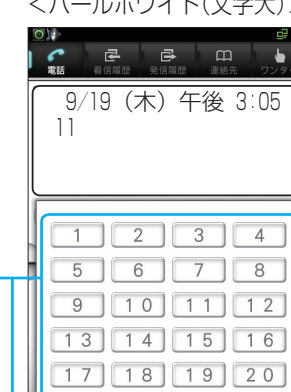

回線ボタン(回線キー)

ご 参 考 に

6-6

(次ページへつづく)

<span id="page-107-0"></span>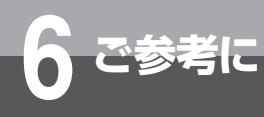

## **6 ご参考に 電話設定で行える登録・設定 (ユーザモード)**

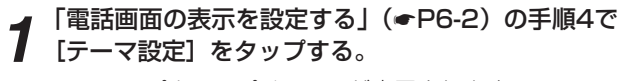

テーマのプルアップメニューが表示されます。

2 目的のテーマを選択し てタップする。

| 電話モード設定<br>(w<br>電話画面<br>電話アプリ起動優先表示設定<br>テーマを選択してください。<br>$_{\odot}$<br>メタルブラック(文字小)<br>⊙<br>メタルブラック(文字大)<br>⊙<br>ウッドブラウン(文字小)<br>⊙<br>ウッドブラウン(文字大)<br>$^{\circ}$<br>パールホワイト(文字小)<br>⊙<br>バールホワイト(文字大)<br>キャンセル | を選択し | $\sim$ 70<br>参照示装 | шr. |
|----------------------------------------------------------------------------------------------------|------|-------------------|-----|
|                                                                                                    |      |                   |     |
|                                                                                                    |      |                   |     |
|                                                                                                    |      |                   |     |
|                                                                                                    |      |                   |     |
|                                                                                                    |      |                   |     |
|                                                                                                    |      |                   |     |
|                                                                                                    |      |                   |     |
|                                                                                                    |      |                   |     |
|                                                                                                    |      |                   |     |
|                                                                                                    |      |                   |     |
|                                                                                                    |      |                   |     |
|                                                                                                    |      |                   |     |
|                                                                                                    |      |                   |     |

### **お知らせ**

●お買い求め時は、「メタルブラック(文字小)」に設定さ れています。

## **スクリーンセーバーを設定する**

スクリーンセーバーを表示するかどうかを選択しま す。また、スクリーンセーバーの背景色、文字色、カ レンダー表示の有無なども選択できます。

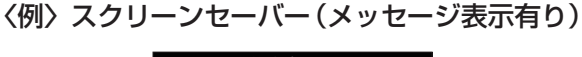

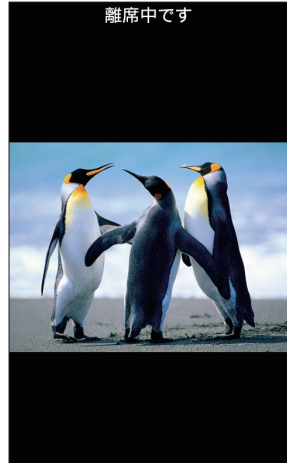

### **スクリーンセーバーの表示を設定する**

内部メモリ内にある画像をスクリーンセーバーとして 表示することができます。

**1 「電話画面の表示を設定する」(☞[P6-2\)](#page-102-0) の手順4で**<br>1 [スクリーンセーバー設定] をタップする。 スクリーンセーバーの設定メニューが表示されます。

2 示]のチェックボックス にチェックを入れる。

> 「表示する」に設定され ます。

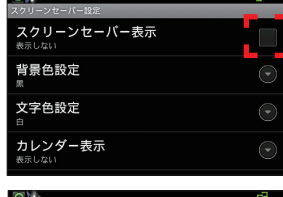

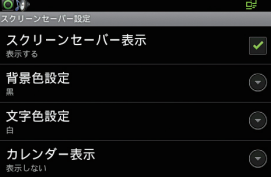

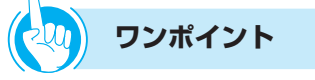

●スクリーンセーバーを解除するには (☞[P1-16\)](#page-28-0)

### **お知らせ**

- ●お買い求め時は、「表示しない」に設定されています。
- ●スクリーンセーバーに使用する画像のファイル形式は、 jpg、gif、pngです。拡張子は小文字を使用してください。
- ●画像ファイルのサイズは1MB以下、画像のサイズは800 ×480を推奨します。
- ●画像ファイルの表示順は、ファイル名順となります。 (数字→英字)また、画像の切替は5秒固定となります。
- ●ユーザモードを初期化 (●[P6-12\)](#page-112-0) しても内部メモリの 画像データは削除されません。削除する場合は画像を消 去する(☛[P6-11\)](#page-111-0)を行ってください。
参 考 に

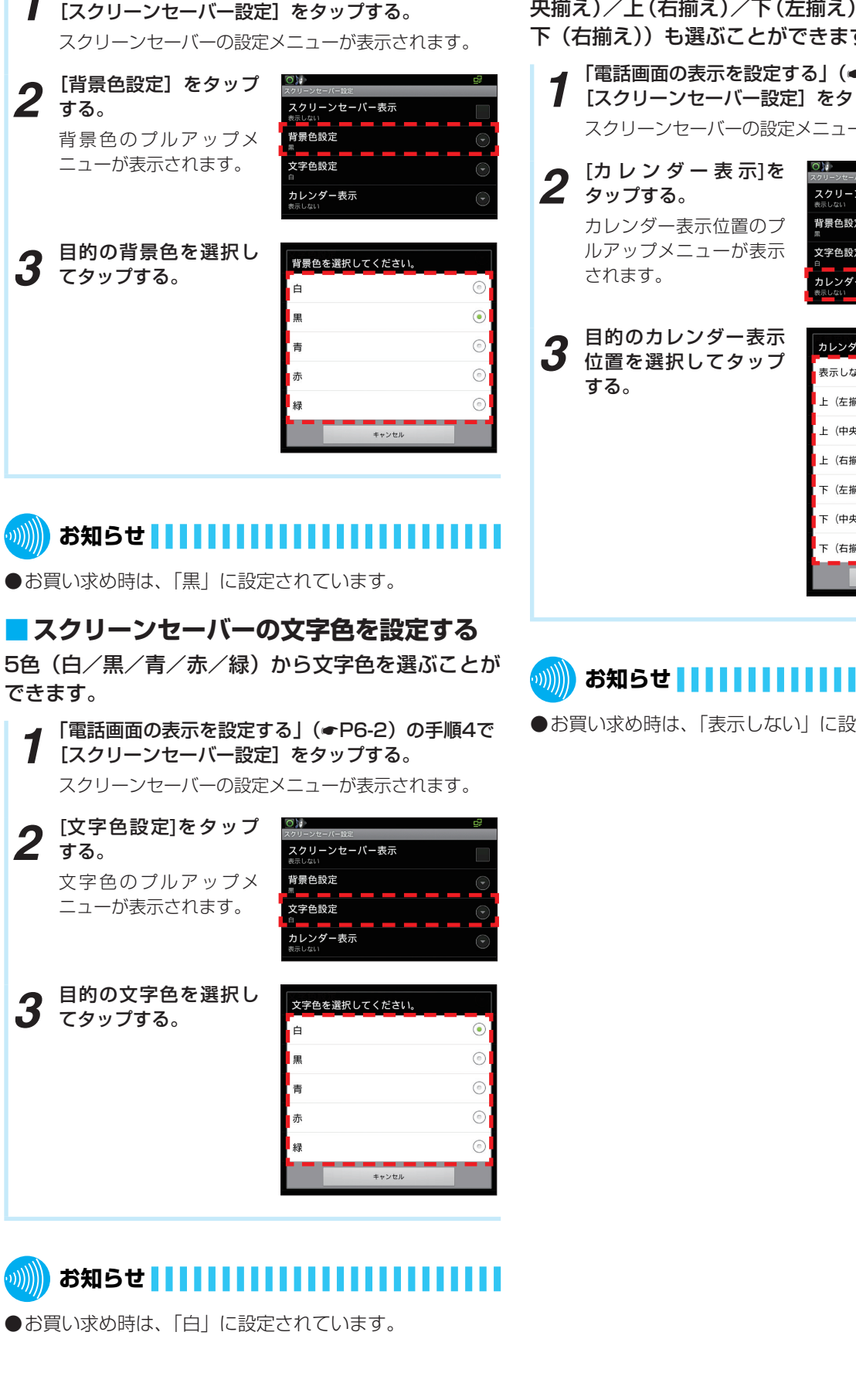

### **■ スクリーンセーバーの背景色を設定する ■ カレンダー表示を設定する**

5色(白/黒/青/赤/緑)からスクリーンセーバー

*1* 「電話画面の表示を設定する」(☛[P6-2\)](#page-102-0)の手順4で

の背景色を選ぶことができます。

ווווו

スクリーンセーバーに日付時刻を表示することができ ます。

また、表示位置(表示しない/上(左揃え)/上(中 央揃え)/上(右揃え)/下(左揃え)/下(中央揃え)/ 下(右揃え))も選ぶことができます。

**1** 「電話画面の表示を設定する」(●P6-2) の手順4で<br>1 [スクリーンセーバー設定] をタップする。

スクリーンセーバーの設定メニューが表示されます。

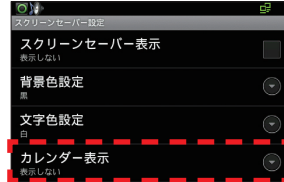

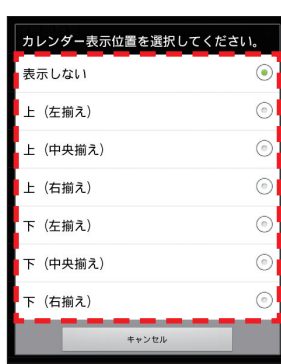

# **お知らせ**

●お買い求め時は、「表示しない」に設定されています。

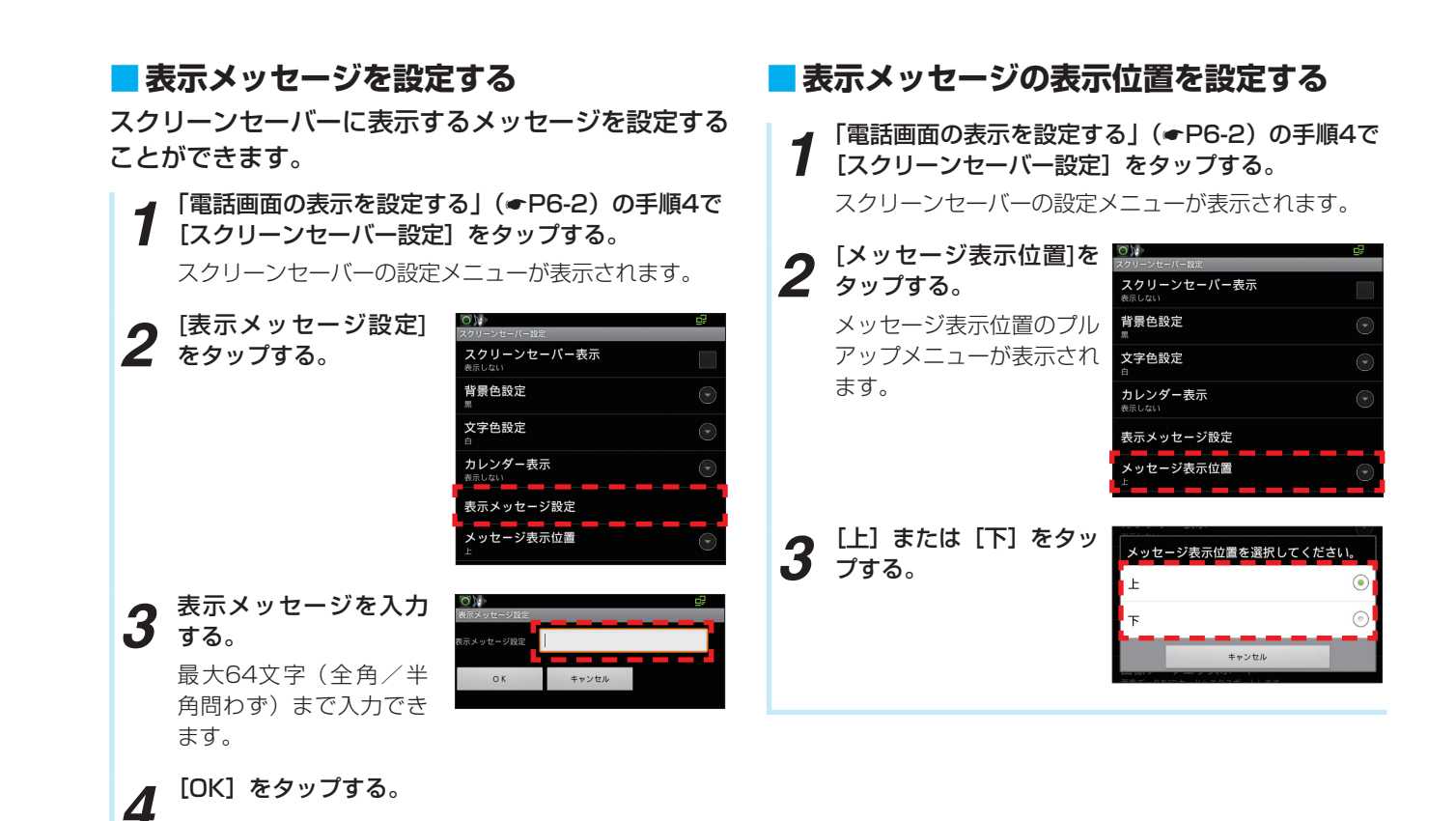

**6 ご参考に 電話設定で行える登録・設定**

**(ユーザモード)**

 $\vert\vert\vert\vert\vert\vert\vert\vert\vert\vert\vert\vert$ お知らせ | | | | | | | | | | | | | | |

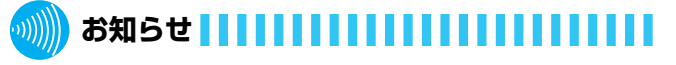

●お買い求め時は、「上」に設定されています。

●お買い求め時は、「なし」に設定されています。

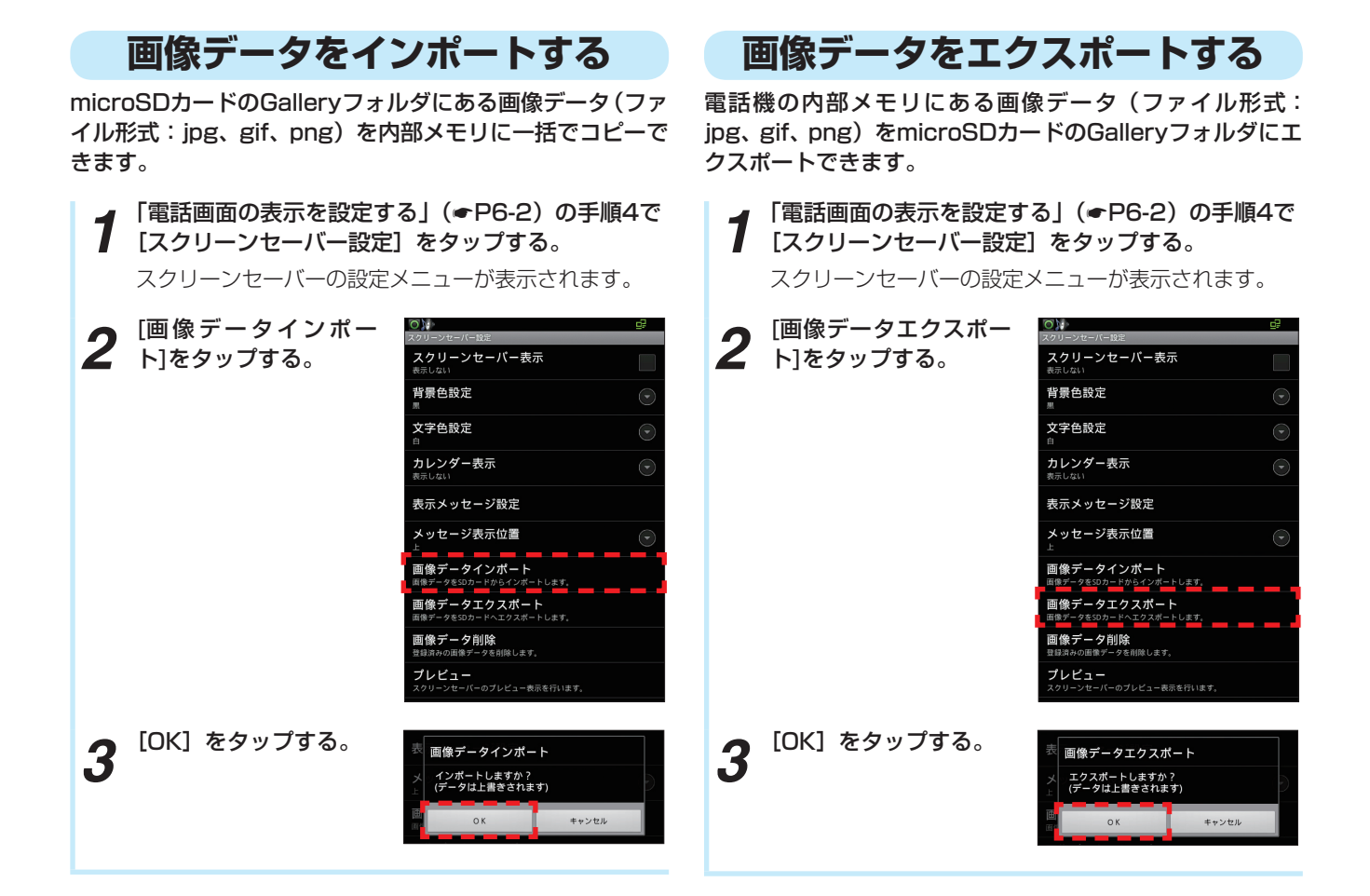

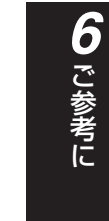

# **お知らせ**

- ●microSDカードのGalleryフォルダ内にある画像データ が内部メモリに上書きされます。
- ●microSDカードからのインポート時は、microSDカー ドを抜かないでください。

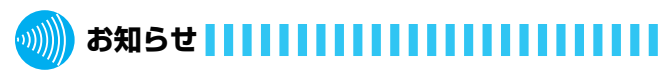

●microSDカードへのエクスポート時は、microSDカー ドを抜かないでください。

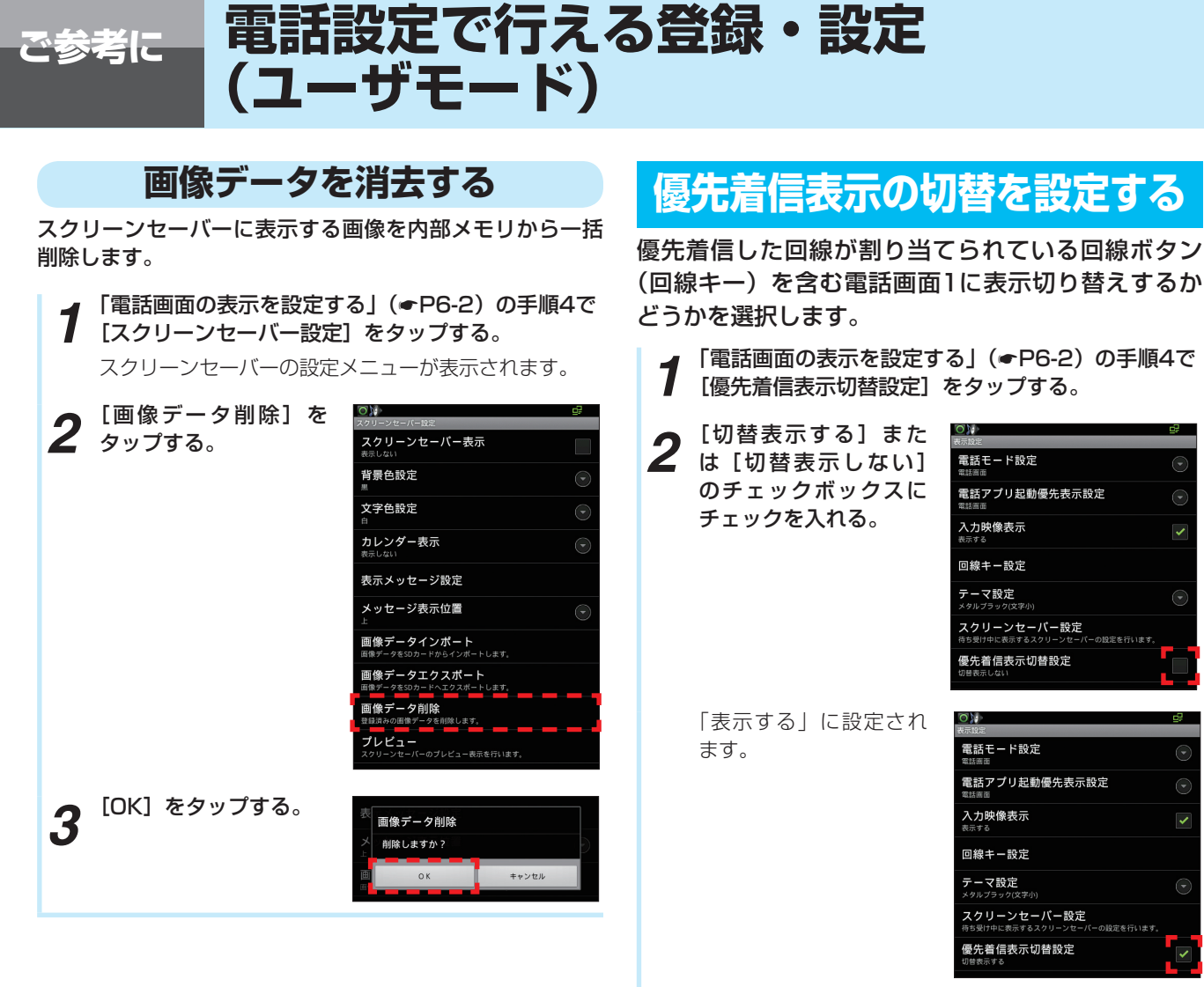

# **スクリーンセーバーをプレビューする**

現在のスクリーンセーバーの設定内容を表示します。

**1** 「電話画面の表示を設定する」(☞[P6-2\)](#page-102-0) の手順4で<br>1 [スクリーンセーバー設定] をタップする。 スクリーンセーバーの設定メニューが表示されます。

2 「<sup>プレビュー」をタップ<br>2 する。</sup> **スクリーンセーバー表示** スクリーンヤー されます。

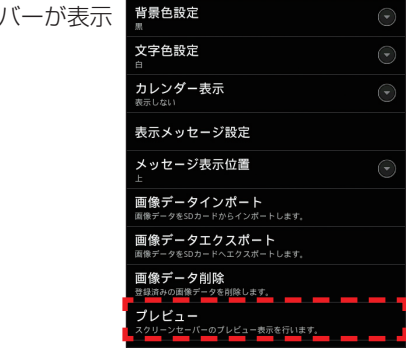

### **お知らせ**

●スクリーンセーバー表示設定が「表示しない」と設定さ れている場合も、プレビュー表示します。

# **お知らせ**

- ●お買い求め時は、「切替表示する」に設定されています。
- ●通話中は、「切替表示する」に設定されている場合でも優 先着信表示切替は行いません。
- ●コンソールへの着信は、優先着信表示切替の対象となり ません。
- ●回線ボタンが「ダイレクトボタン」に設定されている場合、 ダイレクトボタンへの内線からの着信も優先着信表示切 替の対象となります。ダイレクトボタンを含む電話機画 面に表示が切り替わります。

 ダイレクトボタンについては、接続している主装置の取 扱説明書を参照してください。

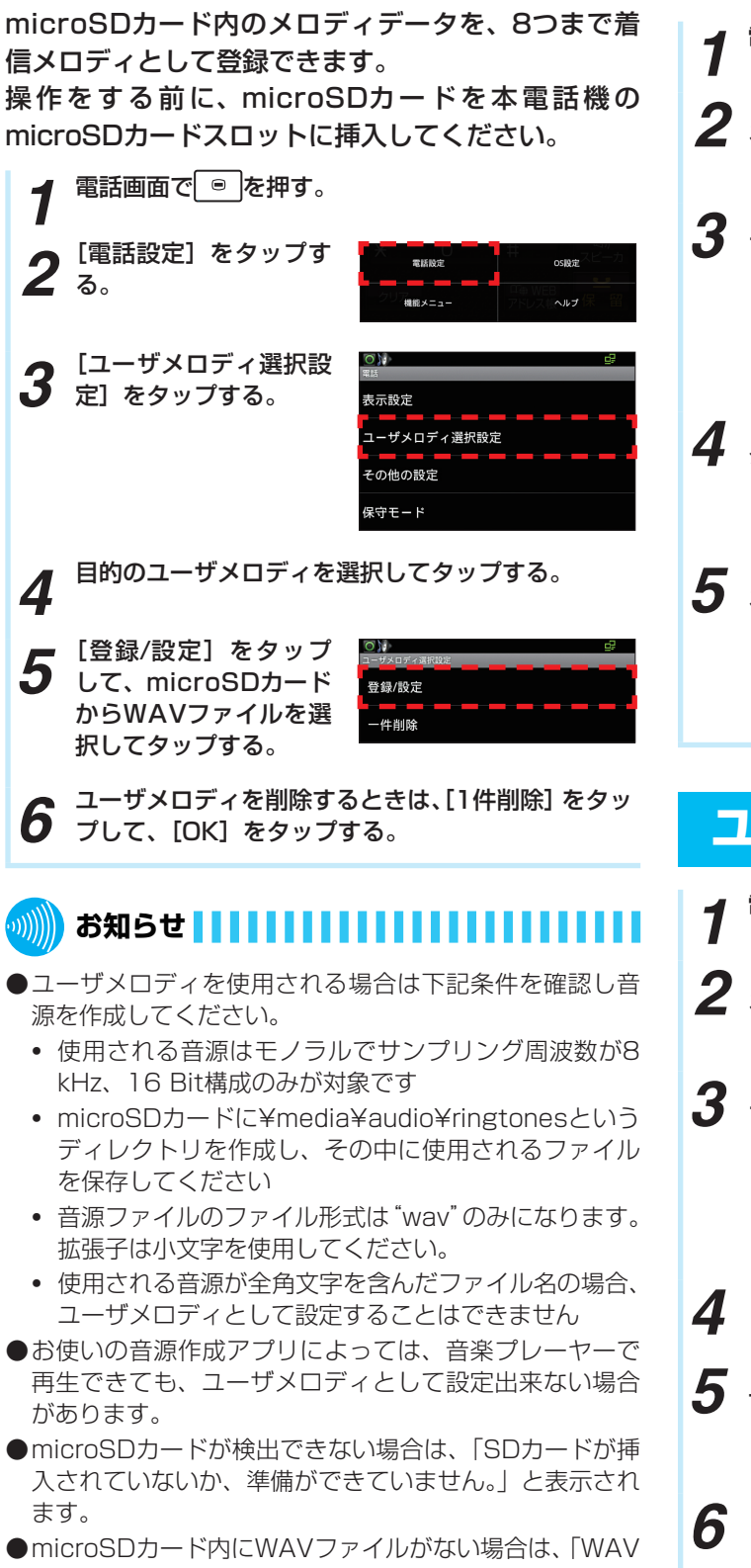

<span id="page-112-0"></span>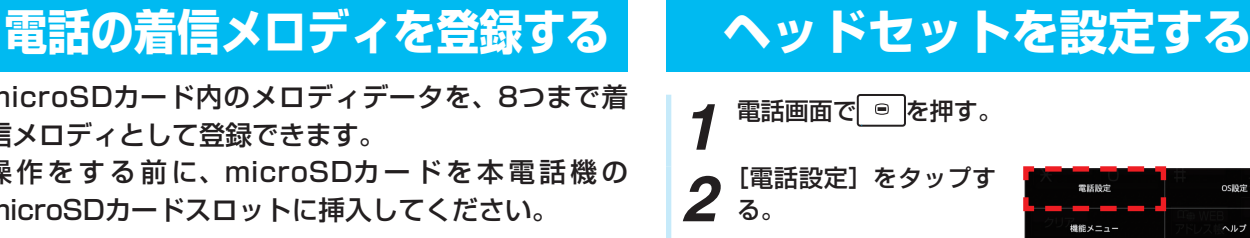

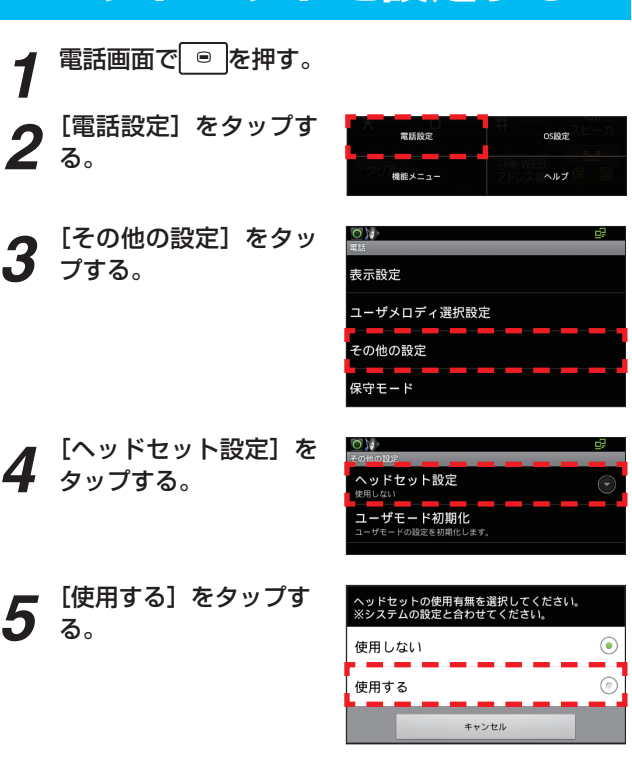

# **ユーザモードを初期化する**

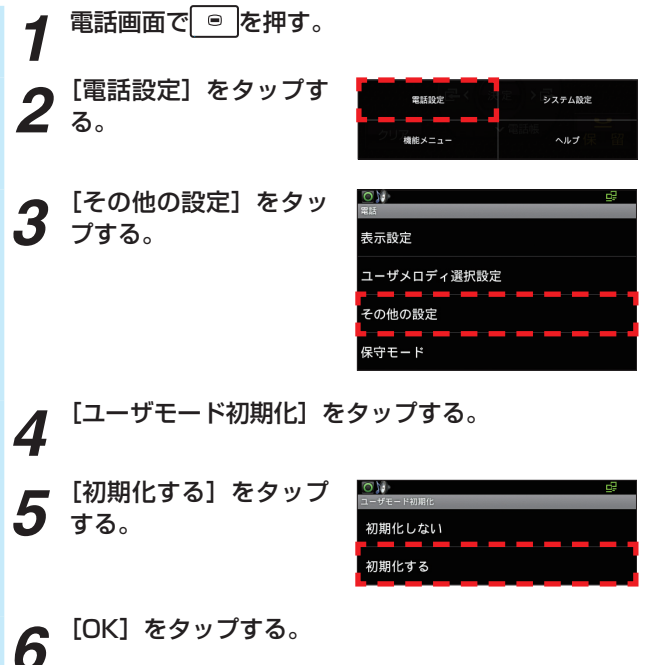

ご 参 *6* で 行 え  $\tilde{\mathcal{Q}}$ 登 録  $\therefore$ 設 定  $\overline{\phantom{0}}$ ユ ー ザ モ ー ド  $\overline{\phantom{a}}$ 

電 話 設 定

考 に

- 
- ファイルが存在しません。」と表示されます。
- ●再生できないファイルを選択した場合は、「WAVファイ ルではありません。」と表示されます。

<span id="page-113-0"></span>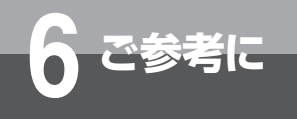

## **設定メニューを表示する** *1* ホーム画面で を押す。  $Q_{\frac{1}{2}}$ 2 る。<br>2 る。 Q<br>7710000 設定メニューが表示され ます。  $O<sub>14</sub>$ **3** 日<sup>的の項目をタップし</sup> ■ 無線とネットワーク ■ イーサネットの設定 ■ VLANの設定 (4) 音 **◎ 表示**

田 セキュリティ ■ アプリケーション <sup></sub>● アカウントと同期</sup> ■ ストレージ **← USBスイッチ異常監視** ● カメラ上下反転設定

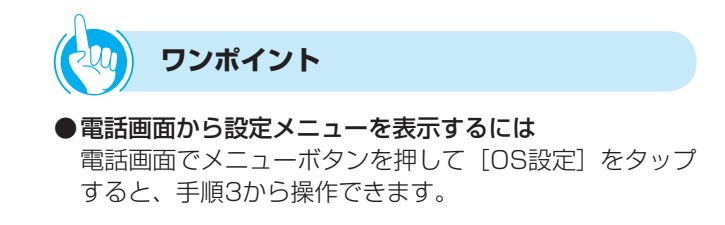

# <span id="page-114-0"></span>**無線とネットワーク**

# **Bluetoothの設定** Bluetooth接続をするための設定と接続方法です。 *1* BluetoothのUSBアダプタを、USBコネクタに接 続する。 Bluetooth アダプタ **2** 「設定メニューを表示する」(●[P6-13\)](#page-113-0)の手順3で、<br>2 [無線とネットワーク] をタップする。 *3* [Bluetooth]のチェックボックスにチェックを入れ 3。 *4* [Bluetooth設定]を タップする。 etooth設定 知定する *5* [デバイスのスキャン] をタップする。 **Rluetoot** 端末名 検出可能 デバイスのスキャン 本電話機周辺で検出できるBluetooth機器が表示され ます。 *6* 接続するBluetooth端末をタップする。 *7* テキストボックスに接続するBluetooth端末のパス キー(PINコード)を入力する。 PINコードについては、接続するBluetooth端末の取扱 説明書をご参照ください。 **8** [ペア設定する] をタップする。

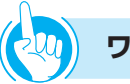

## **ワンポイント**

- 接続しているBluetooth端末に名前をつけるには ① 手順5で、[端末名]をタップする ② テキストボックスに端末名を入力する ③ [OK]をタップする
- ●テキストボックスに端末名を入力しない場合 「omap3evm」と表示されます。
- 周辺の機器から、Bluetooth端末を隠すには 手順4で、[検出可能]のチェックボックスからチェック を外してください。

# **お知らせ**

- ●本電話機にはBluetooth接続機能は初期搭載されており ません。Bluetoothアダプタを使用してください。 詳しくは、当社のサービス取扱所またはお買い求めになっ た販売店にご相談ください。
- ●マウスやキーボードが利用できますが、ヘッドセットや 無線LANは利用できません。
- ●ペア設定されていないBluetooth 端末は、「この端末を ペアに設定する」と表示されます。
- ●リストに表示されているペア設定されたBluetooth 端末 を長く(1秒以上)タップすると、表示されるプルアッ プメニューから、ペア設定を解除できます。
- ●初期値は、次の通りです。

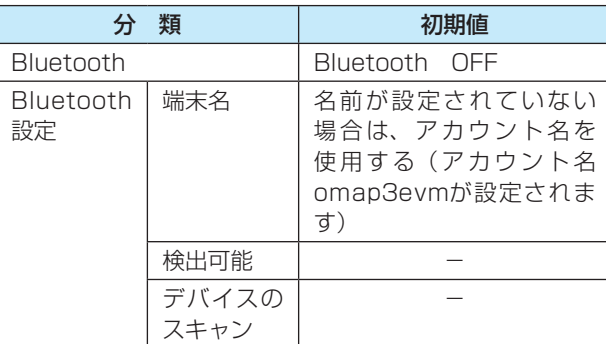

<span id="page-115-0"></span>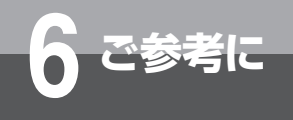

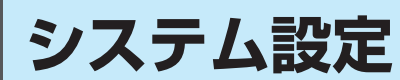

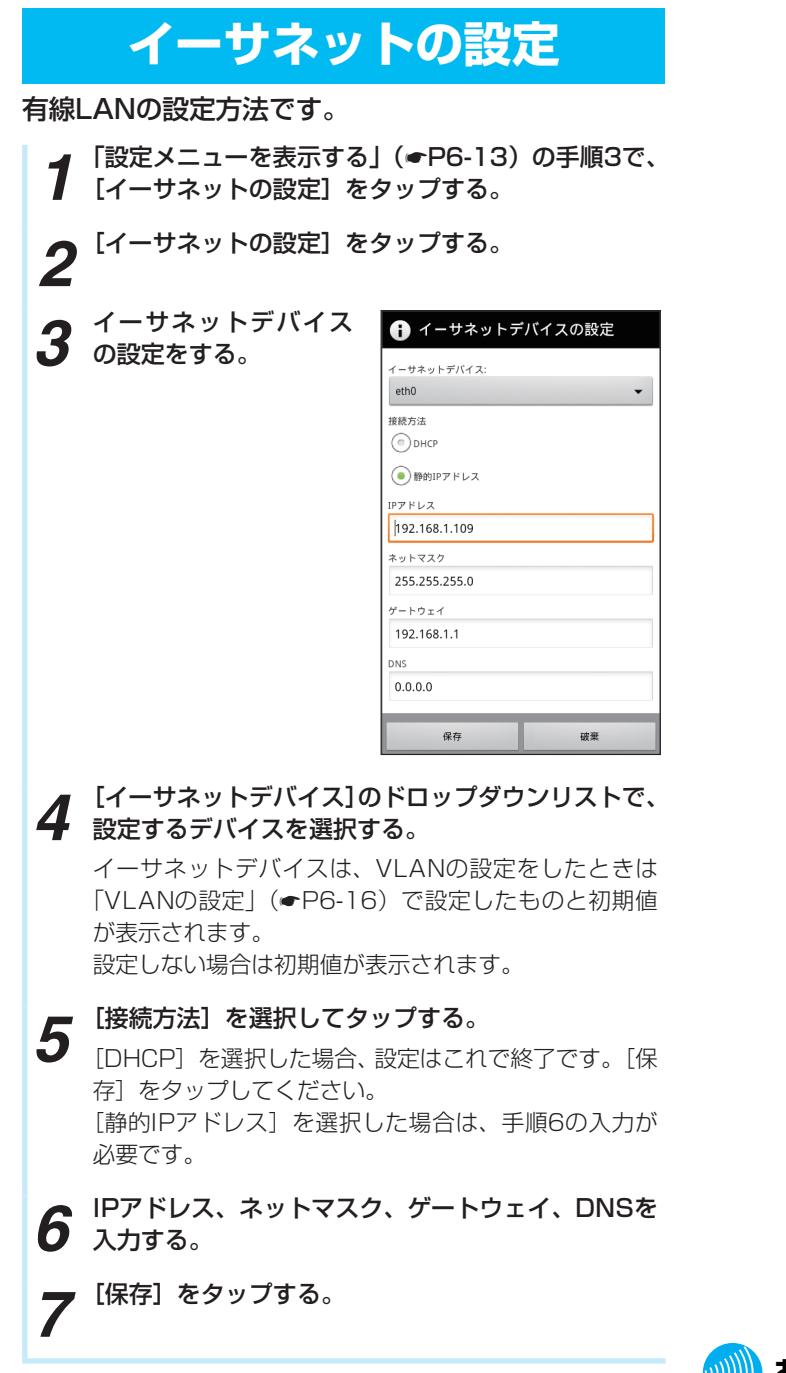

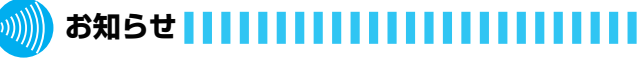

- ●電話画面表示中に接続方法を [DHCP] に切り替えると、 電話アプリは再起動することがあります。 接続方法を切り替えてIPアドレスが変わった場合、電話 アプリを起動すると、自動的に再起動します。
- ●初期値は、次の通りです。

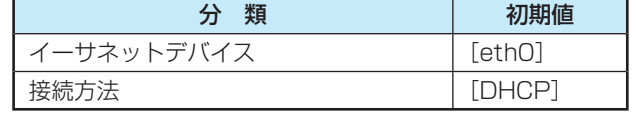

### <span id="page-116-0"></span>**VLANの設定 9** 「イーサネットの設定」(☞[P6-15\)](#page-115-0)で、[イーサネッ<br>トの設定]をタップし、イーサネットデバイスの設 定をする。 VLANの機能を設定します。 手順3で入力したIDが、イーサネットデバイスの「ethO. X」のXとなります。 **1** 「設定メニューを表示する」(●[P6-13\)](#page-113-0)の手順3で、<br>1 [VLANの設定] をタップする。 ● イーサネットデバイスの設定 ィーサネットデバイス:  $\overline{\mathbf{O}}$ *2* [VLAN ID]をタップ する。  $eth0$ VLAN 接続方法 VLAN ID  $\bigcirc$  DHCP VLAN 優先度 ●静的IPアドレス IPアドレス 192.168.1.109 *3* VLAN IDを入力する。 VLAN ID ネットマスク 255.255.255.0 ゲートウェイ 192.168.1.1 キャンセル **DNS**  $0.0.0.0$ *4* [OK]をタップする。 保存 破棄 0), *5* 「VLAN優先度」をタッ<br>*5* ブする。 *10 <sup>接続方法などを設*定して、[保存] をタップする。<br></sup> VLAN<br>VLAN EONICTS VLAN ID VLAN 優先度 |<br>| VLAN 優先度 *6* VLAN優先度を入力す る。 *7* [OK]をタップする。 10<br>0 8 IVLAN」のチェック<br>8 ボックスにチェックを VLAN 入れる。 VLAN ID VLAN 優先度

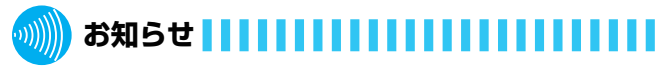

## ●初期値は、次の通りです。

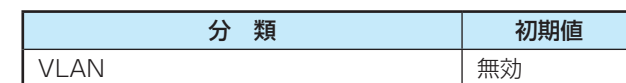

 $\bullet$  VLAN IDで入力できる値は1~4094です。

●VLAN優先度で入力できる値は0~7です。

シ ス

<span id="page-117-0"></span>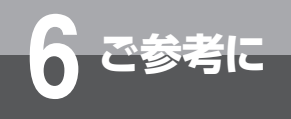

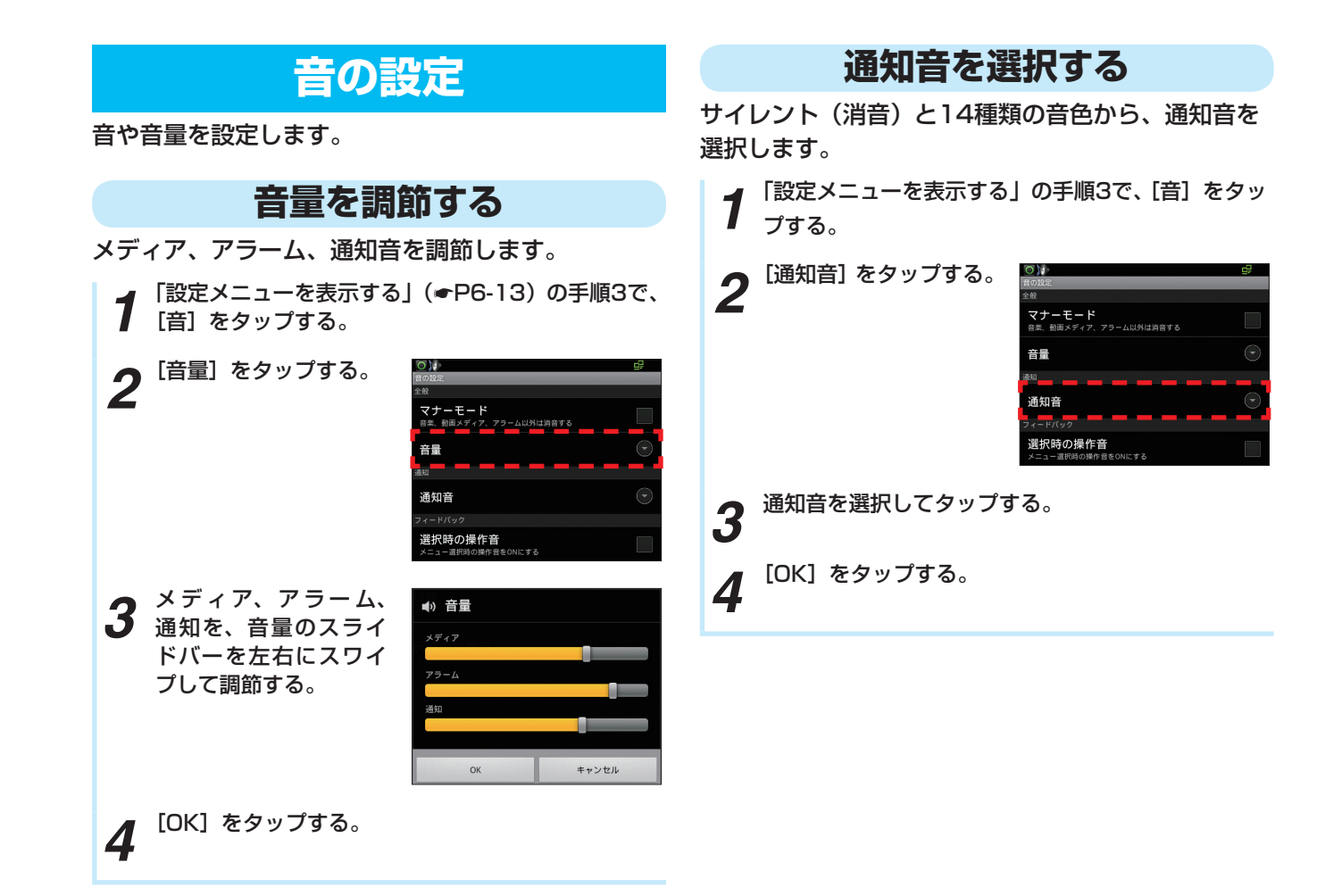

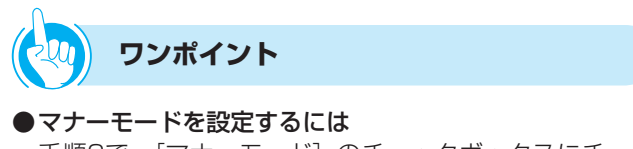

手順2で、[マナーモード]のチェックボックスにチェッ クを入れるとマナーモードとなり、音楽、動画メディア、 アラーム、電話アプリ以外の音を消音します。

●メニュー選択時の操作音を消すには 手順2で、「選択時の操作音]のチェックボックスから チェックを外すと、メニュー選択時の操作音を消音しま す。

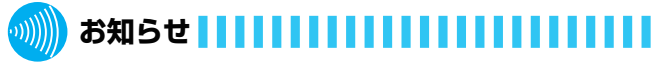

- ●マナーモードのチェックボックスにチェックを入れると、 音量の調節はできません。
- ●初期値は、次の通りです。

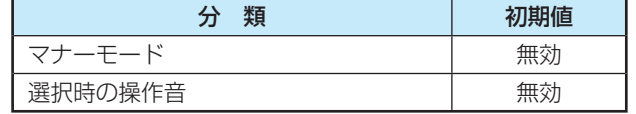

<span id="page-118-0"></span>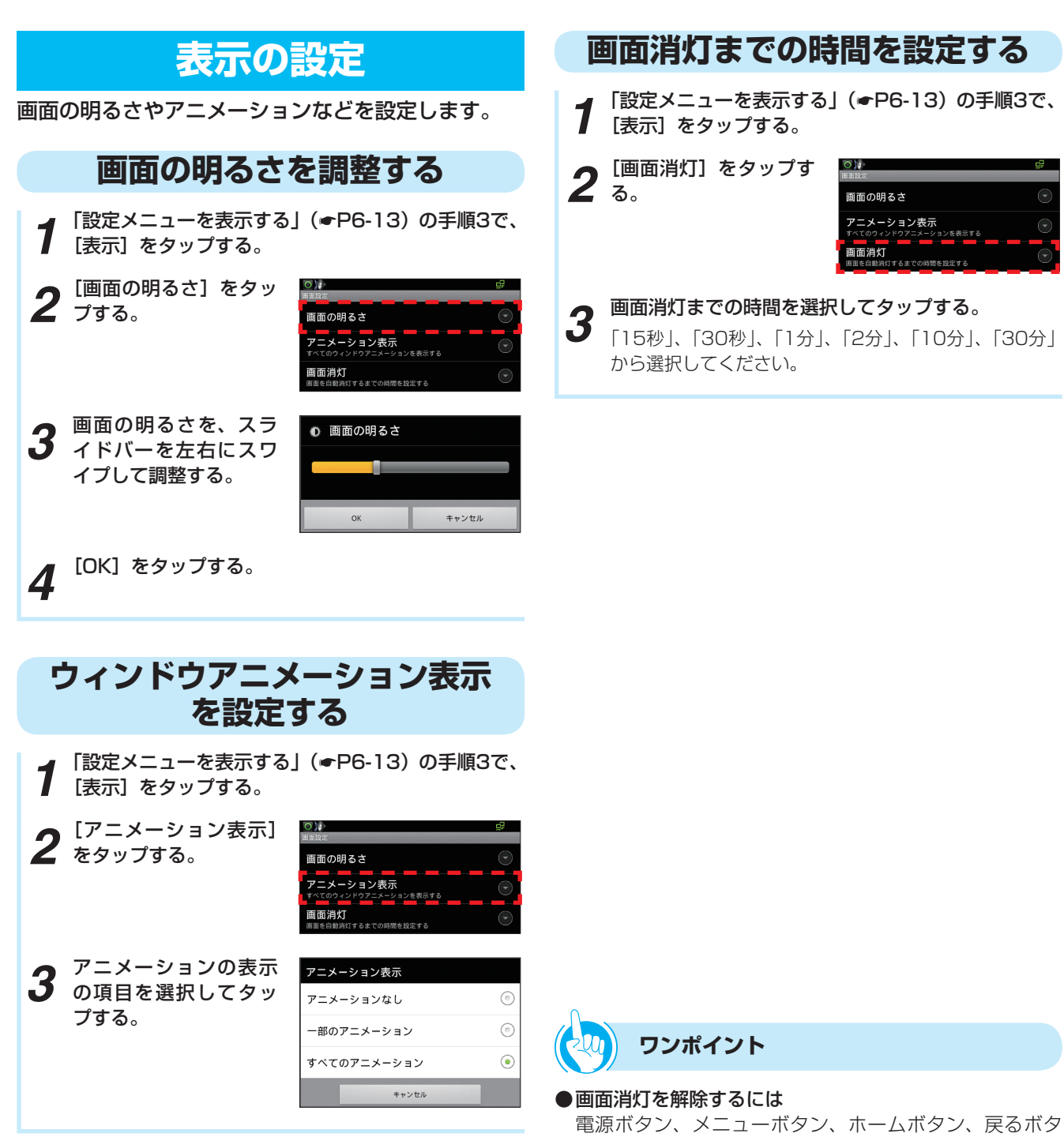

ンのいずれかを押します。

●初期値は、次の通りです。

 $\langle\langle\langle\rangle\rangle\rangle$ 

**お知らせ**

すべてのアニメーション

分 類 初期値

画面消灯 インファイル トランド しゅうしょう しょうしょう

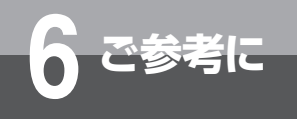

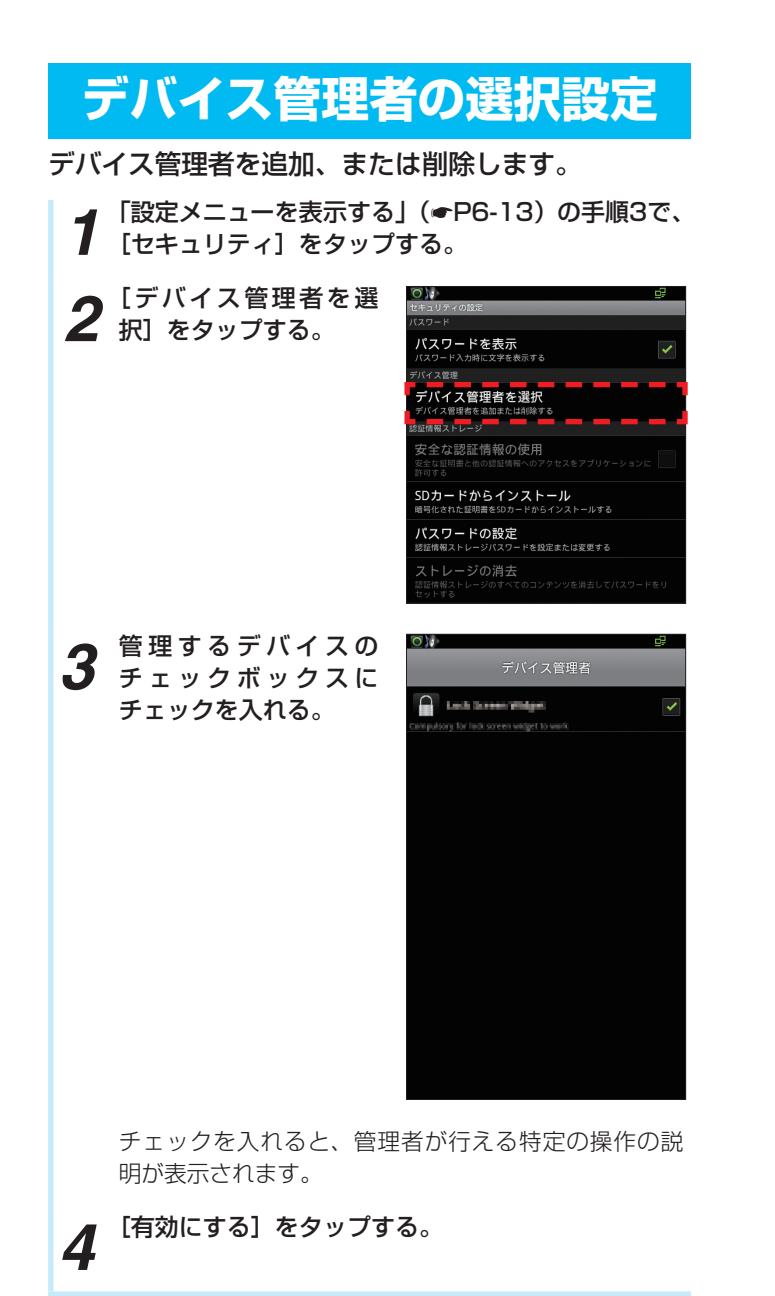

**お知らせ**

● [デバイス管理者を選択]のメニューは、デバイスにアク セスするアプリケーションがインストールされている場 合のみ表示されます。

<span id="page-120-0"></span>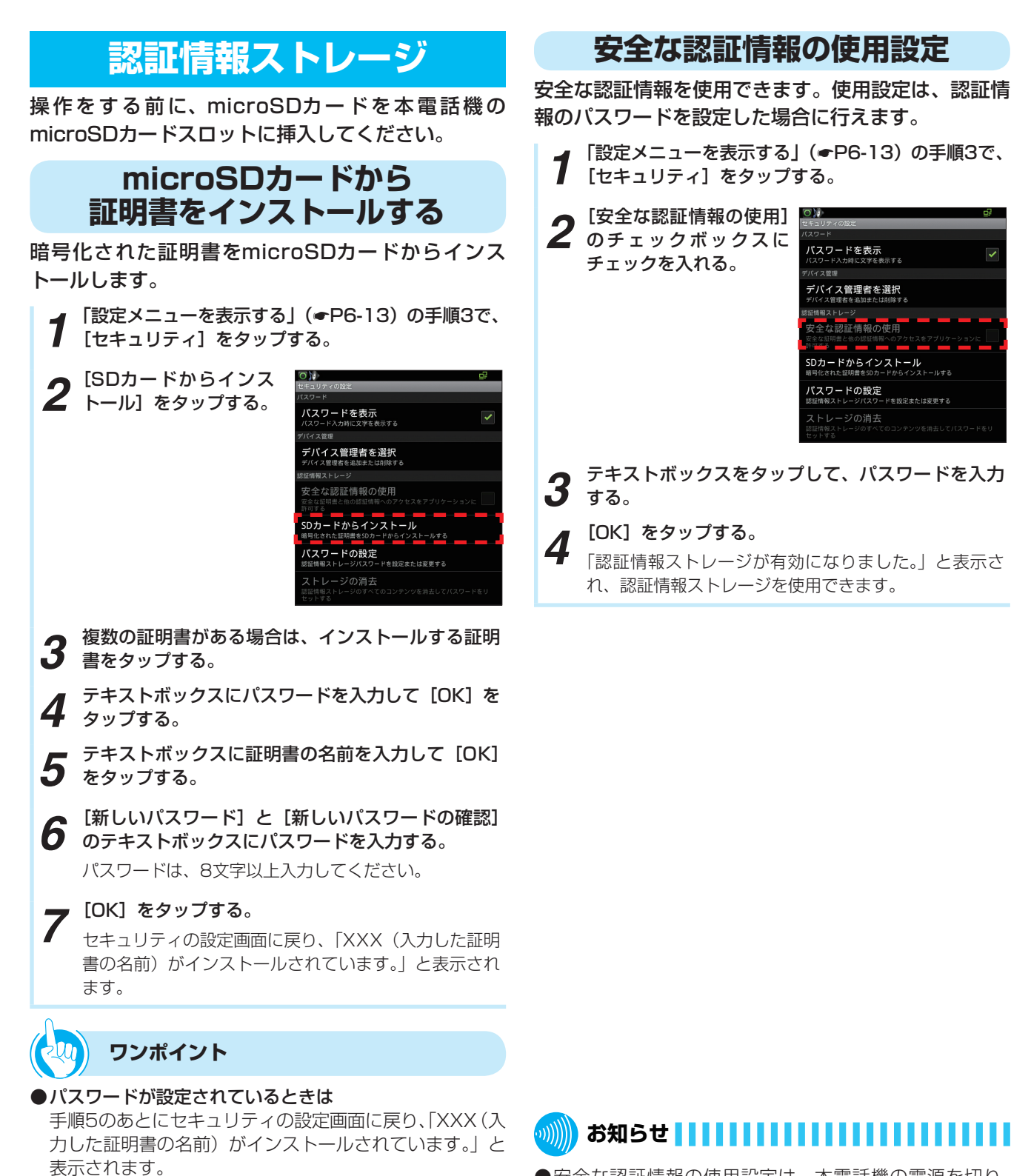

**お知らせ**

●すでにパスワードを設定している場合、手順6でパスワー

ドのテキストボックスは表示されません。

●安全な認証情報の使用設定は、本電話機の電源を切り、 次に電源を入れたときには設定が無効になります。

●初期値は、次の通りです。

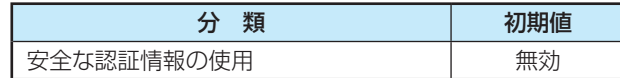

シ

に

<span id="page-121-0"></span>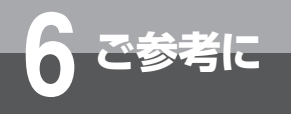

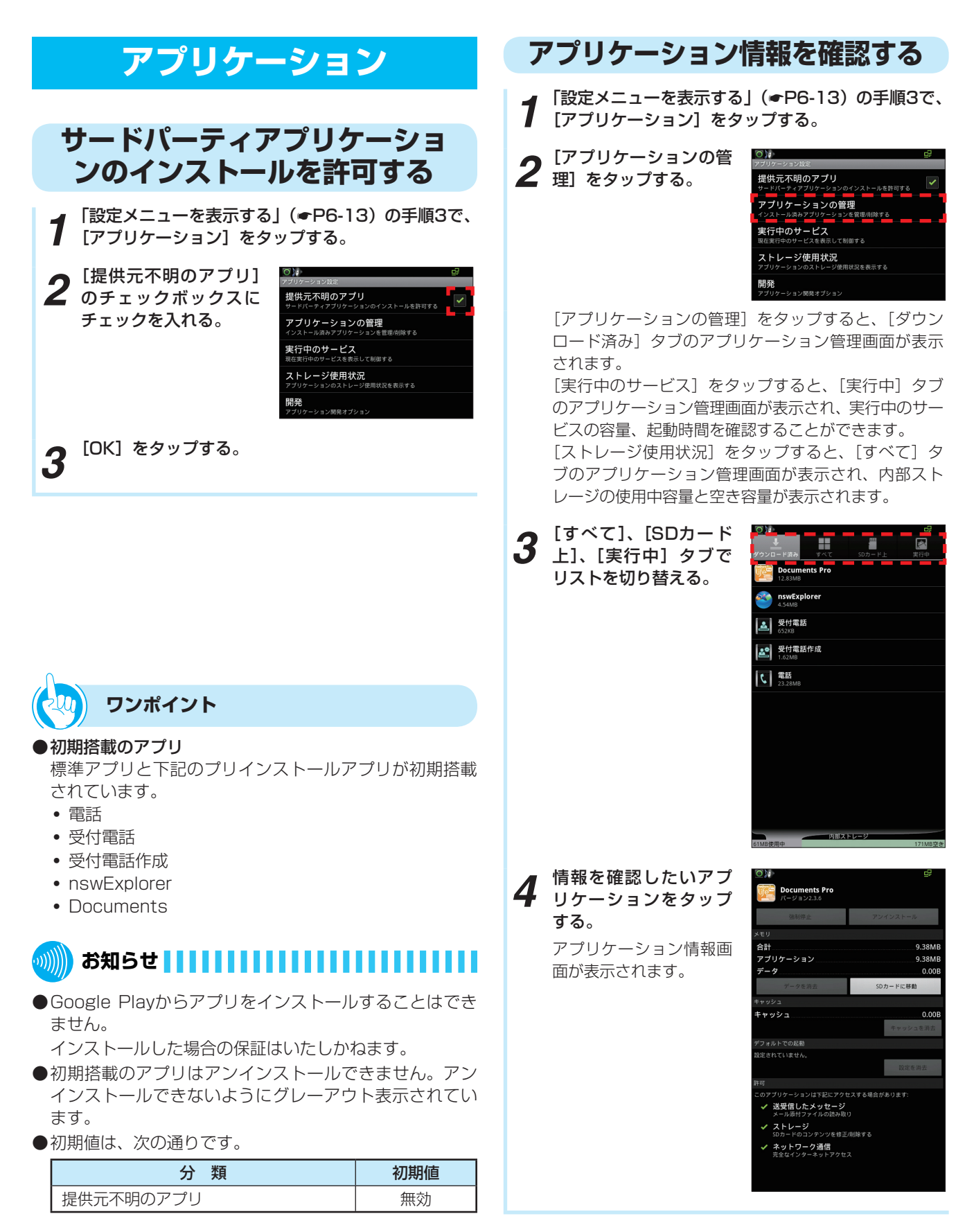

シ

# <span id="page-122-0"></span>**ワンポイント**

### ● アプリケーション管理画面の並び順を変えるには

- ① アプリケーション管理画面が表示されている状態で、 メニューボタンを押す
- ② プルアップメニューをタップする 「サイズ順」または「名前順」にソートして表示するこ とができます。
	- ただし、[実行中] タブのリストはソートできません。

### ●キャッシュしたプロセスを表示するには

- ① アプリケーション管理画面が表示されている状態で、 [実行中] タブをタップする
- ② メニューボタンを押す
- ③「キャッシュしたプロセスを表示]をタップする

### ● アプリケーションを強制停止するには

- ① アプリケーション情報画面で、[強制停止]をタップす る
- ② [OK]をタップする

## **●アプリケーションをアンインストールするには**

- ①アプリケーション情報画面で、[アンインストール]を タップする
- ② [OK]をタップする
- ③ アンインストール完了画面で、[OK]をタップする
- アプリケーションに登録したデータを消去するには
	- ① アプリケーション情報画面で、[データを消去]をタッ プする ② [OK]をタップする

## ●キャッシュを消去するには

アプリケーション情報画面で、[キャッシュを消去]をタッ プします。

## ● アプリケーションの起動設定を変更するには

アプリケーション情報画面で、[設定を消去]をタップし ます。

発信履歴や着信履歴、連絡先で[常にこの操作で使用する] をタップして設定したデフォルトの起動設定が解除され ます。

### ●アプリケーションの保存場所を移動するには

- ① microSDカードを本電話機のmicroSDカードスロッ トに挿入する
- ②アプリケーション情報画面で、「SDカードに移動] を タップする

 本電話機内のアプリケーションがmicroSDカードに移 動します。移動後にはキー表示が[端末に移動]に変 わります。

③ microSDカード内のアプリケーションを本電話機の内 蔵メモリに移動するときは、[端末に移動]をタップす る

### ●実行中アプリケーションの設定を変更するには

- ① アプリケーション管理画面が表示されている状態で、 「実行中」タブをタップする
- ② 設定を変更したいアプリケーションをタップする
- ③ [設定] をタップする 「言語設定」や「キーボード設定」など変更できる設定 メニューが表示されます。 ④ 設定を変更する
- ●実行中アプリケーションを停止するには
	- ① アプリケーション管理画面が表示されている状態で、 [実行中] タブをタップする
	- ② 停止したいアプリケーションをタップする
	- ③「停止]をタップする 停止できるアプリケーションの場合にだけ、[停止]が 表示されます。

# **お知らせ**

- ●アプリケーション情報画面には、以下の情報が表示され ます。
	- メモリ:アプリケーションの合計サイズ、アプリケー ションサイズ、データサイズ
	- キャッシュ:キャッシュサイズ
	- 許可:アプリケーションがアクセスする可能性のある 項目

また、「すべて表示]をタップすると、未表示情報を表示 します。

●プリインストールアプリ (●[P6-21\)](#page-121-0)は、各アプリケー ション情報画面で [データを消去] を行えません。[デー タを消去]を行えないようにグレーアウト表示されてい ます。

<span id="page-123-0"></span>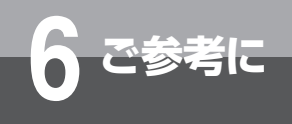

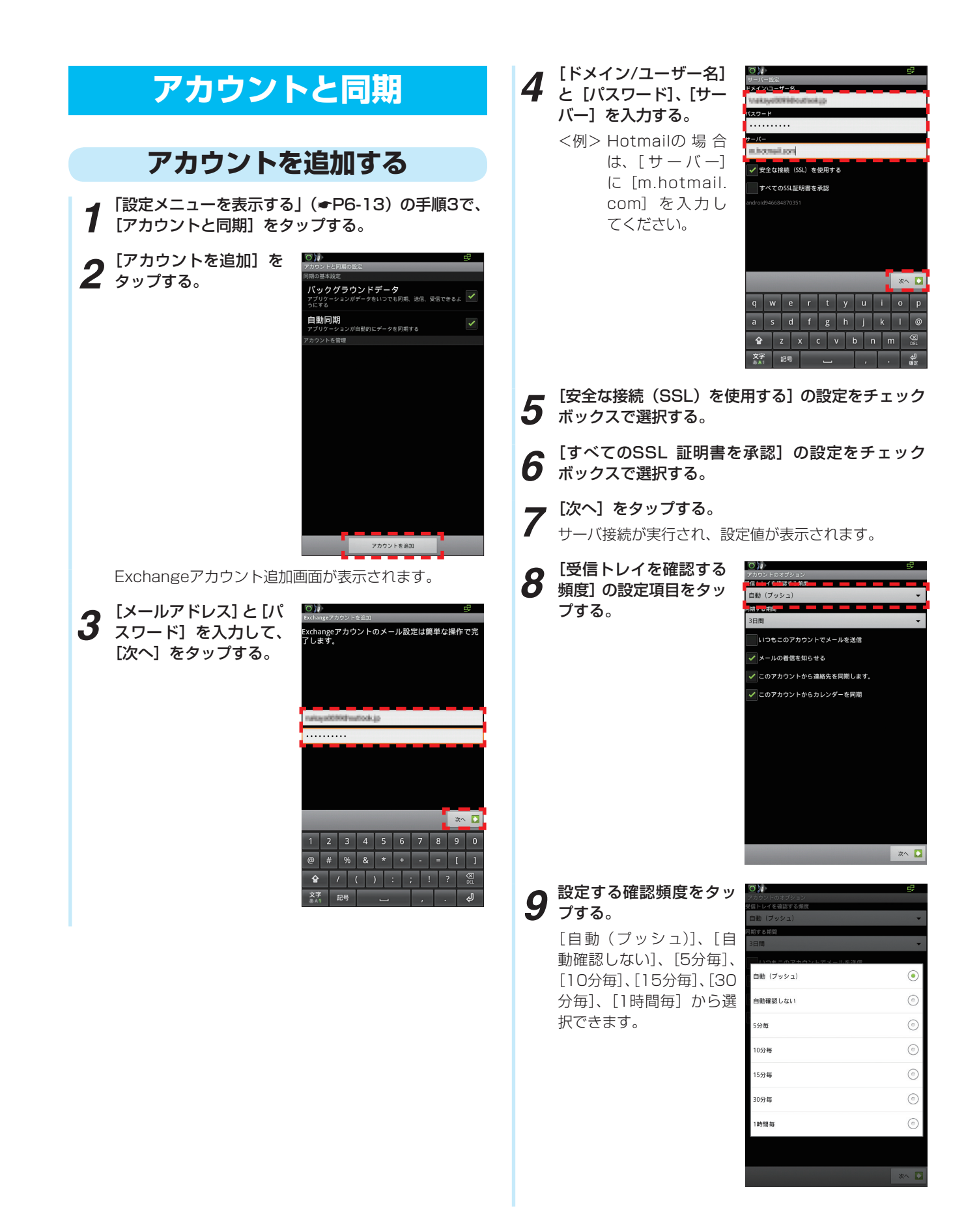

- <span id="page-124-0"></span>**10 「同期する期間」の設定項目をタッフする。**<br>10 メール情報の同期する期間を[1日]、[3日間]、[1週間]、 [2週間]、[1か月]から選択できます。
- *<sup>11</sup>* [いつもこのアカウントでメールを送信]の設定を チェックボックスで選択する。
- 12 <sup>[メールの</sup>着信を知らせる] の設定をチェックボック<br>12 スで選択する。
- **13** [このアカウントから連絡先を同期します。] の設定<br>20 をチェックボックスで選択する。
- *<sup>14</sup>* [このアカウントからカレンダーを同期]の設定を チェックボックスで選択する。
- 
- 15 L次へ」をタップする。<br>15 <sub>アカウント登録完了画面が表示されます。</sub>
- 16 [このアカウントに名前を付ける] を入力する。<br>16 この項目は省略できます。
- **17** [完了] をタップする。

これでアカウント登録は完了です。登録したアカウン トはアカウントと同期の設定画面の 「アカウントを管 理」 に一覧で表示されます。

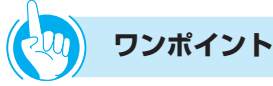

### ● アカウントと同期させるには

① アカウント管理画面で、メニューボタンを押す ② 「今すぐ同期」 をタップする

●バックグラウンドで、いつでも同期、送信、受信させる には

アカウントと同期の設定画面で、[バックグラウンドデー タ]のチェックボックスにチェックを入れてください。 アプリケーションがデータをいつでも同期、送信、受信 できるようになります。[バックグラウンドデータ]に チェックが入っている場合は、[バックグラウンドデータ] をタップして[OK]をタップすることで設定を解除でき ます。

### ● 自動的にデータを同期させるには

アカウントと同期の設定画面で、[自動同期]のチェック ボックスにチェックを入れてください。アプリケーショ ンが自動的に同期するようになります。

## ●アカウントを削除するには

- ① アカウント管理画面で[アカウントを削除]をタップ する
- ② プルアップメニューで [アカウントを削除] をタップ する
	- アカウントが削除されます。
- ③ 電源を切り、入れ直す

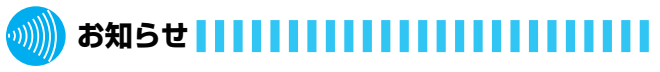

- ●アカウントを録後は、アカウントと同期の設定画面に表 示される登録アカウントをタップして、アカウント管理 画面を表示することができます。
- [自動同期]のチェックボックスにチェックが入っている と、アカウント管理画面の[カレンダーを同期]にチェッ クを入れて、アカウントとカレンダーを同期する機能を 切り替えることができます。また、[連絡先を同期]の チェックボックスにチェックが入っていると、アカウン トと連絡先を同期する機能を切り替えることができます。
- [自動同期]のチェックボックスにチェックが入っていな いときは、アカウント管理画面の「カレンダーを同期] をタップして、アカウントとカレンダーの同期を実行す ることができます。また、[連絡先を同期]をタップして、 アカウントと連絡先の同期を実行することができます。
- ●登録したアカウントの設定変更については、「メールを設 定する」(☛[P5-12\)](#page-82-0)を参照してください。
- ●初期値は、次の通りです。

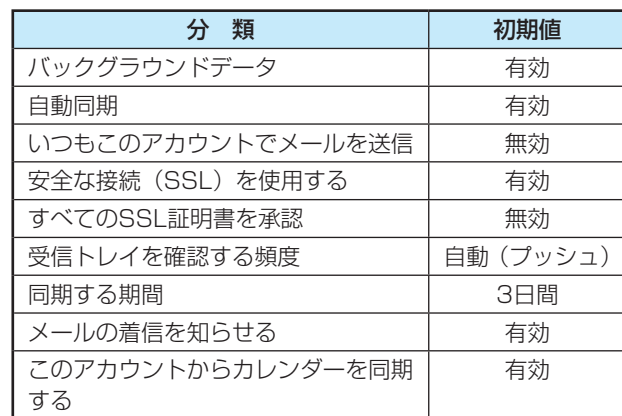

ご 参 考 に

<span id="page-125-0"></span>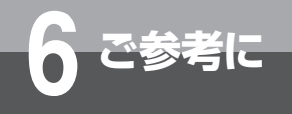

# **ストレージ**

microSDカードの合計容量と空き容量、USBスト レージの合計容量と空き容量、内蔵メモリの空き容量 を確認できます。

# **microSDカードのマウント解除**

microSDカードは、microSDカードスロットに接続 して受付電話用のHTMLファイルやファームウェア を読み込むことができます。最大容量2GB(SDHC は32GB)まで接続できます。操作をする前に、 microSDカードを本電話機のmicroSDカードスロッ トに挿入してください。

- **1** 「設定メニューを表示する」(☞[P6-13\)](#page-113-0)の手順3で、<br>1 「ストレージ]をタップする。 [ストレージ]をタップする。
- *2* [SDカードのマウント 解除]をタップする。 「SDカードのマウントが 解除されます。」と表示 されます。

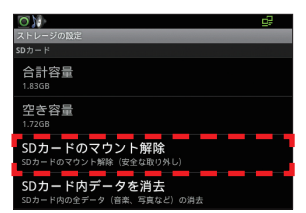

*3* microSDカードを取り外す。

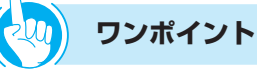

- microSDカード内のデータを消去するには
- ① ストレージの設定画面で、[SDカード内データを消去] をタップする
- ② 「SDカード内データを消去」をタップする ③「すべて消去】をタップする
- ●USBストレージ内のデータを消去するには
- ① ストレージの設定画面で、[USBストレージ内データ を消去]をタップする

② 「USBストレージ内データを消去」をタップする ③ [すべて消去] をタップする

# **お知らせ**

- ●microSDカードを取り外すと、[SDカードのマウント解 除] は [SDカードをマウント] に変わります。
- ●microSDカードのマウント解除完了後に、microSDカー ドを取り外すと、ステータスバーに「SDカードが取り外 されています」という通知メッセージを表示します。こ の通知はmicroSDカードのマウントを行うか、電源を切 り、再起動するまで表示されています。
- ●microSDカードのマウント解除完了前に、microSDカー ド取り外しを行うと、ステータスバーに「SDカードが予 期せず取り外されました」という通知メッセージを表示 します。
- ●microSDカードのマウント解除後に「SDカードをマウ ント]をタップすると、microSDカードをマウントする ことができます。ただし、microSDカードを本電話機に 挿入したときは、自動的にマウント操作が行われます。
- ●マウントしたmicroSDカードの容量が不足している場合 は、microSDカードを使用する各アプリケーションでエ ラーメッセージが表示されます。
- ●microSDカードがマウントされた状態で、本電話機とパ ソコンがUSBケーブルで接続されている場合、ステータ スバーの通知で [USB接続] をタップするとUSBマスス トレージ画面が表示されます。
- [USBストレージをONにする] をタップして、 [ON] を タップすると、microSDカード内のファイルをパソコン で操作することできます。
- 「USBストレージをONにする」をタップして、1度ポッ プアップ内の [OK] をタップすると、次回からは表示さ れません。
- ●USBストレージのマウント解除すると、ステータスバー に通知メッセージ[USBストレージを安全に取り外しま した]を表示します。

# **USBスイッチ異常監視**

USBポートの異常監視機能です。USBポートに故障 (ショートなど)しているUSBストレージが接続され た場合に、異常を知らせます。

*1* 「設定メニューを表示する」(☛[P6-13\)](#page-113-0)の手順3で、 [USBスイッチ異常監視]をタップする。

**2** USBスイッチ異常監視<br>2 で、USBスイッチの状 態を確認する。

 $\overline{O}$ |<br>|USBスイッチ異常検出状態

異常を検出すると、「異常を検出しました。」と表示さ れます。

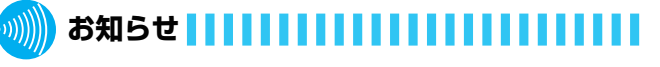

●USBスイッチ異常監視画面を表示しているときにUSB スイッチ異常を検出した場合、すぐには表示されません。 再度、USBスイッチ異常監視画面を表示したときに異常 であることが表示されます。

# **スタンバイモード設定**

スタンバイモードを設定すると、操作をしない状態が 続くとバックライトを消灯する画面消灯に移行しま す。また画面消灯を設定していなくても、操作をしな い状態が続くと画面が薄暗くなります。

*1* 「設定メニューを表示する」(☛[P6-13\)](#page-113-0)の手順3で、 [スタンバイモード設定]をタップする。

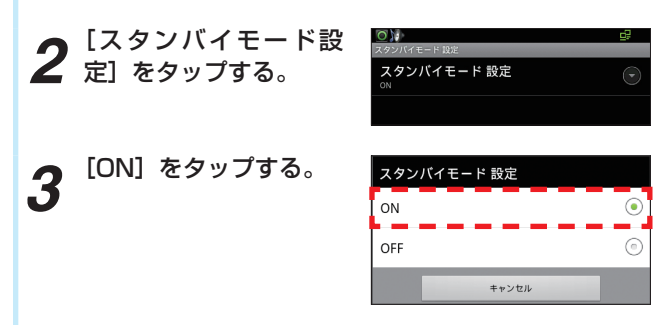

# **カメラ上下反転設定**

## カメラ映像出力の映像を上下反転します。

- *1* 「設定メニューを表示する」(☛[P6-13\)](#page-113-0)の手順3で、 [カメラ上下反転設定]をタップする。
- $\circ$ **2** 「カメラ上下反転」の<br>2 チェックボックスに

チェックを入れる。

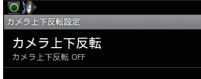

チェックを入れると、カメラ映像の上下を反転します。 チェックを外すと、カメラ映像を反転しません。

お知らせ | | | | | | | | | | | | | |

●初期値は、次の通りです。

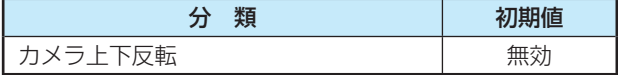

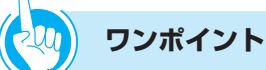

## ●スタンバイモードを解除するには

電源ボタン、メニューボタン、ホームボタンまたは戻る ボタンを押します。

スタンバイモードがOFFのときにも画面が薄暗くなりま すが、画面にタッチしても復帰しません。

# **お知らせ**

- ●スタンバイモードが設定されていない場合は、画面が薄 暗くなり、「表示」の「画面消灯」で設定した自動消灯す るまでの時間で、画面が暗くなります。
- 「表示の設定」 (● [P6-18\)](#page-118-0) で画面の明るさを最小に設定 している場合は、最初から薄暗い状態のため、画面は変 化しません。
- ●初期値は、次の通りです。

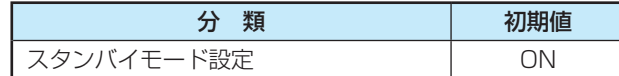

シ

参 考 に

<span id="page-127-0"></span>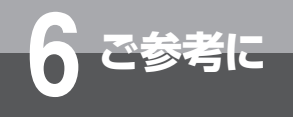

# **検索**

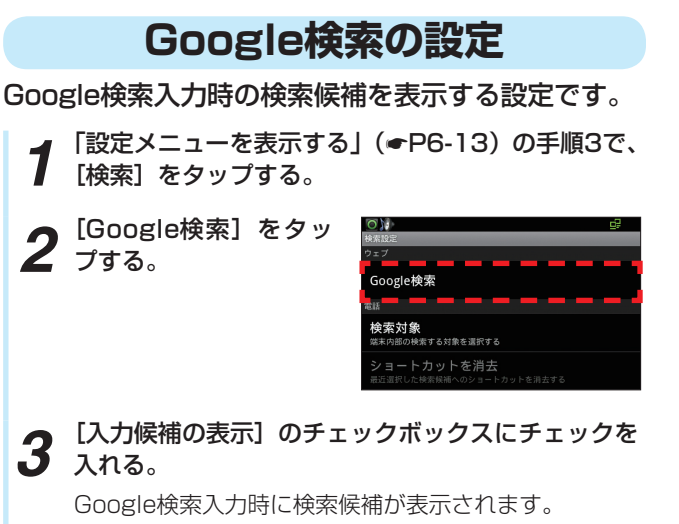

## **検索結果の履歴を消去する**

最近選択した検索候補へのショートカットがすべて削 除されます。

ただし、ブラウザの履歴は消去できません。ブラウザ の設定(<del>●</del>[P5-11\)](#page-81-0)で消去してください。

**1** 「設定メニューを表示する」(☞[P6-13\)](#page-113-0)の手順3で、<br>1 [検索] をタップする。

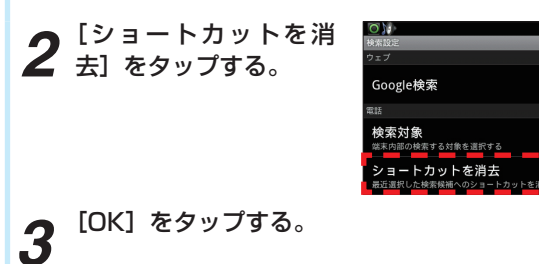

## **検索対象の設定**

## 検索を実行する対象の設定です。

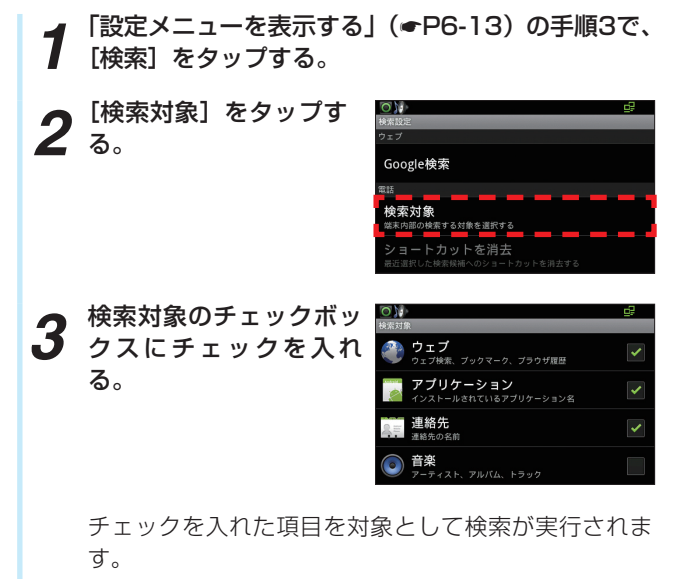

## **お知らせ** .))))))

- ●ショートカットを消去すると、[ショートカットを消去] は、新しい検索履歴が追加されるまでタップできません。
- ●初期値は、次の通りです。

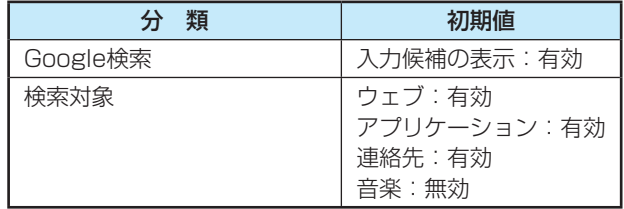

### <span id="page-128-0"></span>**言語とキーボード 単語リストに単語を登録するには** 登録した単語が辞書に追加されます。 **言語を選択するには 1** 「設定メニューを表示する」(●[P6-13\)](#page-113-0)の手順3で、<br>1 [言語とキーボード] をタップする。 表示言語を設定します。  $10<sup>1</sup>$ 2 「単語リスト」をタッフ<br>2 する。 *1* 「設定メニューを表示する」(☛[P6-13\)](#page-113-0)の手順3で、 [言語とキーボード]をタップする。 言語を選択 単語リスト  $O(1)$ *2* [言語を選択]をタップ する。  $-\pi$  -  $\approx$  1935 **Japanese IME** 言語を選択 Androidキーボード 単語リスト -<br>- ポード版) 登録された単語リストが表示されます。 Japanese IME Androidキーボード *3* を押す。 **3** 便用したい言語([日本語]または [English])を<br>3 選択してタップする。 *4* <sup>[追加] をタップする。</sup> 選択した言語で手順2の画面が表示されます。 **5** テキストボックスに単語を入力して、[OK] をタッ<br>5 フォる。 プする。 *4* 本電話機の電源を切り、入れ直す。 辞書に単語が登録されます。

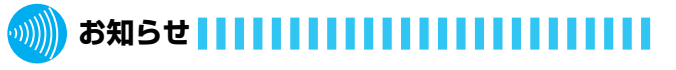

●手順3で [English] を選択した場合でも、「電話」、「受 付電話」、「受付電話作成」、「OSアップデート」のアプリ は日本語のみであるため、英語表記にはなりません。

●初期値は、次の通りです。

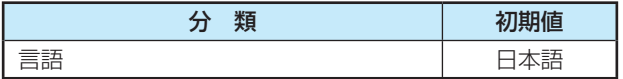

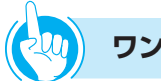

# **ワンポイント**

## ●登録した単語を編集するには

④ [OK]をタップする

① 単語リスト画面で、編集する単語をタップする ② [編集] をタップする ③ 語句の編集ポップアップで、単語を書き換える

●単語を削除するには ① 単語リスト画面で、削除する単語をタップする ② [削除] をタップする

考 に

<span id="page-129-0"></span>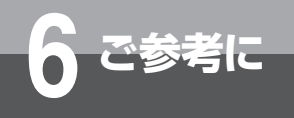

# **Japanese IMEの設定**

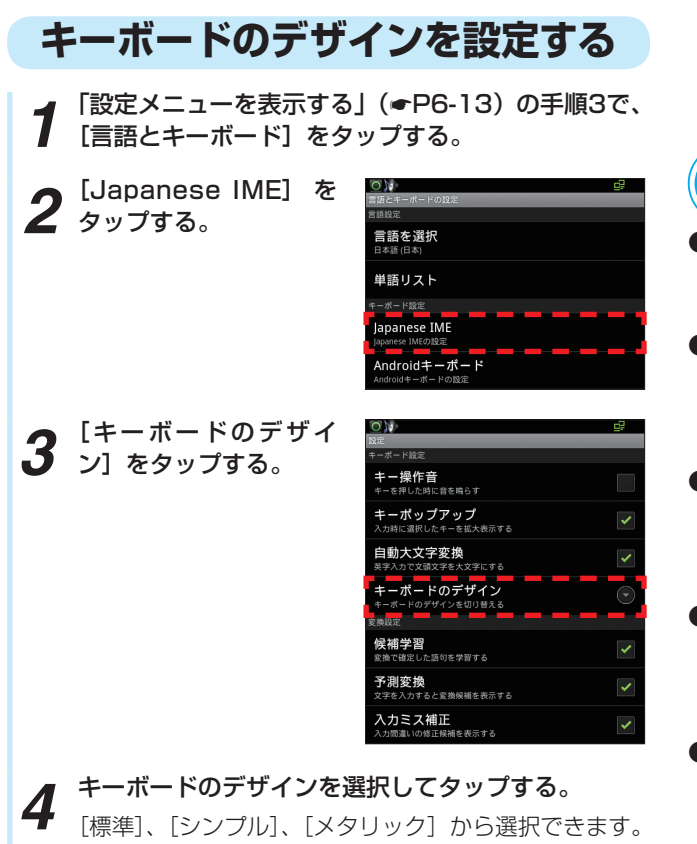

選択したデザインはJapanese IMEに適用されます。

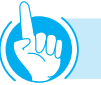

## **ワンポイント**

- Japanese IMEのキー操作音を消すには 手順3で、「キー操作音]のチェックボックスからチェッ クを外します。
- Japanese IMEで入力したときに、選択したキーの拡大 表示を消すには

手順3で、[キーポップアップ]のチェックボックスから チェックを外します。

●英文字入力に、頭の文字を大文字にしないようにするに は

手順3で、[自動大文字変換]のチェックボックスから チェックを外します。

● Japanese IMEの文字変換で確定した語句を学習させる には

手順3で、「候補学習」のチェックボックスにチェックを 入れます。

● Japanese IMEの文字変換で予測した候補を表示させる には

手順3で、[予測変換]のチェックボックスにチェックを 入れます。

● Japanese IMEの文字入力間違いの修正候補を表示させ るには 手順3で、[入力ミス補正]のチェックボックスにチェッ クを入れます。

**お知らせ**

- ●Japanese IMEの [予測変換]のチェックボックスから チェックを外すと、[入力ミス補正]の設定はできません。
- ●Japanese IMEの設定画面には、Japanese IMEのバー ジョンが表示されます。
- ●初期値は、次の通りです。

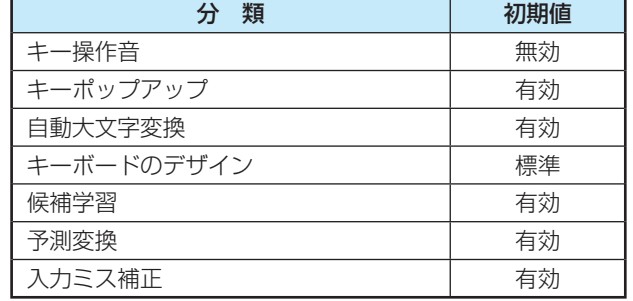

<span id="page-130-0"></span>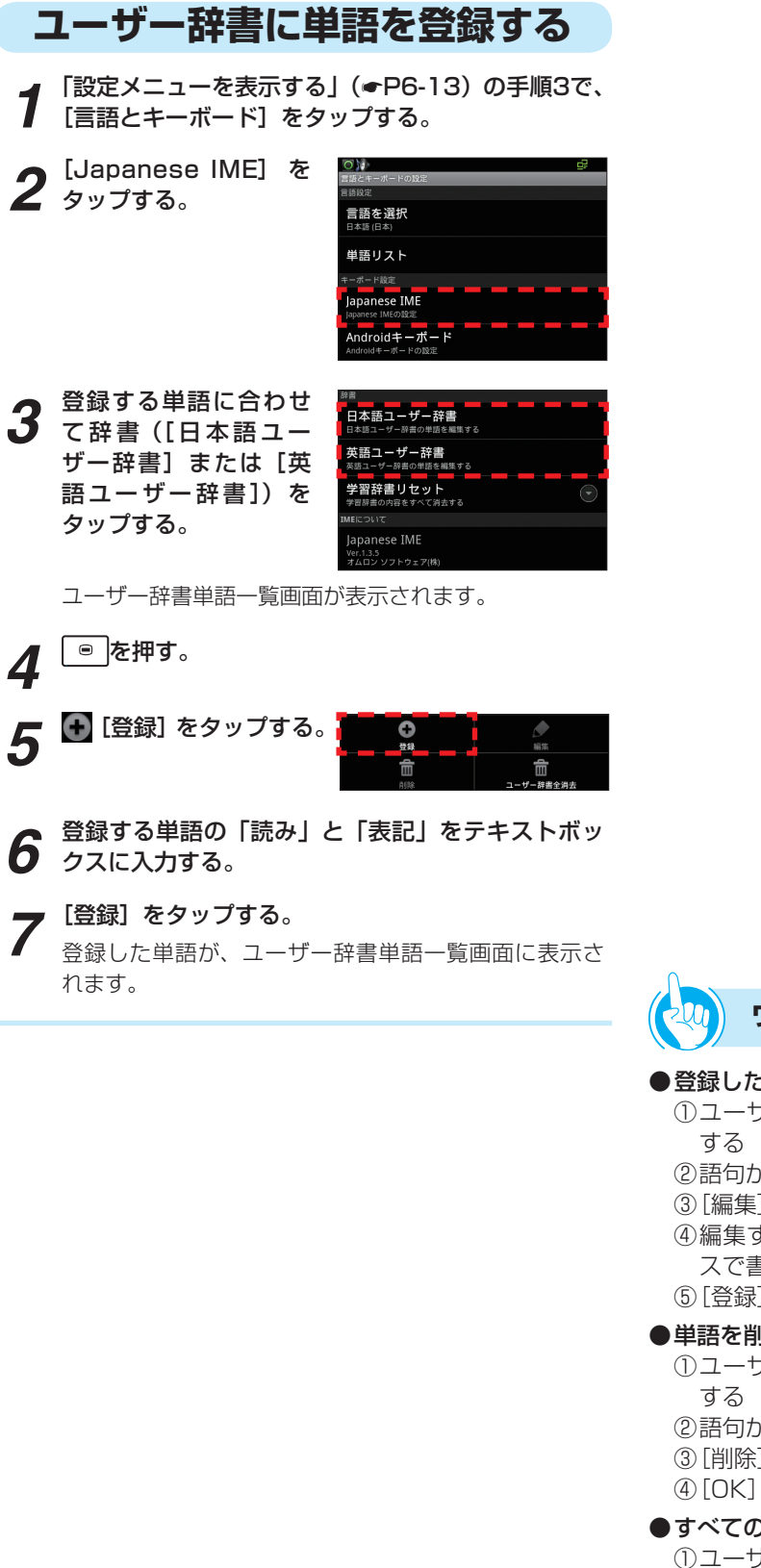

- **ワンポイント** ●登録した単語を編集するには ① ユーザー辞書単語一覧画面で、編集する語句をタップ ② 語句が選択されたら、メニューボタンを押す ③ [編集] をタップする
	- ④ 編集する単語の「読み」と「表記」をテキストボック スで書き換える ⑤ [登録]をタップする
- ●単語を削除するには
	- ① ユーザー辞書単語一覧画面で、削除する語句をタップ
	- ② 語句が選択されたら、メニューボタンを押す
	- ③ [削除] をタップする
	- ④ [OK]をタップする
- ●すべての単語を消去するには
	- ① ユーザー辞書単語一覧画面で、メニューボタンを押す
	- ② [ユーザー辞書全消去]をタップする
	- ③ [OK]をタップする

ご 参 *6* テ  $\overline{\mathcal{L}}$ 設 定

シ ス

考 に

<span id="page-131-0"></span>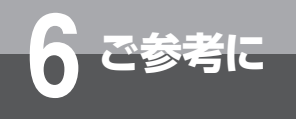

# **Androidキーボードの設定**

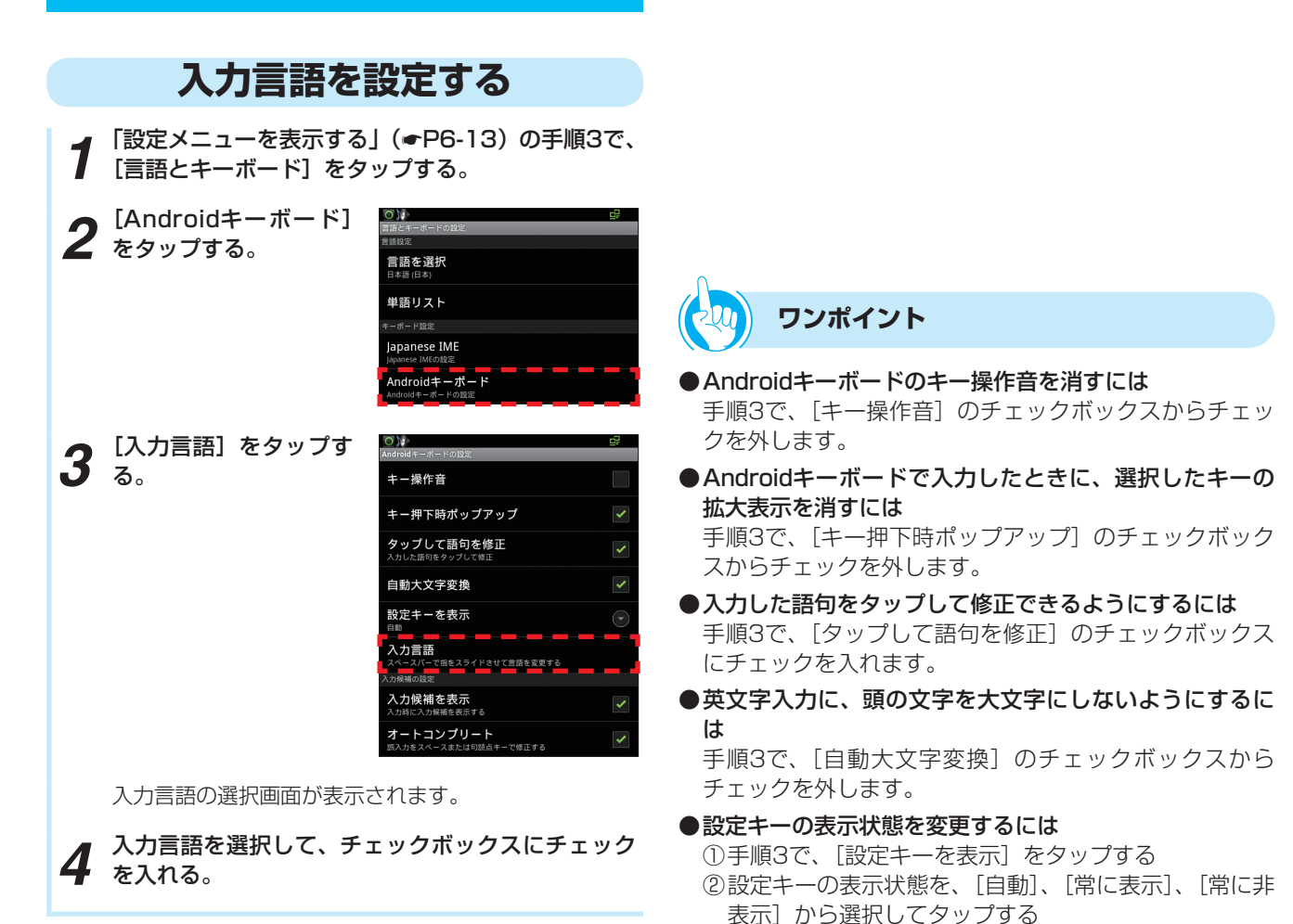

● 文字入力時に、入力候補を表示させるには

で修正できるようにするには

チェックを入れます。 ● 初期値は、次の通りです。

クを入れます。

手順3で、[入力候補を表示]のチェックボックスにチェッ

●文字入力を間違えたときに、スペースキーや句読点キー

キー操作音 しゅうしゃ しゅう 無効 キー押下時ポップアップ インス トランク あめの 有効 タップして語句を修正 インファイン ありの 有効 自動大文字変換 しゅうしゃ インファー しゅうくう 有効 設定キーを表示 さんしゃ インファン 自動 入力言語 しゅうしょう しゅうしょう しゅうしょう 入力候補を表示 さんじょう インタン しゅうくう 有効 オートコンプリート ファイン しんしゃ 有効

手順3で、「オートコンプリート]のチェックボックスに

分 類 オンランス あいしゃ 初期値

# **端末情報**

**1** 「設定メニューを表示する」(☞[P6-13\)](#page-113-0) の手順3で、<br>1 「端末情報] をタップする。 [端末情報]をタップする。

*2* 情報を確認する。

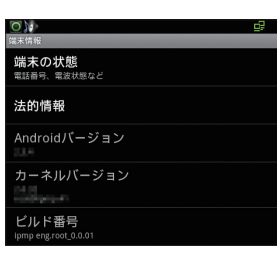

[端末の状態]をタップすると、「イーサネットMACア ドレス」、「Bluetoothアドレス」、「稼働時間」を確認 できます。

また、[法的情報] をタップして [オープンソースライ センス]をタップすると、オープンソースライセンス を確認できます。

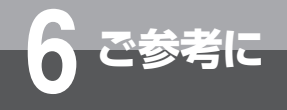

# **6 ご参考に その他の別売品をご利用になるには**

以下の別売品をご利用いただけます。 当社のサービス取扱所またはお買い求めになった販売店にお問い合わせください。

## **■電話機を壁に取り付ける**

壁掛け用品をご利用いただくと、電話機を壁に掛けてお使いいただけます。

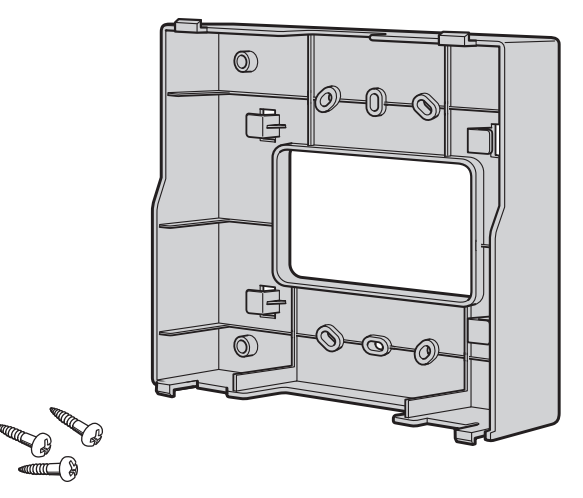

## **■ タッチパネルに保護フィルムを貼る**

タッチパネル面保護のための専用の保護フィルムを用意しています。

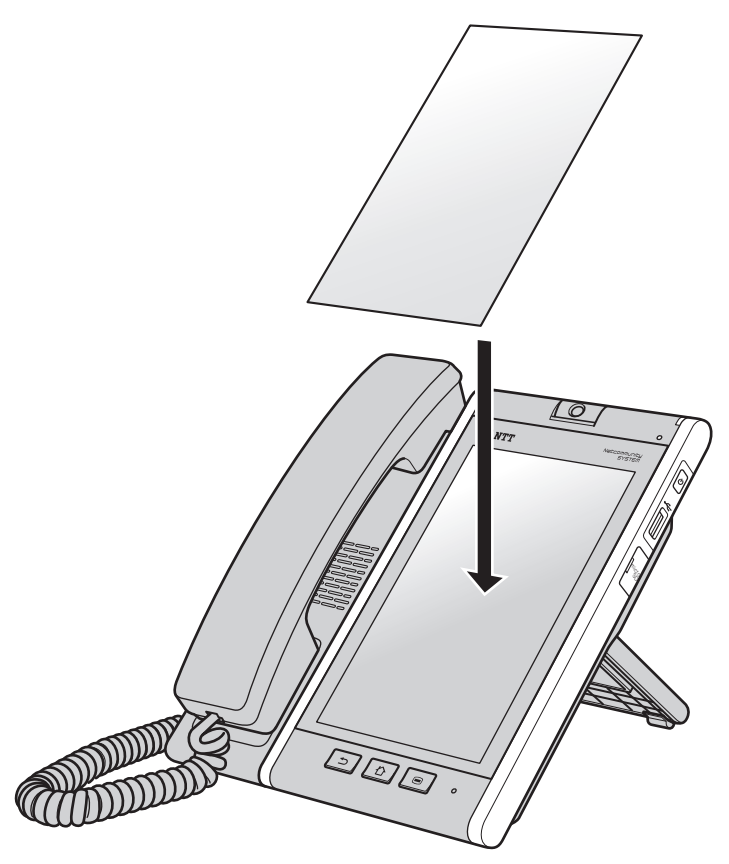

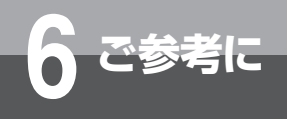

**こんな音がしたら**

## ●こんな音がしたら

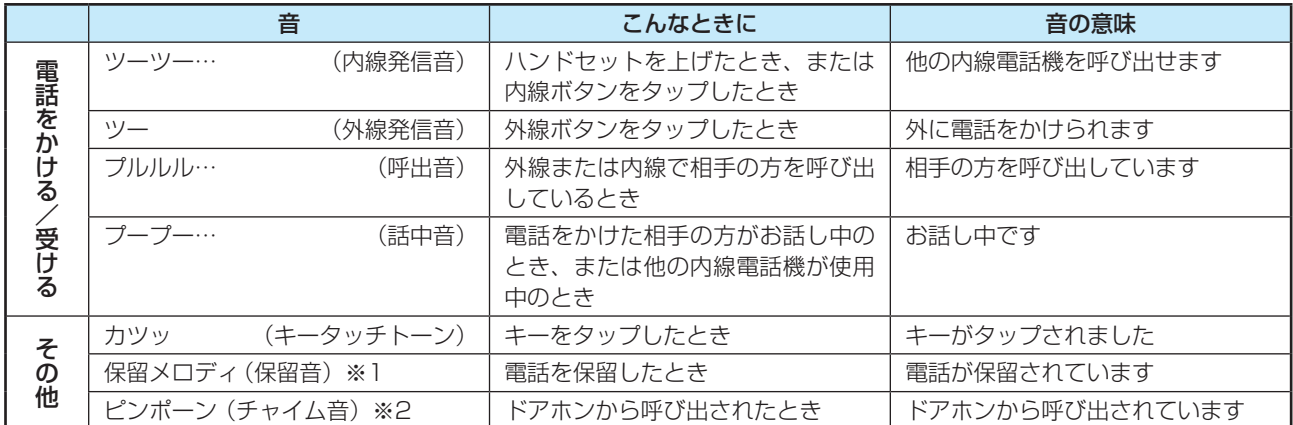

※1 接続している主装置の設定による保留音の切り替えはできません。

※2 ドアホンを2台以上接続したときは、チャイム音が異なります。

ご 参 考 に

*6*

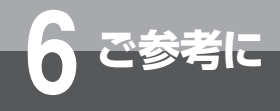

# **故障かな?と思ったら**

故障かな?と思ったら、修理を依頼される前に次の点をご確認ください。

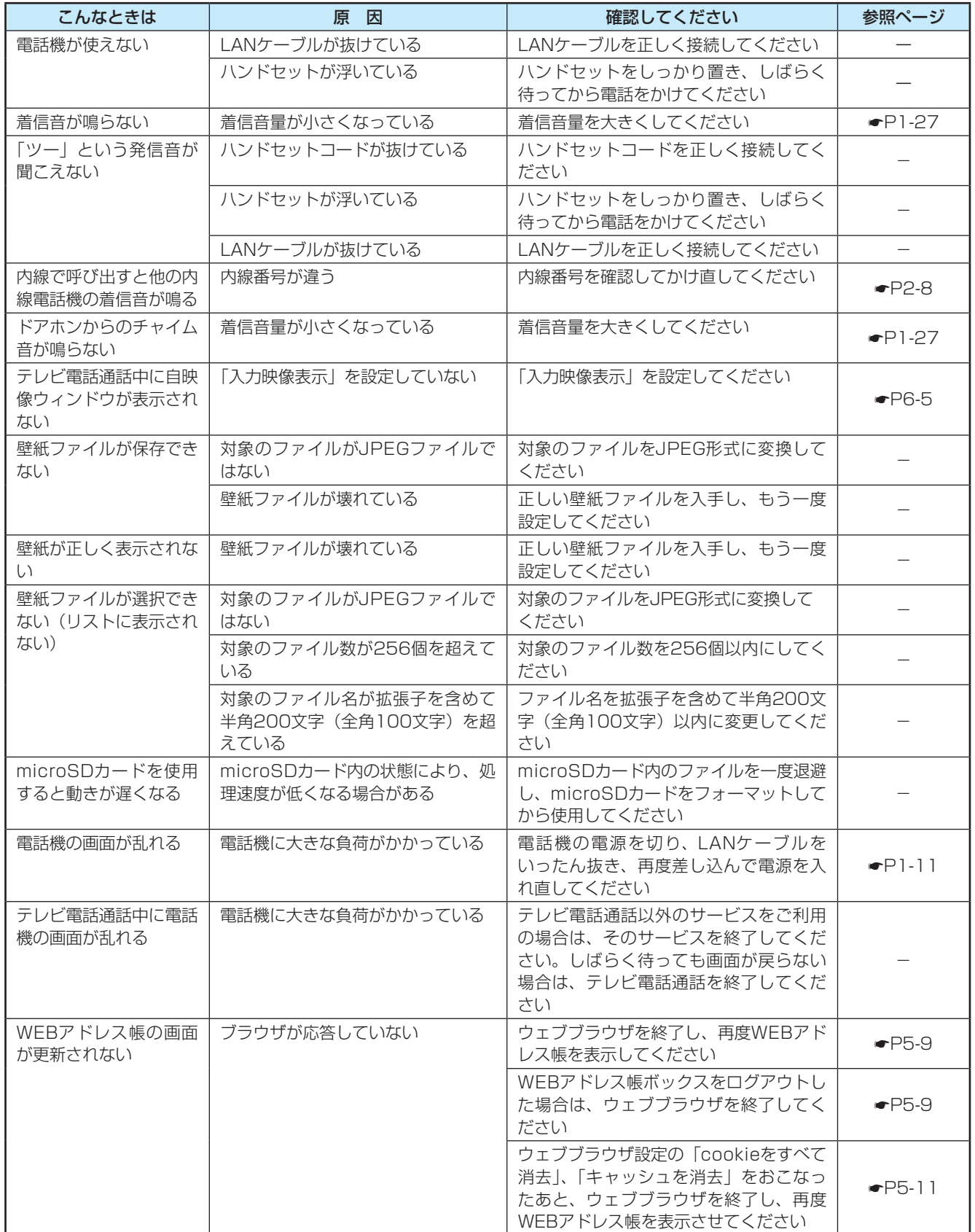

**トラブルシュート**

■電話アプリ

○相手につながらない

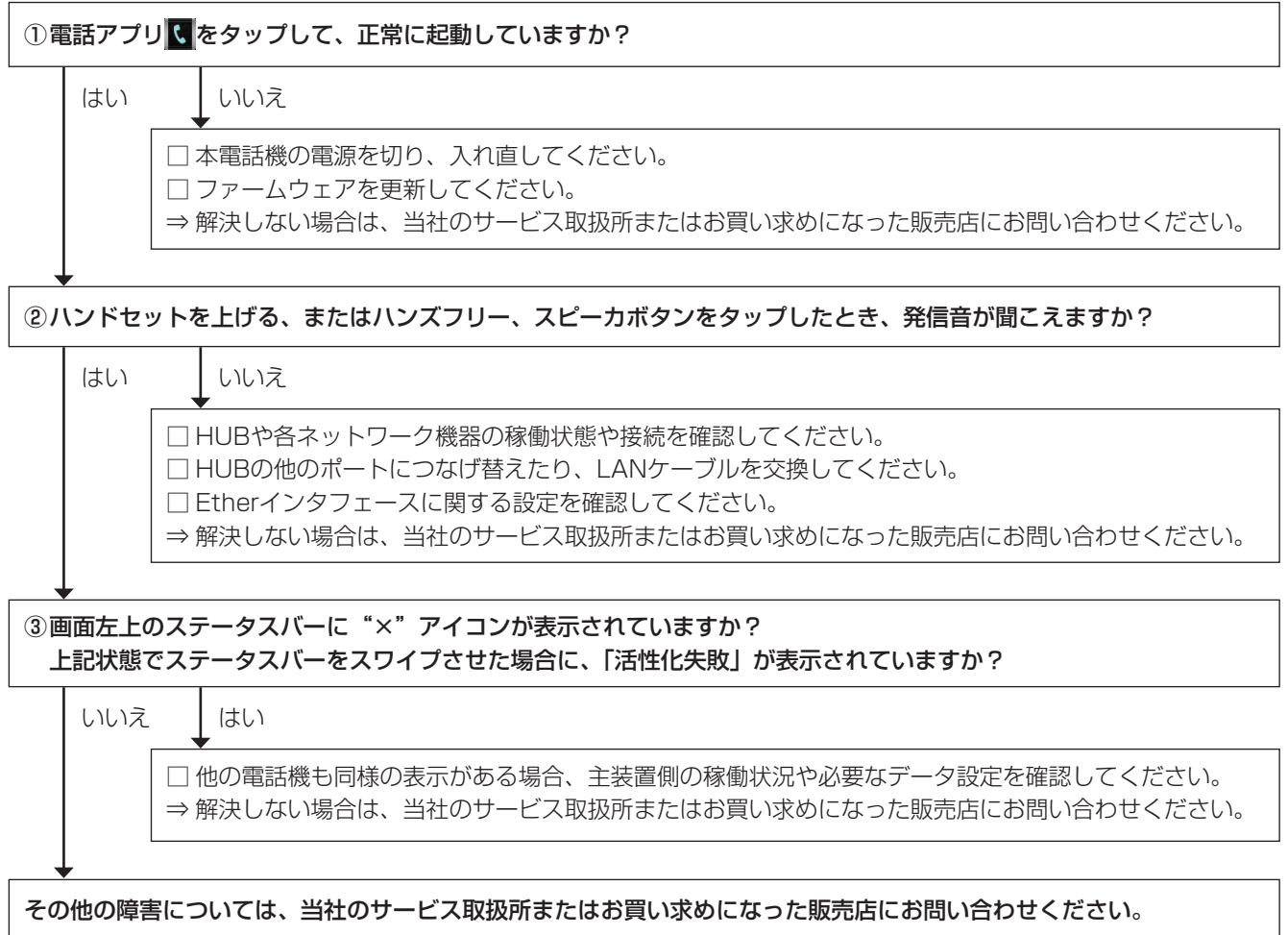

## 標準アプリケーション

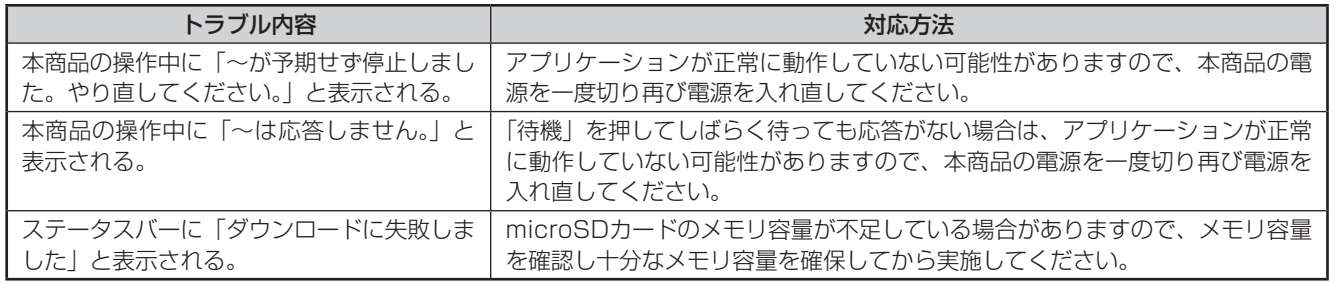

故

参 考 に

# **アルファベット**

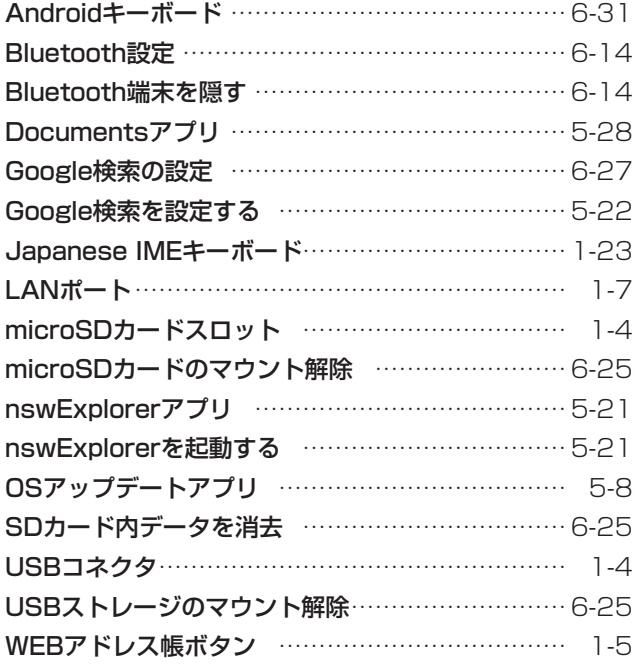

# **五十音**

## **[ア行]**

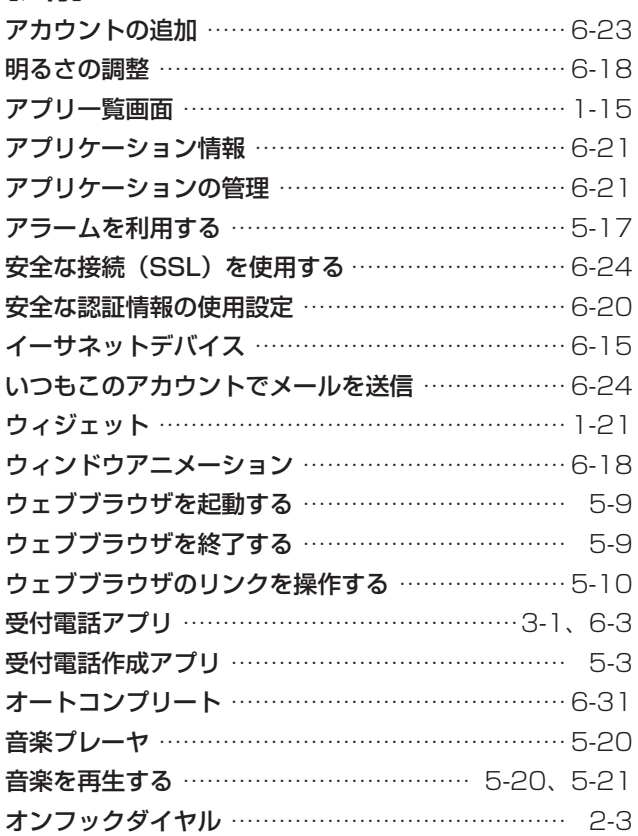

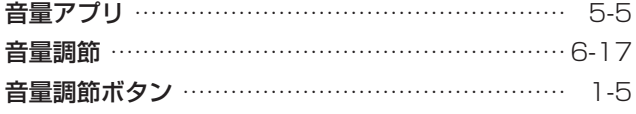

# **[カ行]**

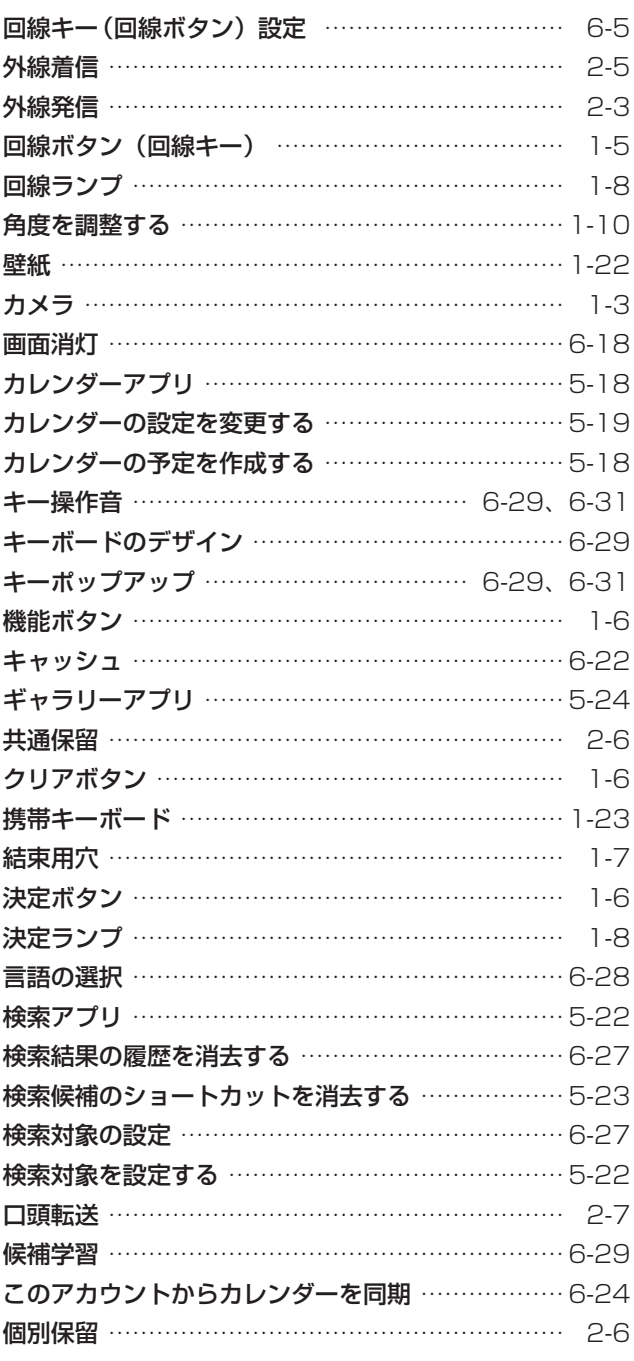

## **[サ行]**

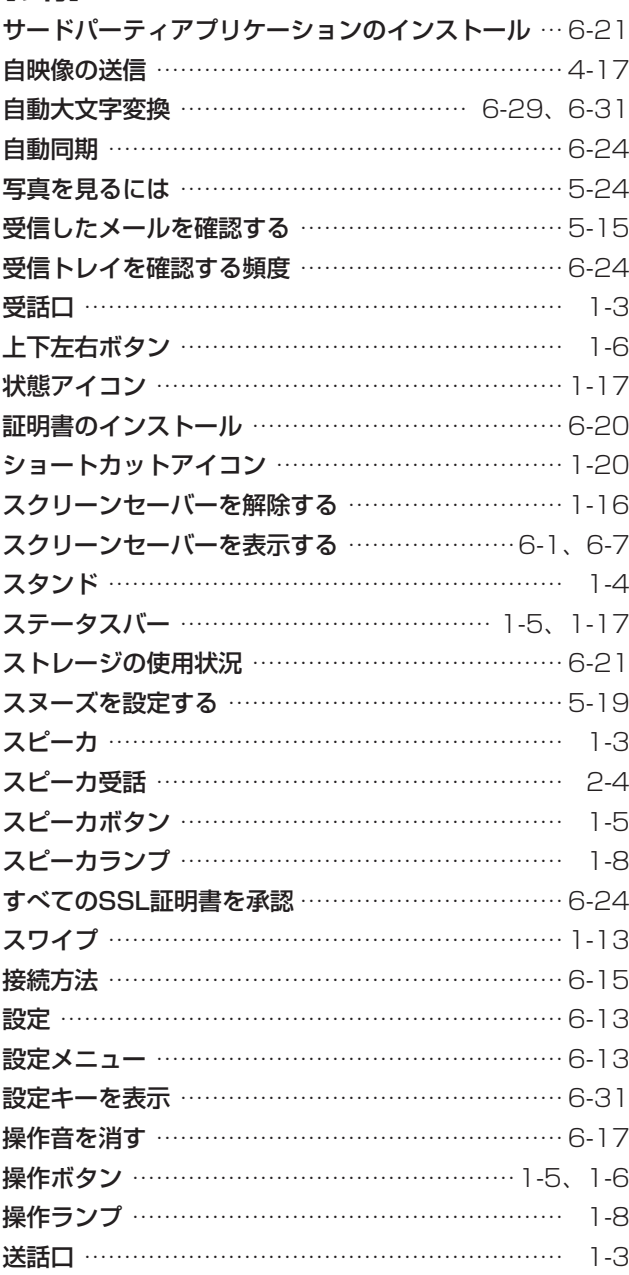

## **[タ行]**

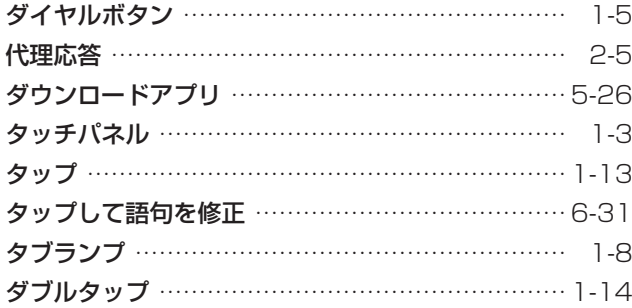

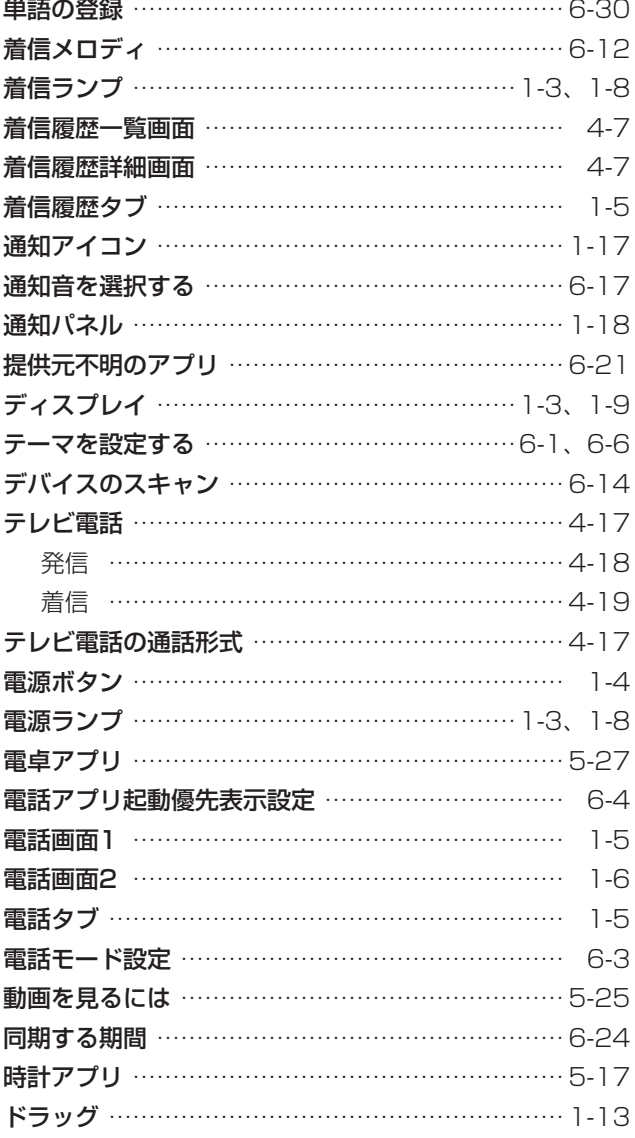

# **[ナ行]**

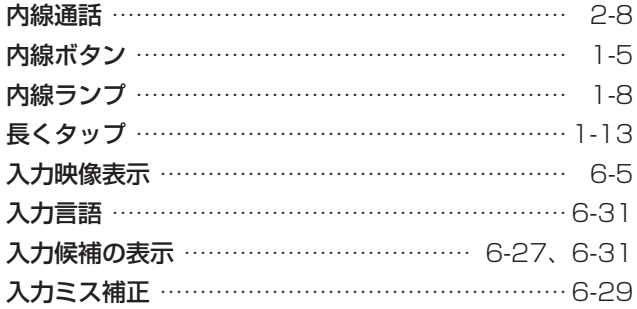

索

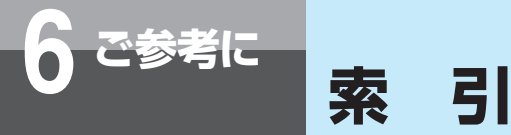

# **[ハ行]**

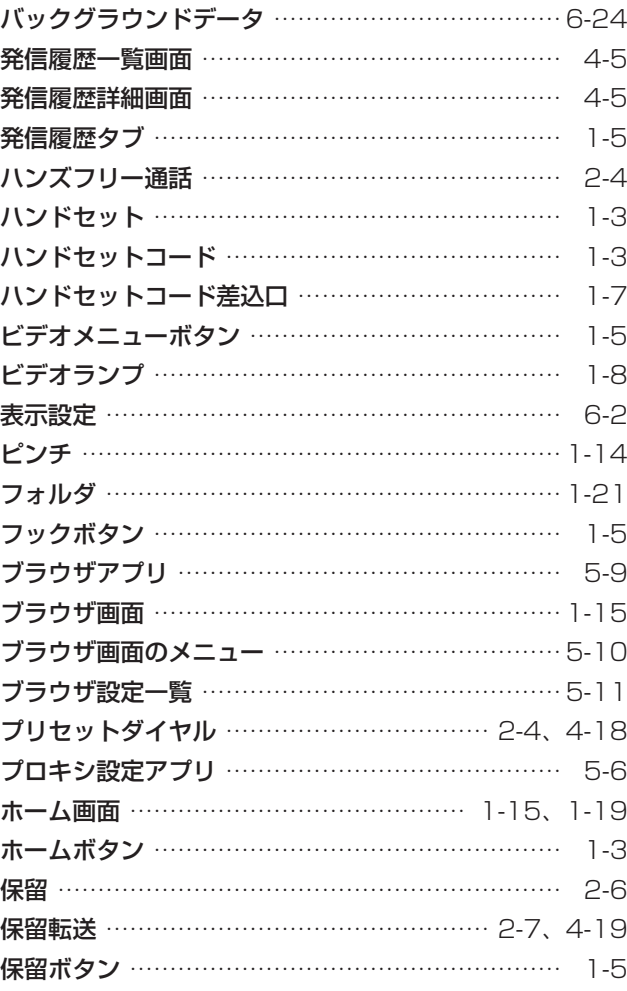

## **[マ行]**

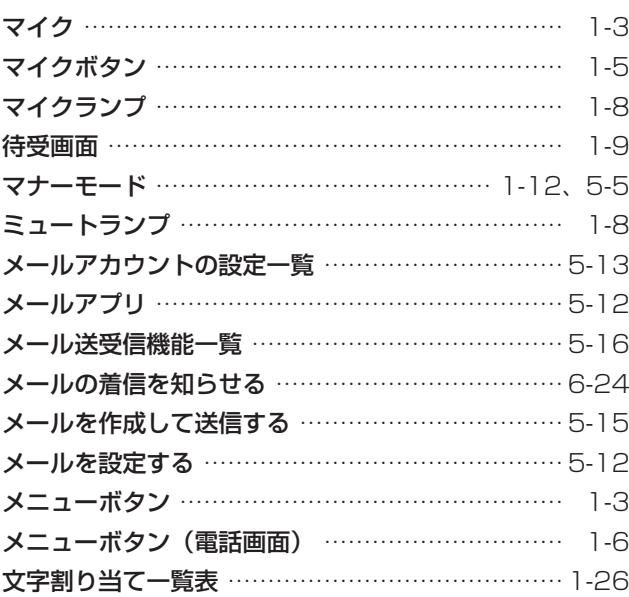

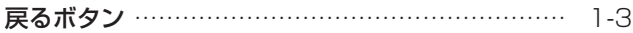

# **[ヤ行]**

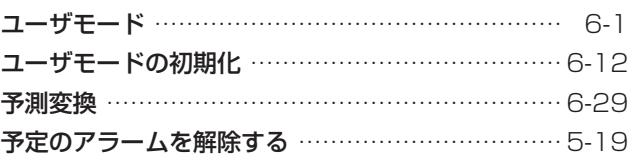

## **[ラ行]**

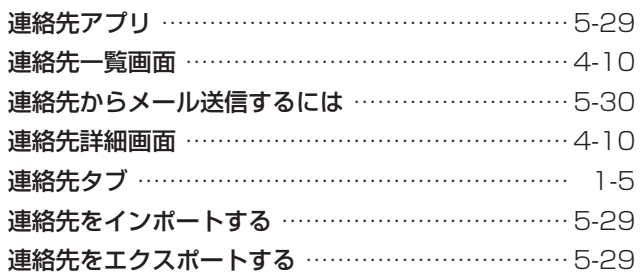

## **[ワ行]**

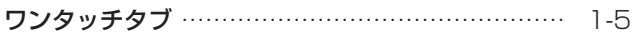

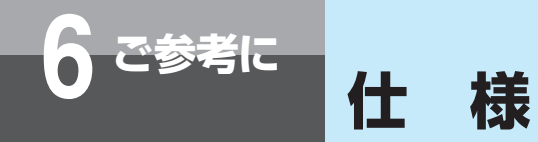

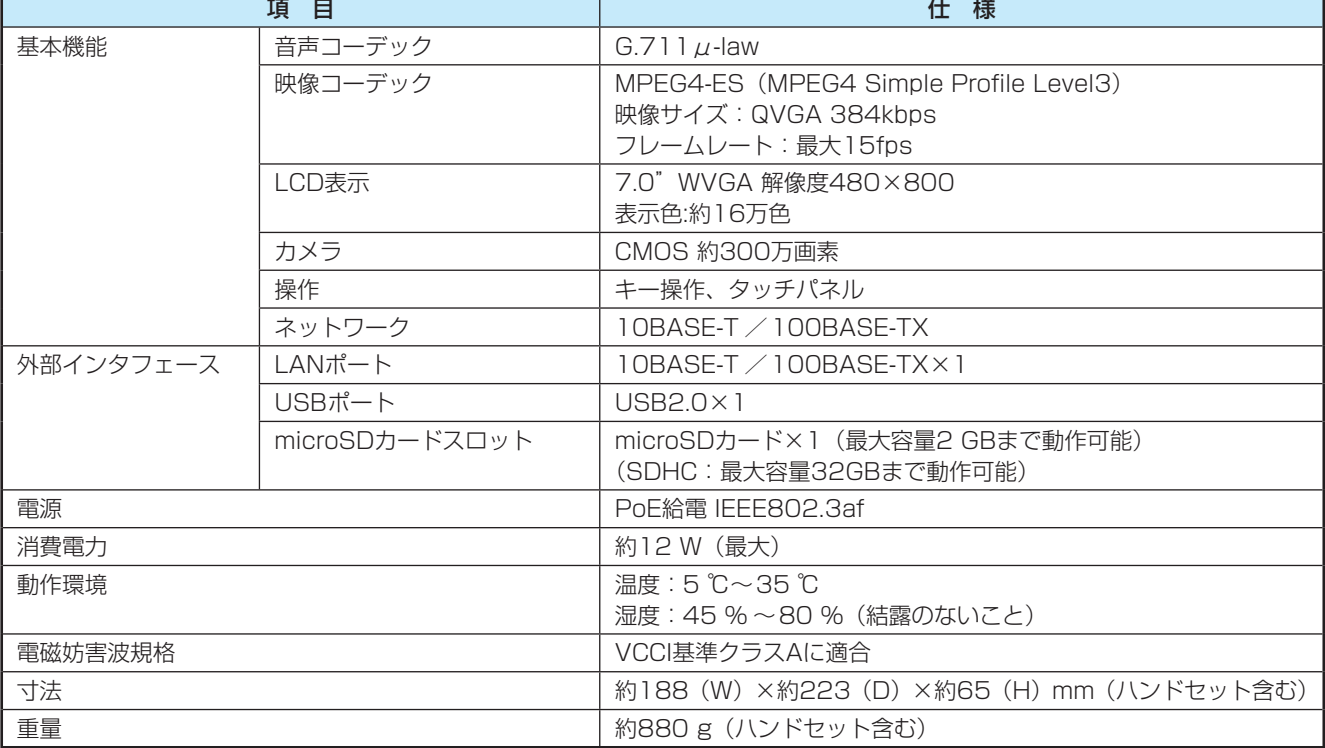

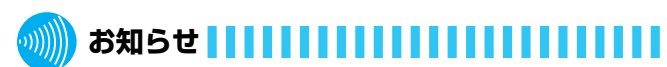

●ディスプレイは、非常に高度な技術を使用して作られて いますが、その特性上、一部に点灯しないドット(点) や常時点灯するドット(点)が存在する場合があります。 故障ではありませんので、あらかじめご了承ください。

本商品は株式会社ACCESSのNetFront Life Documents for Androidを搭載しており、対象アプリケーションファイル を閲覧することができます。

**6 ご参考に ドキュメントビューワアプリケーション**

対応アプリケーション:Microsoft Word、Excel、PowerPoint

**について**

NetFront Life Documents for Androidの使用条件等の詳細につきましては、以下に記載する「ソフトウェア使用許諾契 約書」をお読みください。なお、第三者による規定であるため、原文を掲載いたします。

## 「ソフトウェア使用許諾契約書」

● NetFront Life Documentsソフトウェア使用許諾契約書

1. 本ソフトウェアに関する権利

 本ソフトウェアは、法令および国際条約上保護される著作物であり、本ソフトウェアに関する知的財産権その他一切の 権利は、ACCESSおよびそのライセンサーに帰属します。

2. 使用許諾

 本契約に定める条項および条件下で、ACCESSは、ユーザーに対して、私的かつ非商業目的での利用においてのみ、本 ソフトウェアを、自己が所有または使用するAndroid端末上で使用することができる、非独占的な譲渡不能の権利を許 諾します。本ソフトウェアは、その使用が許諾されるものであって、販売されるものではありません。

3. 禁止事項

ACCESSが書面で承認した場合を除き、ユーザーは、以下のことを行うことはできません。

- (1) 第三者に対し、本ソフトウェアを販売、再使用許諾、貸与、賃貸あるいは譲渡すること。
- (2) 自己が所有または使用するAndroid端末にインストールすること以外に、本ソフトウェアを複製すること。
- (3) 本ソフトウェアを補正、翻案、改変、リバース・エンジニアリング、逆コンパイル、逆アセンブリすること、又は本 ソフトウェアの派生物を製作すること。
- (4) 本ソフトウェア又はその派生物をハードウェア製品に組み込んで第三者に販売、貸与、提供すること。

(5) 本ソフトウェアに記載されたACCESSまたは第三者の著作権表示その他の権利表示について、削除、不明確化、改 変などの行為をすること、および、これを誤認混同するような表示を新たに追加すること。

4. 保証の否認

 本ソフトウェアは、明示であると黙示であるとを問わず、製品の瑕疵不存在、市場性、ユーザーにおける利用可能性、 利用目的適合性その他一切の事項に関する保証なしに、「現状のまま」の状態でユーザーに提供されます。本ソフトウェ アの使用は、ユーザーによるリスク負担の下、ユーザー自身の責任と判断で行っていただきます。

5. 免責

 ACCESSおよびそのライセンサーは、本ソフトウェアの利用あるいは利用不能、瑕疵、性能、品質その他に起因してユー ザー又は第三者に生じうる損害について、ACCESSの故意又は重大な過失による場合を除き、一切その責任を負いませ ん。なお、本項の規定は、派生的損害、付随的損害または特別損害に対する免責もしくは責任制限が法律により認めら れていない場合に、適用されないことがあります。ACCESSの責任は、いかなる場合にも、本ソフトウェアを入手する ためにユーザーが支払った金銭の額を超えないものとします。

6. 第三者権利

 本ソフトウェアにより、ACCESSおよび第三者のサービスおよびウェブサイト(以下総称してまたは個別に「本件サー ビス」といいます)にアクセスすることができます。本件サービスの利用には、インターネットアクセスおよび追加のサー ビス規約の承諾が必要になる場合があります。なお、本ソフトウェアに一定のライセンス条件下(GPL/LGPLを含む) において、ソースコードが無償で提供され、その使用、改変、複製および頒布が許可または許諾されているプログラム(以 下「オープンソース・ソフトウェア」といいます)が含まれている場合、当該オープンソース・ソフトウェアに関しては、 そのライセンス条件が適用されます。

7. プライバシーポリシー

 ACCESSは、ユーザーによる本ソフトウェアの使用に際して、本ソフトウェアおよびACCESSが提供するサービスの 改善のために、氏名および電子メールアドレス(以下、「個人情報」といいます)の入力を要求することがあります。 ACCESSは、ユーザーのプライバシーを尊重します。ACCESSによるユーザーの個人情報の収集、使用、開示については、 ACCESSのプライバシーポリシーに従い、個人情報を取り扱います。 http://jp.access-company.com/about/legal/privacy.html

8. 使用許諾の終了

 ユーザーに許諾された使用権は、ユーザーが本契約に違反した場合もしくはACCESSが独自の裁量により通知した場合 に終了するものとし、この場合、ユーザーは、直ちに本ソフトウェアの使用を中止し、本ソフトウェアを完全に破棄、消去、 削除するものとします。

### 9. 輸出制限

本ソフトウェア (その技術データを含む)は、外国為替および外国貿易法、U.S. Export Administration Actを含む日 本およびアメリカ合衆国の輸出管理に関する法令に基づく規制対象であり、その他の国における輸出入規制対象である かもしれません。ユーザーは、すべての当該法令を遵守することに同意するとともに、本ソフトウェアの輸出、再輸出 又は輸入に際しては、関係するライセンスを取得する必要があることを認識します。本ソフトウェアは、キューバ、イ ラク、イラン、朝鮮民主主義人民共和国、リビア、スーダン、シリア、アフガニスタンその他日本又は米国が輸出制限 措置を講じている国もしくはその国民・居住者においてダウンロードし、又はこれらの国もしくはその国民・居住者に 向けて輸出もしくは再輸出することはできません。また、本ソフトウェアは、日本、米国その他の国の政府が公表する 輸出禁止リストに掲載されている者においてダウンロードし、又はこの者に対して輸出もしくは再輸出することはでき ません。

### 10. 準拠法および管轄裁判所

本契約の準拠法は日本法とし、本契約に関連して法律上の紛争が生じた場合は、東京地方裁判所を第一審の専属的合意 管轄裁判所とします。ただし、ユーザーによる本ソフトウェアの日本国以外でのご利用により法律上の紛争が生じた場 合は、カリフォルニア州裁判所を専属管轄権とします。

参 考 に

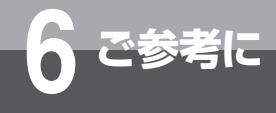

# **6 ご参考に 保守サービスのご案内**

## ● 保守サービスについて

保証期間後においても、引き続き安心してご利用いただける「定額保守サービス」と、故障修理のつど料金をいただく「実 費保守サービス」があります。

当社では、安心して商品をご利用いただける定額保守サービスをお勧めしています。

保守サービスの種類は

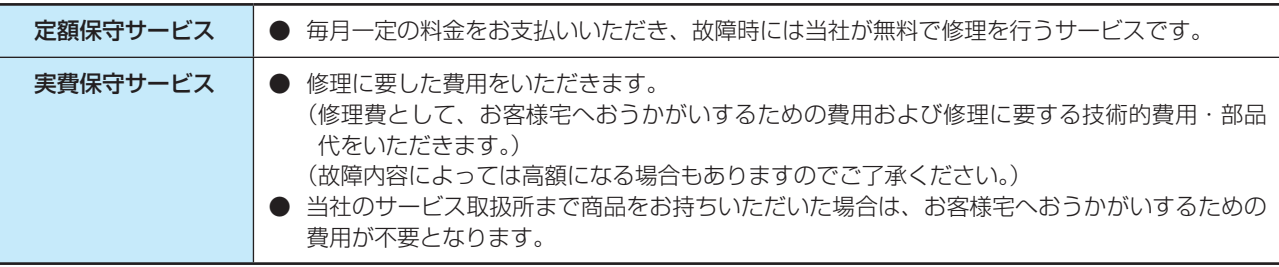

## ●故障の場合は

故障した場合のお問い合わせは局番なしの113番(無料)へご連絡ください。 ※携帯電話・PHSからは「0120-4441131(無料)にてお受けしております。 受付時間:24時間(午後5時~翌朝午前9時の間は録音による受付となります)

## ● その他

定額保守サービスの料金については、NTT通信機器お取扱相談センタへお気軽にご相談ください。

# NTT通信機器お取扱相談センタ

■NTT東日本エリア(北海道、東北、関東、甲信越地区)でご利用のお客様

お問い合わせ先: ■ 0120-970413

 ※携帯電話・PHS・050IP 電話からのご利用は 03-5667-7100 (通話料金がかかります)

受付時間 9:00 ~ 17:00

※年末年始 12 月 29 日~1月3 日は休業とさせていただきます。

■NTT西日本エリア(東海、北陸、近畿、中国、四国、九州地区)でご利用のお客様

お問い合わせ先: 0120-248995

受付時間 9:00 ~ 17:00

※年末年始 12 月 29 日~1月3 日は休業とさせていただきます。

電話番号をお間違えにならないように、ご注意願います。

## ● 補修用部品の保有期間について

本商品の補修用性能部品(商品の性能を維持するために必要な部品)を、製造打ち切り後、7年間保有しています。
## MEMO

当社ホームページでは、各種商品の最新の情報などを提供しています。本商品を最適にご利用いただくために、 定期的にご覧いただくことをお勧めします。

## 当社ホームページ: http://web116.jp/ced/ http://www.ntt-west.co.jp/kiki/

使い方等でご不明の点がございましたら、NTT 通信機器お取扱相談センタへお気軽にご相談ください。

## NTT 通信機器お取扱相談センタ

■ NTT 東日本エリア(北海道、東北、関東、甲信越地区)でご利用のお客様

お問い合わせ先: | mail 0120-970413 ※携帯電話・PHS・050IP 電話からのご利用は 03-5667-7100(通話料金がかかります)

 受付時間 9:00 ~ 17:00 ※年末年始 12 月 29 日~1月3 日は休業とさせていただきます。

■ NTT 西日本エリア(東海、北陸、近畿、中国、四国、九州地区)でご利用のお客様

お問い合わせ先: 2 0120-248995

受付時間 9:00 ~ 17:00

※年末年始 12 月 29 日~1月3 日は休業とさせていただきます。

電話番号をお間違えにならないように、ご注意願います。

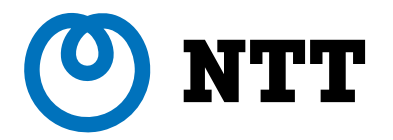

©2014 NTTEAST・NTTWEST

本 3276-2 (2014.3) NX2-MEDIAIPTELトリセツ-〈1〉